**Cumplimiento de Obligaciones** de Fiscalización, presentación del Informe de Campaña, **Partidos Políticos** 

NE

DE FISCALIZA

**Instituto Nacional Electora** 

**Proceso Electoral Local Ordinario** Sistemas de Fiscalización **SIF**

# **Temario**

- 1. Marco legal respecto a la fiscalización de los ingresos y egresos de las candidaturas independientes, y su **rendición de cuentas**
- **2. Sistema Integral de Fiscalización (SIF)**
	- 2.1. Características principales del SIF
	- 2.2. Generación de contabilidad en el SIF Vínculo con SNR
	- 2.3. Cuentas de usuario para operar el sistema
	- 2.4. Temporalidad
	- 2.5. Presentación de avisos de contratación
	- 2.6 Registro de catálogos auxiliares
	- 2.7. Registro de operaciones contables
	- 2.8. Distribución (Prorrateo)
	- 2.9. Presentación de Informes

#### **3. Notificaciones Electrónicas.**

- 3.1 Generalidades
- 3.2. Consultar Notificaciones
- 3.3 Terceros autorizados

#### **4. Registro Nacional de Proveedores.**

- 4.1. Generalidades y requisitos para el registro
- 4.2. Funcionalidades del RNP. (Refrendo, Hojas Membretadas, Contratos e ID-INE de espectacular)
- 4.3. Consulta ciudadana / Estatus del proveedor
- **5. Centro de Ayuda**
- **6. Portal de Rendición de Cuentas y Resultados de Fiscalización**

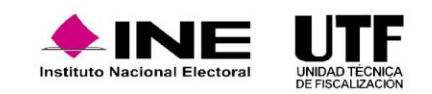

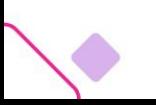

**1. Marco legal respecto a la fiscalización de los ingresos y egresos de los partidos políticos, y su rendición de cuentas**

**En la reforma político-electoral del año 2014 se modificó el artículo 41, Base V, Apartado B de la Constitución Política de los Estados Unidos Mexicanos, el cual señala que, la fiscalización de los ingresos y egresos de las personas candidatas corresponde al Instituto Nacional Electoral (INE).**

En atención a lo anterior, de conformidad con los artículos 191 numeral 1 inciso b), de la Ley General de Instituciones y Procedimientos Electorales; 60 de la Ley General de Partidos Políticos y 39 numeral 2, del Reglamento de Fiscalización se crea el Sistema Integral de Fiscalización (SIF), que es una aplicación informática en línea, diseñada para que se realice el registro de las operaciones de ingresos y gastos de las personas candidatas. Este sistema permite administrar las cuentas de las personas usuarias que tendrán acceso al sistema, adjuntar la documentación que compruebe cada operación, generar reportes contables y la generación automática del informe del periodo de campaña.

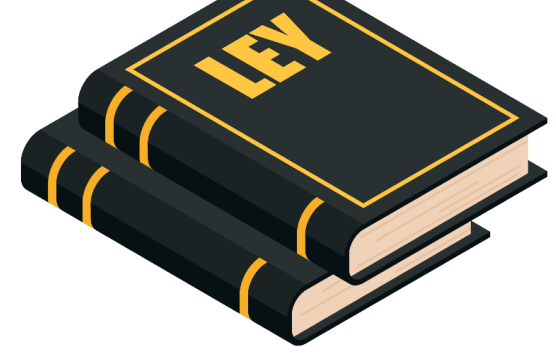

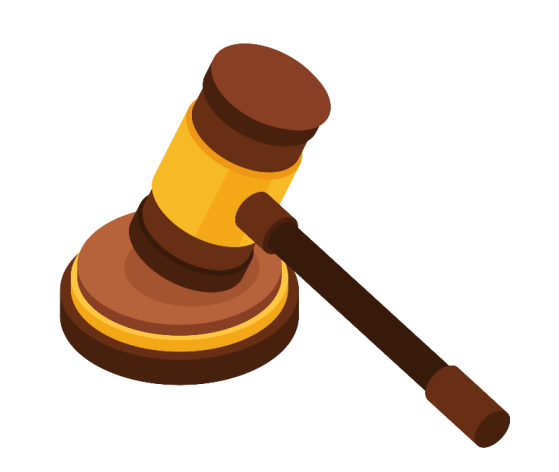

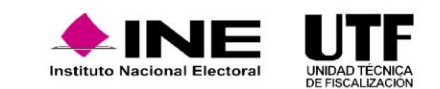

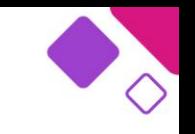

# **2. Sistema Integral de Fiscalización (SIF)**

#### **2.1. Características principales del SIF**

### *El SIF tiene las siguientes características principales:*

- ❑Es un medio informático con mecanismos de seguridad que garantizan la integridad de la información, ya que para ingresar se requiere de una cuenta única de acceso.
- ■Permite el registro y consulta en línea de operaciones por parte de las personas candidatas, es decir, permite el acceso a través de cualquier dispositivo con conexión a internet.
- ■Permite la autogestión de las personas usuarias de acuerdo con las necesidades de cada Partido Político.

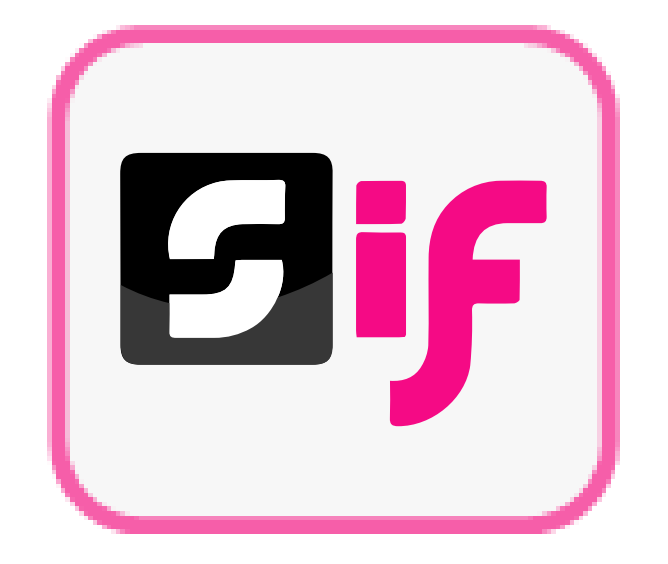

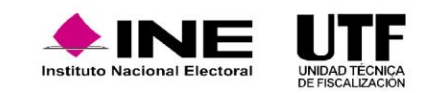

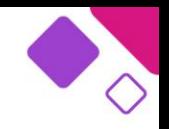

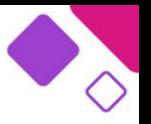

La generación de la cuenta de usuario de las personas candidatas para el acceso al SIF depende de la aprobación de su registro en el Sistema Nacional de Registro de Precandidatos y Candidatos (SNR), por lo que una vez que es aprobado el registro se genera de manera automática la cuenta de usuario y contraseña, las cuales se envían en formato PDF a la dirección de correo electrónico que se haya registrado en el SNR en el formulario de registro. Asimismo, al momento de la aprobación, se generará de manera automática la contabilidad de cada persona candidata a fin de registrar las operaciones y presentar los informes que en materia de fiscalización correspondan.

La cuenta de usuario es única e irrepetible, ya que ésta se encuentra asociada a la CURP, por lo que no es posible generarla en una segunda ocasión, en ese sentido, se deberá utilizar la cuenta de usuario y contraseña enviada previamente al correo electrónico que se proporcionó.

Adicionalmente, si la persona candidata ha participado en procesos electorales en años anteriores deberá utilizar la misma cuenta de usuario y contraseña de acceso al SIF que se le envió desde el proceso en el que haya participado.

En caso de no contar con la contraseña o haberla modificado y no recordarla debe solicitar el restablecimiento de ésta a la persona Responsable de Finanzas del partido político al que pertenezca.

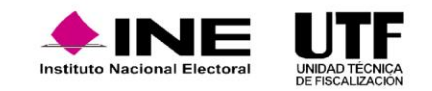

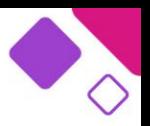

### **Responsable de Finanzas, Administrador de Sujeto Obligado, Capturista, Consulta SO y Representante ante Consejo**

#### **Responsable de Finanzas**

La persona Representante ante Consejo, Presidente u homólogo del partido político del que se trate deberá remitir la solicitud del registro de la persona designada como Responsable de Finanzas en el SIF, a través de un oficio dirigido a la persona que ostente el cargo de Titular de la Unidad Técnica de Fiscalización (UTF), lo anterior a fin de que se le envíe el usuario y contraseña para el acceso al SIF. Cabe señalar que, el procedimiento siguiente solo aplica para partidos políticos nacionales y partidos locales; en el caso de las acreditaciones locales de partidos políticos nacionales deberán remitir su solicitud a la persona Responsable de Finanzas de su Comité Ejecutivo Nacional.

En dicho oficio se debe remitir la siguiente información de la persona con el cargo de Responsable de finanzas:

- ❑ Copia del documento que acredite a la persona como Responsable de Finanzas del partido político
- ❑ Nombre completo
- ❑ CURP
- ❑ RFC
- ❑ Clave de elector
- ❑ Domicilio
- ❑ Correo electrónico
- ❑ Número telefónico
- ❑ Formato de Autorización para recibir notificaciones electrónicas, el cual debe ser firmado de manera autógrafa por la persona designada como Responsable de Finanzas

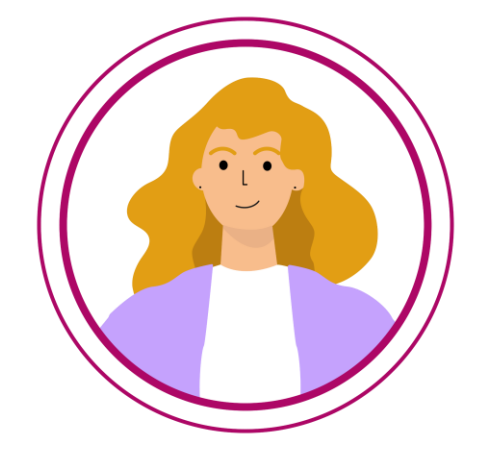

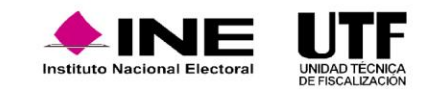

Una vez que la UTF reciba, revise y analice la información proporcionada, en caso de que ésta se encuentre completa y correcta se realizará el alta de la persona Responsable de Finanzas en el SIF, en caso contrario, se notificará a través de oficio, las inconsistencias u omisiones de información y/o documentación para que se atiendan a la brevedad posible.

Es importante mencionar que la persona designada como Responsable de Finanzas deberá contar con la e.firma vigente, ya que, de otra forma no podrá cumplir con la obligación respecto de la presentación de informes de ingresos y gastos.

Cabe señalar que, el usuario y contraseña de la persona Responsable de Finanzas se remitirá de forma automática a la cuenta de correo electrónico que se haya proporcionado en el oficio de la solicitud una vez que se realice el alta en el SIF.

En caso de requerir que la persona Responsable de Finanzas sea sustituida, el partido político deberá realizar la solicitud a la UTF mediante oficio conforme a lo señalado previamente.

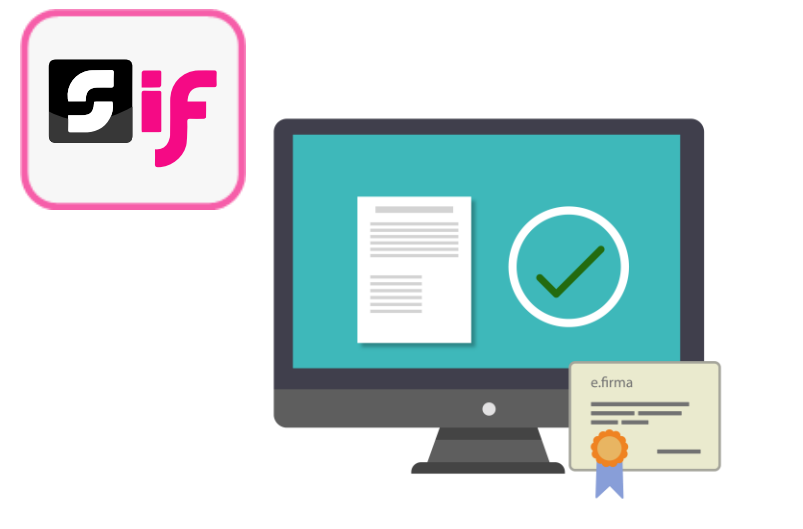

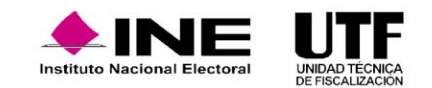

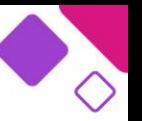

De conformidad con lo señalado en los artículos 35 numeral 1, 38 numeral 3, 39 numeral 5 y 40 numeral 1 del Reglamento de Fiscalización, la persona Responsable de Finanzas cuenta con amplias atribuciones para la operación de sistema como son:

- · Capturar, asignar, consultar y modificar las cuentas de las personas usuarias que tendrán acceso al sistema y a la información del partido político del que se trate.
- · Consultar y modificar la información contenida en los catálogos auxiliares, la agenda de eventos y el catálogo de cuentas bancarias.
- · Recibir las notificaciones electrónicas a través del SIF.
- · Firmar y presentar los informes (normal y en su caso de corrección).

La persona Responsable de Finanzas de cada partido político será el usuario con permisos para dar acceso al sistema a las personas autorizadas para el registro y consulta de las operaciones que les correspondan; asimismo, serán las personas responsables de verificar y llevar un control de los usuarios, a fin de salvaguardar la información contenida en el SIF.

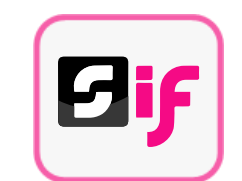

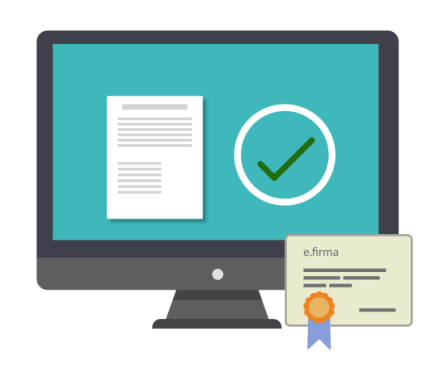

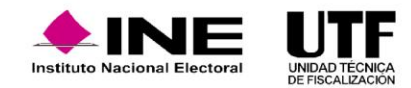

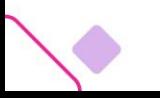

# es importante considerar la captura correcta y la obligatoriedad<br>**2.3. Cuentas de Usuario para operar el sistema**

#### **Administrador de Sujeto Obligado, Capturista y Consulta SO.**

Para realizar el alta de un usuario con rol de Administrador de Sujeto Obligado, Capturista y Consulta de Sujeto Obligado, la persona Responsable de Finanzas deberá contar con la información siguiente:

- ❑ Nombre completo
- ❑ CURP
- ❑ RFC
- ❑ Entidad
- ❑ Rol
- ❑ Correo electrónico
- ❑ En caso de requerir una copia del comprobante de la cuenta creada (no incluirá la contraseña de acceso) se debe indicar la cuenta de correo electrónico al que desea que sea enviada

Asimismo, es importante considerar la captura correcta y la obligatoriedad del correo electrónico, ya que a este correo se hará llegar la cuenta de usuario y contraseña de manera automática una vez que se realice el alta en el sistema.

La persona Responsable de Finanzas del CEN podrá generar usuarios tanto para el CEN como para las acreditaciones locales de su partido político. Asimismo, la persona Responsable de Finanzas Titular local podrá generar usuarios para su partido político únicamente de su propia entidad.

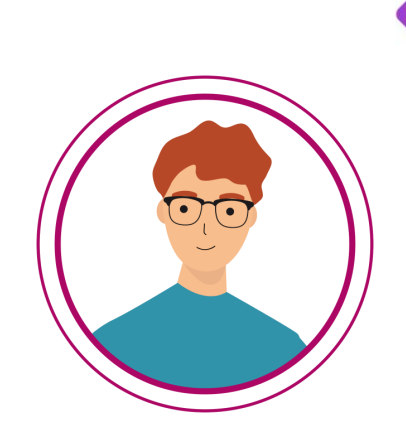

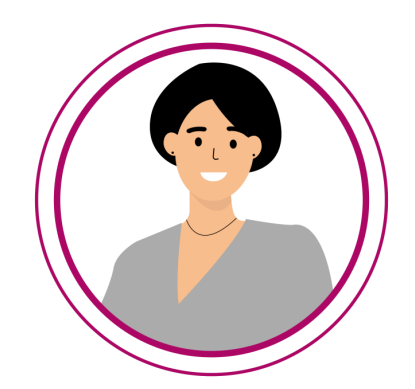

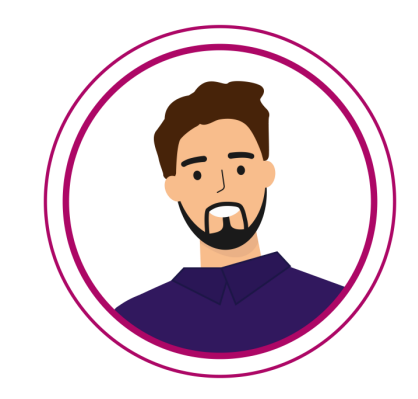

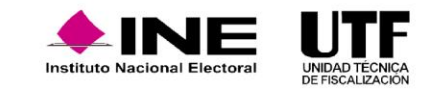

#### **Administrador de Sujeto Obligado**

Este rol usuario se encuentra limitado a la entidad a la que se le asocia al momento de su registro en el sistema y únicamente lo puede dar de alta la persona Responsable de Finanzas.

El Administrador de Sujeto Obligado nacional de cada partido político cuenta con atribuciones similares a las de un usuario con rol de Responsable de Finanzas nacional para la operación del sistema, las cuales son:

- ❑ Capturar y consultar a los usuarios con rol de Responsables de Finanzas de los Comités Ejecutivos Estatales en las entidades federativas en las que el partido tenga representación local.
- ❑ Capturar, asignar, consultar y modificar las cuentas de usuarios de administradores de sujeto obligado a nivel local y de todos los capturistas.
- ❑ Consultar y modificar la información contenida en los catálogos auxiliares, agenda de eventos y el catálogo de cuentas bancarias.
- ❑ Consultar los informes presentados por la persona Responsable de Finanzas. Este usuario no puede realizar la presentación de informes.

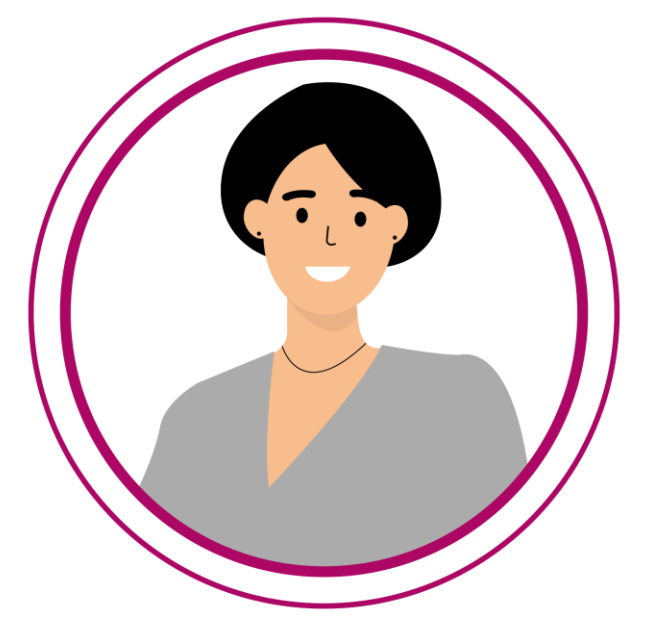

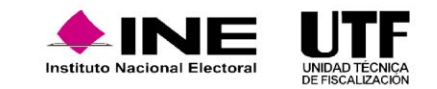

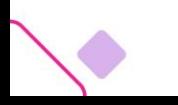

#### **Administrador de Sujeto Obligado**

La persona con rol de Administrador de Sujeto Obligado local únicamente podrá realizar las acciones siguientes en el ámbito de su competencia.

- ❑ Consultar a los usuarios con rol de Responsable de Finanzas del Comité Ejecutivo Estatal de su entidad federativa.
- ❑ Capturar, asignar, consultar y modificar las cuentas de usuarios de capturistas, de la entidad a la que se encuentra adscrito.
- ❑ Consultar y modificar la información contenida en los catálogos auxiliares, agenda de eventos y el catálogo de cuentas bancarias.
- ❑ Consultar los informes presentados por la persona Responsable de Finanzas local. Este usuario no puede realizar la presentación de informes.

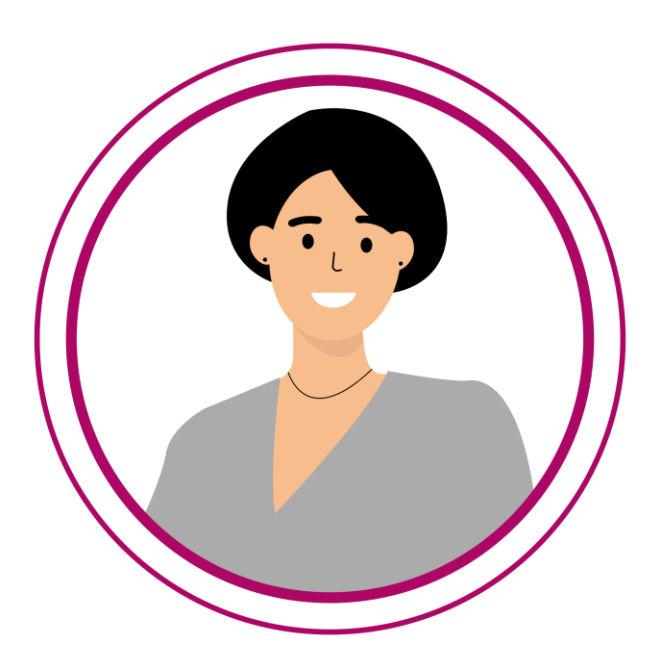

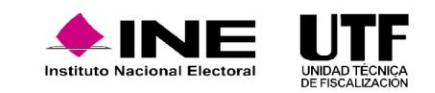

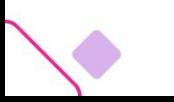

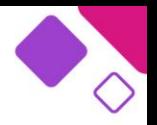

#### **Capturistas**

Estos usuarios son dados de alta por la persona Responsable de Finanzas y/o Administrador de Sujeto Obligado y cuenta con los privilegios para realizar los registros contables en cada una de las contabilidades que se le asignen para trabajar, así como las actividades en materia de fiscalización siguientes:

- ❑ Consultar las pólizas generadas, agregar evidencia y modificar el estatus de las evidencias, generar reportes de la información contenida en el SIF.
- ❑ Consultar la temporalidad a la que están vinculadas sus contabilidades.
- ❑ Consultar los catálogos auxiliares que el usuario Administrador de Sujeto Obligado gestiona, a efecto de realizar la captura de manera correcta en sus pólizas contables.
- ❑ Como método de consulta masiva de información puede generar reportes de diario y mayor, un reporte de mayor de auxiliares y la balanza de comprobación de una contabilidad determinada.
- ❑ Consultar las cuentas bancarias de la contabilidad que tenga asignada para cumplir con el llenado correcto de la información.
- ❑ Consultar la vista previa del informe y enviarlo a firma.
- ❑ Presentar los avisos de contratación de las contabilidades que tenga asignadas.

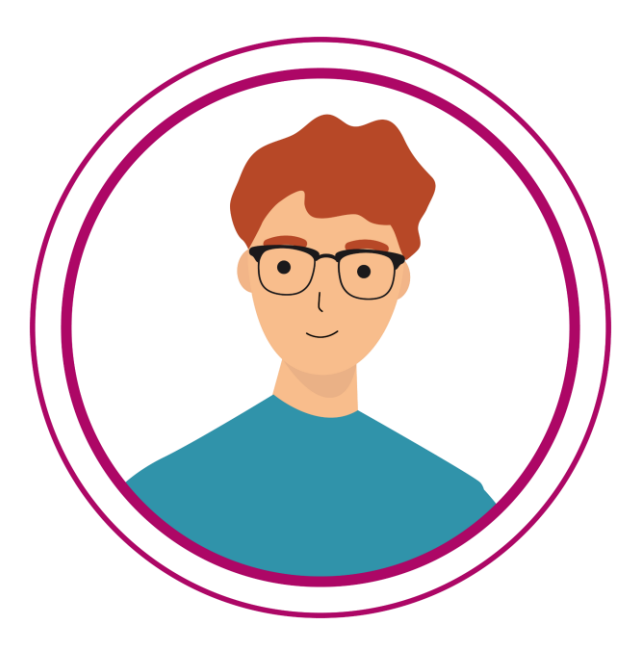

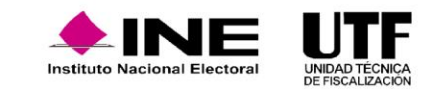

#### **Capturistas**

Cabe señalar que, este usuario estará limitado a la entidad en la que haya sido dado de alta, así como a la o las contabilidades que le sean asignadas en el módulo de asignación de operaciones de cada proceso.

Los usuarios capturistas generados por la persona Responsables de Finanzas o Administrador de Sujeto Obligado locales se encuentran relacionados a su entidad, por lo cual no le pueden ser asignadas contabilidades de otras entidades o de cargos federales, sin embargo, y atendiendo a la necesidad de que a los usuarios capturistas se les pueda asignar todas las contabilidades sin esta restricción, la persona Responsable del CEN o Administrador de Sujeto Obligado del CEN podrán modificar la entidad a fin de asignar las contabilidades que requieran.

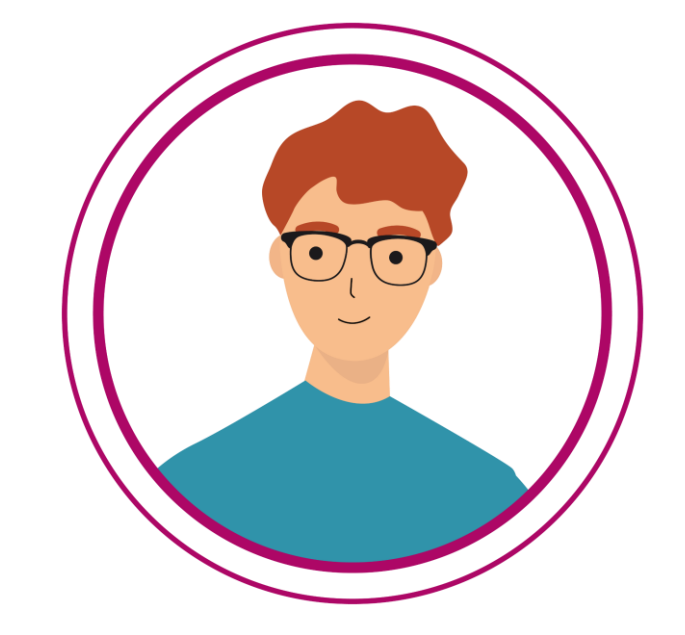

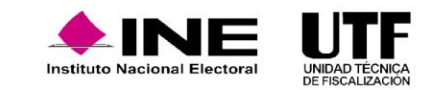

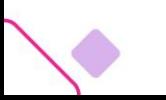

#### **Consulta Sujeto Obligado**

Este rol de usuario, únicamente lo puede dar de alta la persona Responsable de Finanzas Titular de cada partido político, tendrá los privilegios para la consulta de todos los registros de información que se encuentren contenidos en las contabilidades del partido político, así como de la evidencia soporte que se haya adjuntado, puede realizar las actividades siguientes:

- ❑ Consultar las pólizas generadas, evidencias soporte, así como la generación de reportes de la información contenida en el SIF.
- ❑ Consultar la temporalidad a la que están vinculadas las contabilidades.
- ❑ Consultar los catálogos auxiliares que el usuario con rol de Administrador Sujeto Obligado gestione.
- ❑ Como método de consulta masiva de información puede generar reportes de diario y mayor, reporte de mayor de auxiliares y la balanza de comprobación de una contabilidad determinada.
- ❑ Consultar los avisos de contratación presentados de las contabilidades del partido político.

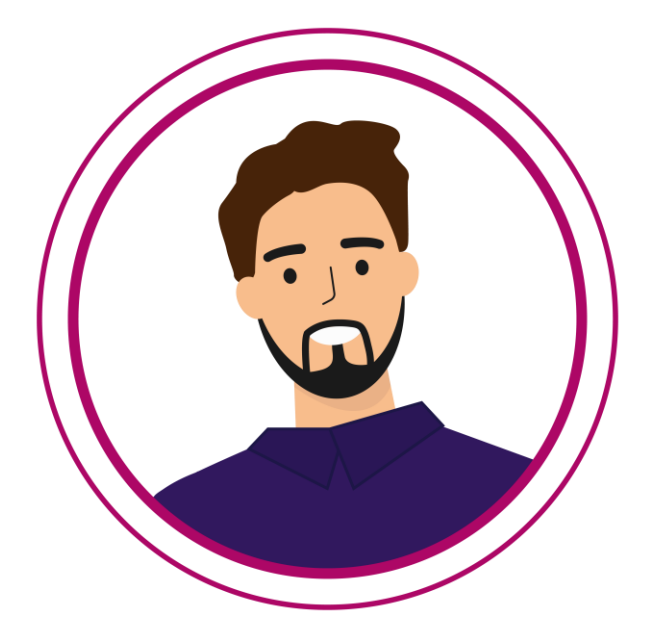

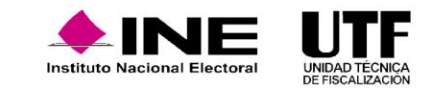

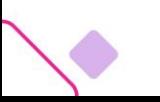

#### **Representante ante Consejo**

La Presidencia del partido o bien, la propia persona Representante Propietario ante el Consejo General deberá remitir la solicitud para el alta de la persona designada como Representante ante Consejo, a través de un oficio dirigido a la persona que ostente el cargo de Titular de la Unidad Técnica de Fiscalización (UTF), lo anterior a fin de que se le envíe el usuario y contraseña para el acceso al SIF. En dicho oficio se deberá remitir la siguiente información de la persona que ostente el cargo:

- ❑ Copia del documento que acredite a la persona como Representante Propietaria ante el Consejo General
- ❑ Nombre completo
- ❑ CURP
- ❑ RFC
- ❑ Clave de elector
- ❑ Domicilio
- ❑ Correo electrónico
- ❑ Número telefónico
- ❑ Formato de Autorización para recibir notificaciones electrónicas, el cual debe ser firmado de manera autógrafa por la persona designada como Representante ante Consejo

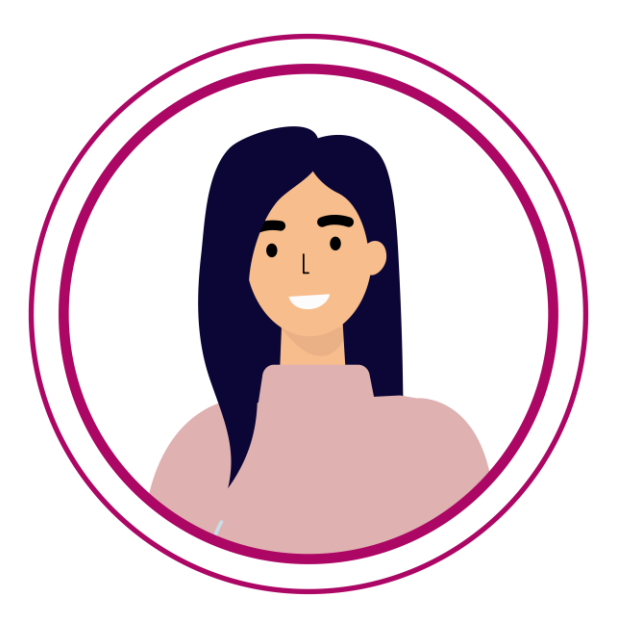

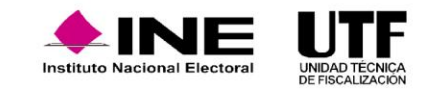

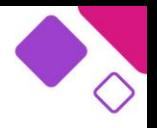

Una vez que la UTF reciba y revise la información proporcionada, en caso de que ésta se encuentre completa y correcta, se realizará el alta de la persona Representante ante Consejo en el SIF, en caso contrario, se notificará a través de oficio las inconsistencias u omisiones de información y/o documentación para que se atiendan a la brevedad posible.

> Cabe señalar que, el usuario y contraseña de la persona Representante ante Consejo se remitirá de forma automática una vez que se realice el alta en el SIF, a la cuenta de correo electrónico que se haya proporcionado en el oficio de la solicitud.

> En caso de requerir que la persona Representante ante Consejo sea sustituida, el partido político deberá realizar la solicitud a la UTF mediante oficio conforme a lo señalado previamente.

> > La persona Representante ante Consejo cuenta con atribuciones para recibir y consultar la información contenida en el subsistema de Notificaciones Electrónicas del SIF, del partido al que represente y respecto de la entidad a la que pertenezca.

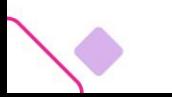

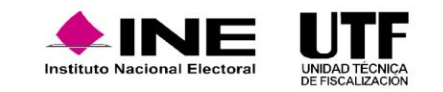

que tengan acceso al SIF para el registro, consulta y modificación de información, se cuenta con las funcionalidades que se detallan a continuación:<br>que tengan acceso al sil: bata el registro, consulta y modificación de in **sistema** que tengan acceso al SIF para el registro, consultav modificación de información, se cuenta con las funcionalidades que se detallan a continuación:

#### **Control y modificación de usuarios.**

Con el fin de llevar un control de las personas usuarias que tengan acceso al SIF para el registro, consulta y modificación de información se cuenta con las funcionalidades que se detallan a continuación:

- ❑ Quitar permisos: al quitar los permisos las personas usuarias ya no tendrá acceso al SIF, por lo que, en caso de que se requiera que continúe operando el sistema deberán asignarse nuevamente los permisos.
- □ Desvinculación de sujeto obligado: la persona usuaria continuará con el acceso al SIF, sin embargo, no podrá consultar ningún tipo de información de las personas candidatas del partido político.
- ❑ Restablecer contraseña: se enviará una nueva contraseña al correo que la persona usuaria tenga registrado.
- ❑ Asignar grupo: cuando la persona usuaria no cuente con permisos considerando el punto uno, se podrá asignar nuevamente el permiso con alguno de los roles que se puedan asignar.
- ❑ Vincular a sujeto obligado: considerando el punto dos se podrá vincular nuevamente al partido político para que la persona usuaria tenga permisos para consultar, capturar y/o modificar la información de la o las contabilidades del partido político.

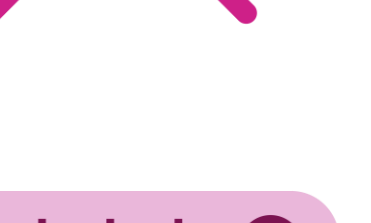

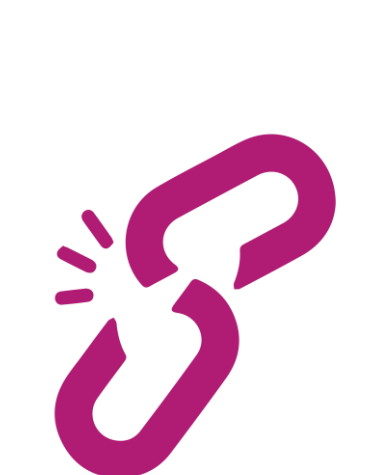

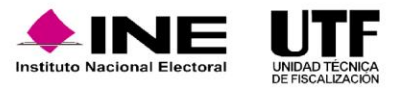

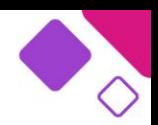

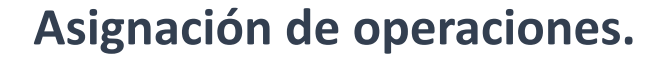

Para que un **capturista** pueda realizar el registro de ingresos y gastos, el Responsable de Finanzas o el Administrador del Sujeto Obligado le deberá asignar las contabilidades por trabajar. Esta asignación puede realizarse de forma manual (contabilidad por contabilidad) o masiva (todas las contabilidades que se tengan).

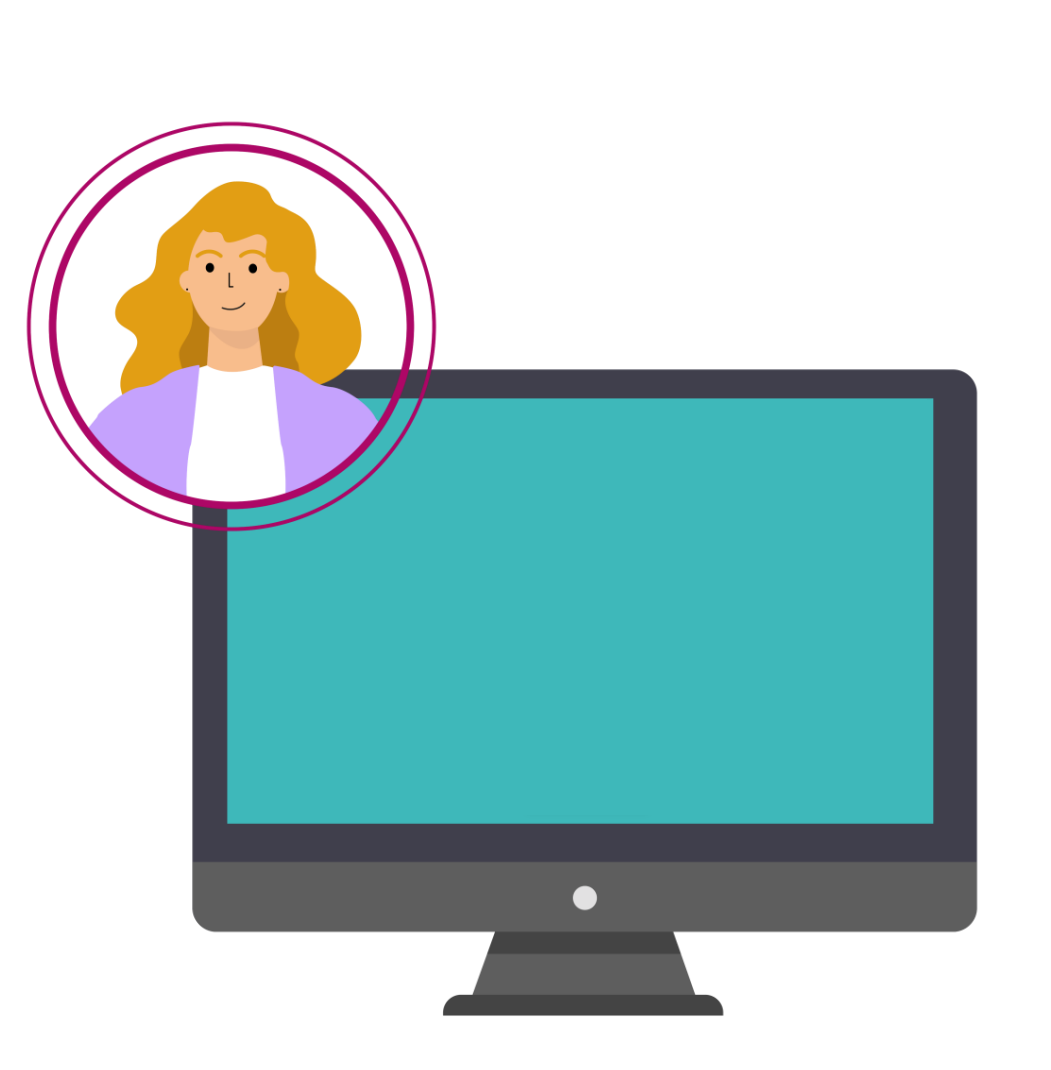

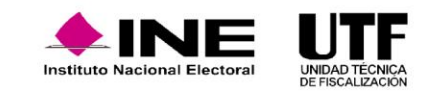

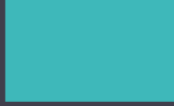

#### **Etapas de una contabilidad de campaña.**

Las actividades por realizar en el SIF están sujetas a plazos legales que se cuantifican en días, los cuales se regulan por el módulo de Temporalidad. Este módulo es una herramienta que permite a los partidos políticos consultar, dar seguimiento y cumplir con las obligaciones en materia de fiscalización electoral durante la Campaña; es administrado por el INE y se mantiene en actualización continua.

En el SIF se presenta un calendario de los plazos establecidos para Campaña, en el cual se especifican las fechas de inicio y término de las actividades por realizar durante los períodos de registro contable y de fiscalización.

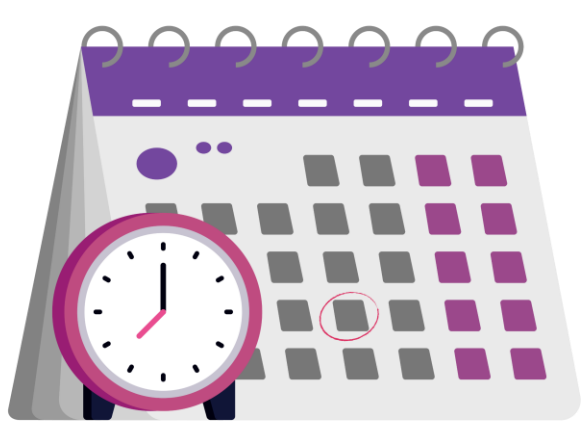

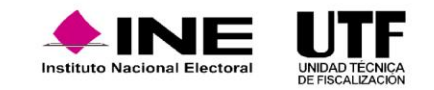

#### **Etapas de una contabilidad de campaña.**

La temporalidad de SIF diferencia las actividades por realizar en etapas, para el caso de Campaña se integran de la siguiente forma:

*Normal – Operaciones.* Días en los cuales se deben registrar las operaciones contables, en la etapa normal.

*Normal - Adjuntar Evidencia.* Días en los cuales se debe adjuntar evidencia a las operaciones contables, en la etapa normal.

*Normal - Presentación de Informe.* Días en los cuales se debe presentar el informe de campaña, en su etapa normal.

*Revisión del Informe.* Días en los que la autoridad fiscalizadora revisa la información de campaña presentada, durante esta etapa, el sistema no permite el registro contable de operaciones, adjuntar evidencia ni presentar informes.

*Corrección – Operaciones.* Días en los cuales se deben registrar las operaciones contables, en la etapa de corrección.

*Corrección - Adjuntar Evidencia Normal y Corrección*. Días en los cuales se debe adjuntar evidencia a las operaciones contables, en la etapa de corrección.

*Corrección - Presentación de Informe.* Días en los cuales se debe presentar el informe de campaña, en la etapa de corrección.

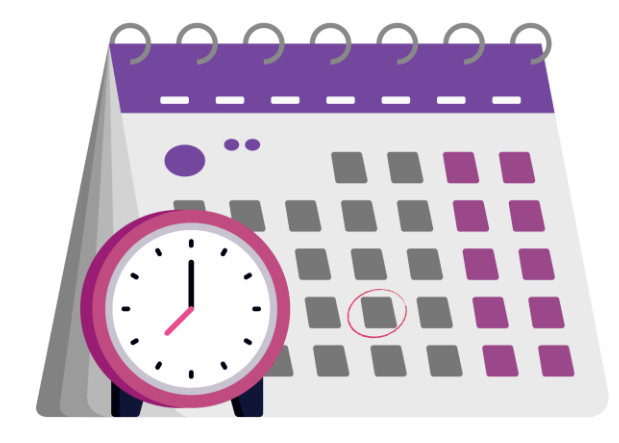

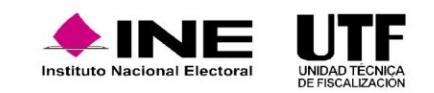

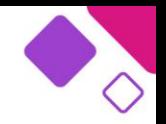

### **Etapas de una contabilidad de campaña.**

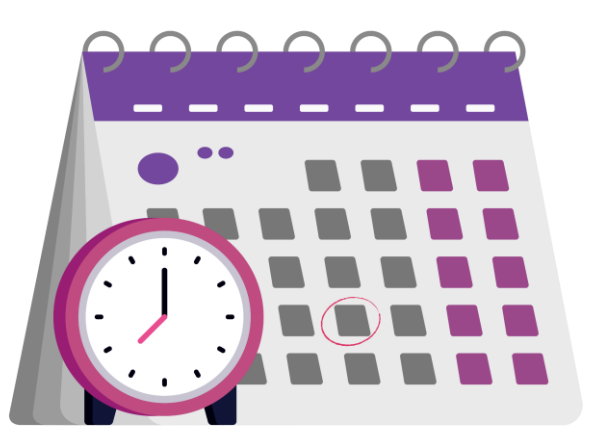

*Veda Electoral.* Días durante los cuales se suspenden todas las actividades de proselitismo y campañas electorales.

*Jornada Electoral – Operaciones.* Días en los cuales se deben registrar las operaciones contables, que deriven de la Jornada Electoral, en la etapa normal.

*Jornada Electoral - Adjuntar Evidencia.* Días en los cuales se debe adjuntar evidencia a las operaciones contables, que deriven de la Jornada Electoral, en la etapa normal.

*Corrección Jornada Electoral – Operaciones.* Días en los cuales se deben registrar las operaciones contables, que deriven de la Jornada Electoral, en la etapa de corrección.

*Corrección Jornada Electoral - Adjuntar Evidencia Normal y Corrección*. Días en los cuales se debe adjuntar evidencia a las operaciones contables, que deriven de la Jornada Electoral, en la etapa de corrección.

*Generación del Dictamen.* Días durante los cuales, la Unidad Técnica de Fiscalización elabora el documento que incluye los resultados y conclusiones de la revisión de los informes presentados.

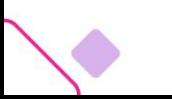

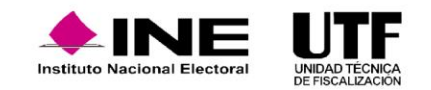

### **Consulta de las etapas de temporalidad en el SIF.**

Para consultar la temporalidad es necesario ingresar al módulo de Administración, en el menú Inicio:

*Paso 1:* se selecciona el Proceso Campaña. *Paso 2:* se selecciona en Tipo de elección: Ordinaria o Extraordinaria. *Paso 3:* se selecciona el Año del proceso electoral. *Paso 4:* se hace clic en el botón "Seleccionar".

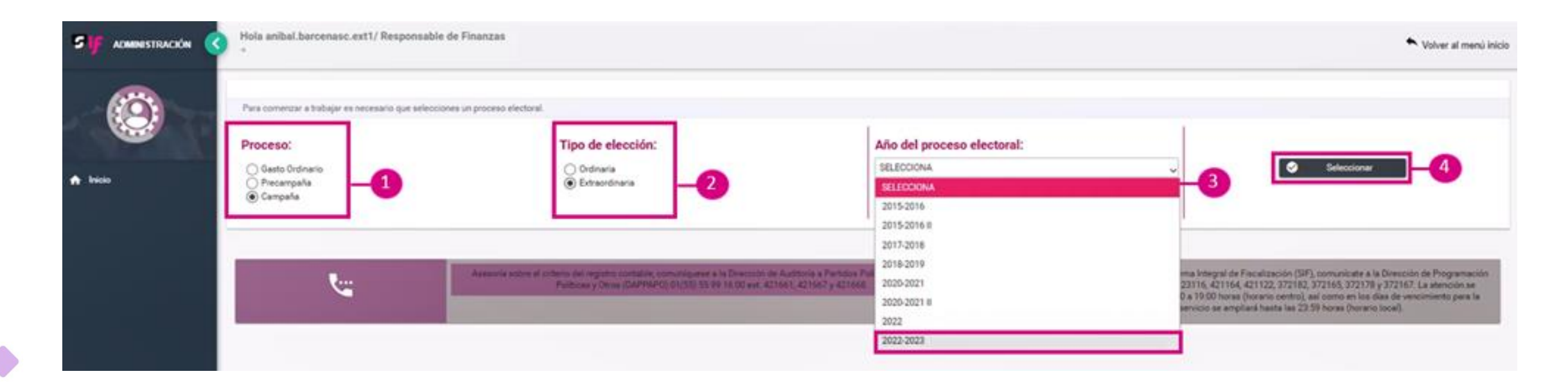

Una vez realizado lo anterior del menú lateral izquierdo se selecciona la opción **Gestión Electoral** y después se debe seleccionar la opción **Temporalidad**.

Al ingresar al submódulo **Temporalidad**, el sistema desplegará un apartado en el que se podrán definir los criterios de búsqueda de la contabilidad que se desea consultar, de conformidad con rol del usuario que realice la consulta.

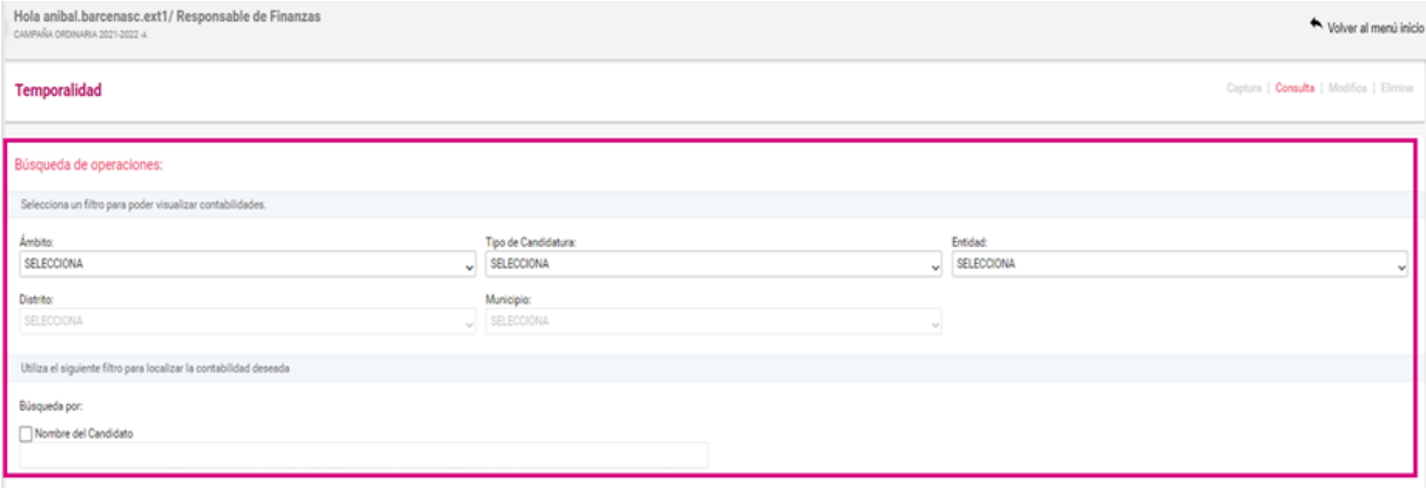

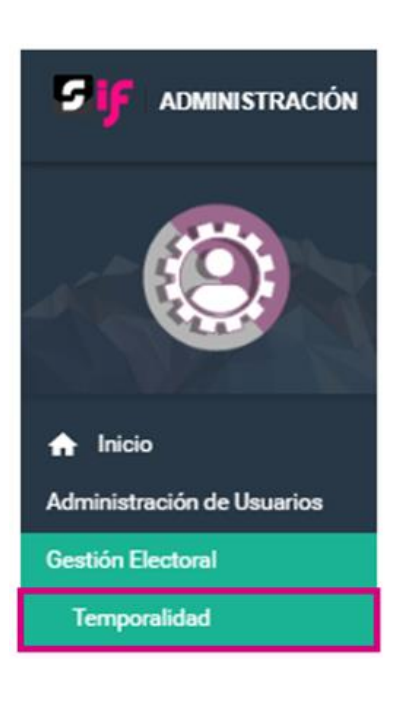

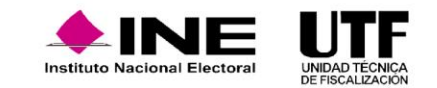

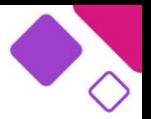

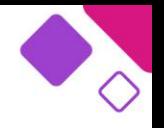

Seleccionados los criterios de búsqueda se visualizará la relación de contabilidades que es posible consultar.

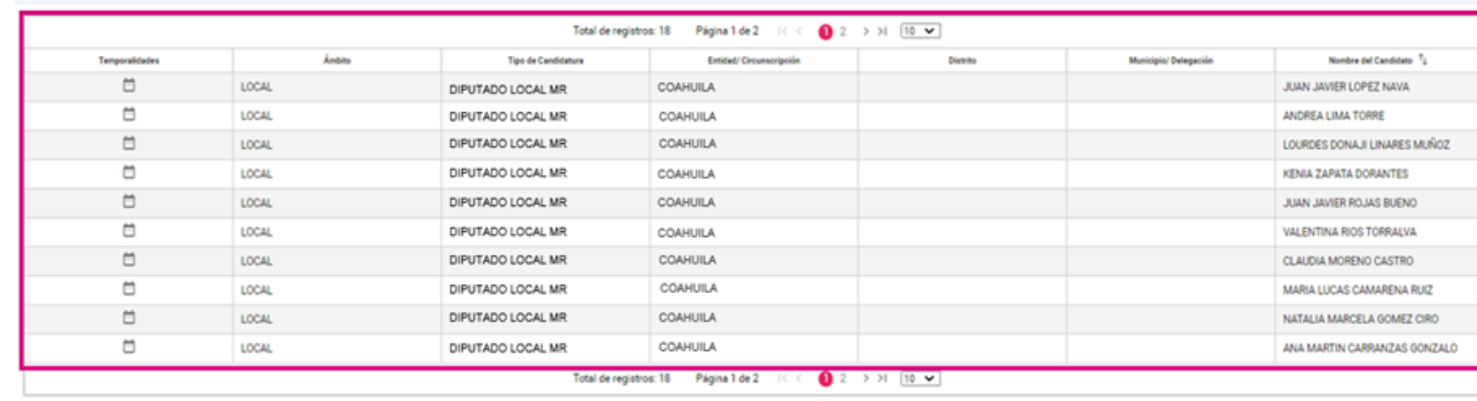

Seleccione la contabilidad que desea ver su temporalidad en el ícono de temporal

Descargar reports: R R

Si se desea consultar la descripción y el detalle de la duración de cada una de las etapas que conforman la temporalidad de una contabilidad se debe hacer clic en el ícono en forma de calendario que se localiza en la columna denominada **Temporalidades**.

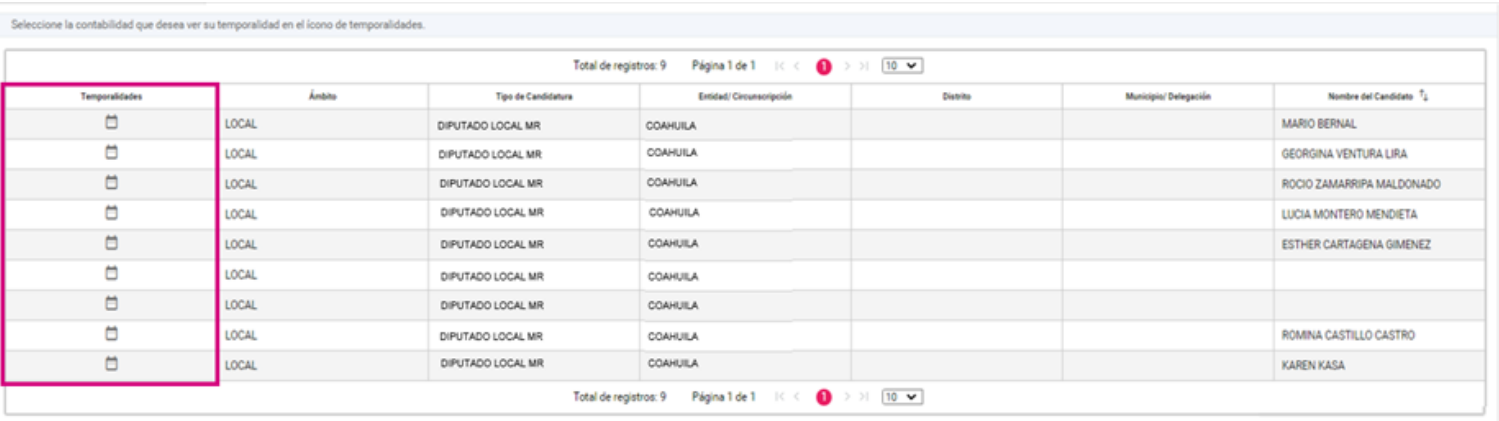

Descargar reporte:  $\begin{bmatrix} x \\ x \end{bmatrix}$ 

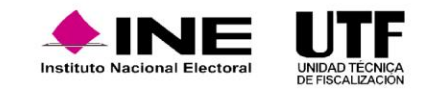

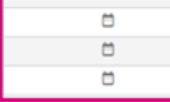

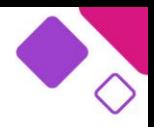

El sistema emitirá una ventana, la cual contendrá los datos de identificación de la candidatura, las fechas inicio y fin de operación y de registro, la duración de estas y una breve descripción de las actividades que se pueden llevar a cabo durante cada etapa.

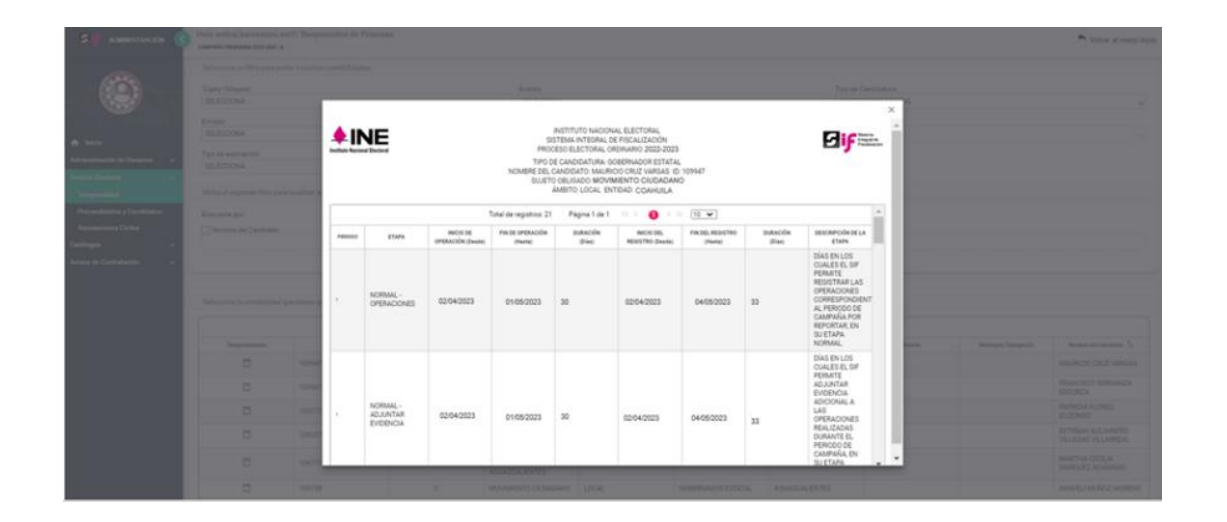

Finalmente, la temporalidad de las contabilidades consultadas se podrá descargar en reportes con formatos Excel y PDF para su posterior consulta.

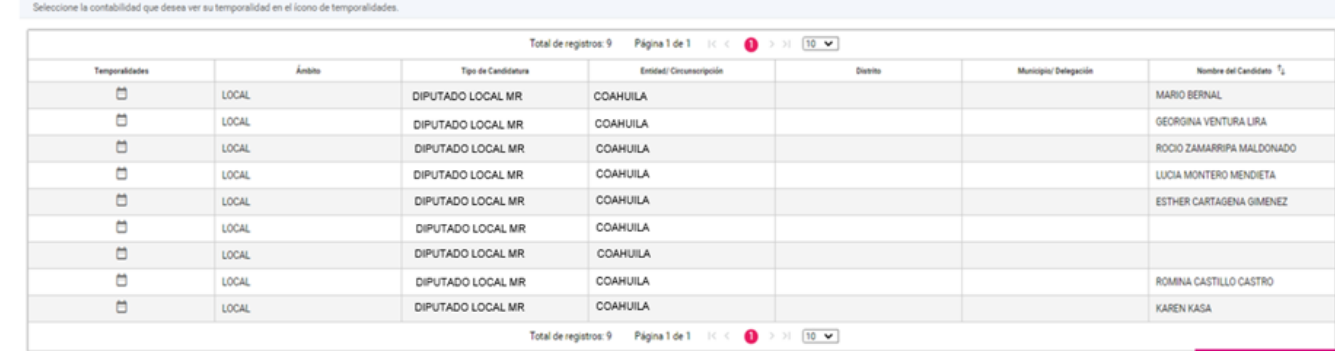

argar reporte:  $\begin{bmatrix} x \\ x \end{bmatrix}$ 

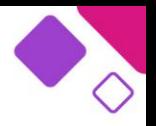

Vista de reporte de temporalidad formato Excel:

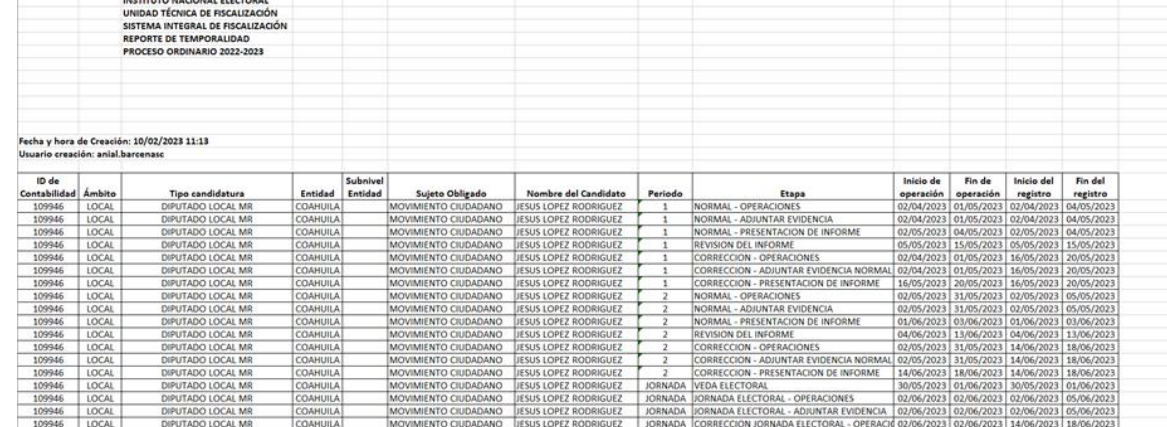

Vista de reporte de temporalidad formato PDF:

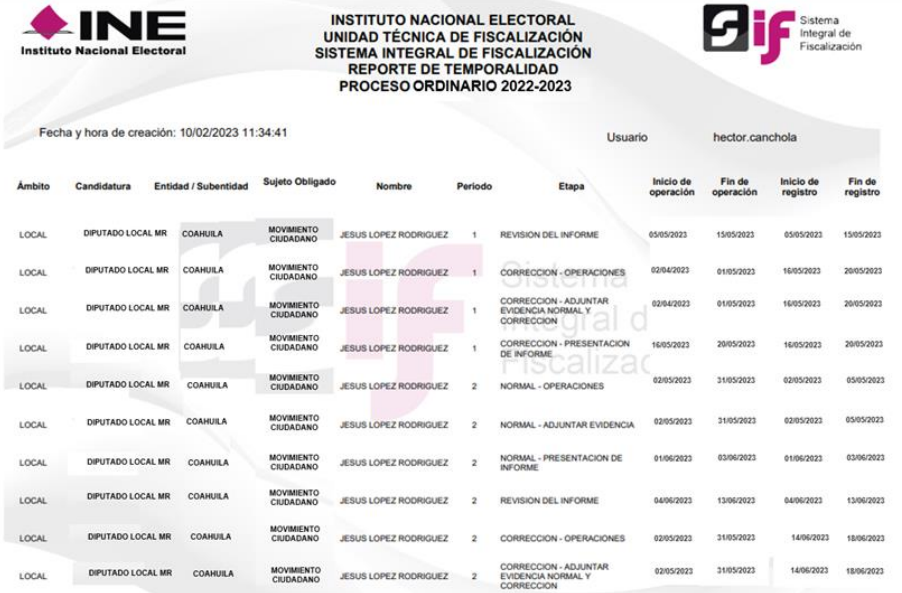

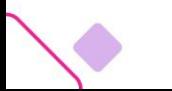

El módulo de Avisos de Contratación se encuentra ubicado dentro del apartado de Administración del SIF y su función principal es permitir a los capturistas de los partidos políticos registrar en las contabilidades de las candidaturas los avisos de contratación para cumplir con la obligación de presentar la información de los contratos que celebren previo a la entrega de bienes o servicios durante el periodo de Campaña.

#### **Supuestos en los que se debe presentar un aviso de contratación y plazos.**

La obligación de presentar los avisos de contratación a través del SIF se fundamenta en los artículos siguientes:

- ❑ 41, Base V apartado B, penúltimo párrafo de la Constitución Política de los Estados Unidos Mexicanos.
- ❑ 191, numeral 1, inciso h de la Ley de General de Instituciones y Procedimientos Electorales.
- $\Box$  61, numeral 1, inciso f, fracciones II y III y artículo 62, numeral 1 y 2 de la Ley General de Partidos Políticos.
- ❑ 261, 261 bis y 278 numeral 1 inciso a) del Reglamento de Fiscalización.

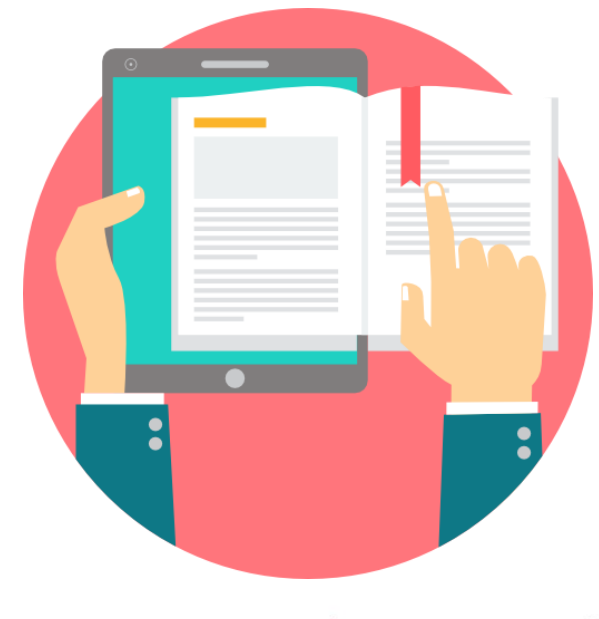

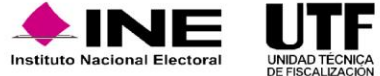

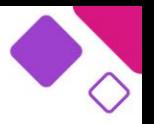

Los avisos de contratación se deberán presentar de forma obligatoria en el SIF cuando:

a) Se contrata propaganda utilitaria y publicidad.

b) El monto del contrato supere las 1500 Unidad de Medida y Actualización (UMA), para el año 2023 el precio de la UMA es de \$103.74 pesos, por lo cual 1500 UMA traducido a pesos son: \$155,610.00.

Sin embargo, se debe mencionar que el módulo no es restrictivo, por lo tanto, también se puede presentar un aviso de contratación independientemente del monto o bienes y servicios que contraten los partidos políticos.

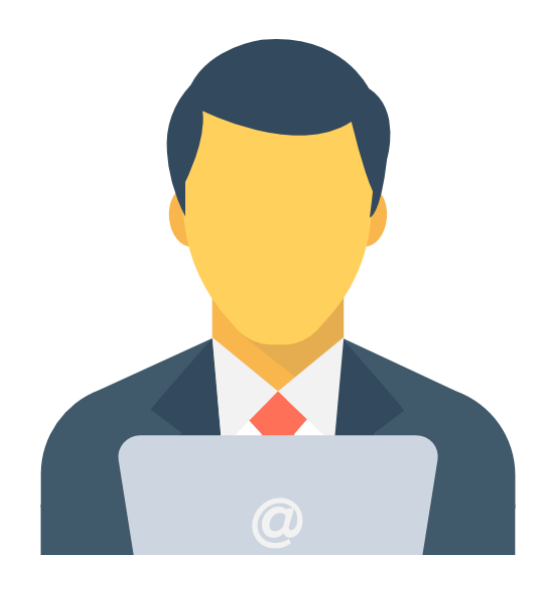

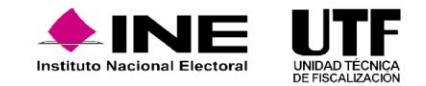

**Plazos de presentación:** 

Los partidos políticos tendrán los siguientes plazos de presentación:

a) Cuando celebren contratos durante los procesos electorales, contarán con un plazo máximo de **tres días** posteriores a su suscripción.

b) Cuando los bienes y servicios contratados tengan como finalidad la Campaña y sean contratados antes del inicio de dicho periodo y por los cuales deba presentarse un Aviso de Contratación, contarán con un plazo máximo de **seis días** naturales siguientes, a la fecha inicio del periodo en comento.

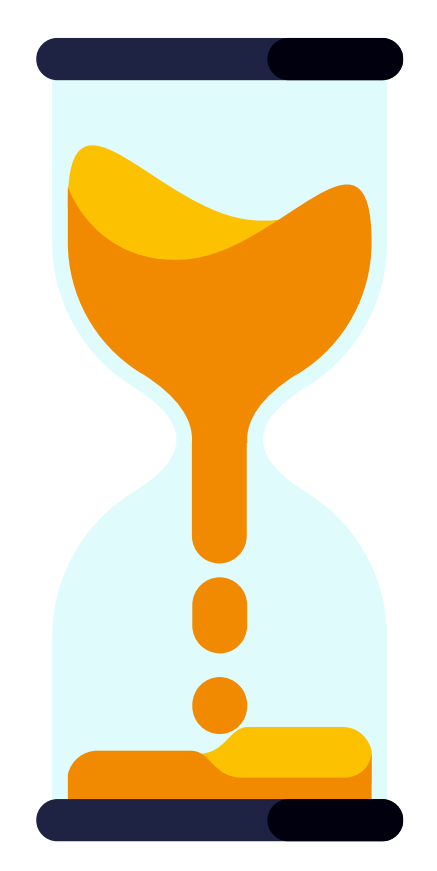

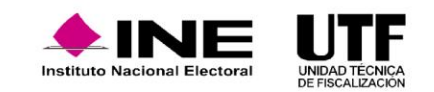

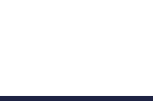

#### **Captura y envío del aviso de contratación.**

**Flujo de captura y envío:** 

El presente es el flujo general para la presentación de los avisos de contratación en el SIF:

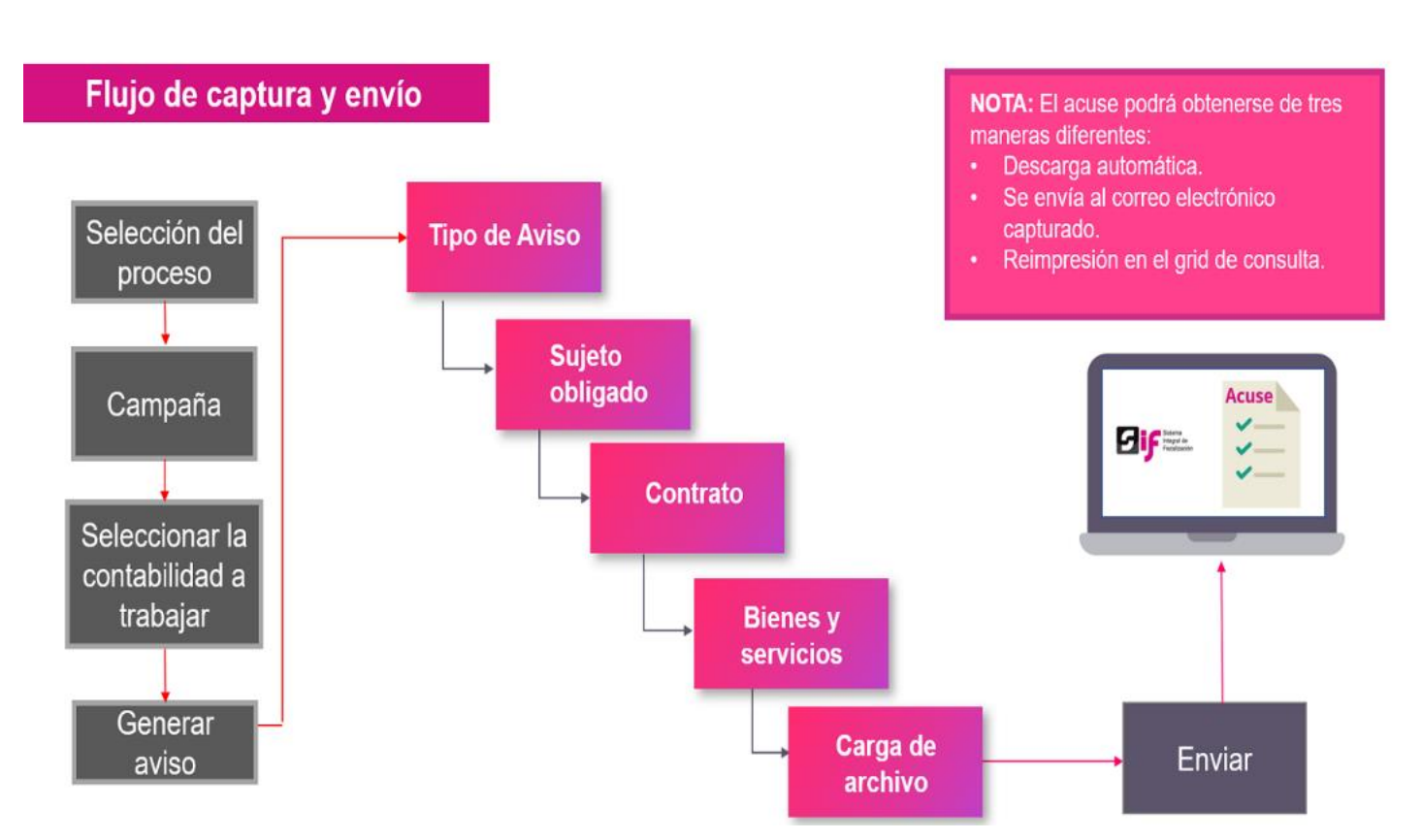

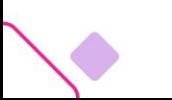

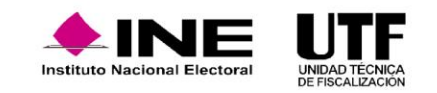

Como primer paso se deberá ingresar al SIF y seleccionar el módulo de **Administración**.

Se deberá elegir el proceso, para el caso en cuestión, se seleccionará "Campaña", el "Tipo de elección" y el "Año del proceso electoral", posteriormente se debe hacer clic en "Seleccionar".

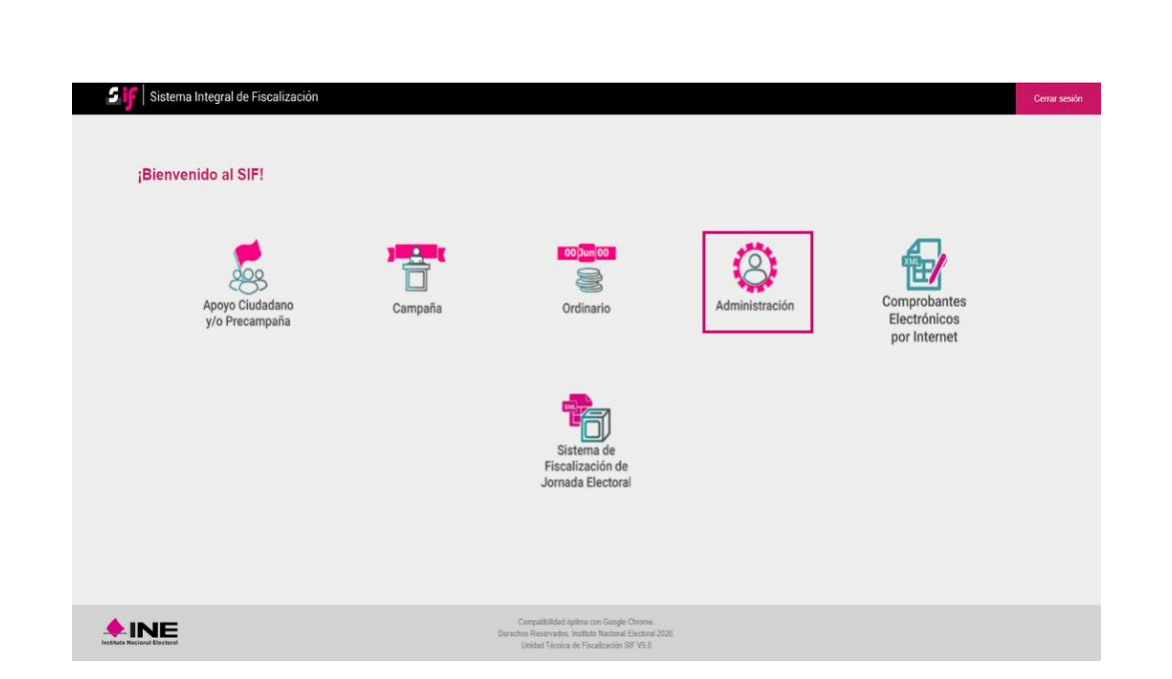

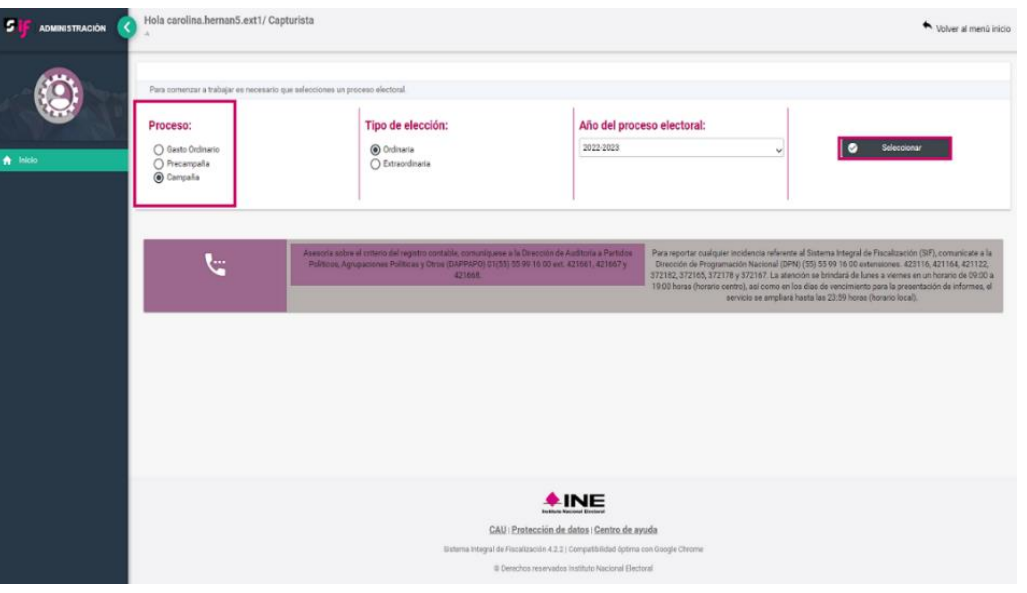

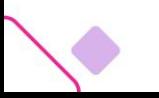

En el menú lateral izquierdo se deberá seleccionar el módulo **Avisos de Contratación**; se desplegarán varios submódulos, de los cuales se deberá elegir el titulado **Selección de Contabilidad**. Se mostrarán las contabilidades de las operaciones asignadas al Capturista y se deberá elegir la contabilidad de la candidatura a trabajar haciendo clic en el ícono ubicado en la columna "Acción".

Es importante señalar que, este módulo se encuentra ligado a la temporalidad para el registro de operaciones.

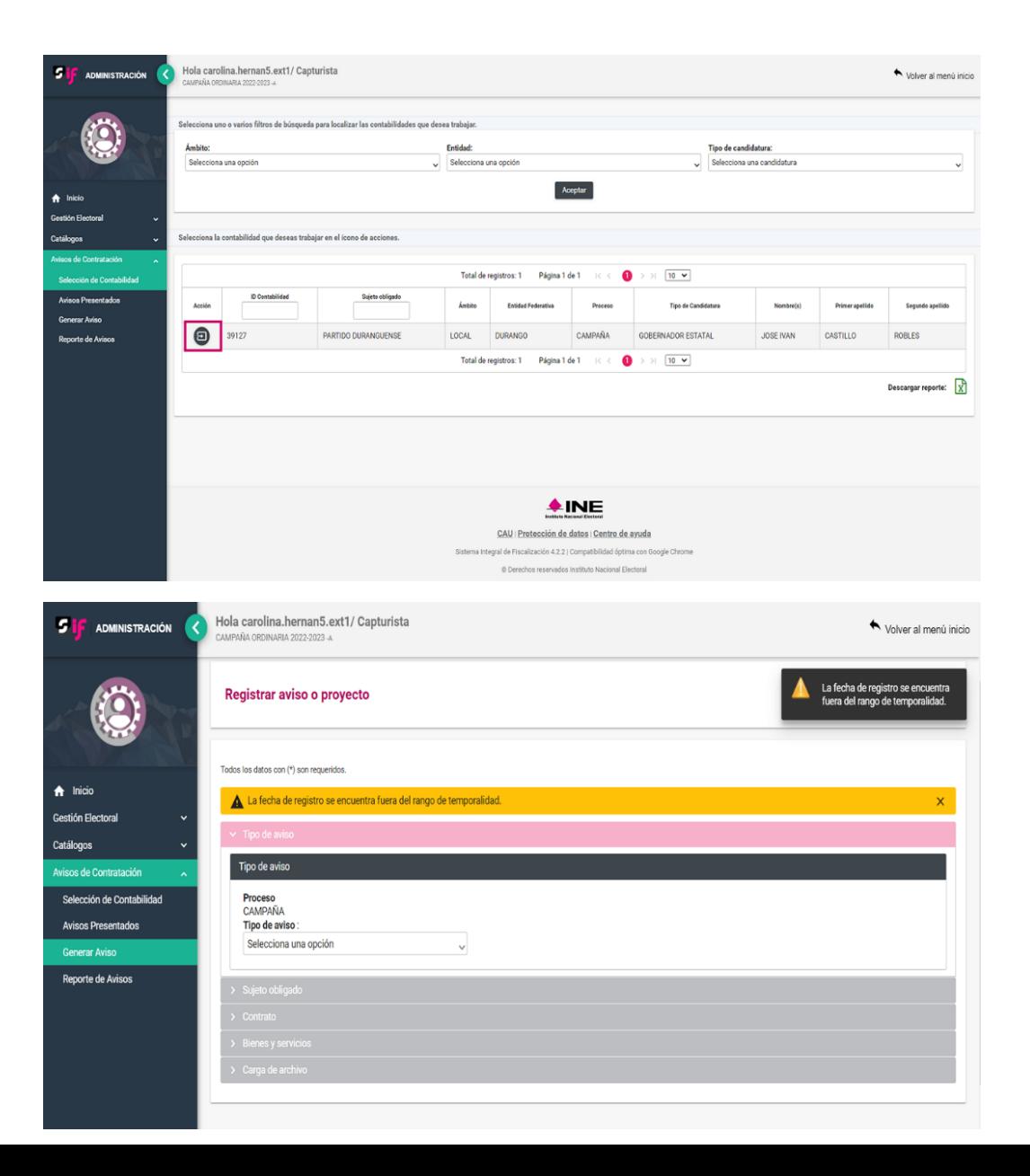

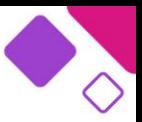

En la opción captura del submódulo Generar Aviso se visualizarán una serie de pestañas, las cuales deben ser llenadas en su totalidad. En primer lugar, se presenta la pestaña "Tipo de Aviso" donde se deberá seleccionar la opción "Aviso de Contratación".

En la pestaña "Sujeto Obligado" se deberá capturar la dirección de correo electrónico, a la cual se remitirá el acuse de presentación resultante de los avisos de contratación capturados.

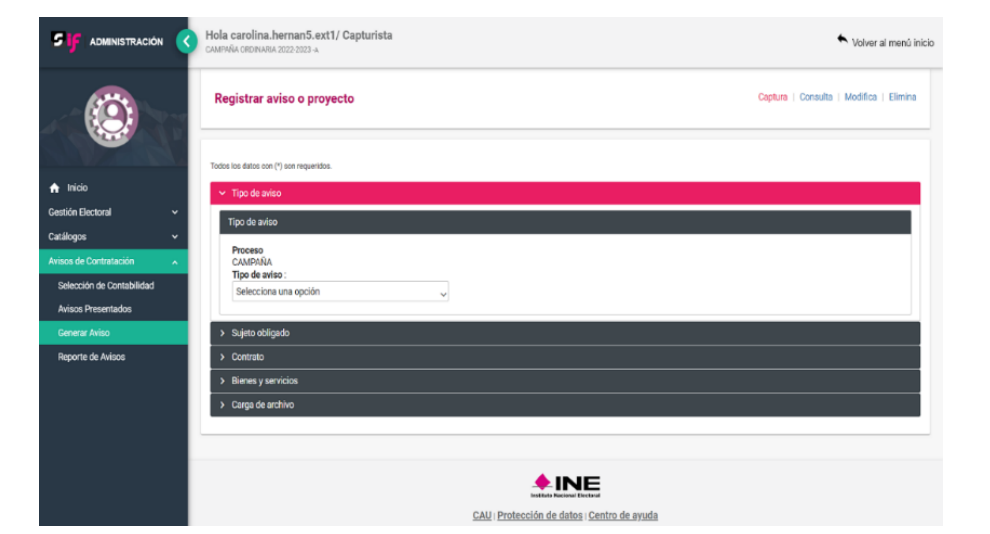

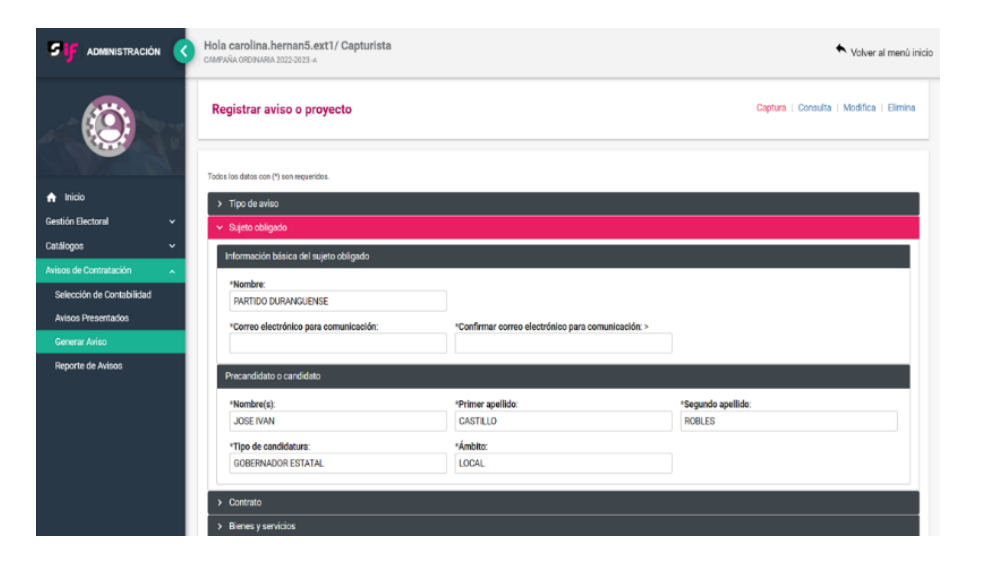

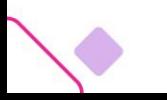

Posteriormente, se encuentra la pestaña "Contrato", en la cual se deberán capturar datos específicos de este. En la primera sección titulada "Buscar proveedor por:" se cuentan con dos opciones para obtener los datos de la persona proveedora, la primera es buscarla por su "Número de catálogo auxiliar del SIF", en caso de que la persona proveedora se encuentre dado de alta en el catálogo auxiliar de proveedores; la segunda opción es buscar la persona proveedora por su "RFC", en caso de tener certeza de que este se encuentra registrado en el RNP.

#### **\* Datos Obligatorios**

En caso de no obtener resultados en la búsqueda se podrán ingresar los datos de manera manual.

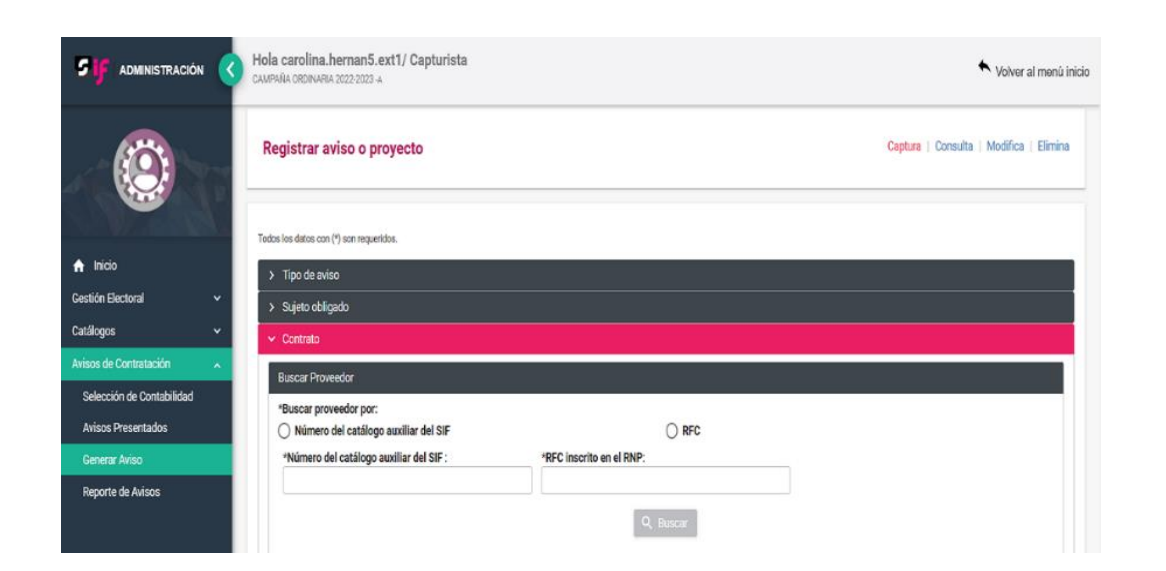

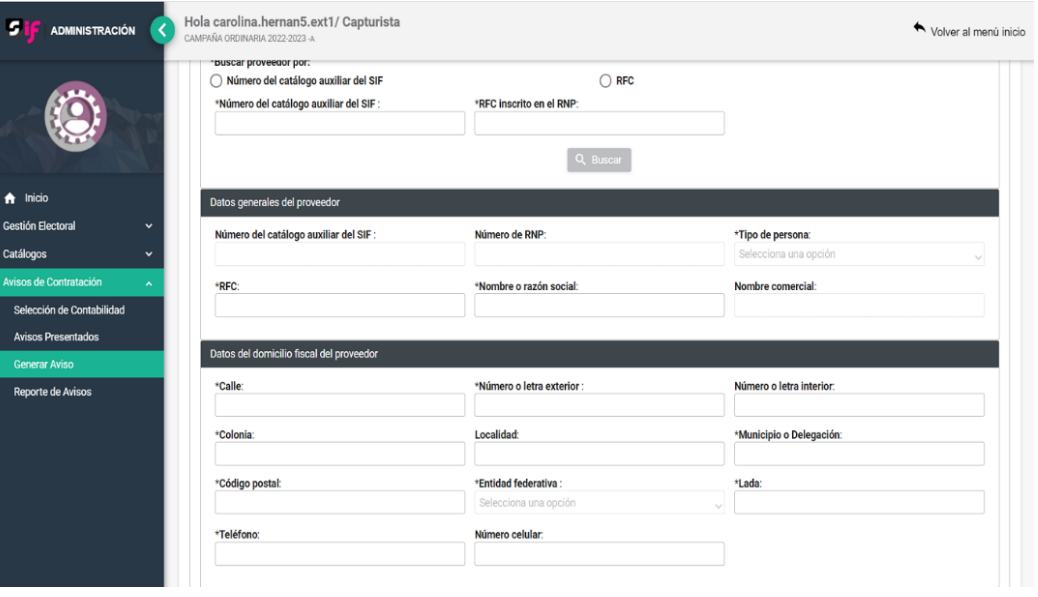

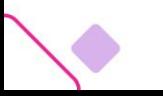

#### **\* Datos obligatorios**

Posteriormente, se deberá seleccionar de un menú desplegable el "Tipo de Contrato\*", "Nombre completo del representante legal del proveedor, "RFC del representante legal" (estos últimos dos campos únicamente serán obligatorios cuando se trate de una persona moral), "Fecha Inicio\*", "Fecha fin\*", "Fecha firma\*" y "Fecha pactada de pago o liquidación\*".

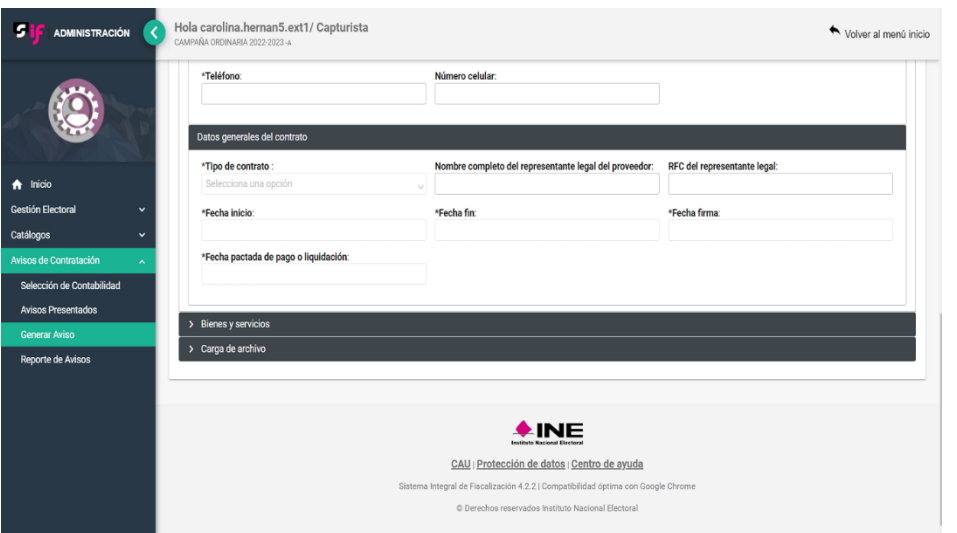

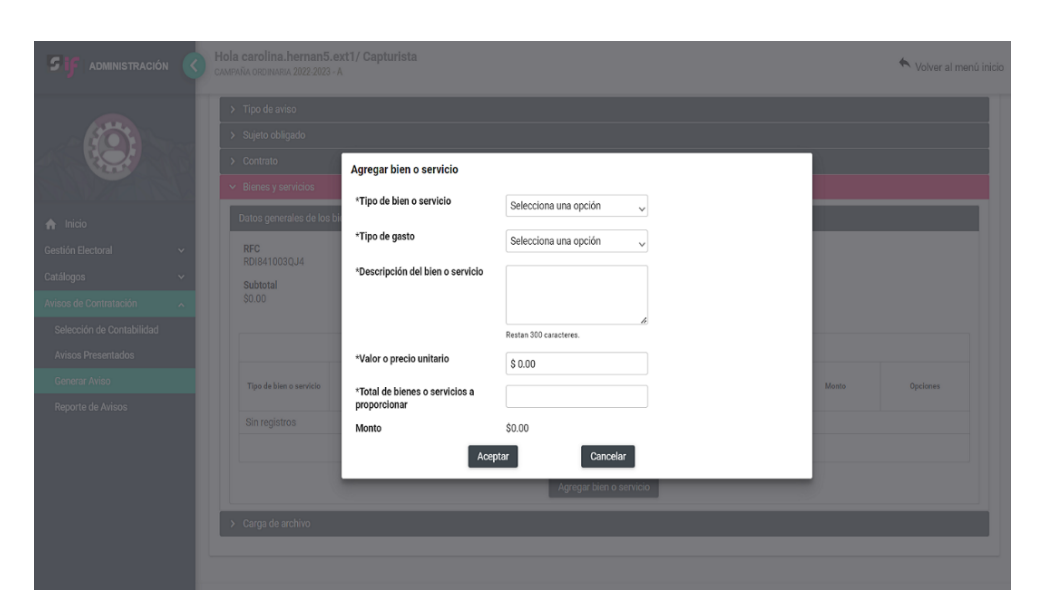

En la pestaña siguiente se deberán capturar los datos de cada bien o servicio que se encuentran en el contrato. En caso de espectaculares se solicita el "ID-INE", que es el número de identificación que se obtiene de espectaculares en el RNP, el "Valor o precio unitario" y el "Total de bienes o servicios a proporcionar". El "Monto" se calculará automáticamente en función al valor unitario que se asigne y las piezas adquiridas, posteriormente, para guardar el bien o servicio, se debe hacer clic en el botón "Aceptar", en caso contrario, se debe hacer clic en el botón Cancelar.

Es importante tener presente que si, por ejemplo, se contratan diez espectaculares, se debe llenar esta plantilla diez veces, debido a que cada espectacular contiene un ID-INE propio.

Cuando se agrega un bien o servicio, aparecerá enlistado en la sección "Datos generales de los bienes y servicios". Es importante considerar que, el monto capturado en la plantilla anterior no incluye el IVA. Por ello, es en este apartado será donde se deberá indicar el IVA total del contrato.

Después de llenar todos los datos requeridos se procederá a cargar el o los archivos con la evidencia correspondiente. En la pestaña "Carga de archivo" se pueden adjuntar tres tipos de evidencia: el contrato firmado, la identificación oficial de las partes contratantes y en su caso la adenda. Es obligatorio para poder presentar el aviso de contratación adjuntar como mínimo el contrato.

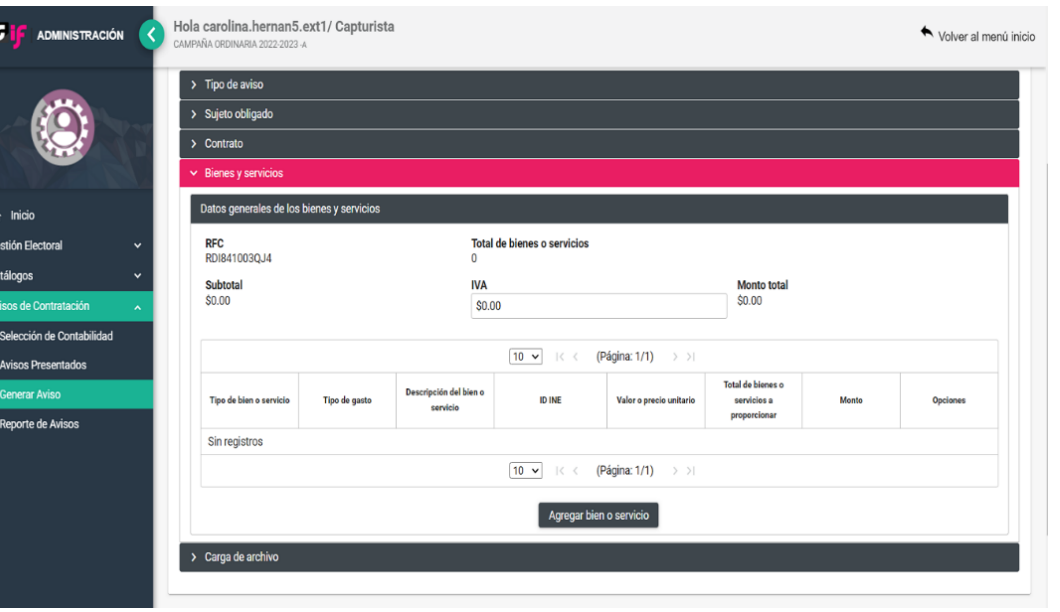

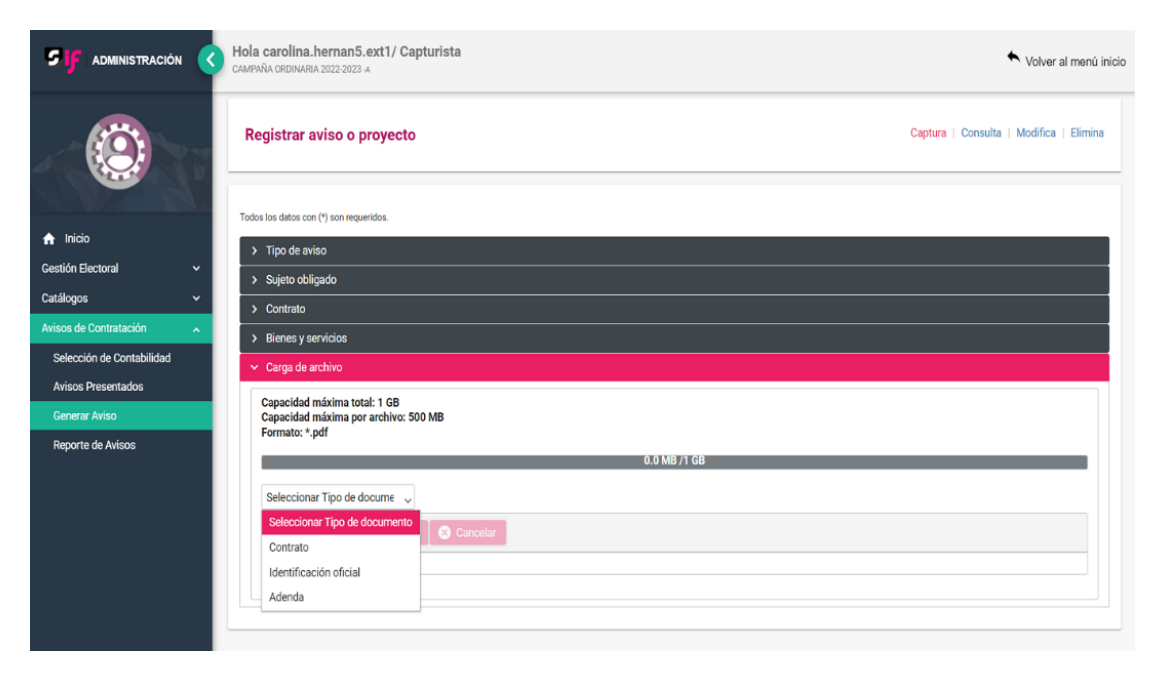

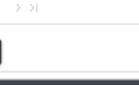
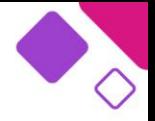

Después de adjuntar la documentación, a continuación, se habilitará la opción "Enviar" en donde al seleccionarla, se enviará el aviso de contratación a través del sistema. Después de enviar el aviso de contratación, el sistema emitirá un mensaje confirmatorio en la parte superior derecha de la pantalla. Al mismo tiempo, se enviará un acuse a la dirección de correo electrónico registrado.

Adicionalmente, si se desea descargar el Acuse de Presentación nuevamente, se debe ir a la opción "Consulta" y hacer clic en el botón "Descargar Acuse" que se encuentra en la columna "Acuse".

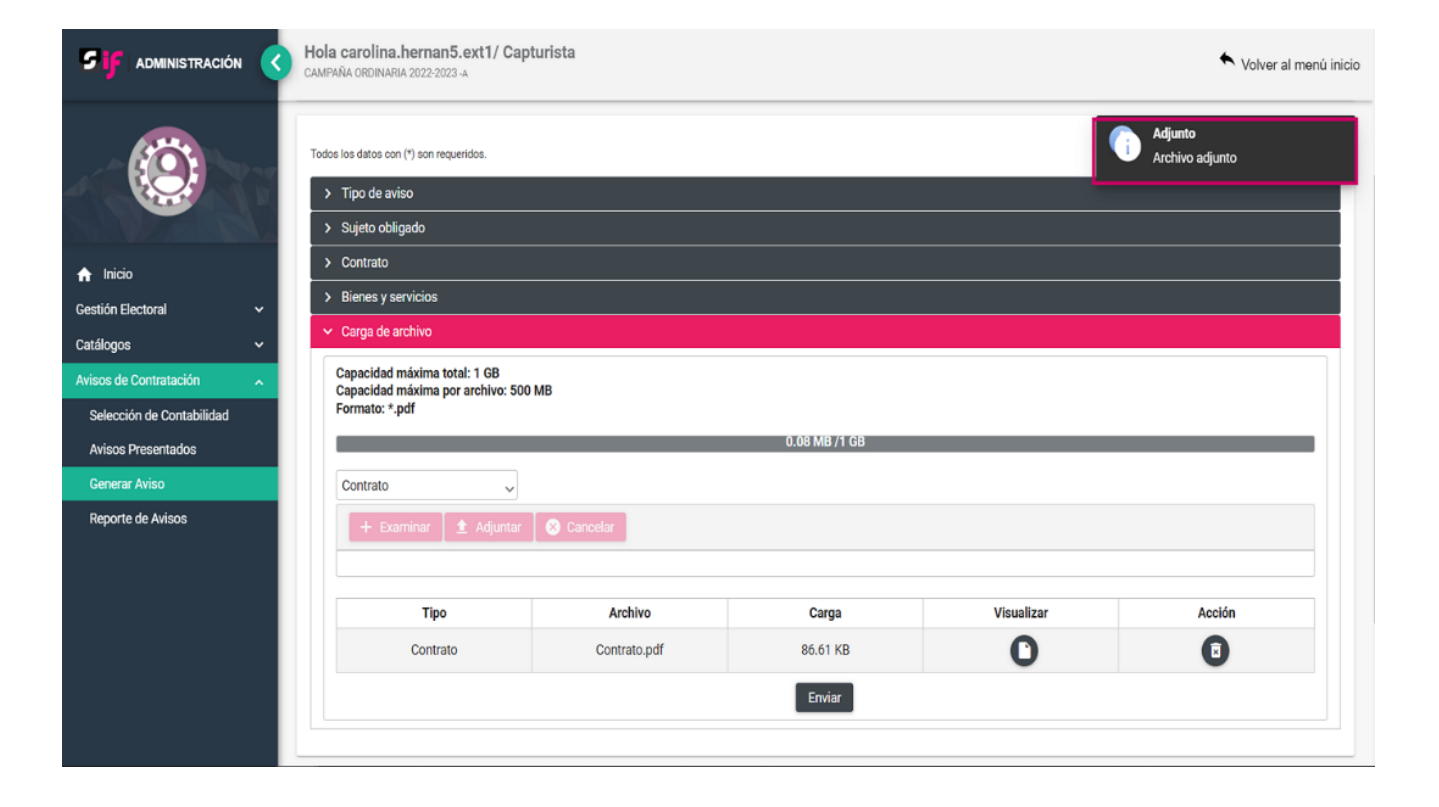

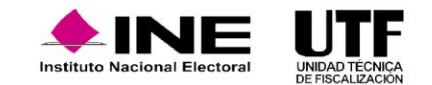

#### **Modificación y cancelación de avisos de contratación.**

Para hacer la modificación de un aviso de contratación, en caso de cometer algún error en los datos o el monto, se debe seleccionar la opción **modifica**. Se desplegará un listado de todos los avisos presentados. En la columna Acción, se encuentra el ícono "Modificar", al hacer clic sobre él se podrá editar el contenido del aviso de contratación o en caso de requerirlo adjuntar evidencia.

Antes de modificar el aviso de contratación, el sistema emitirá el siguiente mensaje: "Recuerda que al modificar o cancelar un Aviso de Contratación deberás revisar y en caso de ser procedente, actualizar el registro de tus operaciones contables o de prorrateo cuando hayas adjuntado este aviso como evidencia".

Este mensaje tiene como finalidad recordar que, si ya se había registrado contablemente una operación que tenga como evidencia un aviso de contratación y después se modifica el aviso, es responsabilidad de los partidos políticos actualizar o modificar la evidencia asociada a una póliza contable.

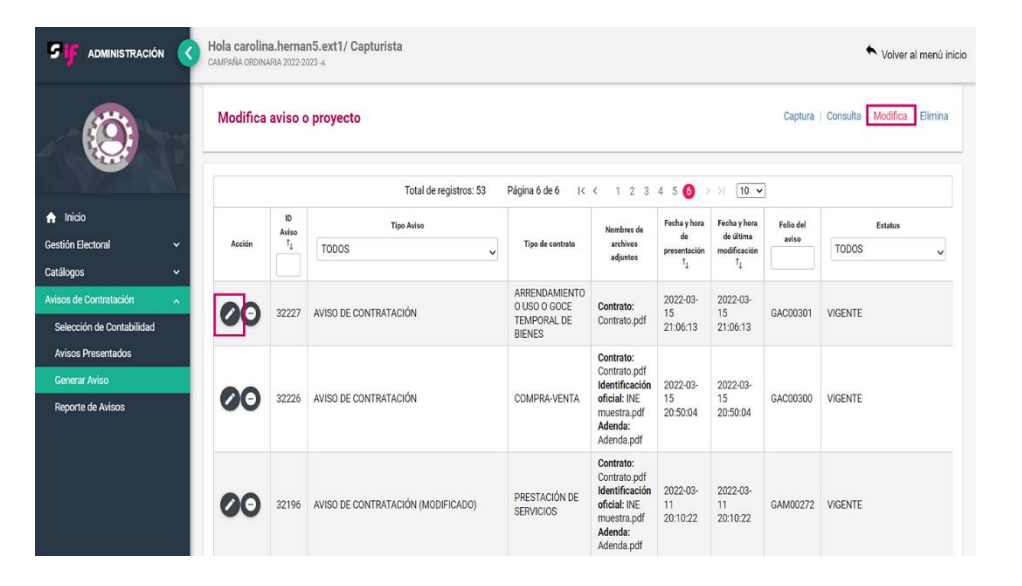

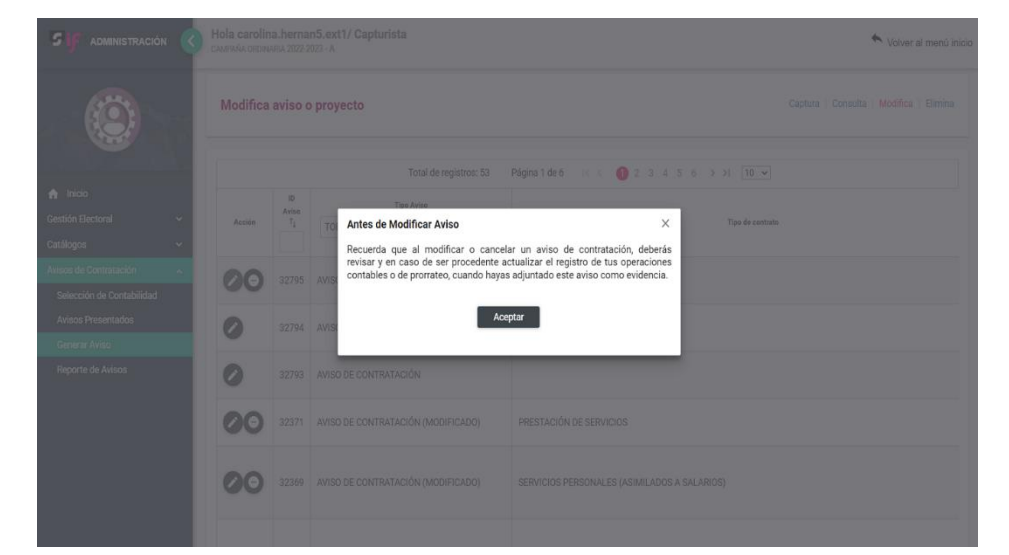

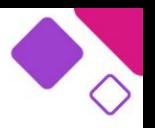

En esta opción "Modifica", también se puede cancelar un aviso de contratación ya presentado, para ello se debe seleccionar el ícono "Cancelar" de la columna Acción.

Antes de realizar la cancelación, el sistema emitirá el siguiente recordatorio: "Recuerda que al modificar o cancelar un Aviso de Contratación, deberás revisar y en caso de ser procedente, actualizar el registro de operaciones contables o de prorrateo, cuando hayas adjuntado este aviso como evidencia".

Cuando se pretenda cancelar un aviso de contratación, el sistema pedirá el motivo por el cual se está cancelando. Se debe elegir uno para que la autoridad revisora conozca el motivo de la cancelación. Finalmente, para cancelar el aviso, se hace clic en el botón Cancelar aviso, en caso contrario, oprime el botón Cerrar.

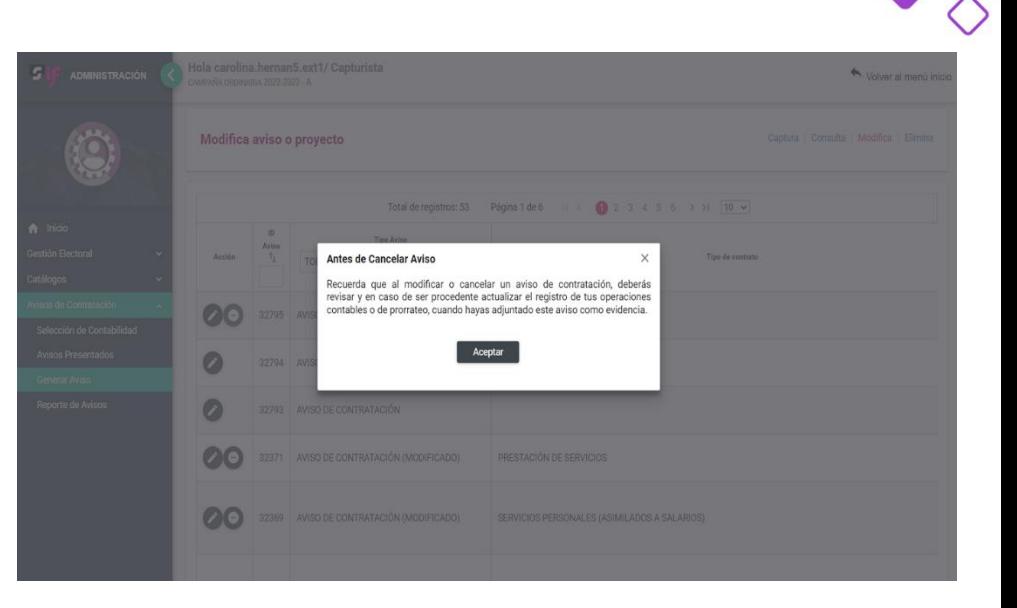

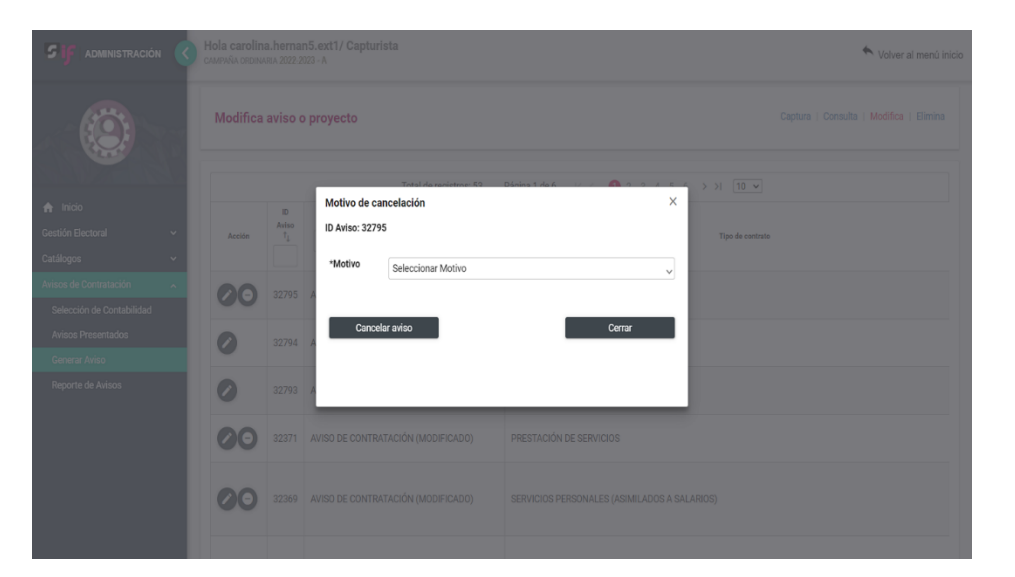

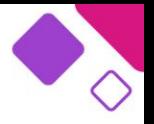

Al realizar un aviso de contratación, se tiene la oportunidad de realizar guardados parciales, esta función sirve si, por ejemplo, se empieza a capturar el aviso y queda pendiente subir el contrato. Por ello, en la opción "Elimina" se encuentran todos los avisos de contratación que no han sido concluidos, es decir, los que no han sido enviados.

Estos avisos de contratación se pueden dejar ahí para posteriormente editarlos, o bien, se pueden eliminar, en caso de ya no necesitarlos.

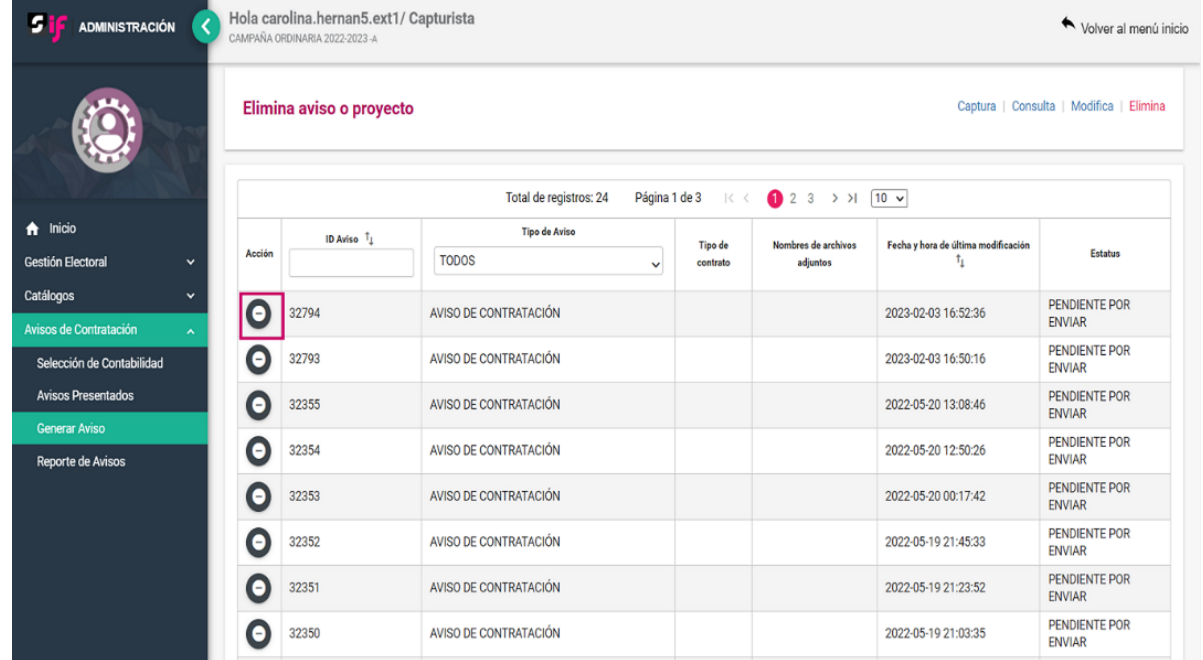

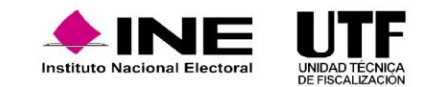

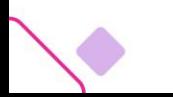

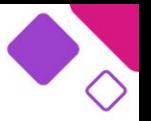

Antes de identificar cada una de las funcionalidades con las que cuenta SIF para el registro de sus operaciones, es importante conocer que existe un catálogo de cuentas contables, que es la base de la contabilidad en SIF y para efectuar el registro de las operaciones.

El catálogo de cuentas contables es un listado analítico, ordenado y sistemático de las cuentas que lo integran y que se utilizan en el registro de las operaciones de la contabilidad de las candidaturas que son las requeridas para el control de las operaciones.

Es un catálogo único para todos los sujetos obligados y es personalizado, ya que las cuentas contables se habilitan según el tipo de contabilidad.

El catálogo de cuentas contables 2023, cuenta con 1,602 cuentas contables, de las cuales se tienen:

316 cuentas acumulativas

1,286 cuentas afectables

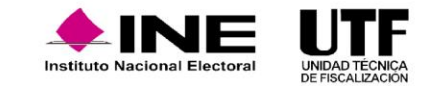

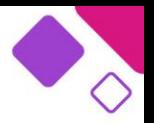

Este catálogo tiene el propósito de ser funcional para los usuarios, así como para el área que se encarga de la fiscalización. Para un mayor control de las operaciones, las cuentas contables se estructuran con diez dígitos y permiten tener cinco subniveles.

El catálogo se encuentra dividido en siete principales rubros, los cuales son:

- 1. Activo
- 2. Pasivo
- 3. Patrimonio
- 4. Ingresos
- 5. Egresos
- 6. Orden
- 7. Presupuesto

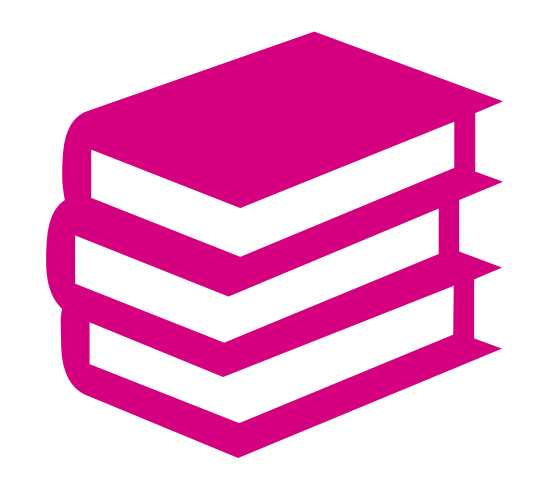

Los catálogos auxiliares son la herramienta mediante la cual los sujetos obligados proporcionan información detallada relacionada con cuentas contables de gran importancia. En otras palabras, es la información pormenorizada de ciertas cuentas contables que por su nivel de importancia es necesario detallar. Sirven para identificar en el registro contable la información detallada de las operaciones contables realizadas vinculadas a un registro del catálogo auxiliar.

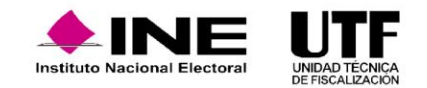

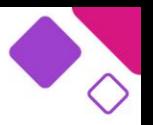

❑ Catálogos Auxiliares a nivel Administración ❑ Catálogos Auxiliares a nivel Contabilidad

> Con el propósito de obtener el detalle de algunas cuentas contables principales, se crearon los catálogos auxiliares.

Los siguientes catálogos auxiliares se encuentran en el módulo de **Administración**:

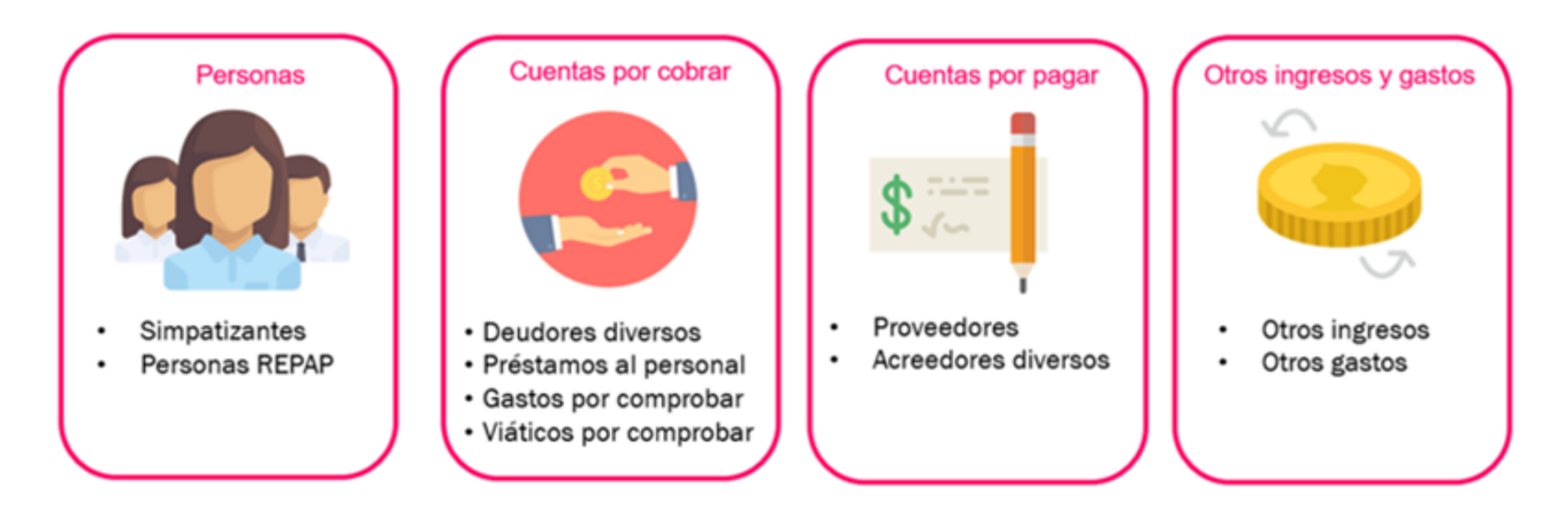

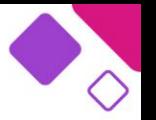

Los Catálogos Auxiliares a Nivel Contabilidad que son aplicables para Campaña son los siguientes:

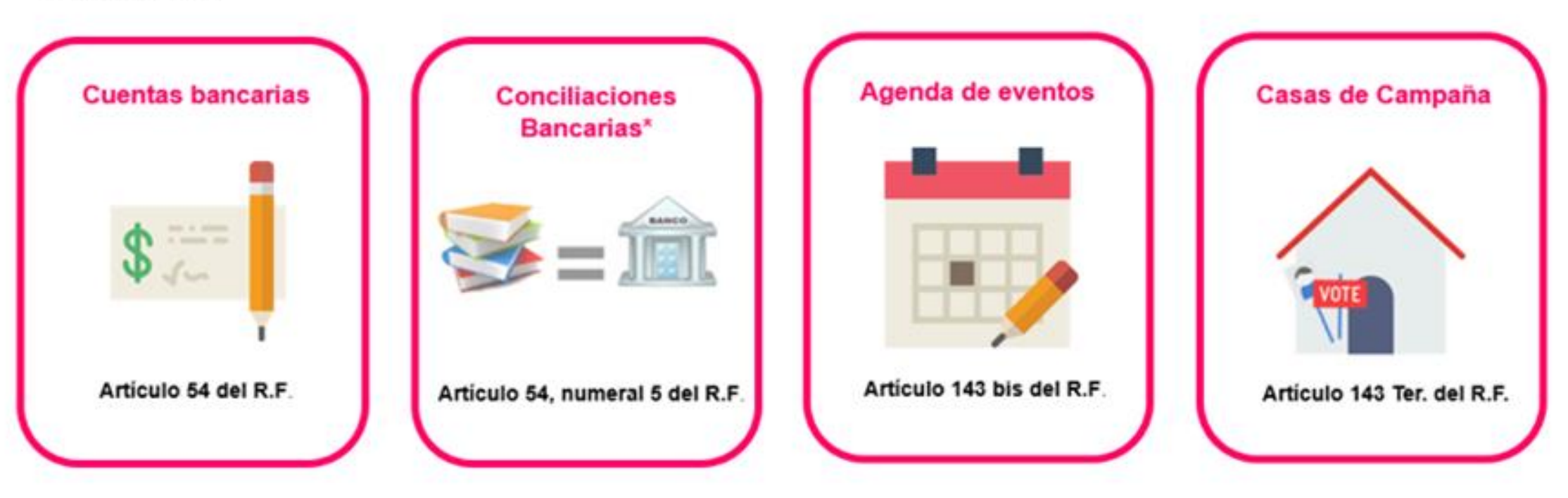

\* No se consideran un catálogo auxiliar ya que no se vinculan con ninguna cuenta, pero se encuentran en el mismo menú.

## **Catálogos a Nivel Administración.**

En total se cuenta con 11 catálogos auxiliares de este tipo, que se dividen en 4 clasificaciones y son los siguientes:

- **Personas**
- Cuentas por cobrar
- · Cuentas por pagar
- Otros ingresos y gastos

Dichos catálogos auxiliares se encuentran clasificados y conformados de la siguiente manera:

- · **Personas:** Militantes, Simpatizantes y Personas REPAP.
- · **Cuentas por cobrar:** Deudores diversos, Préstamos al personal, Gastos por comprobar y Viáticos por comprobar.
- · **Cuentas por pagar:** Proveedores y Acreedores diversos.
- · **Otros ingresos y otros gastos:** Otros ingresos y Otros gastos.

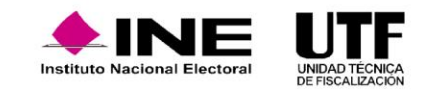

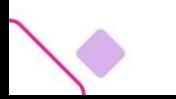

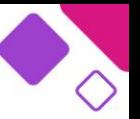

La captura, consulta y modificación de la información en los catalogos auxiliares se encuentra en función del rol que tenga el usuario en el sistema y el nivel del catálogo.

Los catálogos de administración, los podrán modificar y capturar las personas usuarias con los siguientes roles: Responsable de Finanzas y el Administrador de Sujeto Obligado.

Los catálogos de contabilidad, los podrán modificar y capturar las personas usuarias con los roles de Responsable de Finanzas, Administrador de Sujeto Obligado y Capturista, con excepción de las conciliaciones bancarias ya que el único usuario con esos permisos es el Capturista.

¿Quiénes pueden modificar o capturar?

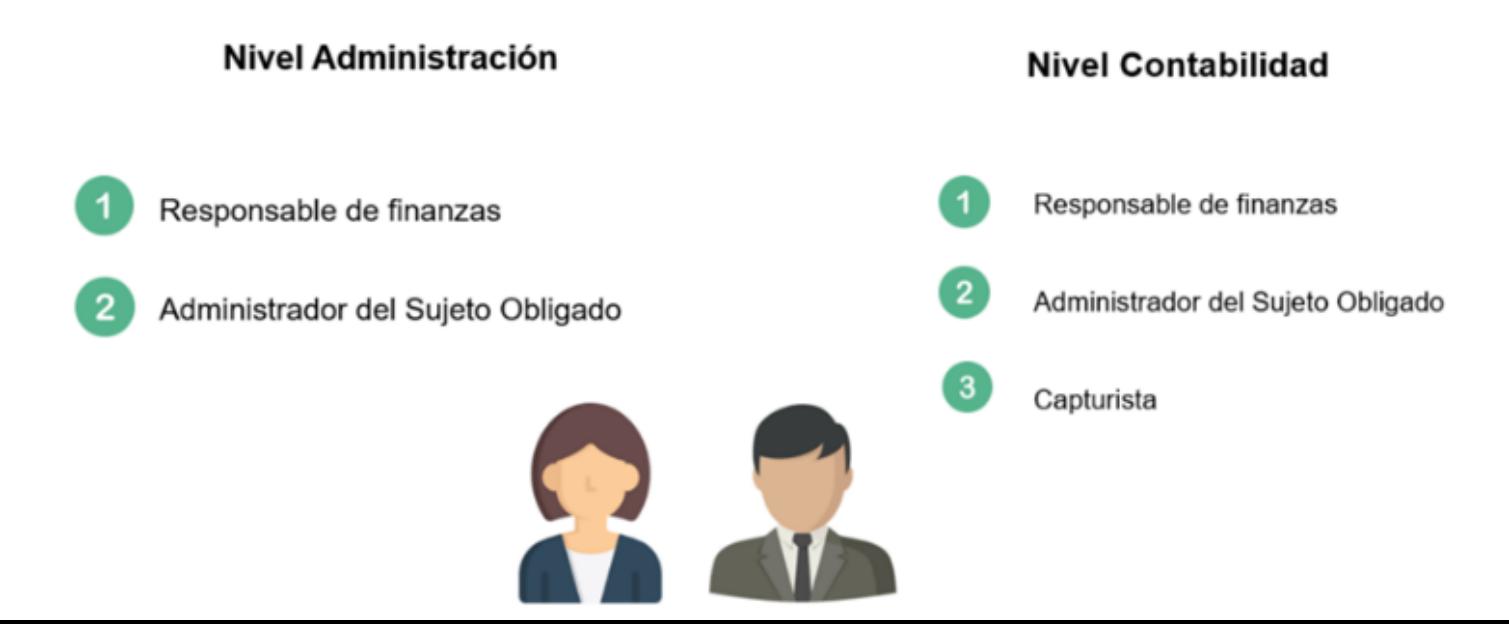

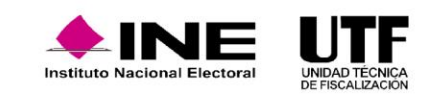

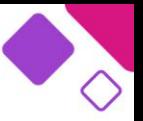

En el caso de la consulta de ambos tipos de catálogos, los podrán consultar las personas con los siguientes roles: Responsable de Finanzas, Administrador de Sujeto Obligado y Capturista.

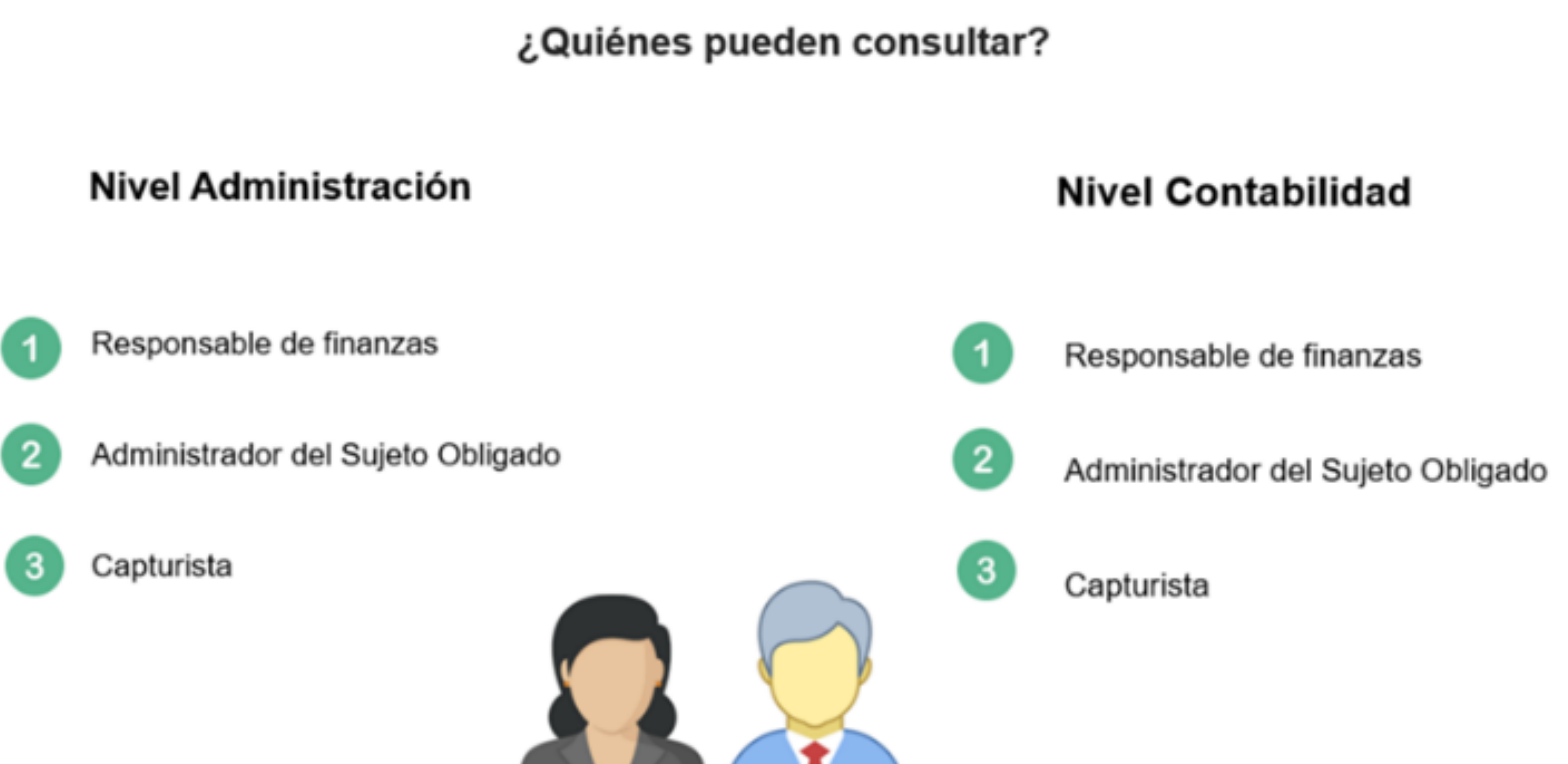

Es importante verificar que la persona usuaria que está ingresando al módulo de Administración a capturar su catálogo auxiliar de Administración, sea la persona con el rol de Responsable de Finanzas, ya que el capturista no tiene permisos para realizar el registro de esta información.

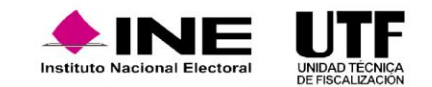

#### **Alta de catálogo auxiliar a nivel administración**

Una vez que se ingresa con el usuario y contraseña, al módulo de **Administración,** se deberá seleccionar el proceso electoral en el cual se realizará el registro de los catálogos.

Posteriormente, en el menú lateral se selecciona el menú **Catálogos** y **Catálogos Auxiliares**, el sistema despliega los campos: clasificación de catálogos y en función de este se despliegan las diferentes opciones en el campo de catálogos auxiliares, para su debida selección y proceder a la captura de los datos que solicita el sistema.

El sistema muestra un **asterisco** en los campos que deben ser requisitados de forma obligatoria, caso contrario, su captura no es obligatoria y el sistema permitirá concluir con el registro.

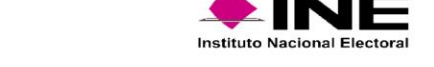

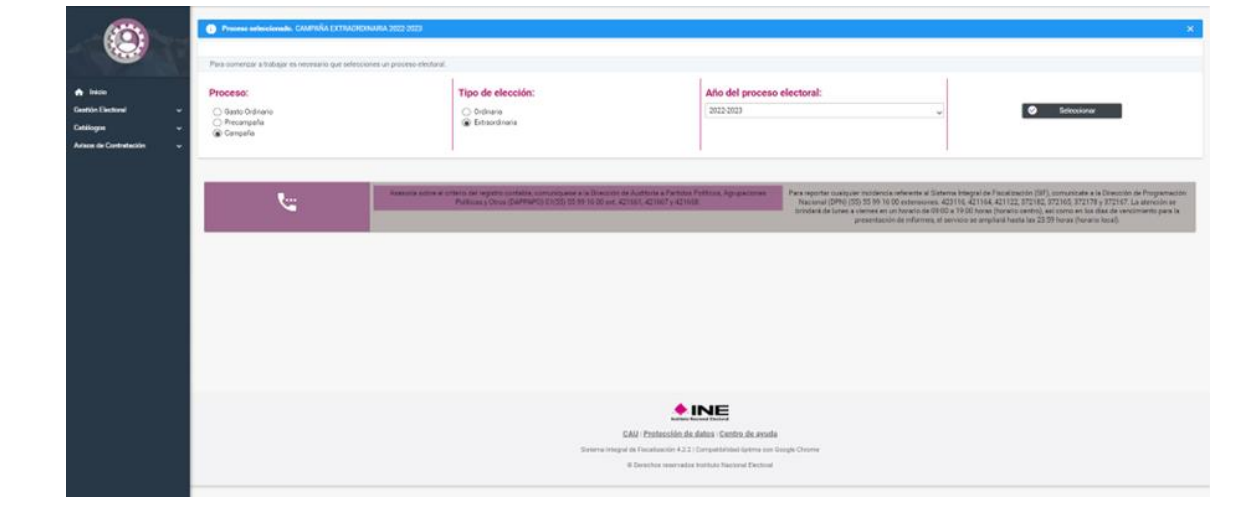

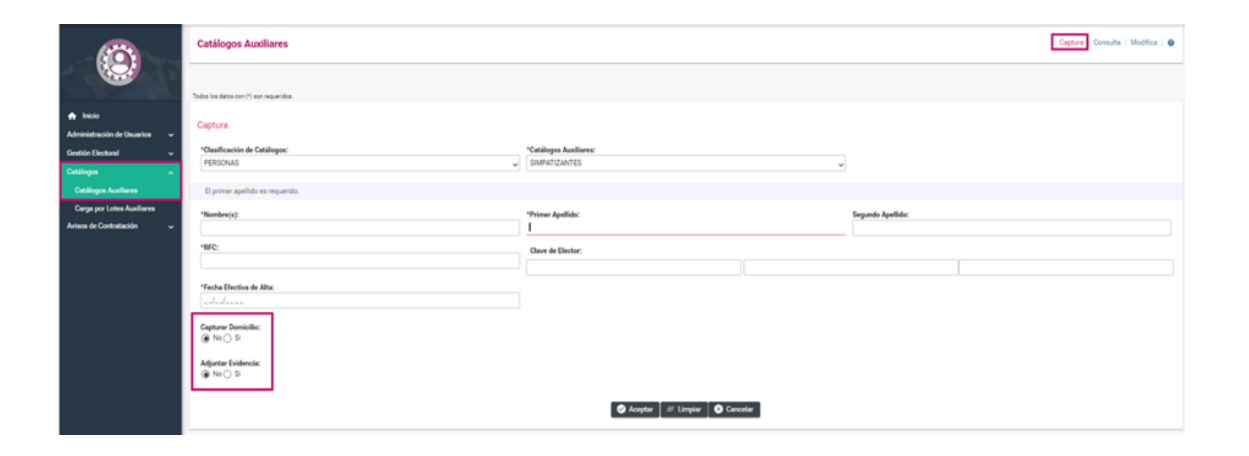

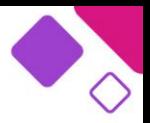

Para el registro de **Catálogos Auxiliares** en los que se captura el RFC, se debe tener especial cuidado ya que se trata de un dato no editable, por lo que una vez guardado, dicha información no podrá ser modificada.

En caso capturar un RFC existente en el mismo catálogo auxiliar, el sistema mostrará un mensaje de alerta, señalando que el RFC capturado ya se encuentra registrado, lo cual permite regresar a la plantilla de captura y registrar el auxiliar con la información correcta.

Para la captura de los catálogos, también se cuenta con dos apartados opcionales capturar domicilio y adjuntar evidencia, en el caso de adjuntar evidencia, el sistema permite agregar un solo archivo en el Tipo de evidencia denominado credencial de elector, que debe corresponder a la persona que se está registrando.

Para agregar la evidencia, una vez que se selecciona el campo Tipo de evidencia, se debe presionar el botón "Examinar" y seleccionar el documento que se desea adjuntar como evidencia, posteriormente se selecciona la opción "Agregar", el sistema listará la evidencia adjunta con el nombre del archivo, la clasificación y la fecha de alta. En caso de subir evidencia errónea, se puede eliminar haciendo clic en el ícono de bote de basura.

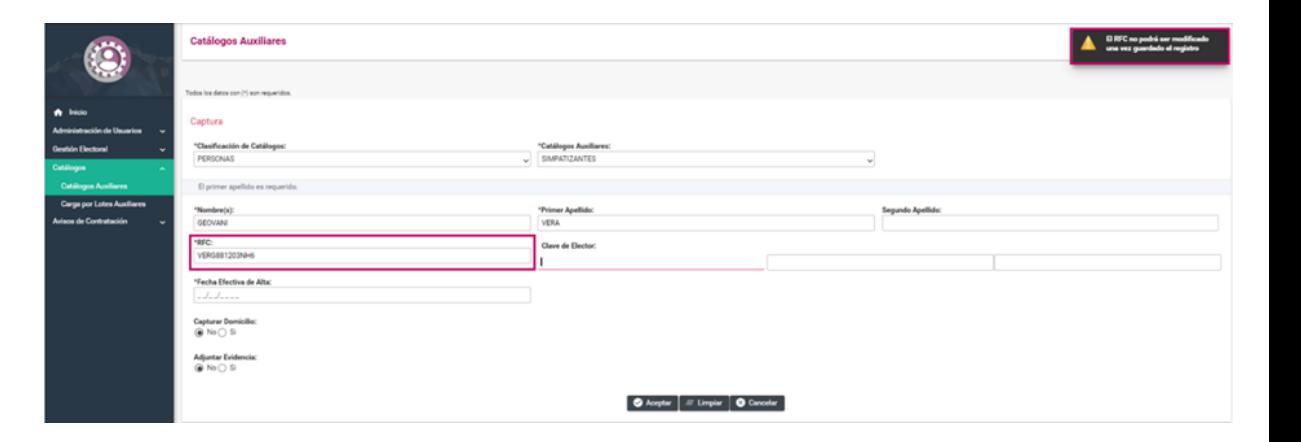

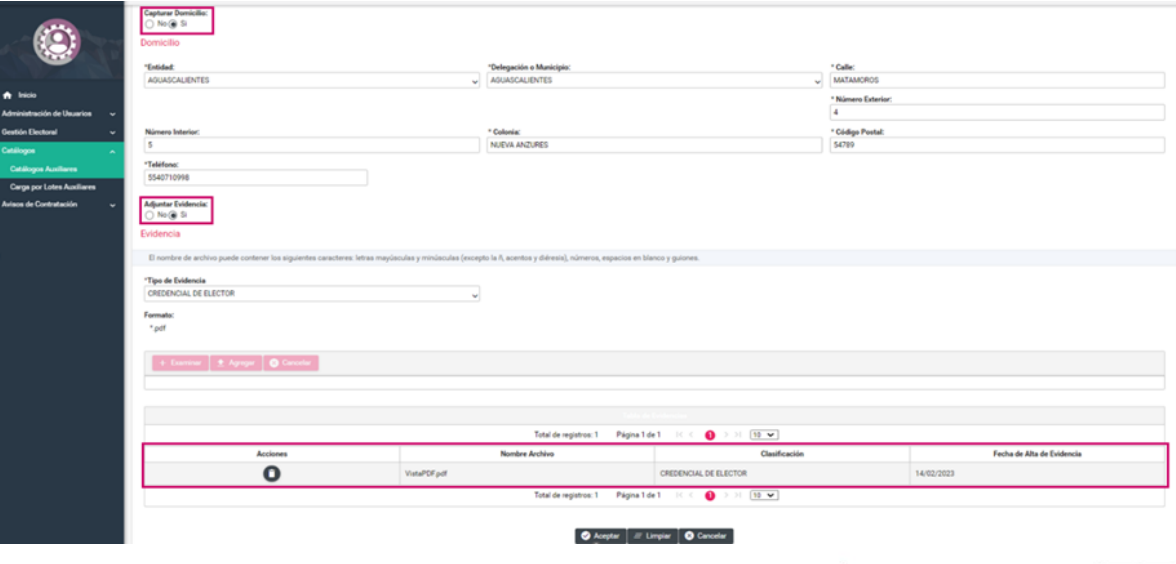

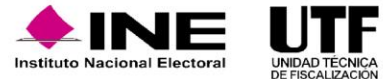

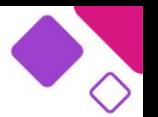

Al final de la plantilla de captura se cuenta con tres botones de acción.

- ❑ **Aceptar:** al hacer clic en este botón se concluye con la captura del registro del auxiliar.
- ❑ **Limpiar:** al hacer clic en este botón muestra en blanco todos los campos de la plantilla de captura de información, sin concluir con su guardado.
- ❑ **Cancelar:** al hacer clic en este botón el sistema regresa a la pantalla anterior para seleccionar nuevamente la clasificación y catálogo auxiliar por capturar.

Una vez que se concluye con la captura de la información se debe hacer clic en el botón "Aceptar" y el sistema emitirá un mensaje de confirmación, indicando que se guardó correctamente el registro y asigna un número de identificador por cada registro realizado.

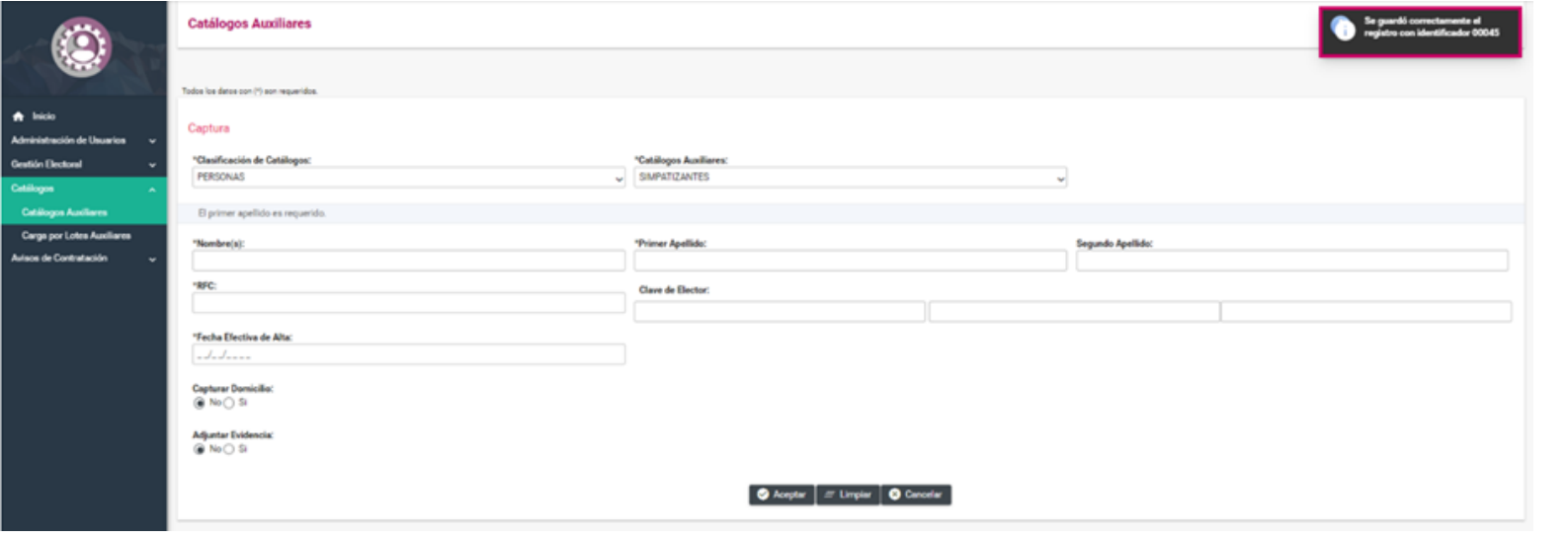

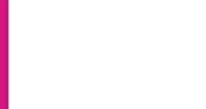

Se cuenta con la opción de consultar la información ya guardada, es recomendable realizar la consulta una vez que se concluye el registro y verificar si es correcta.

Para consultar la información se debe seleccionar la opción **consulta** del menú de tareas, que se encuentra en la parte superior derecha, después elegir la clasificación y el tipo de catálogo auxiliar por consultar.

El sistema muestra un listado de todos los registros dados de alta en el catálogo auxiliar seleccionado con la información detallada de cada uno, esto permite consultar la evidencia adjunta al registro del catálogo.

Con el ícono de la Lupa "Ver" ubicado en la columna Acciones de Evidencia se puede visualizar la credencial de elector adjunta al registro y realizar la descarga de este documento.

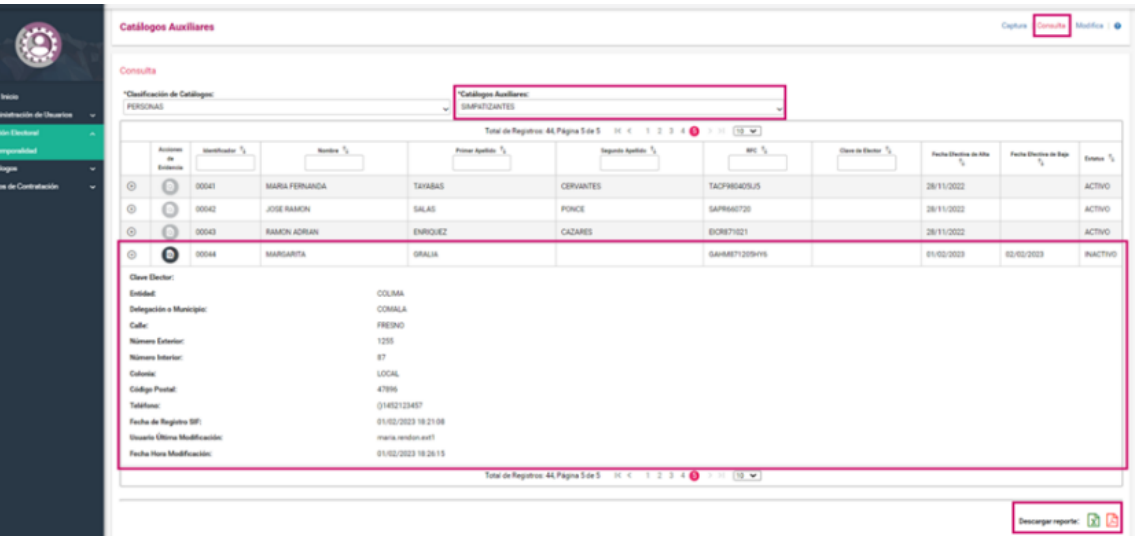

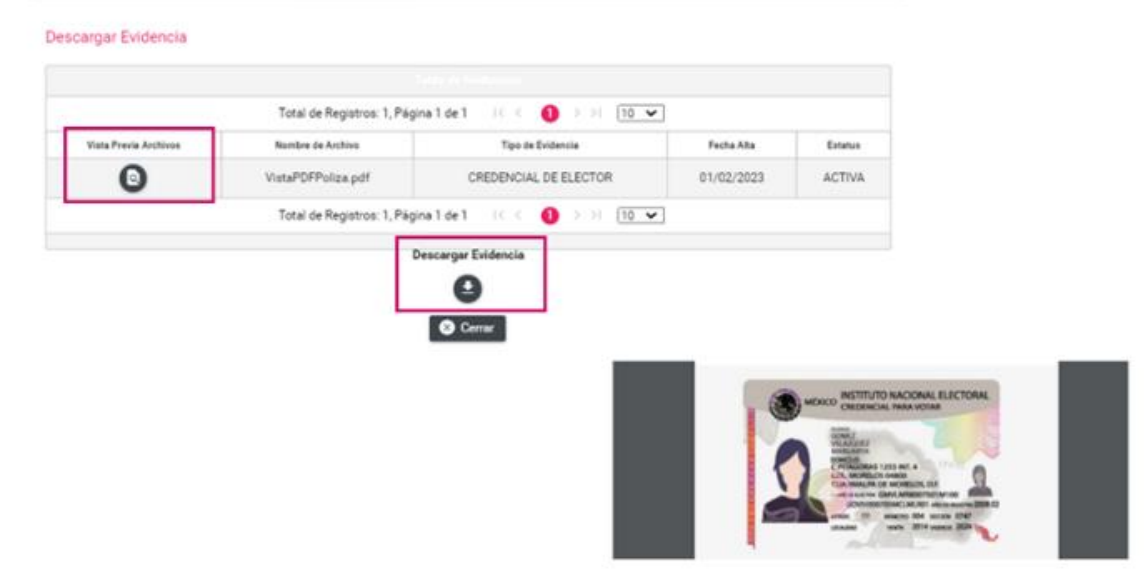

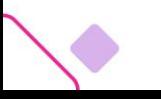

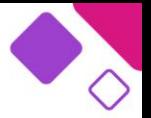

También se cuenta con la opción de descargar los reportes de catálogos auxiliares en formato Excel o en formato PDF.

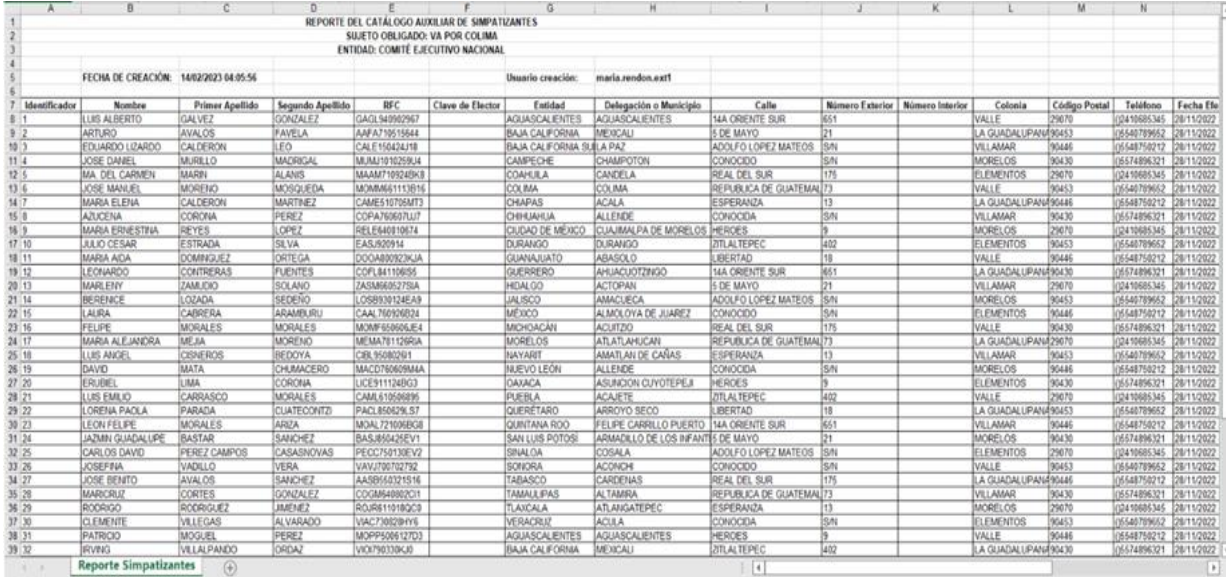

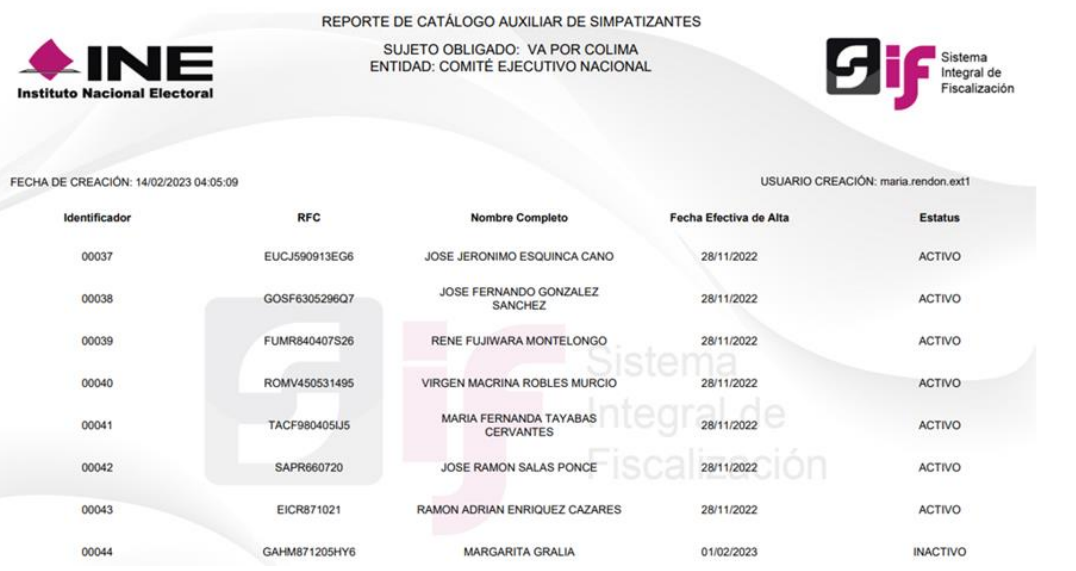

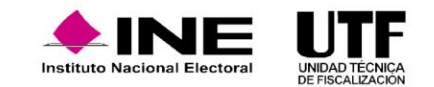

El sistema también cuenta con la opción de modificar la información registrada en los catálogos auxiliares.

Para modificar la información se debe seleccionar la opción **modifica** del menú de tareas que se encuentra en la parte superior derecha, después se elige la clasificación y el tipo de catálogo auxiliar por consultar.

El sistema mostrará dos columnas adicionales, la primera denominada Acciones, que permite modificar la información del catálogo que se dio de alta, identificada con el icono de **lápiz** "Modificar" y la opción de "Inactivar" el registro seleccionado del catálogo auxiliar que se identifica con el ícono con signo de menos (-).

 $(10 -$ ACF980405L/S APR660720 EICR871021

Catálogos Auxiliares

Aodifica Clasificación de Cata

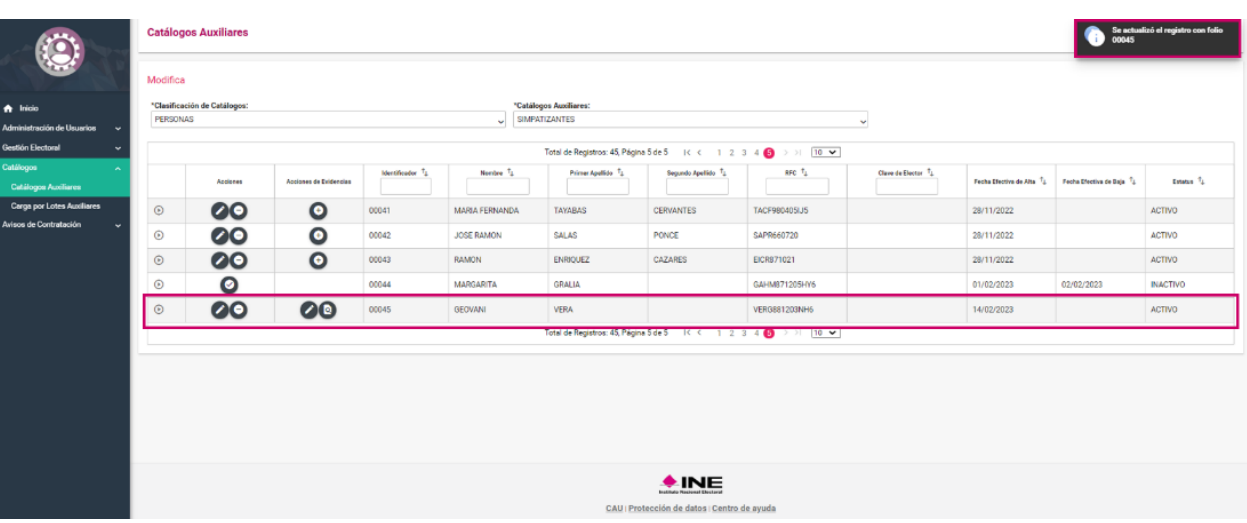

**+INE** 

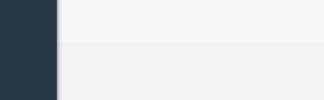

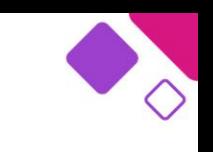

Maddox

ACTIVO

28/11/2022

28/11/2022

28/11/2022

01/03/2023 14/02/2023

En el caso de seleccionar la opción "Inactivar" el sistema solicitará seleccionar la fecha efectiva de baja, una vez seleccionada se debe hacer clic en el botón "Aceptar", el sistema mostrará un mensaje de confirmación señalando que el registro ha sido inactivado.

El sistema también permite reactivar el catálogo auxiliar que se inactivó, seleccionado la opción de Activar icono de verificación (P), activando nuevamente el registro del catálogo auxiliar.

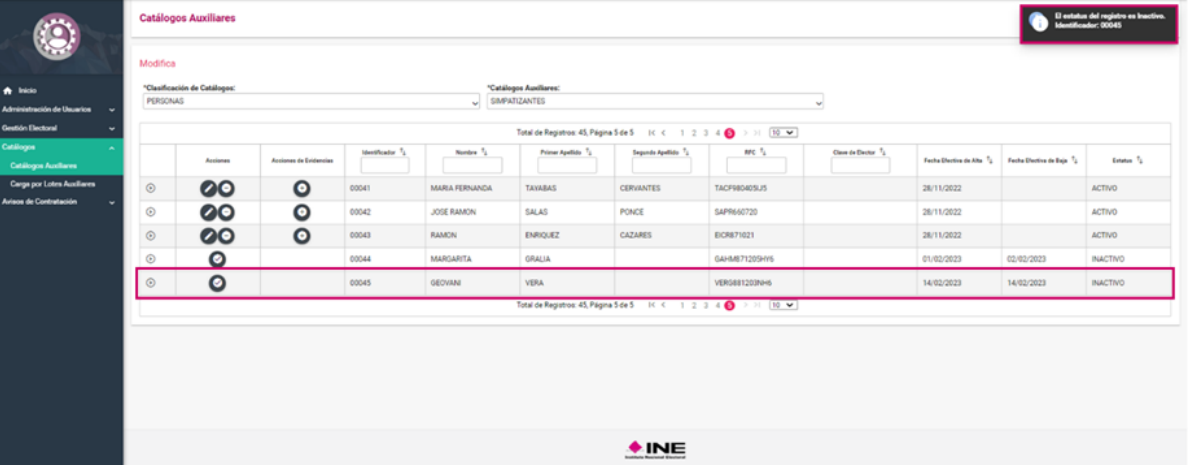

La segunda columna es Acciones de evidencias que permite agregar, sustituir o consultar la evidencia, según se requiera. La opción de "Agregar", identificada con icono (+) permite agregar la evidencia cuando el registro no tiene ningún documento adjunto, y opera como en la carga de evidencia desde captura.

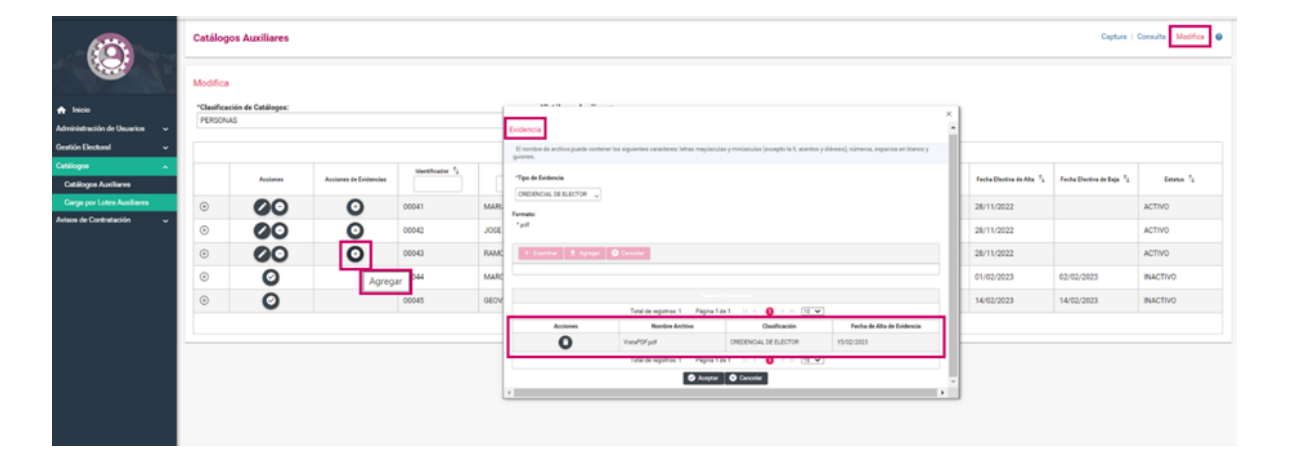

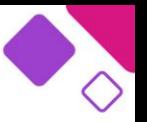

El sistema tiene la opción de hacer el registro de los auxiliares a nivel administración, a través de Carga por Lotes, para su selección se hace clic en la opción del menú lateral Carga por Lotes Auxiliares, una vez seleccionada esta opción, es necesario seleccionar la Clasificación y el Tipo de Catálogo, a continuación se muestran los pasos por seguir:

Cada catálogo tiene su propia macro, una vez que se descarga la macro, se deben requisitar mínimo 20 registros de no ser el caso, se tendrá que hacer la captura por la opción de carga una a una.

La macro solicita la misma información que se captura a través de la funcionalidad una a una.

❖ En la parte inferior de la pantalla muestra dos opciones:

**a)** Macro de ayuda: archivo en Excel en el cual se va a capturar la información que se requiera guardar en el sistema.

**b)** Archivo PDF: es un documento que sirve de guía para saber cómo se deberá requisitar el formato en Excel.

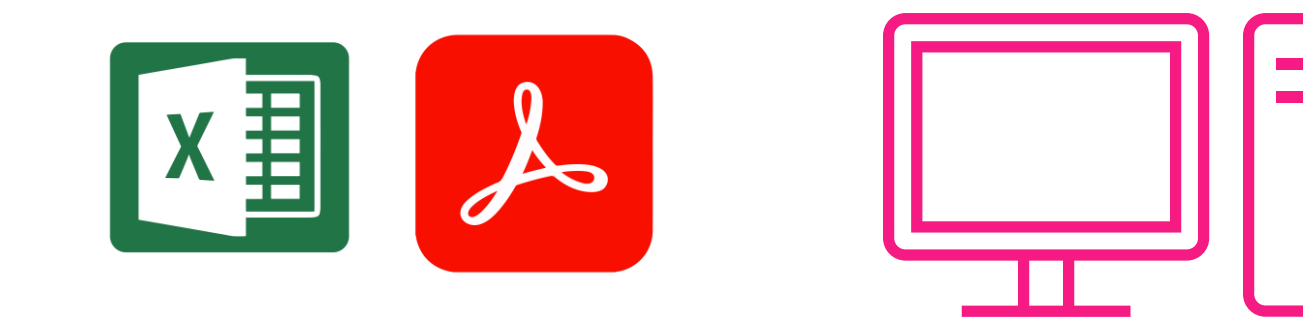

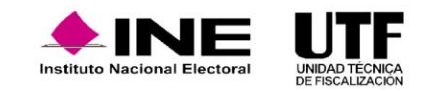

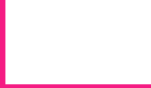

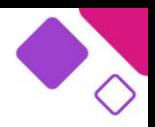

- ❖ Una vez completada la macro de ayuda, en la parte superior del Excel se debe hacer clic en el botón para generar archivos CSV.
- ❖ Una vez generado el archivo CSV se deberá hacer clic en el botón de "Examinar" de la pantalla de SIF, para agregar el archivo previamente generado.
- ❖ Si el archivo no tiene errores se mostrará en la pantalla, un cintillo color azul, mencionando que el archivo ha sido validado y no contiene errores.
- ❖ Por último, se debe hacer clic en la opción "Aceptar", para que el sistema guarde la información.
- ❖ Una vez que se hace clic en "Aceptar", el sistema pide la confirmación y se debe hacer clic en la opción "Aceptar".

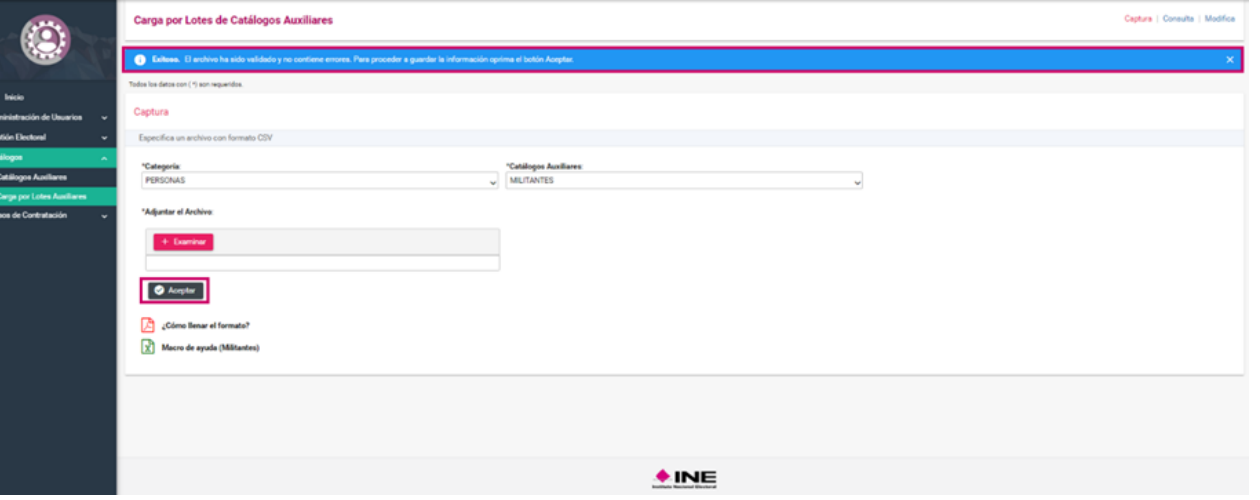

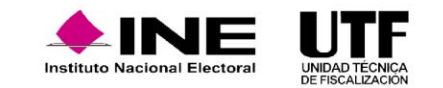

## **Catálogos a Nivel Contabilidad.**

Se denominan de nivel contabilidad, porque se tiene que ingresar a una contabilidad en específico para poder visualizarlos y registrarlos, se localizan en el Módulo **Campaña**.

Existen los siguientes cuatro catálogos auxiliares:

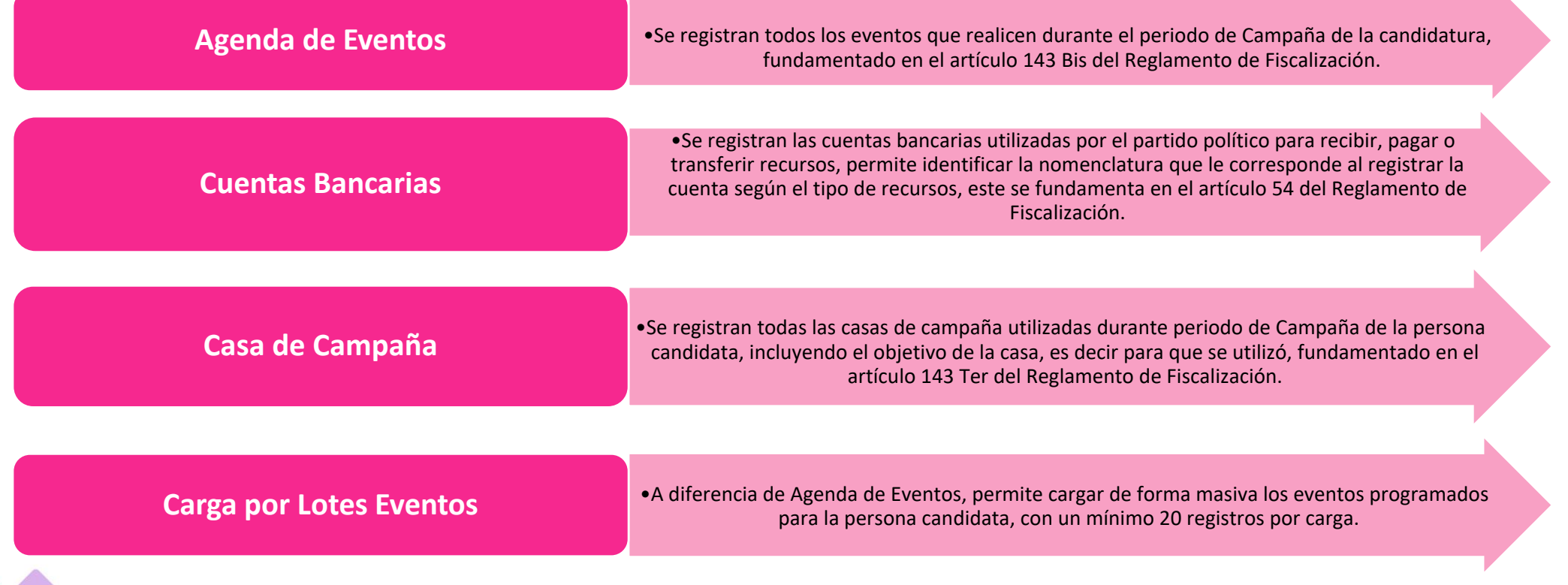

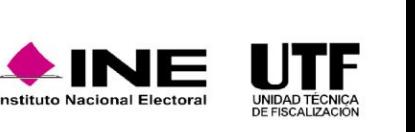

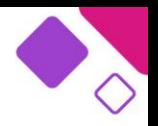

Dentro del menú de Catálogos también se ubican las **Conciliaciones Bancarias**, si bien no son catálogos auxiliares, en este apartado es donde se debe registrar las partidas no conciliadas, es decir es el proceso por el cual se comparan los saldos y movimientos de la cuenta contable de Bancos y el estado de cuenta bancario emitido por la institución bancaria, según el **artículo 54**, **numeral 5 del Reglamento de Fiscalización**.

Para registrar los catálogos auxiliares a nivel contabilidad se debe ingresar al módulo de **Campaña**.

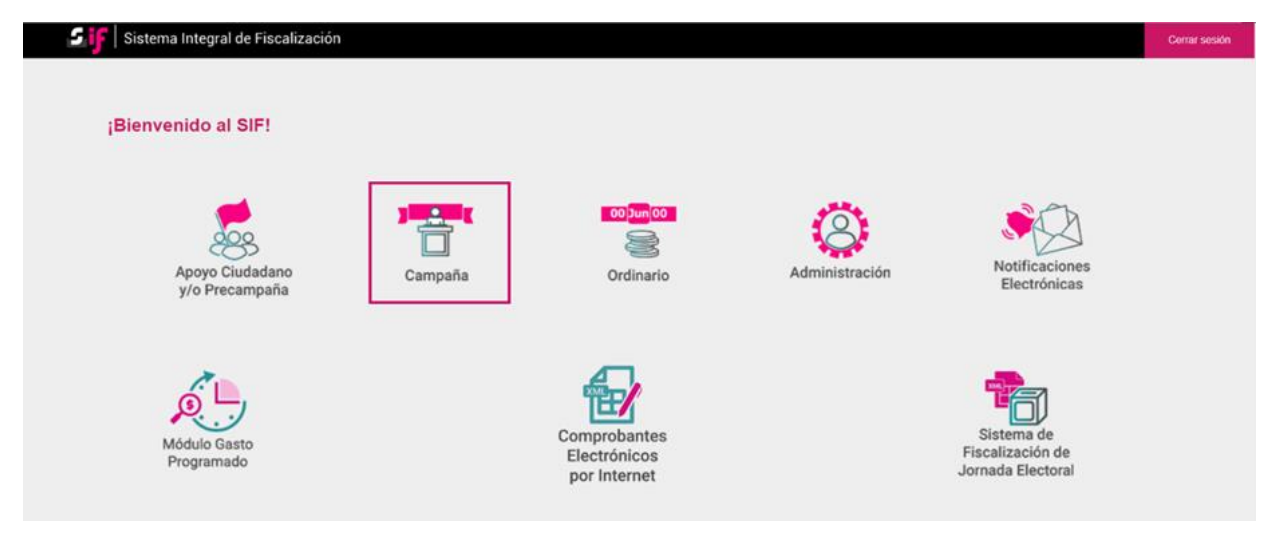

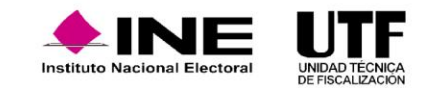

Una vez dentro del módulo de **Campaña** en el menú lateral izquierdo se encuentra la opción **Catálogos**, que despliega los submenús de **Agenda de Eventos, Cuentas Bancarias, Casas de Campaña, Conciliaciones Bancarias y Carga por Lotes Eventos.**

### **Registro de Cuenta Bancaria.**

Para capturar una cuenta en el catálogo auxiliar de **Cuentas Bancarias** se debe seleccionar el submenú Cuentas bancarias y posteriormente se desplegará una pantalla donde el sistema solicita la cuenta CLABE interbancaria, una vez capturada, el sistema en automático muestra el nombre de la institución financiera, completo y el nombre corto; también solicita el número de cuenta.

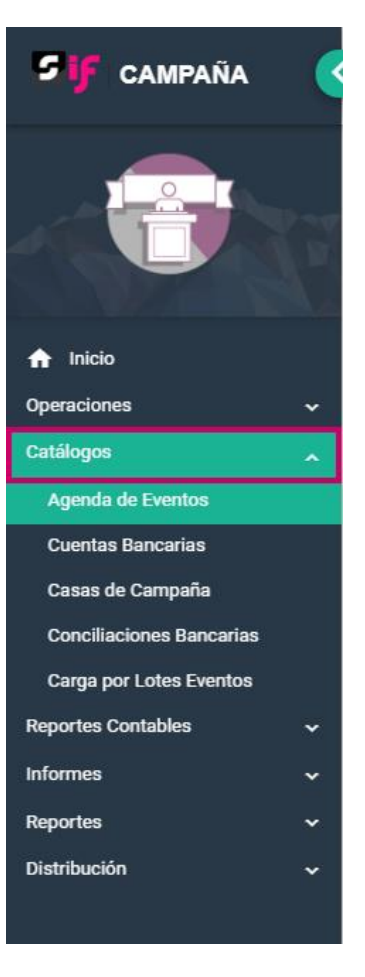

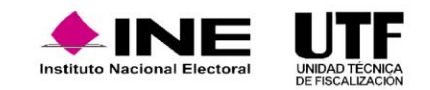

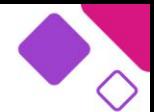

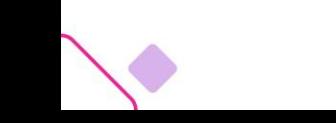

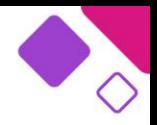

El sistema despliega las nomenclaturas de cuenta bancaria, de conformidad con el artículo 54 del Reglamento de Fiscalización; se tendrá que elegir la nomenclatura de la cuenta según su objetivo, es decir, si es para recibir ingresos o para realizar pagos (egresos) en esa cuenta y de qué tipo.

Finalmente se debe indicar la fecha de apertura de la cuenta y la fecha efectiva de alta. Una vez que se hace clic en "Aceptar", el sistema emite un mensaje donde indica que la cuenta bancaria se registró exitosamente y le asigna un número de identificador.

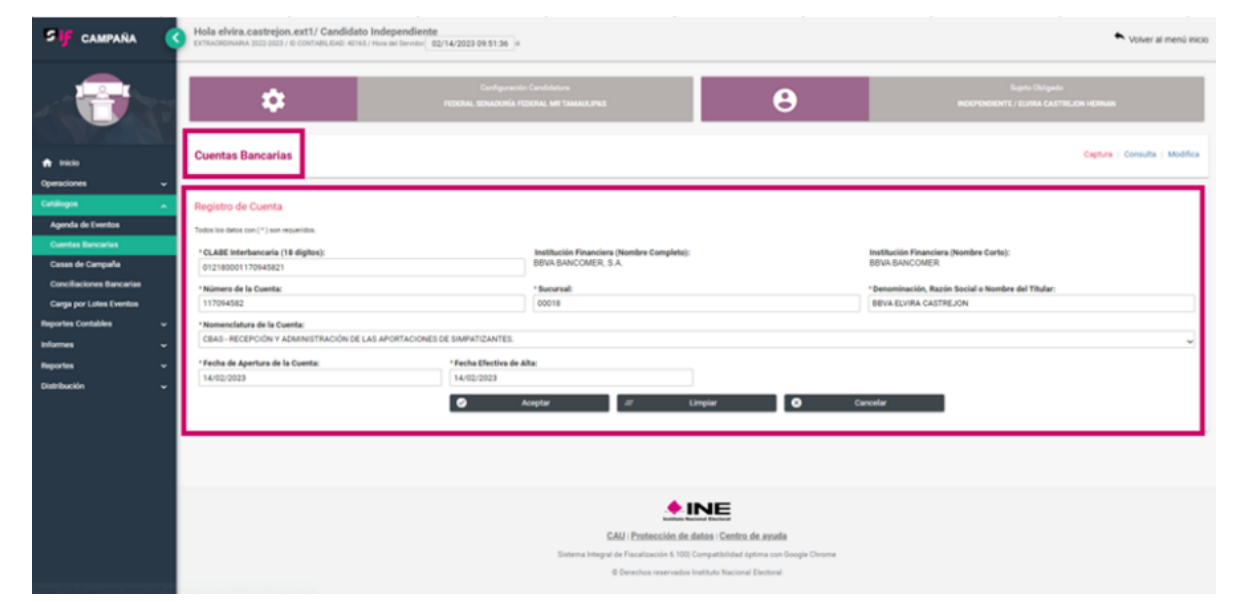

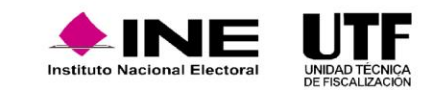

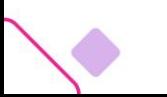

### **Registro de Agenda de Eventos.**

Para capturar un evento en el catálogo de Agenda de Eventos, en el lado izquierdo de la pantalla se debe elegir el menú **Catálogos** y posteriormente seleccionar **Agenda de Eventos**, el sistema mostrará una pantalla con diversos campos que se deben capturar.

Se despliega una plantilla con la información por capturar, en donde se deben llenar los datos requeridos. El sistema permite la captura de eventos de manera anticipada, los cuales se podrán registrar hasta con siete días de antelación, como lo establece el artículo 143 Bis del Reglamento de Fiscalización.

En esta pantalla se muestran todos los datos que se deben de capturar.

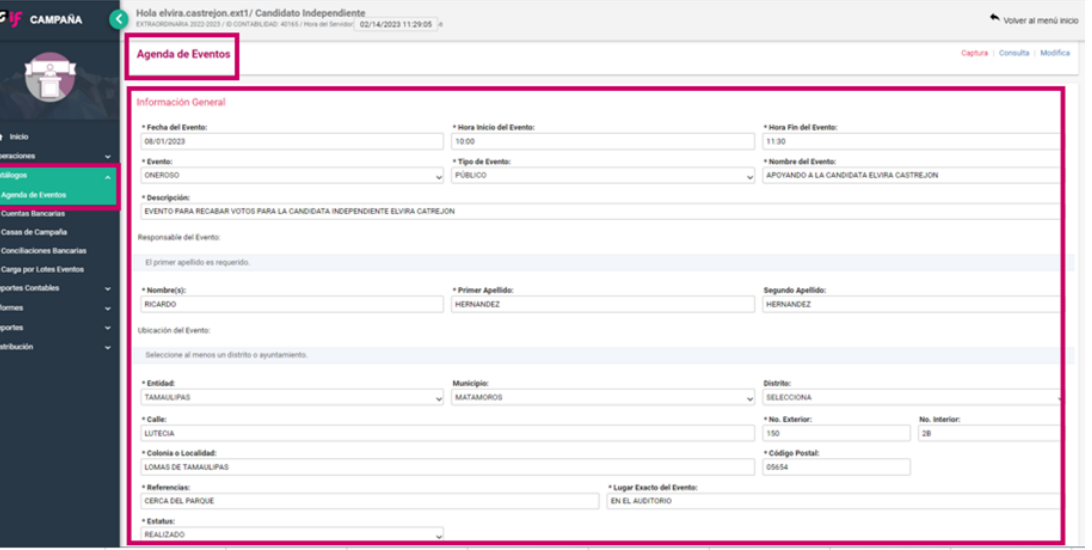

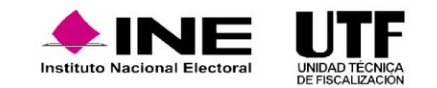

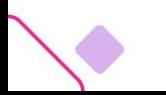

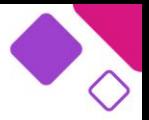

Una vez capturados los datos se debe hacer clic el botón "Aceptar" y el sistema muestra un mensaje de confirmación señalando que el evento fue guardado correctamente.

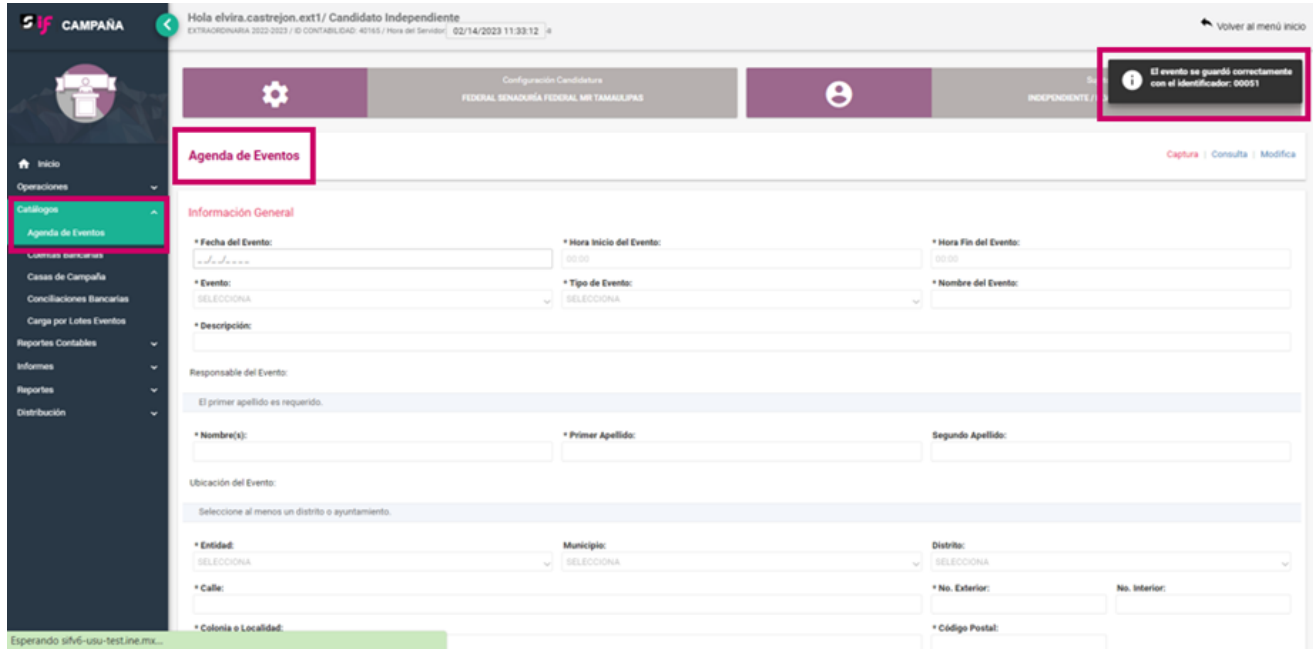

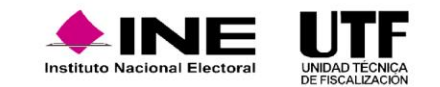

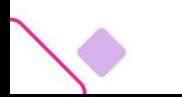

## **Registro de Casas de Campaña.**

El registro de Casas de Campaña para capturar un registro se debe ingresar al menú de **Catálogos** y posteriormente seleccionar el submenú **Casas de Campaña**, con lo que el sistema desplegará la plantilla de datos por capturar.

En el caso del origen de la casa, es importante que se tenga bien identificado el origen las opciones son: Arrendamiento, Aportación o Transferencia.

Una vez capturada la información se deberá hacer clic en el botón "Aceptar" y el sistema muestra el mensaje confirmando que se desea concluir con el registro de la Casa de Campaña, se debe hacer clic en el botón "Aceptar".

Finalmente se muestra un mensaje de confirmación con la leyenda "La casa de campaña se guardó correctamente".

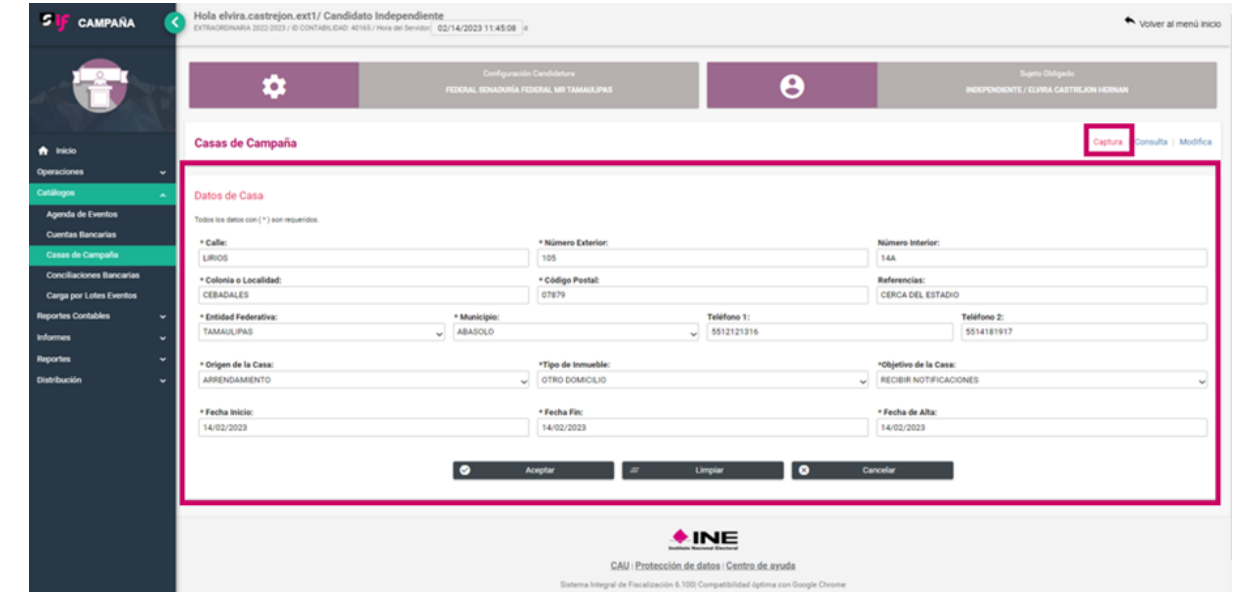

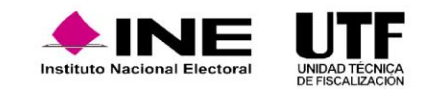

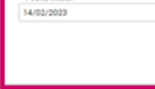

### **Consulta y modificación de catálogos auxiliares.**

**Cuentas Bancarias.**

Para consultar los registros de Cuentas Bancarias se debe hacer clic en el menú de tareas **consulta** se desplegará un grid donde se podrán consultar los registros, buscando a través de filtros como: la clave de identificador cuenta CLABE, número de cuenta, la nomenclatura o titular.

Si se requiere consultar la información de manera detallada se debe seleccionar la primera columna del lado izquierdo, el sistema desplegará la información capturada.

Este catálogo cuenta también con el reporte en formato Excel y en PDF, los cuales se pueden descargar.

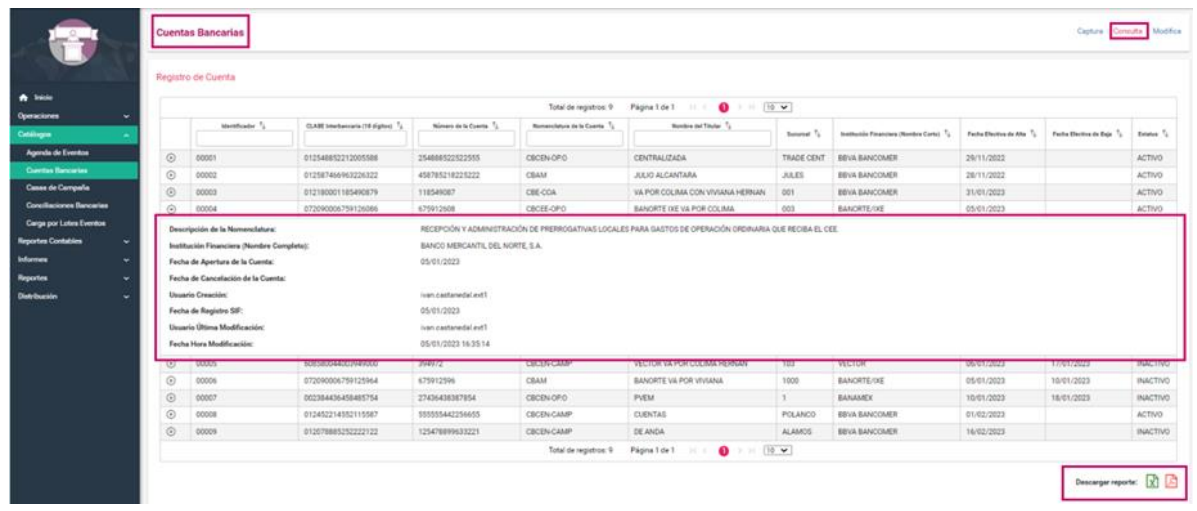

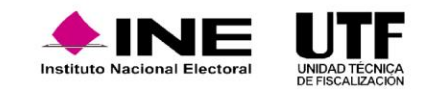

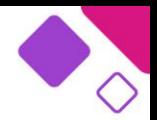

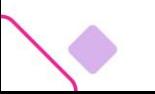

Para realizar adecuaciones el registro de Cuentas Bancarias se debe hacer clic en el menú de tareas **modifica** para posteriormente seleccionar la opción **modifica** de la columna Acciones.

Es importante considerar que el identificador, la cuenta CLABE y la fecha efectiva de alta no se pueden modificar, por lo que hay que tener cuidado con la información que se captura. Lo que sí se puede modificar es el número de cuenta, la sucursal, la denominación, la nomenclatura y la fecha de apertura.

En la opción **modifica**, el sistema habilita el campo de Fecha de Cancelación de la Cuenta en caso de que se desee cancelar la cuenta bancaria registrada. Una vez que se realizan las adecuaciones se debe seleccionar la opción "Aceptar" y el sistema guardará los cambios realizados al registro.

La cancelación de la cuenta bancaria no inactiva el registro, por lo que este podrá seguirse afectando desde el registro de operaciones.

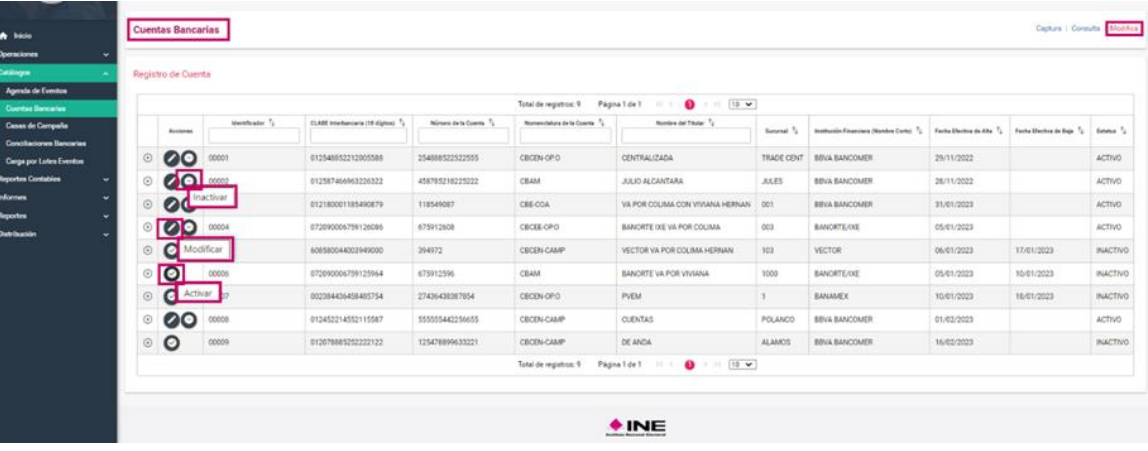

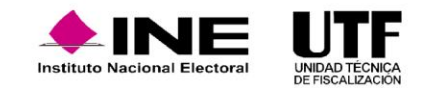

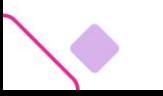

#### **Agenda de Eventos.**

Se cuenta también la opción de "Consultar" a detalle la información referente a los Eventos capturados en el sistema. Para ello se debe ingresar al menú **Catálogos** y seleccionar el submenú **Agenda de Eventos**. Después se selecciona la opción del menú de tareas **consulta** ubicado en la parte superior derecha de la pantalla se mostrará el detalle de los eventos propios (registrados en la contabilidad).

Se visualizarán los eventos con la siguiente información: identificador, fecha, evento, hora inicio, hora fin, nombre, responsable, así como el estatus del evento.

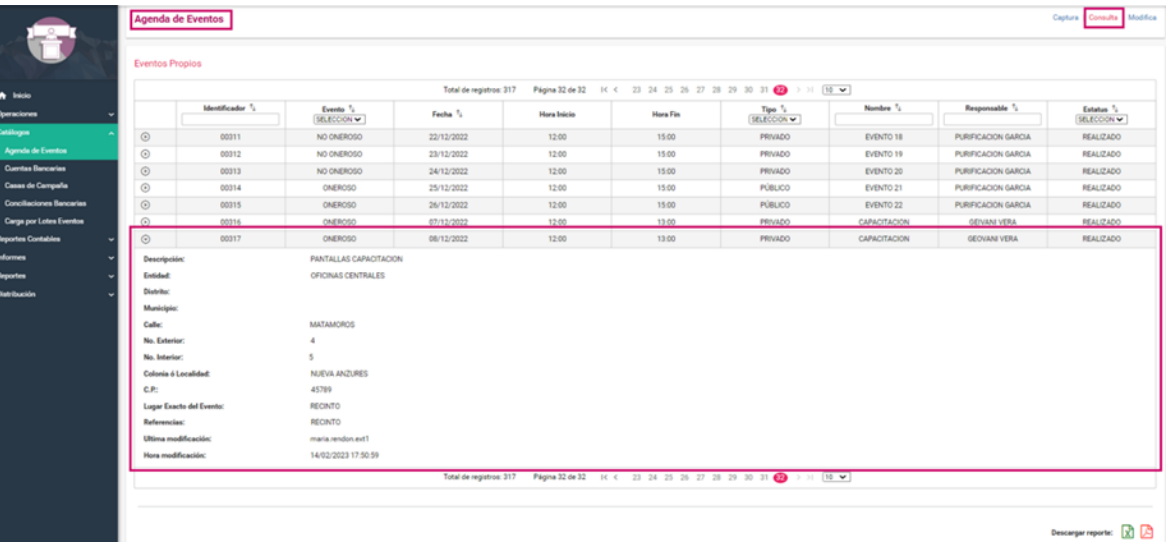

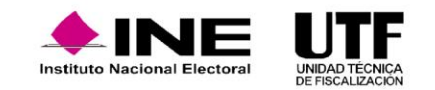

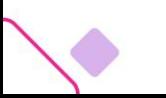

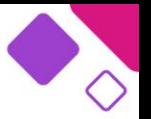

En esta opción del menú de tareas **consulta**, también es posible descargar el reporte de los eventos que registraron en formato Excel o PDF.

00317

ONEROSO

CAPACITACION

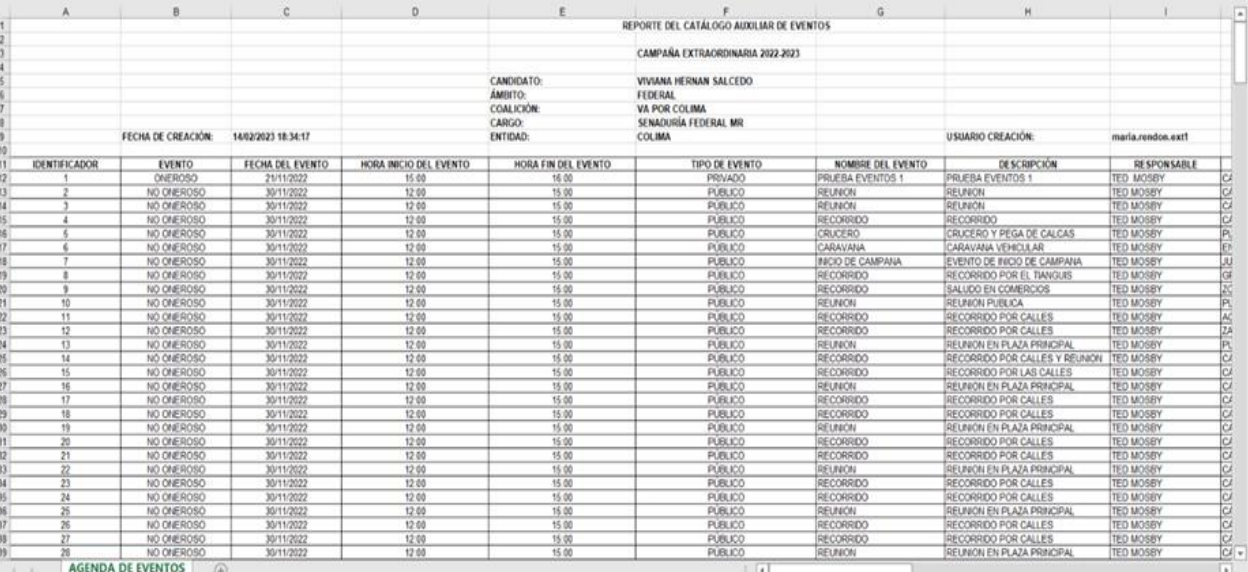

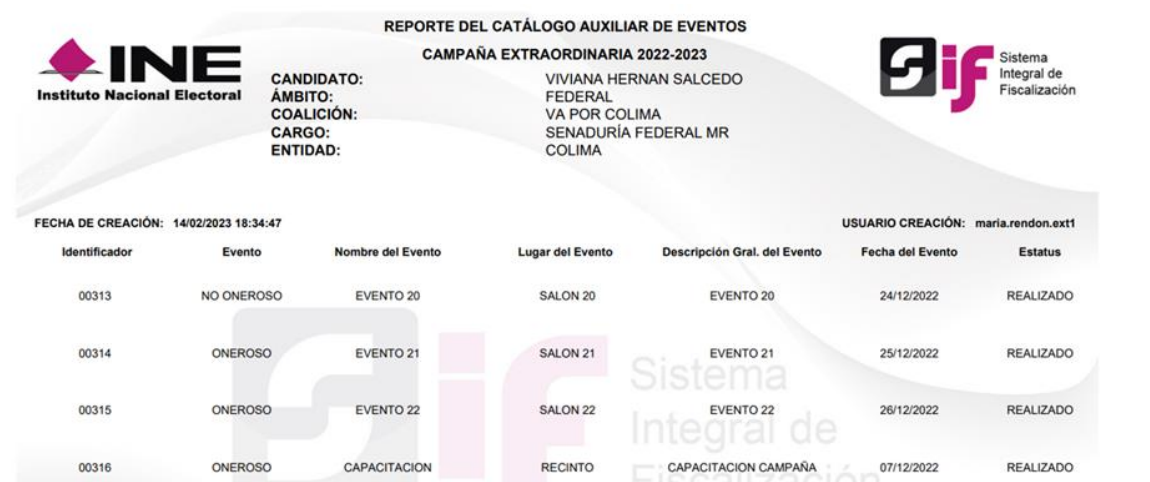

RECINTO 2

PANTALLAS CAPACITACION

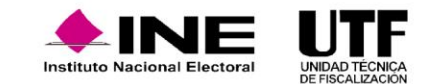

08/12/2022

REALIZADO

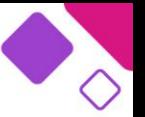

En caso de necesitar realizar la modificación a un evento se debe ingresar al menú de **Catálogos** y seleccionar el submenú **Agenda de Eventos**. Después se selecciona el menú de tareas **modifica** ubicado en la parte superior derecha de la pantalla, en donde el sistema mostrará el listado de eventos por modificar.

En la columna **Acciones**, el sistema permite modificar la información del evento, al hacer clic en el botón "Modificar" se despliega la plantilla con la información general del Evento la cual se podrá modificar.

Es importante mencionar que el campo Fecha del Evento no puede ser modificada, en caso de requerir modificar una fecha se deberá cambiar el estatus del evento en cuestión a Cancelado y registrar un nuevo evento con la fecha e información correcta.

El sistema permite realizar la modificación al estatus de los eventos ya registrados, puede ser a Realizado o Cancelado. Se recomienda que las adecuaciones se realicen conforme a los tiempos establecidos en el Reglamento de Fiscalización.

Una vez realizadas las modificaciones se debe hacer clic en el botón "Aceptar". El sistema muestra un mensaje de confirmación se seleccionar el botón "Aceptar", y el sistema mostrará un mensaje informando que el evento con el folio correspondiente fue modificado correctamente.

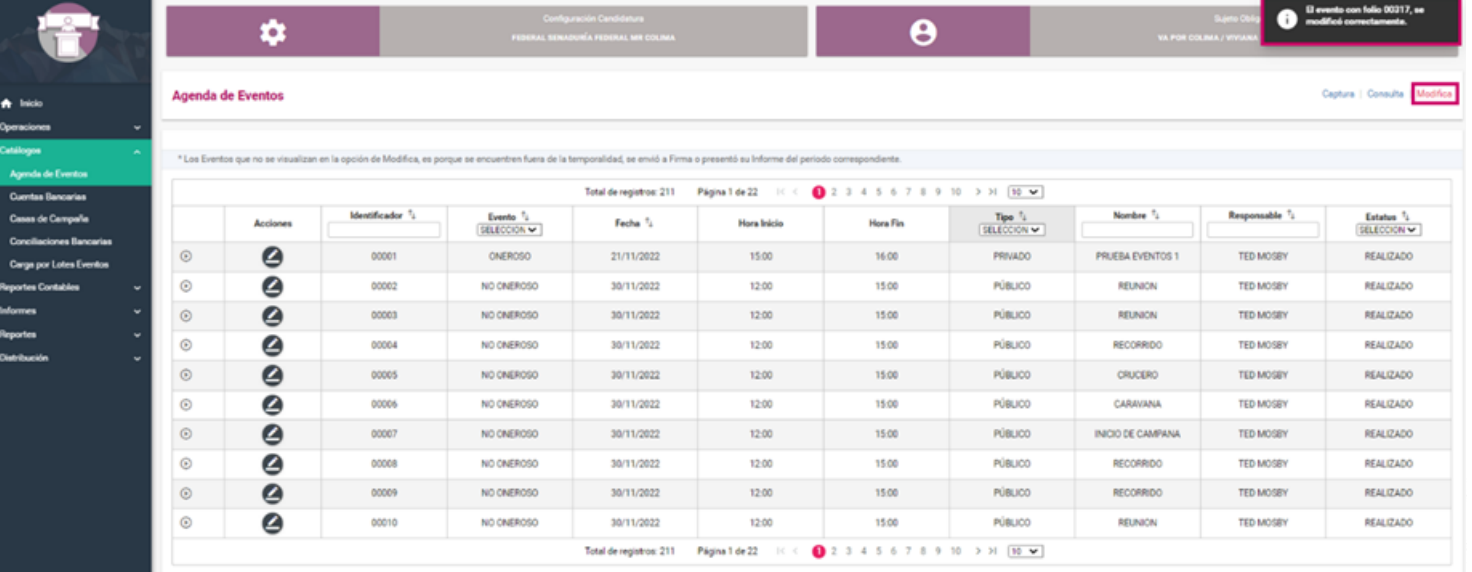

#### **Casas de Campaña.**

Para consultar la información capturada se deberá ingresar al menú **Catálogos** y seleccionar el submenú **Casas de Campaña**. Después se selecciona la opción del menú de tareas **consulta** que se encuentra en la parte superior derecha de la pantalla, posteriormente se muestra el detalle del catálogo auxiliar de Casas.

Desde esta opción es posible descargar el reporte de las casas dadas de alta en formato Excel o PDF.

Así como en el resto de los **catálogos**, el sistema permite modificar los datos de las Casas de Campaña, para ello se debe ingresar al menú Catálogos y seleccionar el submenú **Casas de Campaña**. Se selecciona el menú de tareas **modifica** ubicado en la parte superior derecha de la pantalla, en donde el sistema mostrará el listado de Casas de Campaña registradas, se debe seleccionar la opción "Modificar" de la columna Acciones.

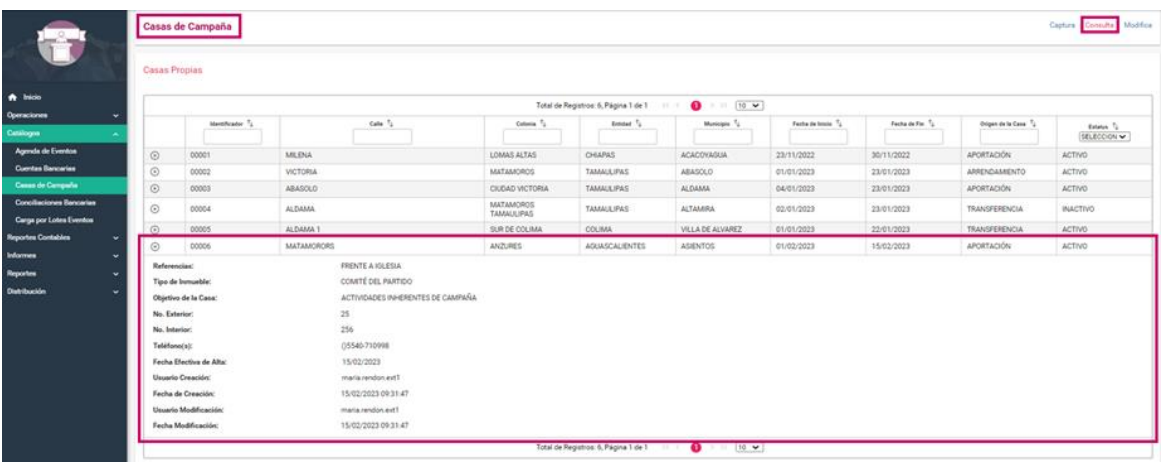

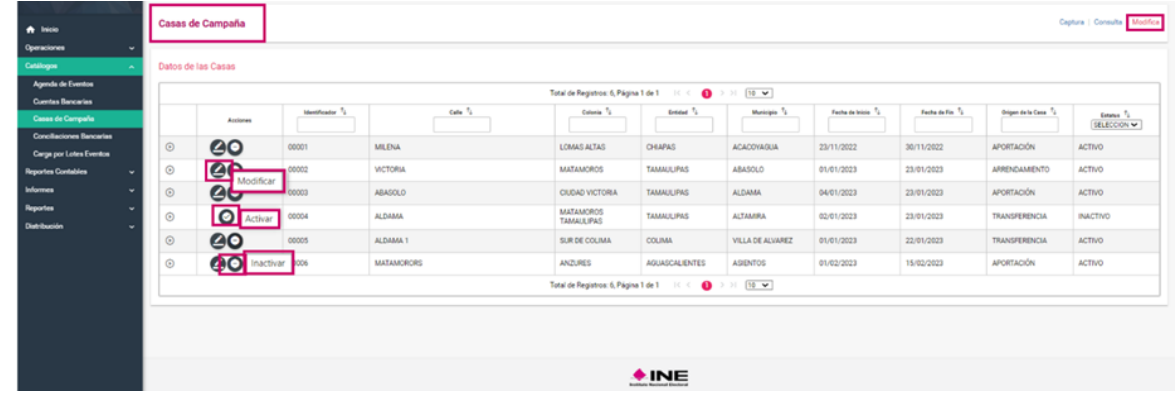

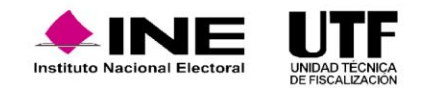

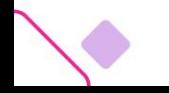

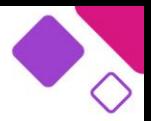

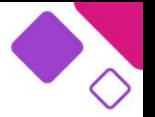

Desde esta opción es posible descargar el reporte de las casas dadas de alta en formato Excel o PDF.

Así como en el resto de los **catálogos**, el sistema permite modificar los datos de las Casas de Campaña, para ello se debe ingresar al menú Catálogos y seleccionar el submenú **Casas de Campaña**. Después se selecciona el menú de tareas **modifica**, ubicado en la parte superior derecha de la pantalla, en donde el sistema mostrará el listado de Casas de Campaña registradas se debe seleccionar la opción "Modificar" de la columna Acciones.

Una vez modificada o actualizada la información en el sistema, se debe seleccionar el botón "Aceptar" se mostrará una alerta con la leyenda "Casas de Campaña ¿Está seguro de modificar la información?", de ser así, se deberá hacer clic en la opción "Aceptar". Al seleccionar esta opción, en la parte superior derecha de la pantalla se mostrará un recuadro color negro señalando que se modificó exitosamente el identificador.

También se cuenta con la opción de "Inactivar" las Casas de Campaña, para este caso se deberá de hacer clic en la opción "Inactivar" con signo de menos (-) ubicada en la columna **Acciones**. Una vez que se ha inactivado la información se visualizará una alerta con la leyenda "Casas de Campaña ¿Está seguro de inactivar el registro?"; de ser así, se deberá de hacer clic en la opción "Aceptar".

Asimismo, se desplegará en la parte superior derecha un recuadro color negro señalando que se inactivó el identificador. En el caso que se desee reactivar nuevamente un registro, bastará solo con posicionarse en el registro inactivo y presionar el botón marcado con una **palomita** para reactivar el registro previamente inactivado.

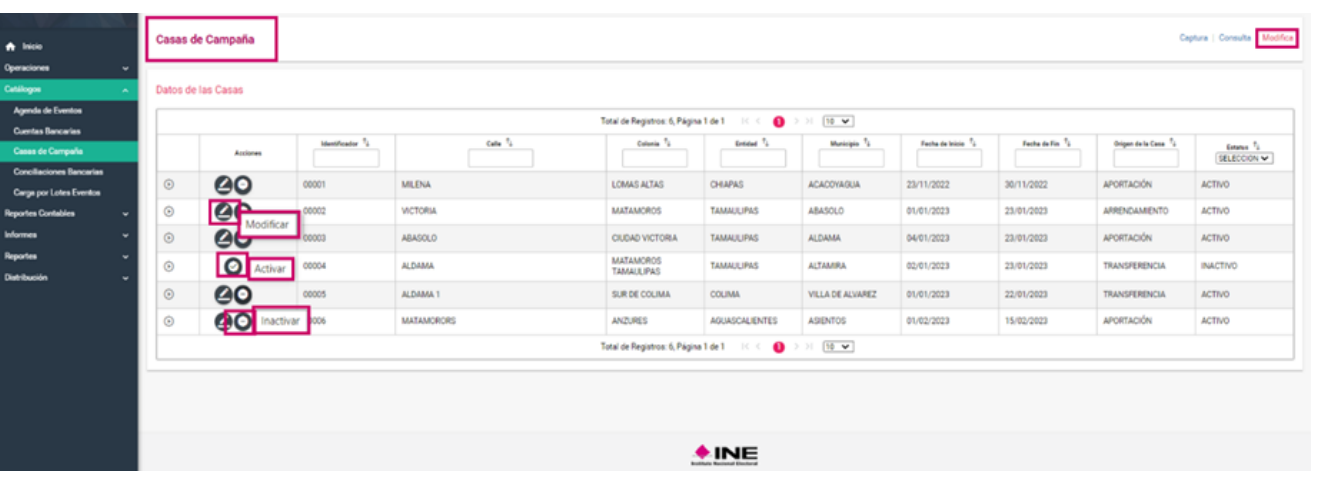

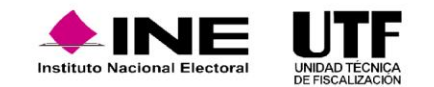

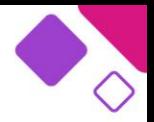

### **Métodos de registro y modificación (captura una a una, carga por lotes y reversa de póliza).**

Mediante el menú de operaciones se realizan diversas acciones, tales como: el registro de operaciones contables y agregar evidencia a las operaciones realizadas. Durante el registro contable se tienen funcionalidades como la identificación de financiamiento, vinculación con catálogos auxiliares, vinculación de avisos de contratación, vinculación de Hoja Membretada e impresión directa de las pólizas.

Asimismo, en el menú **modifica**, en la sección de "Pólizas" se tienen funcionalidades como: el copiado, agregar o editar folio fiscal, folio hoja membretada y reversa de póliza.

En la sección **Pólizas prerregistro:** agregar financiamientos, modificación de prerregistro, editar folio fiscal, agregar evidencia, agregar hoja membretada.

Mediante el menú de **consulta** se encontrará toda la información que se ha guardado en el sistema en este menú de operaciones se puede: descargar el PDF de la póliza o el Reporte de Pólizas, descargar el PDF del prerregistro o el Reporte de Póliza de prerregistro.

Los únicos usuarios que pueden realizar el registro de operaciones son las personas que tienen el rol de Capturista.

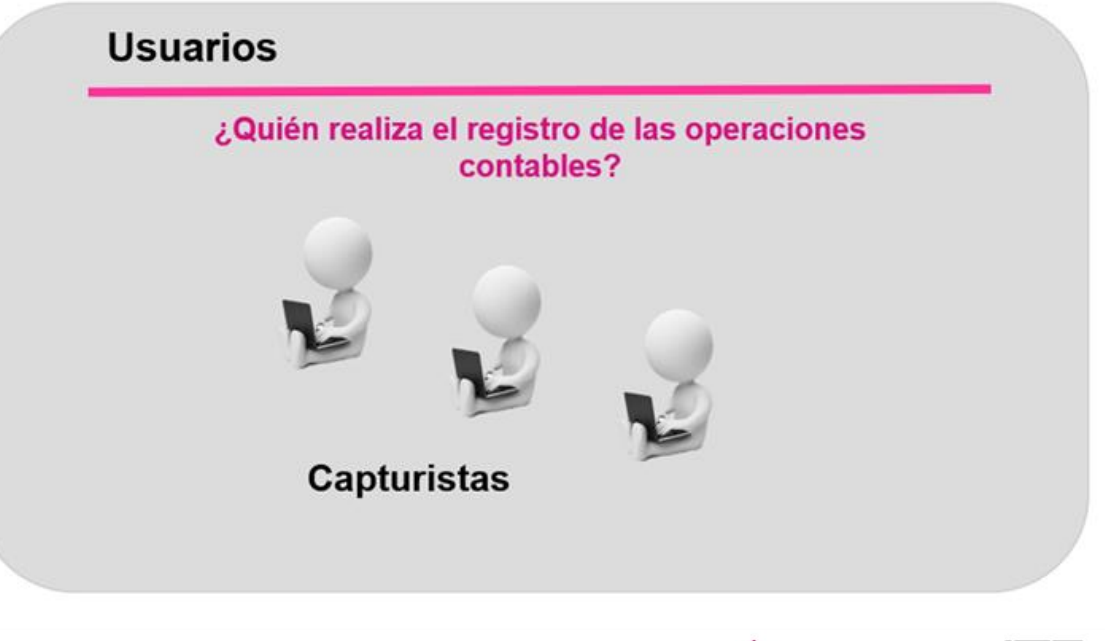

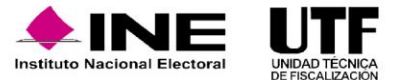

# **2.7. Registro de operaciones contables**

El sistema cuenta con los siguientes métodos o formas de registro de operaciones contables:

- ❑ Captura una a una
- ❑ Carga por lotes
- ❑ Prorrateo

Estas formas o métodos de registro de operaciones contables están tipificadas en el artículo 37 Bis del Reglamento de Fiscalización. No obstante, también se considera un método adicional de registro, denominado **Reversa de póliza**, la cual se realiza a través del menú de tareas **modifica**.

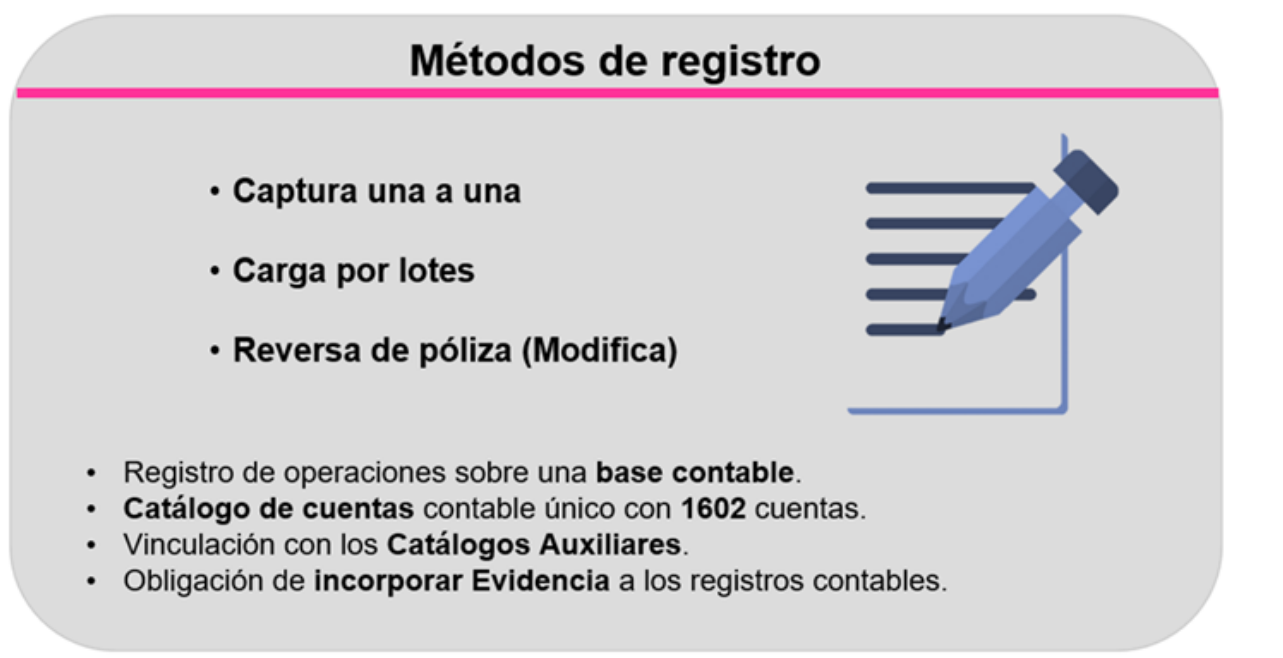

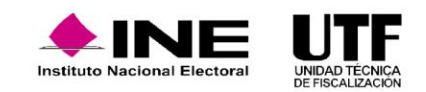
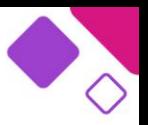

Las operaciones en el SIF se efectúan sobre una base contable y con ayuda del catálogo de cuentas contables único y personalizado, en cualquiera de los métodos de registro se puede realizar la vinculación de catálogos auxiliares y que, para el guardado de una póliza es obligatorio la incorporación de por lo menos una evidencia, con base en el artículo 39 numeral 6 del Reglamento de Fiscalización.

#### **Captura Una a una**

Para el registro de operaciones mediante captura una a una, la persona con el rol de capturista al ingresar al sistema debe seleccionar el menú operaciones, posteriormente, la opción Registro Contable; el menú de tareas debe corresponder a captura (opciones en la parte superior derecha). El sistema habilitará la plantilla contable para el requisitado de información.

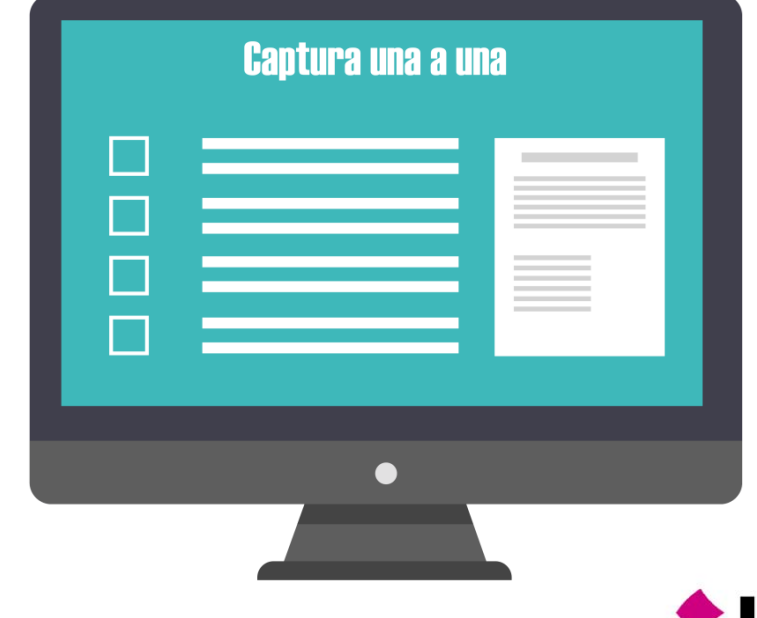

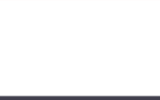

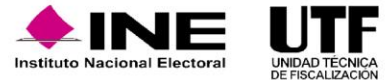

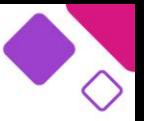

Asimismo, si se desea realizar operaciones mediante carga por lotes para ello se deberá seleccionar la opción "Carga por lotes Operaciones"; en este caso, el sistema habilitará una opción para examinar el archivo csv.

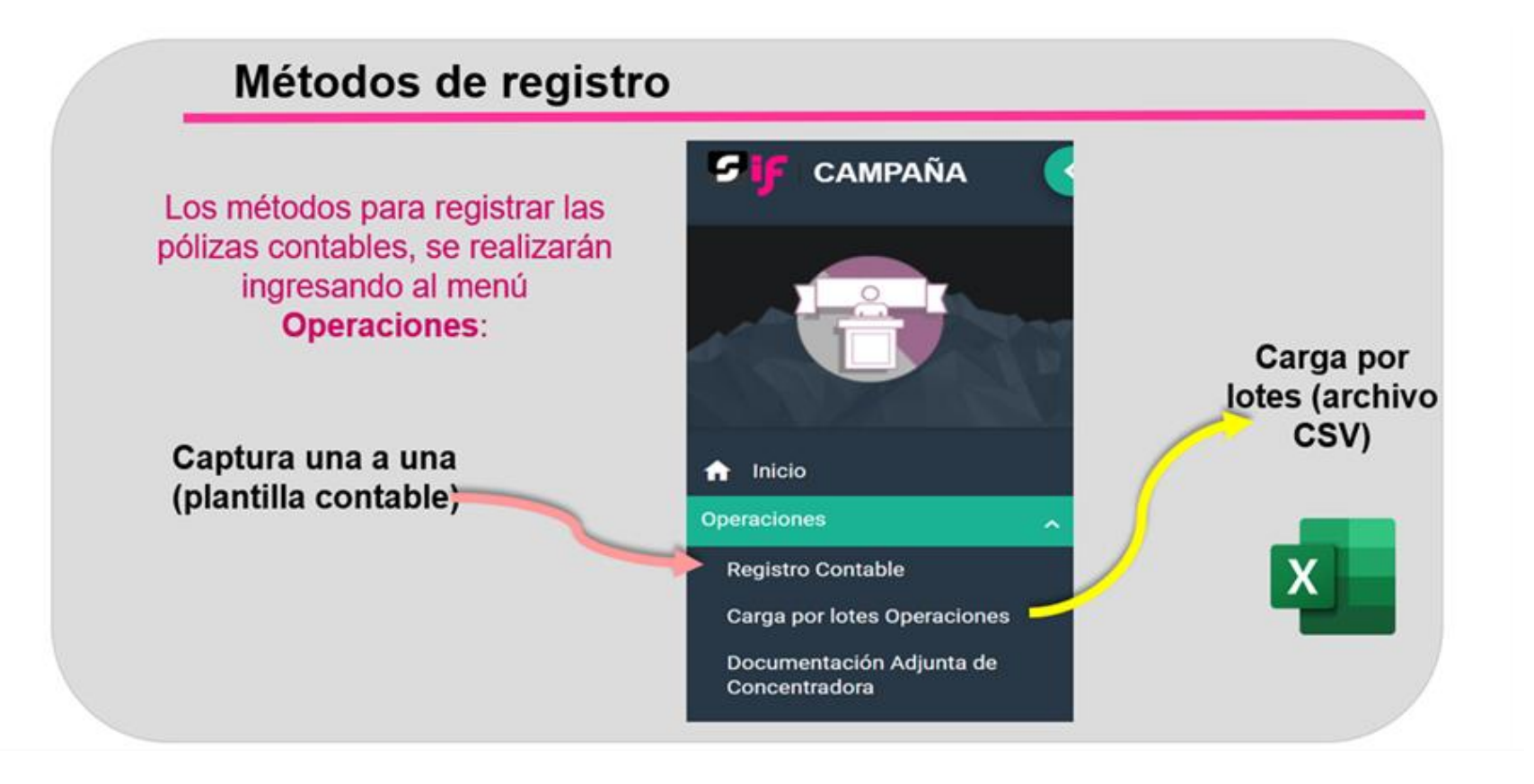

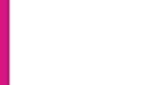

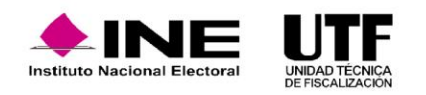

La plantilla contable está integrada por tres secciones:

- □ Información de la póliza
- ❑ Registros Contables
- ❑ Evidencias

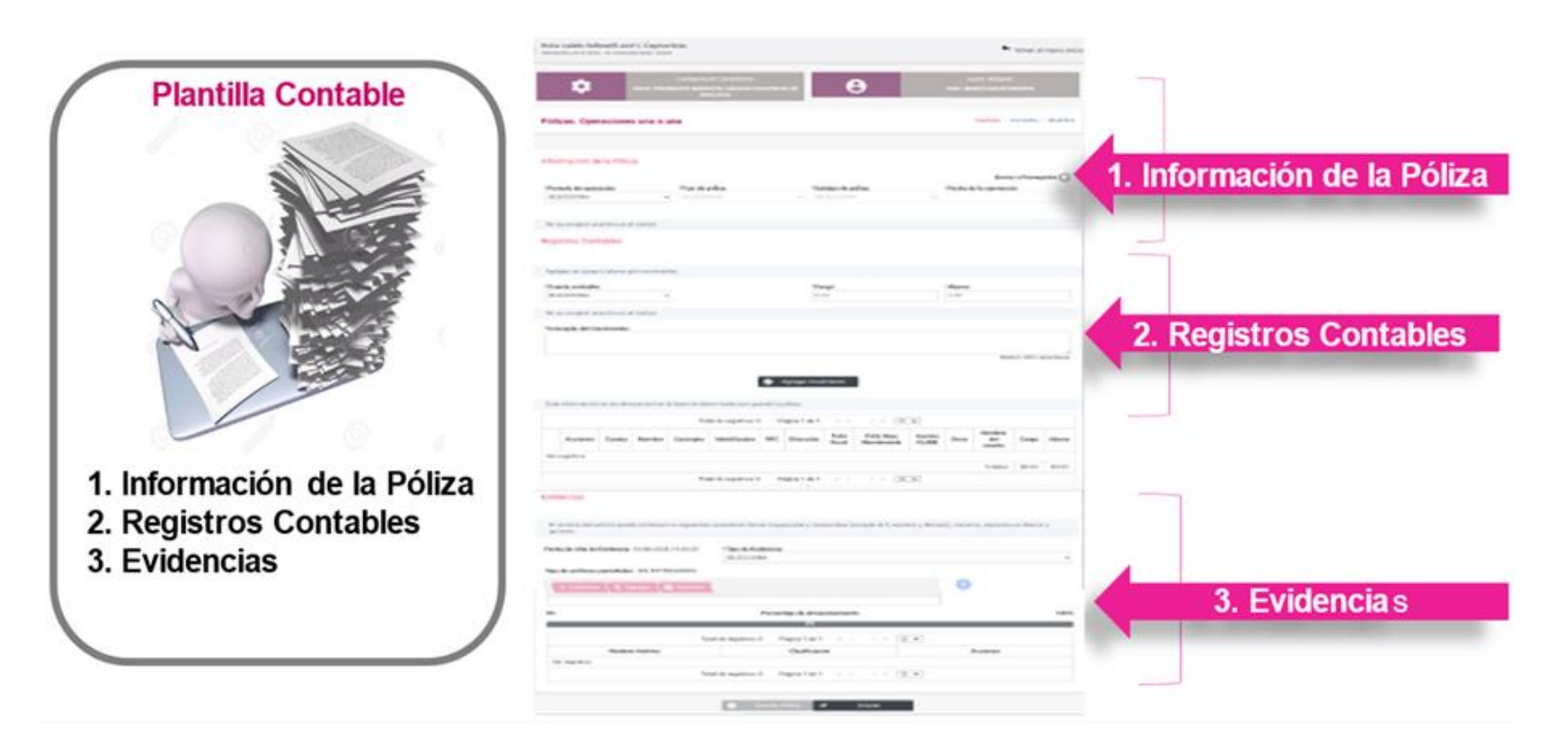

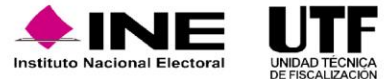

### **Casas de Campaña.**

En la primera sección, el sistema solicita la selección de información en cada campo como es "**Periodo de Operación**" (periodo 1/2/3 o Jornada Electoral), se debe indicar el **tipo de póliza**; cuando se encuentren en la etapa normal se mostrará "Normal" y el sistema emitirá el mensaje informativo el cual hace referencia a lo establecido en el artículo 38 del Reglamento de Fiscalización, el cual indica: "El Registro contable de las operaciones de ingresos y egresos se debe realizar desde el momento en que ocurren y hasta tres días posteriores a su realización"; o etapa de corrección según sea el caso, asimismo, se habilitarán tres campos adicionales para la etapa de corrección: Número de Oficio de Errores y Omisiones, Fecha del oficio y el número de observación, este último, en cada movimiento contable del registro.

Posteriormente se tiene el campo "**Subtipo de Póliza**", en este campo se tienen cinco Subtipos seleccionables (Ingresos, Egresos, Diario, Reclasificación y Ajuste), el siguiente campo "**Fecha de operación**" se desplegará el calendario conforme al periodo de operación.

El campo "**Descripción de la póliza**" es de libre captura, cuenta con 300 caracteres. Se recomienda ser muy explícitos respecto de la operación registrada para dar mayor certeza y claridad al registro.

Se tiene la opción "Enviar a prerregistro" al marcarse esta opción, el sistema ya no mostrará la sección de "Evidencias", esto significa que la operación que se registre se enviará a un estatus de prerregistro, por lo cual, no formará parte de su contabilidad hasta que se le agregue por lo menos una evidencia. Esto en atención a lo que señala el Reglamento de Fiscalización, en su artículo 39 numeral 6, respecto de las operaciones registradas en el SIF que deben llevar por lo menos una evidencia.

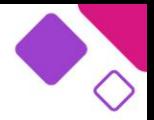

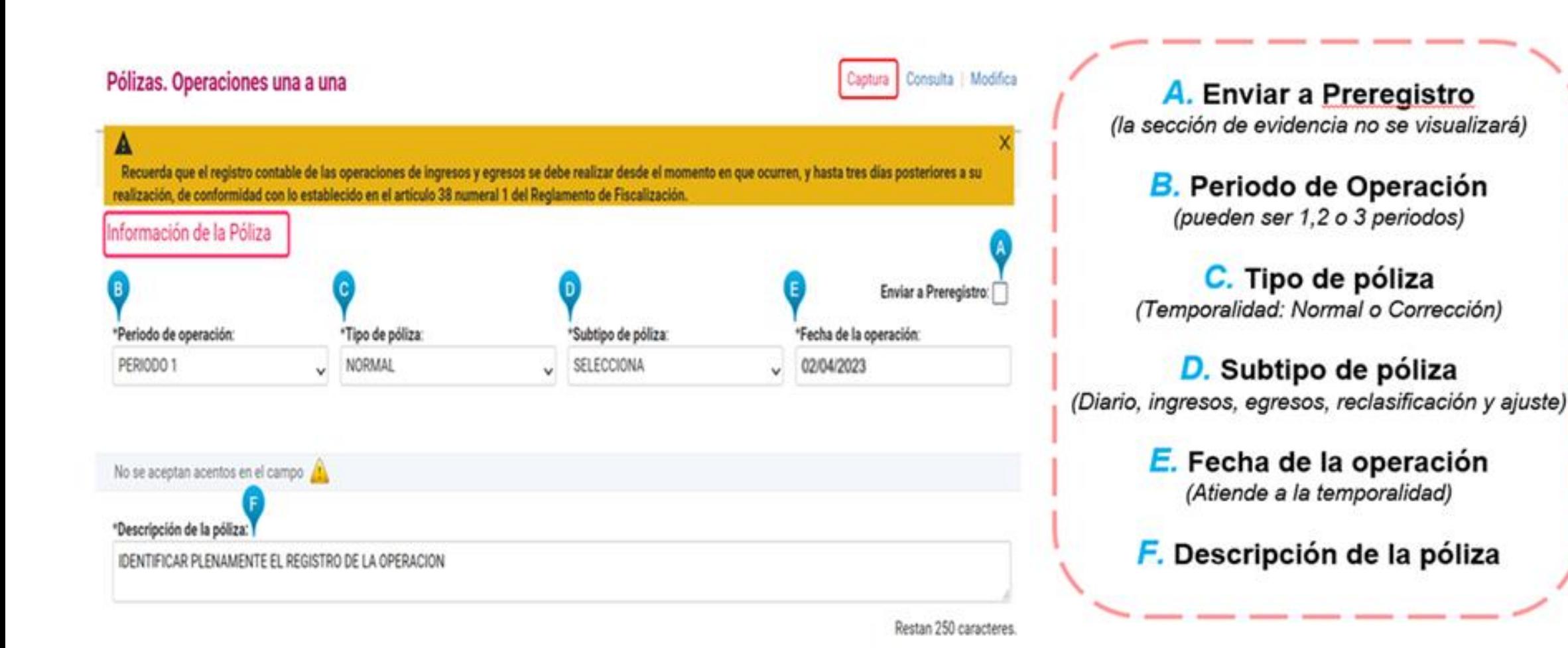

IN Instituto Nacional Electora

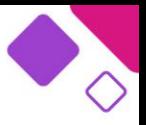

Con la finalidad de identificar correctamente las operaciones que con lleven un flujo de efectivo se cuenta con la validación al subtipo de póliza Diario, la cual permite que, si como primer movimiento a registrar se utiliza la cuenta contable de Caja o Bancos, para el siguiente movimiento solo se visualizarán las mismas cuentas contables. Y, al contrario, si como primer movimiento se selecciona una cuenta diferente a Caja o Bancos, para el siguiente movimiento ya no se visualizarán las cuentas de Caja y Bancos.

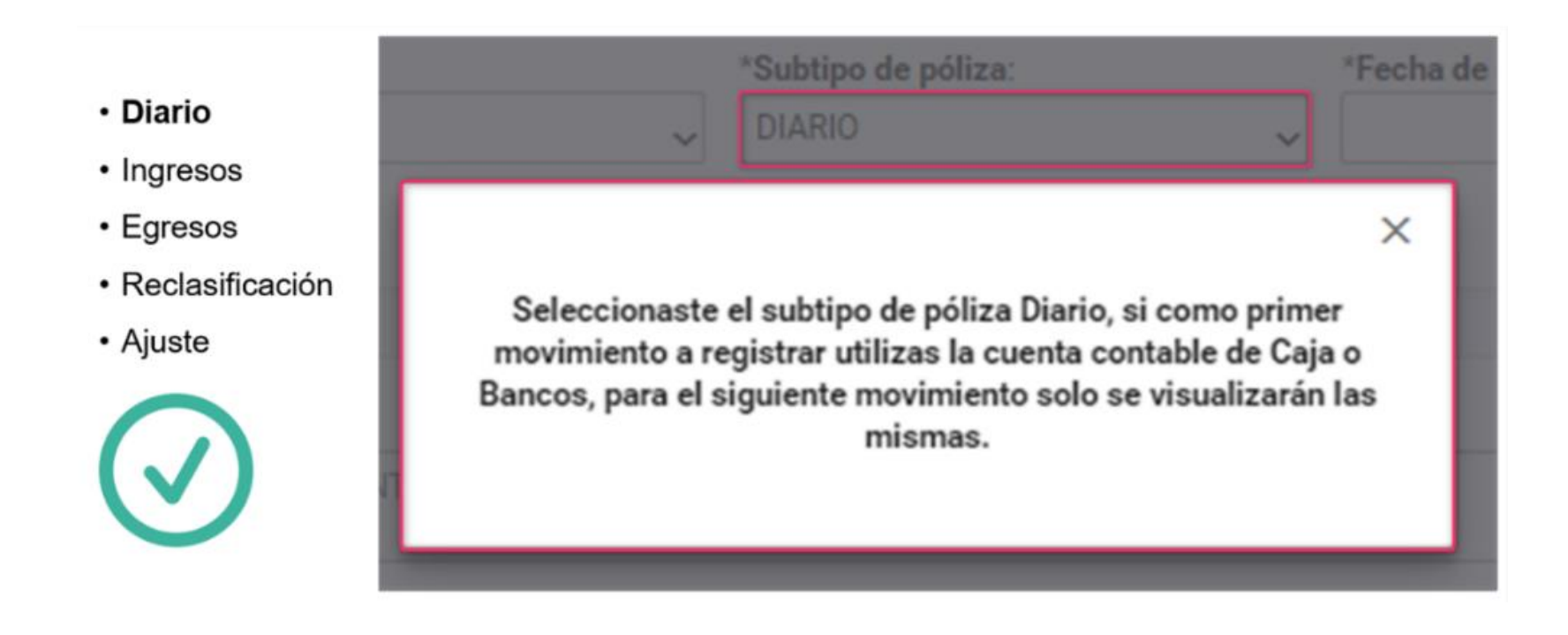

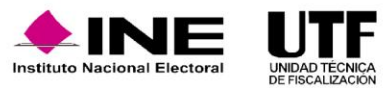

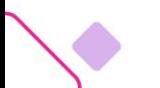

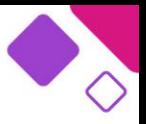

Para los subtipos de Reclasificación y Ajuste, el sistema previamente emite una ventana emergente que contiene el listado de las pólizas registradas que se tienen hasta ese momento, para que se seleccione la póliza que se desea reclasificar o ajustar, una vez seleccionada la póliza, el sistema muestra la información de la póliza como referencia, sintetizando los datos de la póliza origen.

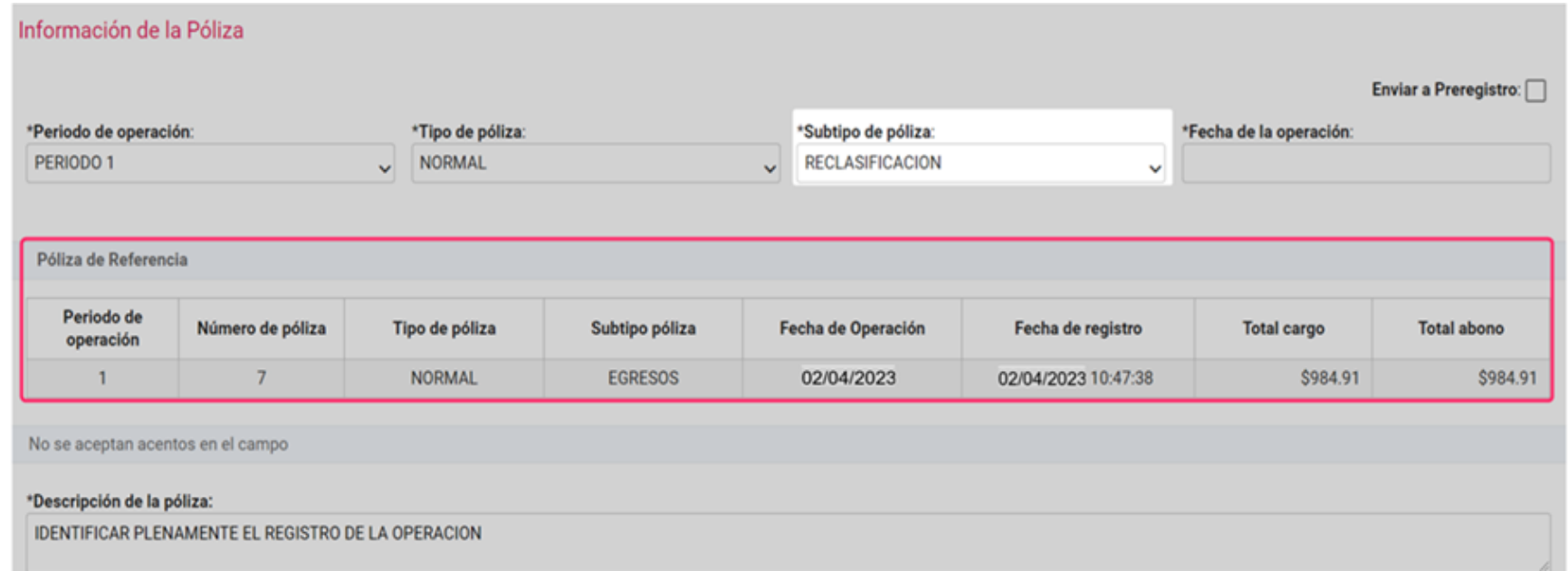

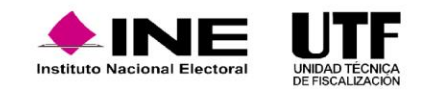

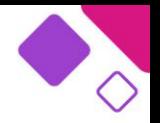

#### **Registros contables**

En la sección de "Registros Contables" existen diversas validaciones, funcionalidades, facilidades y mensajes informativos.

Al realizar registros contables utilizando la cuenta contable de Proveedores, como se trata de una cuenta vinculada a un Catálogo Auxiliar, en caso de que no se despliegue información en la parte inferior, significa que no se tiene registro de proveedores, si no es el caso se podrá seleccionar el proveedor, cabe señalar que se encuentra el campo "**Concepto de Movimiento**" que es una réplica de la descripción de la póliza, se tiene la opción de dejar el concepto o bien editarlo. En la etapa de Corrección se visualizará el campo "**Número de Observación**", que se deriva del Oficio de Errores y Omisiones.

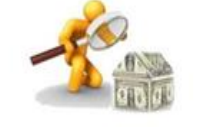

• Cuenta Contable

• Cargo y Abono

• Concepto del Movimient

• Catálogos Auxiliares

- Folio Fiscal
- Grid de Movimientos\*

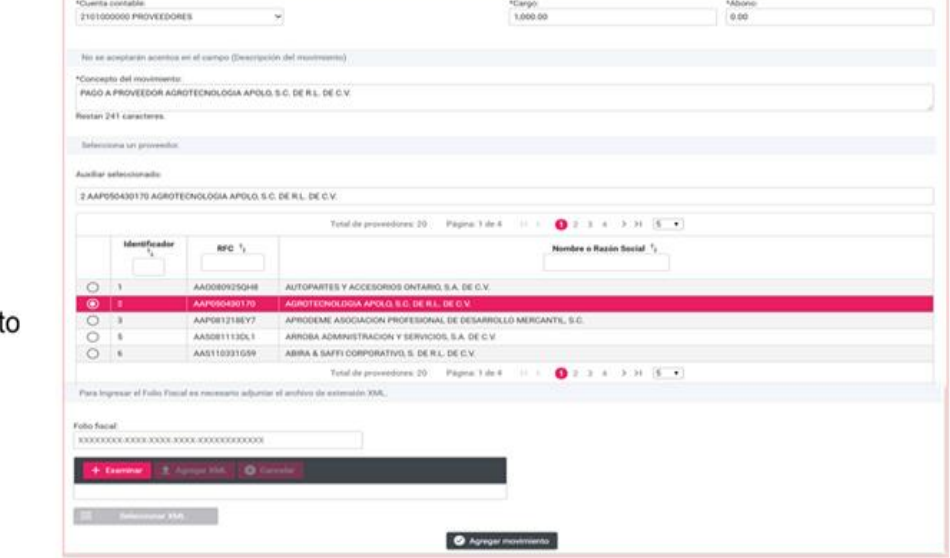

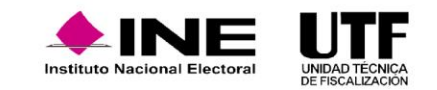

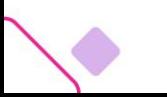

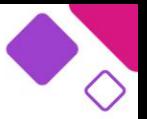

En el caso específico del uso de la cuenta contable de bancos, al seleccionar la cuenta CLABE, se visualizará el mensaje del saldo de la cuenta de bancos, el cual indica el saldo a la fecha de operación, la validación la realiza al capturar importes diferentes de cero en el Cargo o Abono.

Ejemplo:

Si en el campo "**Cargo**" se ingresa una cantidad menor a la del saldo en la cuenta de bancos, a la fecha de operación seleccionada, el mensaje indicará: "Cuenta CLABE –número- Saldo de la cuenta seleccionada: importe".

Si en el campo "**Abono**", se ingresa una cantidad mayor a la del saldo en la cuenta de bancos, a la fecha de operación seleccionada, el mensaje indicará: "Cuenta CLABE –número- La cantidad ingresada supera el saldo de la cuenta seleccionada: importe".

Estos mensajes, solo son informativos, y están relacionados directamente con el saldo de las cuentas bancarias a la fecha de operación *que tenga el registro contable que se esté realizando.*

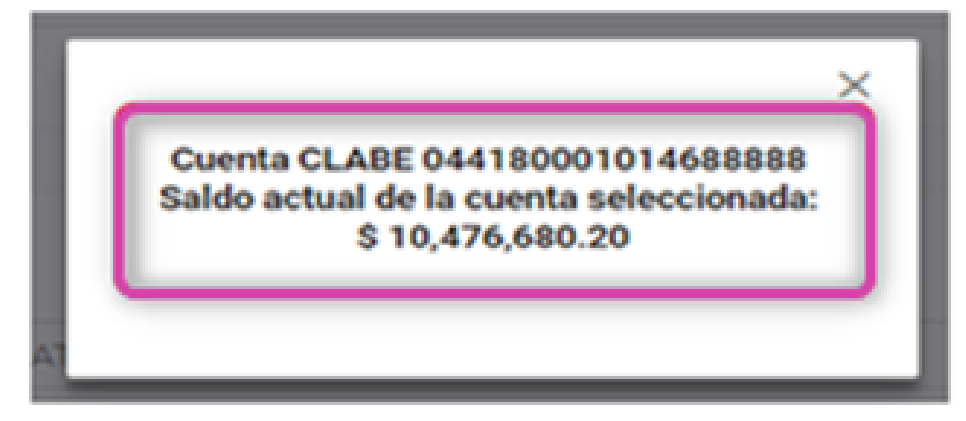

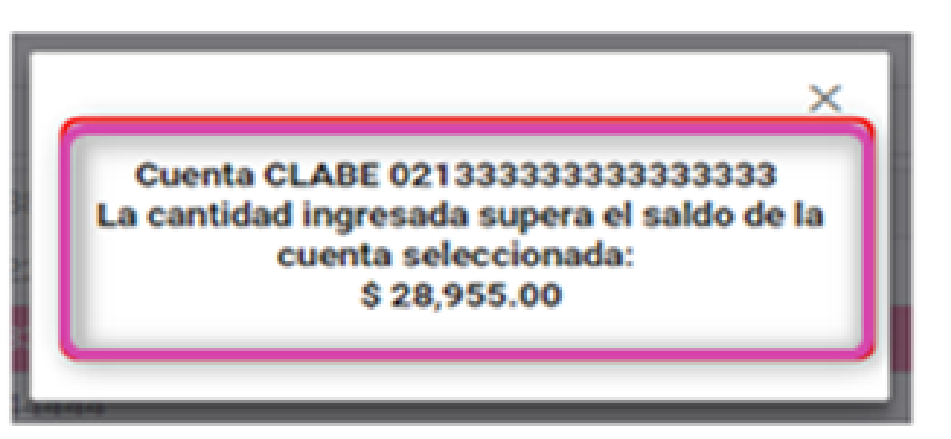

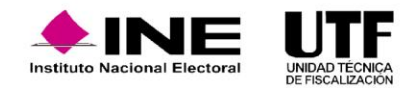

### **Identificación del tipo de financiamiento al utilizar las cuentas contables de Bancos y Caja**

La funcionalidad "Identificación del Financiamiento" se habilita cuando se utilizan las cuentas contables de Caja o Bancos, siempre y cuando, en los campos "**Cargo/Abono**" se capture un importe diferente de cero. Se despliega la plantilla y se visualizan los tipos de financiamientos, así como los subtipos de otros financiamientos. Para el caso de otros subtipos de financiamiento, es obligatorio identificar a qué corresponde ese financiamiento, de lo contrario, el sistema no permitirá avanzar con el registro de la póliza.

El campo "**Total financiamiento"** refleja el importe capturado en el Cargo/Abono. El sistema realiza la validación para cotejar que la suma o las cantidades ingresadas coincidan con el TOTAL FINANCIAMIENTO. En caso de utilizar el tipo Otros, el sistema habilita los Subtipos de este:

- ❑ Venta de Activo
- ❑ Intereses
- ❑ Comisiones bancarias
- ❑ Otros, en este caso, se deberá especificar qué otros financiamientos se registran

Esta información se refleja en el PDF de la póliza, una vez que se guarde.

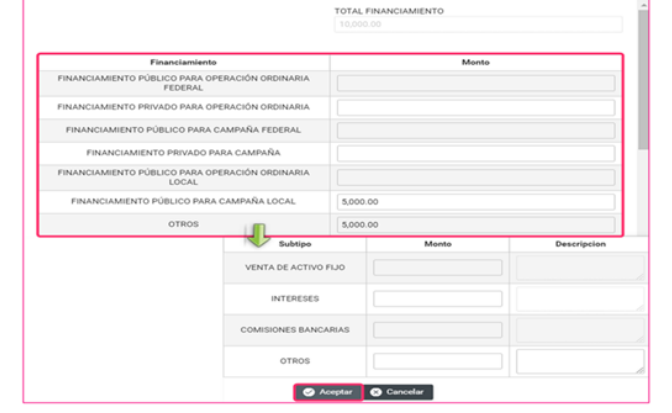

En caso de una contabilidad de Coalición, el sistema permite identificar plenamente el Partido Político del que proviene o destina el

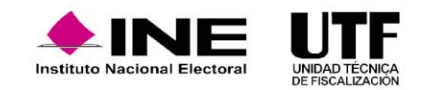

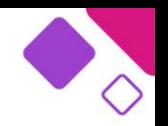

#### **Vinculación de Catálogos Auxiliares.**

En la sección de "Registros contables" se tiene la vinculación con catálogos auxiliares con cuentas contables específicas. Esta vinculación solo se realiza si el registro está con estatus "Activo" y la fecha efectiva de alta corresponde al día actual o anteriores a la fecha del registro de la operación.

La tabla contiene el listado de los eventos registrados. Se muestra el ID del auxiliar y Nombre del Evento, dicha tabla tiene filtros de búsqueda para su mejor precisión.

Para seleccionar el evento deseado se debe hacer clic en el círculo inicial de la tabla, se pintará en color rosa como señal de que fue seleccionado.

Es importante señalar que la selección del auxiliar es de carácter obligatorio, y solo se puede seleccionar un auxiliar por movimiento. En caso de no seleccionar alguno, el sistema no permitirá continuar con el registro.

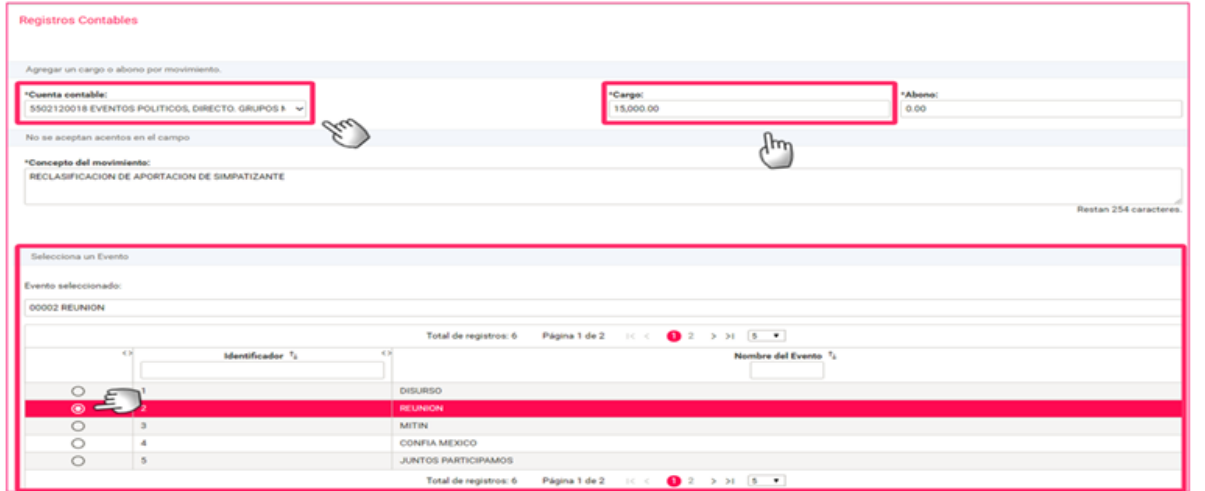

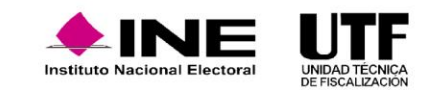

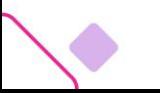

En este ejemplo se utiliza una cuenta contable Casas de Campaña, la cual está ligada al Catálogo Auxiliar de Casas de Campaña.

Para los gastos realizados de casas de Campaña, se pueden utilizar las siguientes seis cuentas de tipo afectables, ya sea directa o centralizada, el sistema valida la cuenta contable seleccionada y solo muestra las casas de campaña con el origen que corresponda la cuenta seleccionada. En el ejemplo se seleccionó la cuenta de Casa de Campaña, Aportación, Directo; el sistema solo muestra las casas con origen Aportación.

#### **Folio Fiscal.**

El sistema cuenta con funcionalidad de la extracción del folio fiscal a través del archivo XML (la cual representa una doble funcionalidad ya que, mediante el archivo XML extrae el Folio Fiscal y a su vez, adjunta como evidencia el archivo XML).

La funcionalidad se habilita al utilizar las cuentas contables de egresos (excepto transferencias), proveedores y anticipo a proveedores.

#### Nombre de la cuenta uenta Contabl 5.5.02.18.0000 Casa de Campaña 5.5.02.18.0001 Casa de Campaña, por Arrendamiento, Directo 5-5-02-18-0002 Casa de Campaña, por Arrendamiento, Centralizad 5-5-02-18-0003 Casa de Campaña, por Aportación, Directo lasa de Campaña, por Aportación, Centralizad 5-5-02-18-0006 Casa de Campaña, por Transferencia, Centralizado \*Cargo:<br>10,500.0 3 CASA DE CAMPAÑA, POR APORTA **JASA POR APORTACION** 3 CENTRAL Aportación  $\bullet$  > >  $\bullet$  + Total de registros: 2 Página 1 de 1 Calle Origen de la cas NICOLAS BRAV  $\bullet$  $>$   $\mid$  5  $\rightarrow$ Total de registros: 2 Página 1 de 1

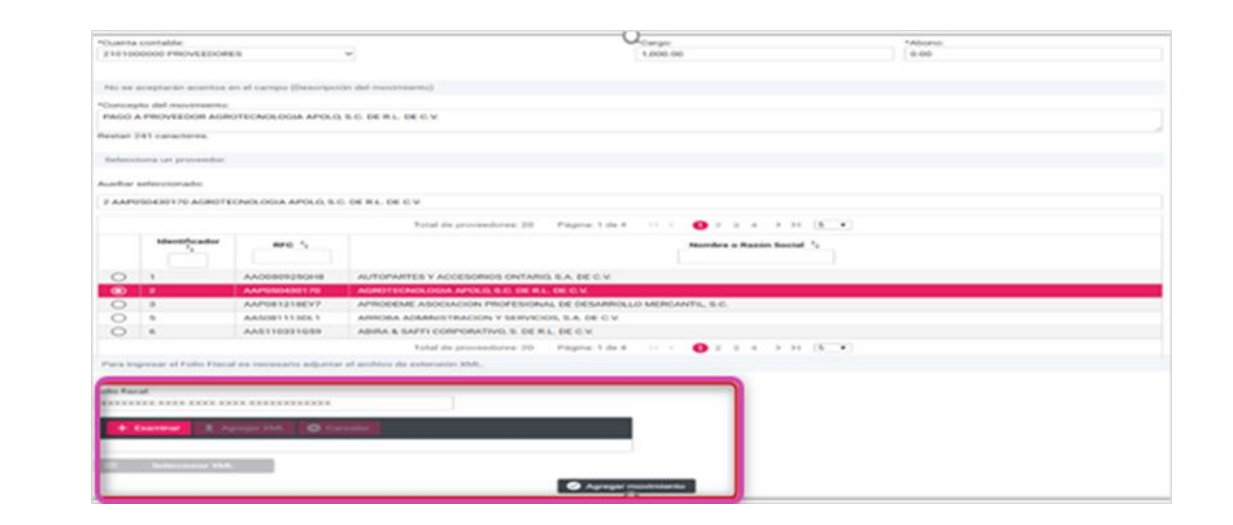

### Reconocimiento dinámico de las cuentas contables de casas de Campaña

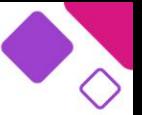

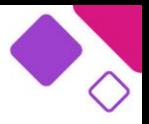

### **Evidencia.**

En la tercera y última sección de la plantilla contable "Evidencias". Esta sección se integra por tres apartados.

El primero, un campo de selección con los tipos de evidencia, las cuales están relacionadas con las cuentas contables que se utilizaron en el registro. Por lo que, en caso de no localizarse alguna evidencia, se sugiere identificar si es aplicable a las cuentas utilizadas. Una vez seleccionado el tipo de evidencia, el sistema mostrará las clasificaciones en las que se pueden cargar los documentos.

El segundo apartado corresponde al porcentaje de almacenamiento, mismo que va cambiando conforme se agrega la evidencia. Cada póliza tiene un máximo de almacenamiento de 600 MB, se puede adjuntar archivos con diversas clasificaciones, siempre y cuando no rebase el límite permitido.

El tercer apartado corresponde al Grid de evidencias, en el cual se mostrarán los nombres de los archivos que se están cargado, la clasificación de la evidencia y una opción para poder eliminar la evidencia previo al guardado de la póliza.

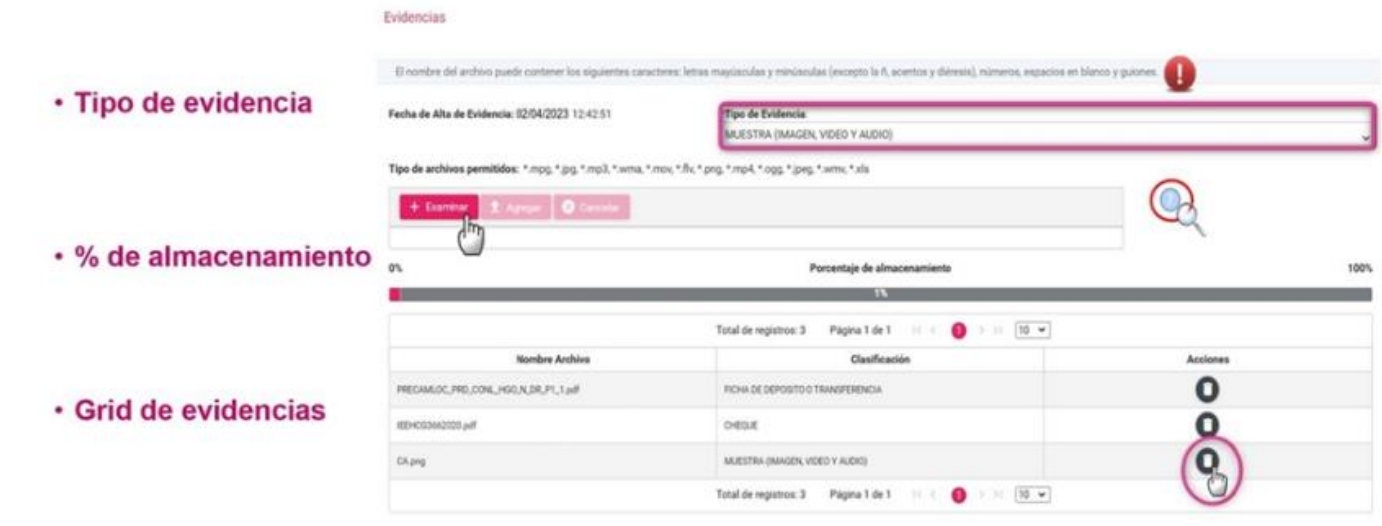

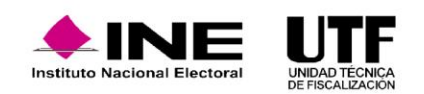

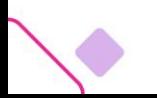

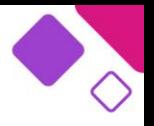

Una vez que el registro cuente con al menos una evidencia, el sistema activará para su selección el botón "Guardar póliza".

Al accionar la opción "Limpiar", el sistema eliminará toda la información capturada, así como la evidencia cargada. Dentro de esta sección de Evidencia, se tiene un catálogo de evidencias para consultar (ícono del signo de pregunta en color azul).

Antes de guardar la póliza, se puede realizar la eliminación de archivos, una vez que se guarda el registro, lo único que se puede realizar en las evidencias, es dejarlas sin efecto. Esto es, no existe eliminación de evidencia dentro del sistema.

Una vez que ya se localizó el tipo de evidencia se debe hacer clic en "Examinar" para adjuntar la evidencia, se validará la evidencia. En caso de algún error en la selección de evidencia, se debe hacer clic en el "ícono de bote de basura" que se encuentra en la columna acciones para eliminarla. Se tiene la posibilidad de seguir agregando más evidencias.

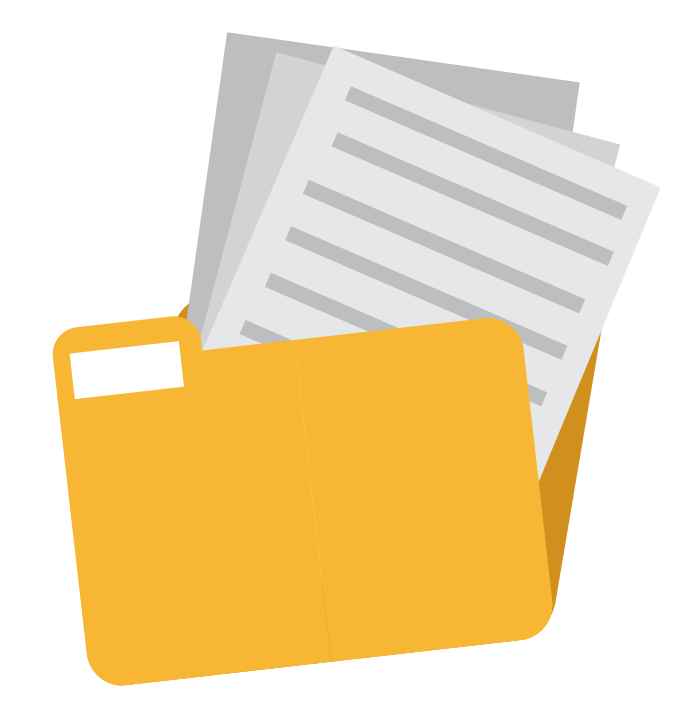

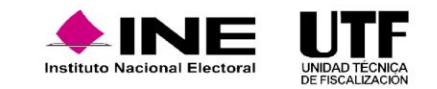

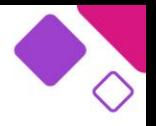

Al hacer clic en el signo de interrogación localizado en la parte superior derecha de la pantalla se abrirá la siguiente pantalla.

En este catálogo se pueden buscar las evidencias por cuenta contable o por número de cuenta. En caso de no conocer qué evidencia se debe agregar dependiendo de la operación que se esté realizando.

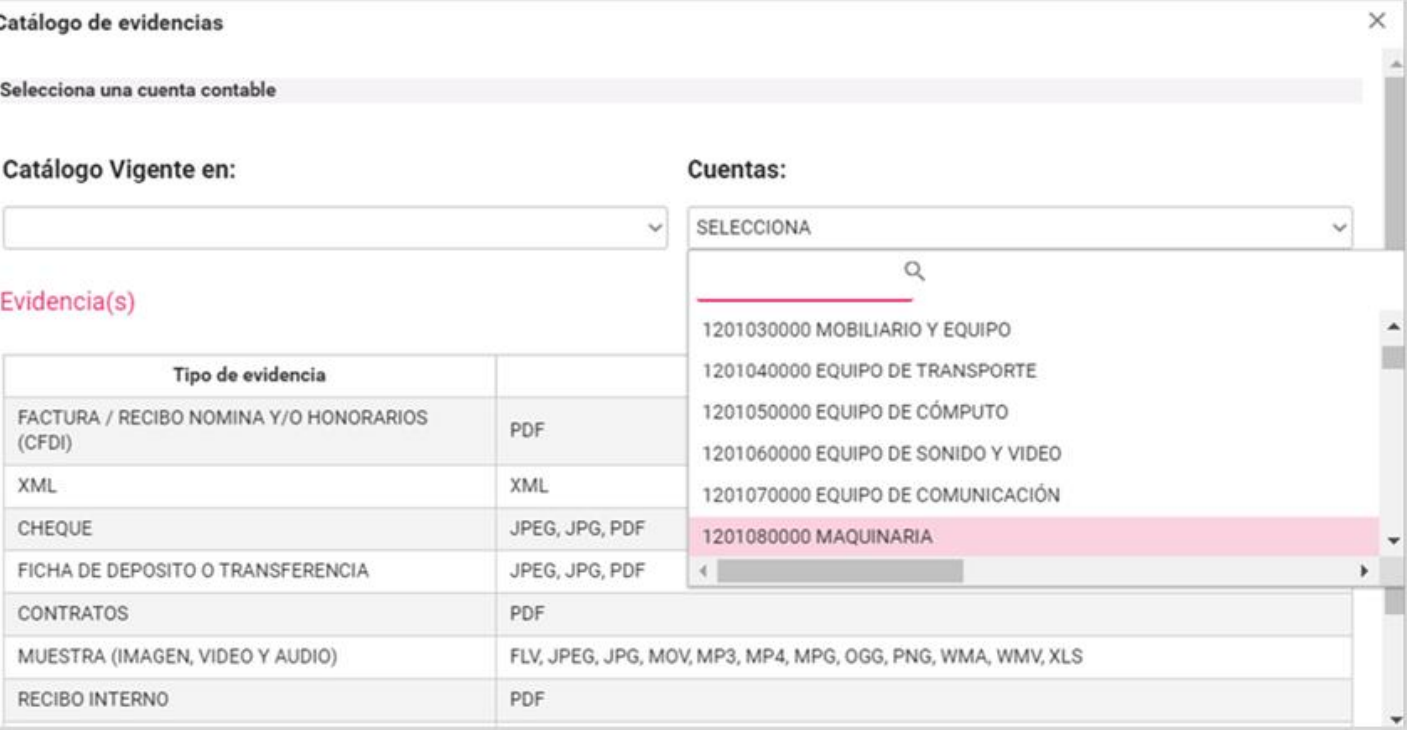

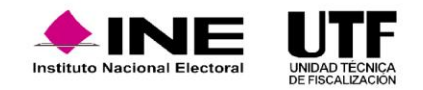

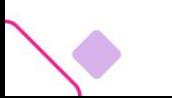

#### **Vinculación del registro contable con avisos de contratación.**

Otra de las características existentes en la sección de evidencias es la vinculación de los avisos de contratación.

Se debe seleccionar el tipo de evidencia "**Aviso de Contratación**", con ello, el sistema despliega una lista con los avisos de contratación que se hayan registrado en el módulo de **Administración** para la contabilidad que se esté trabajando. Se visualizarán los folios del aviso, el tipo de aviso y tipo de contrato, así como el nombre de la persona proveedora y su RFC.

Para vincular el PDF del contrato se selecciona uno de los avisos, el sistema adjuntará automáticamente el documento y lo listará en el grid de evidencias.

Si se agregó un aviso de contratación por error se puede eliminar haciendo clic en el ícono de bote de basura que se encuentra en la columna acciones.

El sistema permite agregar un aviso de contratación nuevamente. Se debe tomar en cuenta que solo se puede seleccionar un aviso por póliza.

Es importante señalar que, mediante captura una a una, solo se permite adjuntar un aviso, en caso de requerir vincular más, se deberá realizar desde el menú de tareas **modifica**.

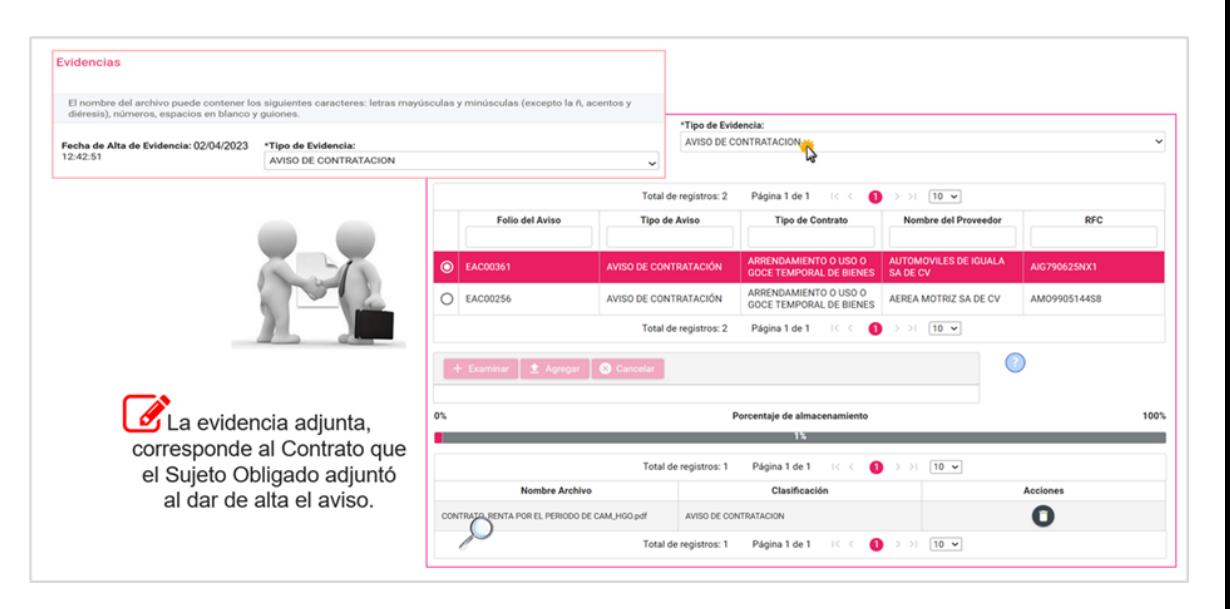

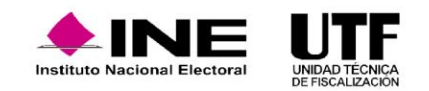

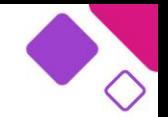

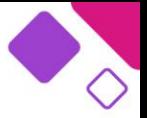

#### Guardar póliza - Impresión directa

Una vez que se ha requisitado la información obligatoria en cada una de las secciones se podrá guardar la póliza, para lo cual el sistema emite un mensaje de confirmación, en el caso de aceptar dicho mensaje, el sistema guardará la póliza, por lo que mostrará un segundo mensaje de confirmación para visualizar dicha póliza; en el caso de aceptar este segundo mensaje, el sistema mostrará de forma automática el PDF de la póliza creada.

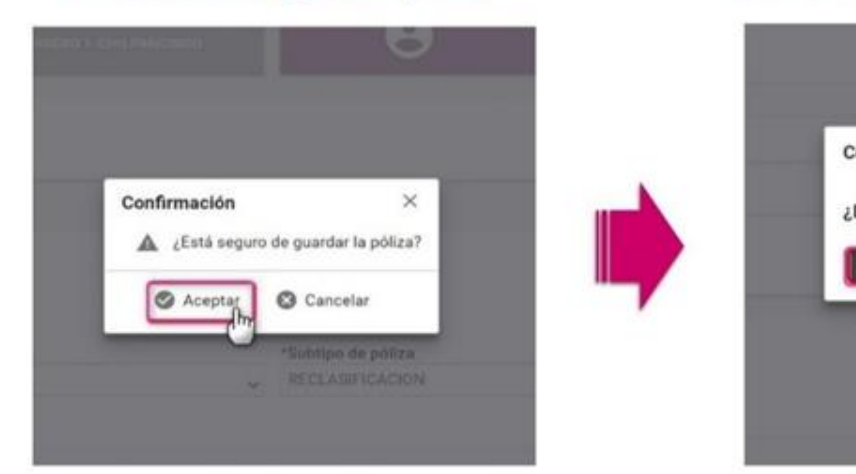

Confirmación de guardar póliza

#### Confirmación para visualizar la póliza

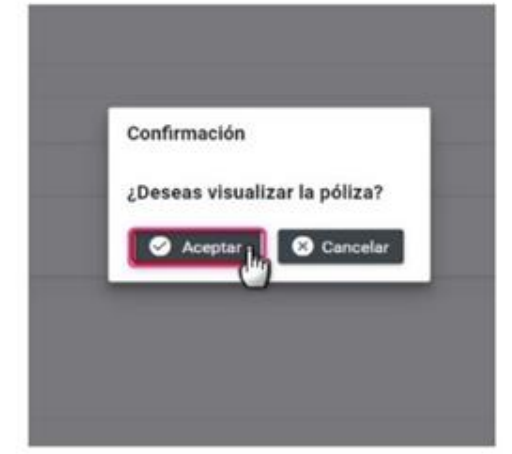

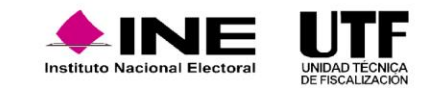

### **PDF de la Póliza.**

Este es el PDF de la póliza contable. Se visualiza toda la información capturada y seleccionada al registrar la operación, asimismo, se muestra la configuración electoral de cada Sujeto Obligado:

La información de la póliza es en la cual identificamos el periodo de operación, número de póliza, tipo de póliza, subtipo de póliza, fecha y hora de registro, fecha de operación, total cargo y abono, asimismo, los datos en caso de corrección, del número de oficio y fecha del oficio.

La información de los registros contables, en caso de haber vinculado algún catálogo auxiliar, se mostrará la información de este, con el identificador y el RFC correspondiente, para el caso del ejemplo presentado. En la etapa de corrección, se mostrará la información del número de observación en cada movimiento.

Finalmente, la relación de las evidencias adjuntas a la póliza, en la cual se localizan los nombres de los archivos adjuntos, la clasificación de estos, el estatus, y en su caso, la fecha y hora en que se dejó sin efecto. Para el caso de Avisos de Contratación, se mostrará el Folio, clasificación y tipo del Aviso.

#### NOMBRE DEL CANDIDATO INDEPENDIENTE:DANIEL LAZO PEDRAZA **AMBITO:LOCAL** SUJETO OBLIGADO:CANDIDATO INDEPENDIENTE **CARGO:DIPUTADO LOCAL MR ENTIDAD:COAHUILA** RFC:LAPA880117TU7 CURP:LAPA880117HDFRRN07 PROCESO: CAMPAÑA ORDINARIA 2019-2020 CONTABILIDAD:3405 PERIODO DE OPERACIÓN:1 FECHA Y HORA DE REGISTRO: 02/04/2023 12:47 ht **NÚMERO DE PÓLIZA:6** FECHA DE OPERACIÓN: 02/04/2023 TIPO DE PÓLIZA:NORMAL ORIGEN DEL REGISTRO: CAPTURA UNA A UNA SUBTIPO DE PÓLIZA:DIARIO **TOTAL CARGO:S 1,200.00** TOTAL ARONO \$1,200.00 DESCRIPCIÓN DE LA PÓLIZA:REGISTRO DE CASA POR APORTACION DEL SIMPATIZANTE GILBERTO GARCIA VALDEZ **NÚM. DE CUENTA** NOMBRE DE CUENTA **CONCEPTO DEL MOVIMIENTO** CARGO **ABONO CONTABLE CONTABLE** 4202020000 APORTACIÓN DE SIMPATIZANTES REGISTRO DE CASA POR APORTACION DE \$0.00 \$1,200.00 **IDENTIFICADOR:** RFC: GAVG720227XXX - GILBERTO GARCIA VALDEZ 5502180003 CASA DE CAMPAÑA, POR REGISTRO DE CASA POR APORTACION DE \$1,200.00 \$0.00 **IDENTIFICADOR: 3** DIRECCIÓN: FELIPE ANGELES 46 ORIGEN DE LA CASA: **APORTACION** RELACIÓN DE EVIDENCIA ADJUNTA FECHA EN QUE SE DEJO NOMBRE DEL ARCHIVO CLASIFICACIÓN **FECHA ALTA ESTATUS SIN EFECTO** APORTACIÓN CASA PARA OTRAS EVIDENCIAS 02-04-2023 12:47:54 Activa EEHC00122020 ndf RECIBO DE APORTACION DE 02-04-2023 12:47:54 Artiva SIMPATIZANTES ESPECIE

## Impresión de la Póliza

**PDF de la Póliza.** 

Es importante tener las siguientes consideraciones presentes:

- ❑ Se realiza mediante una macro (Excel de tipo csv), incluido dentro del sistema.
- ❑ Si se realiza el registro por este método se tendrá un estatus de prerregistro, es decir, no forman parte de la contabilidad, será hasta que se adjunte por lo menos una evidencia.
- ❑ Una vez que se subió información se tienen tres días posteriores a este, para realizar las acciones necesarias y generar la póliza correspondiente. Una vez transcurrido este tiempo, y si no se agregó evidencia, esta información se eliminará.
- ❑ El sistema realiza las mismas validaciones de la captura, al momento de cargar el archivo Excel.

El registro contable podrá llevarse a cabo de manera adicional a través de la carga masiva de operaciones mediane un archivo csv.

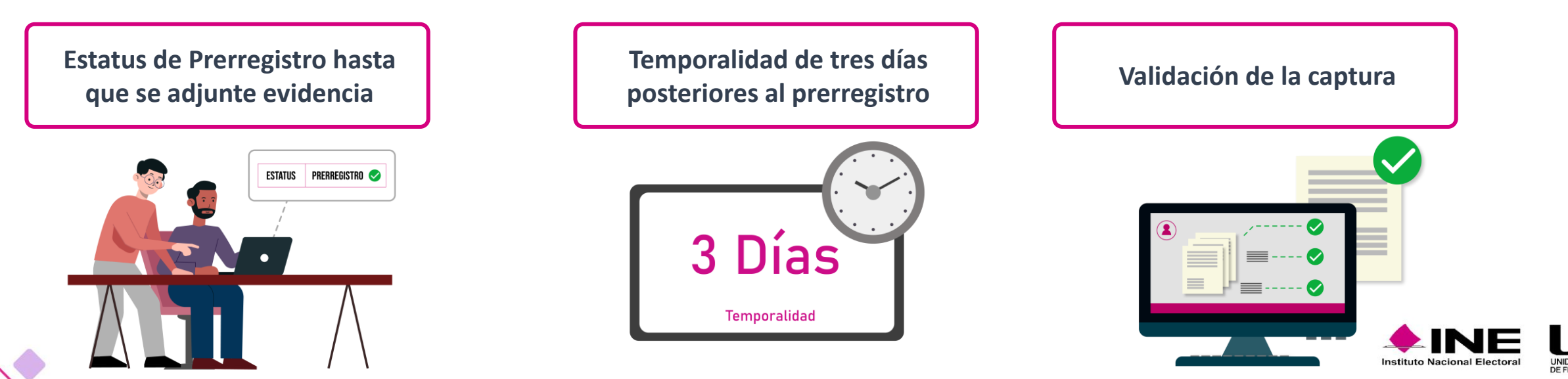

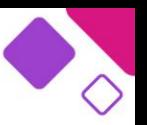

OS PREREGISTROS <u>NO</u> SE CONSIDERAN PARTE DE LA CONTABILIDAD, UNA VEZ QUE SE<br><u>AGREGA POR LO MENOS UNA EVIDENCIA,</u> ESTOS PASARÁN A FORMAR PARTE DE LOS

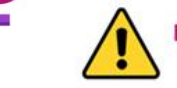

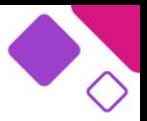

Para realizar el registro mediante carga por lotes, es necesario ingresar al módulo operaciones, en la opción "**Carga por lotes Operaciones**".

Automáticamente, el sistema habilitará los materiales de ayuda:

❑ PDF - ¿Cómo llenar el formato? En el cual, se detalla paso a paso el llenado de la macro (Excel csv).

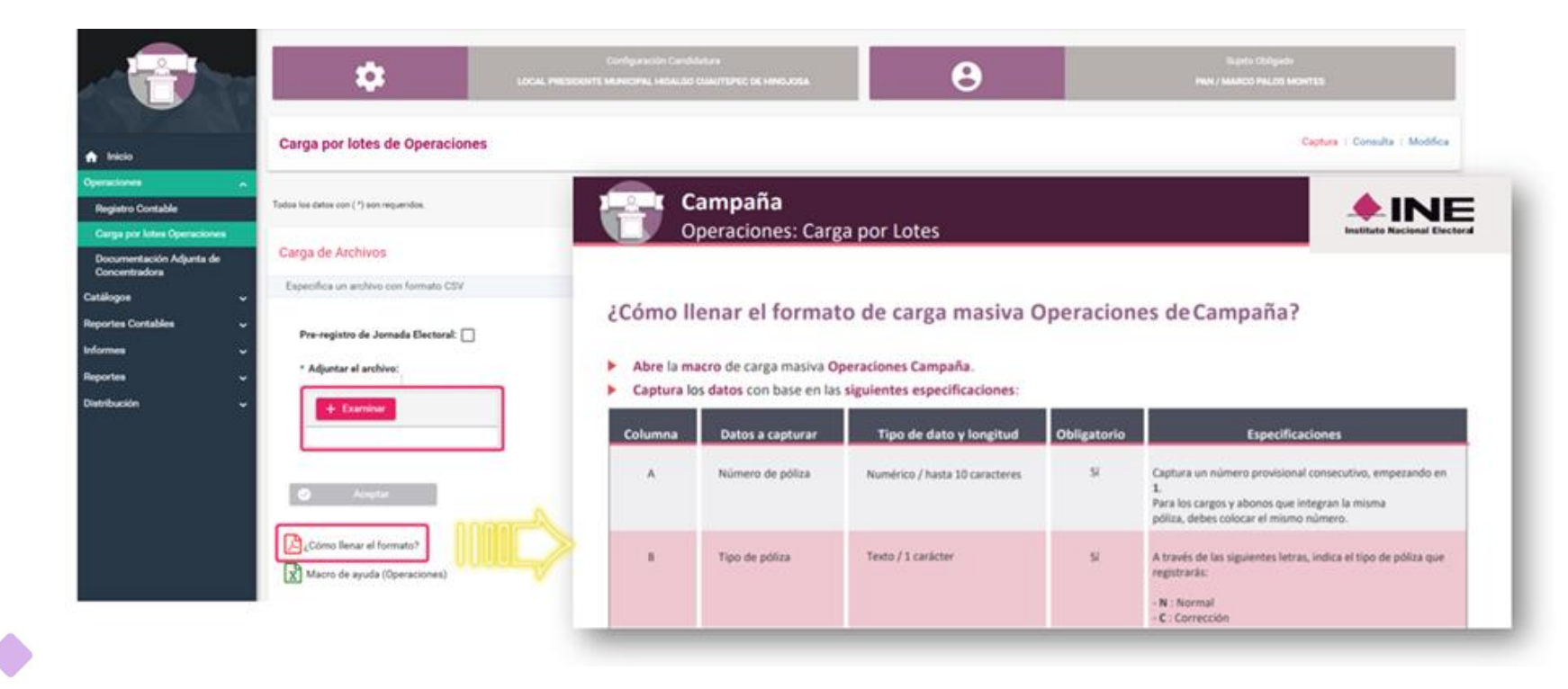

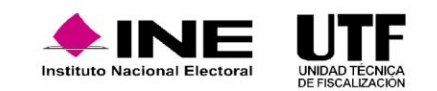

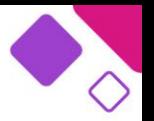

❑ Excel - Macro de ayuda. El cual corresponde al csv que el sistema validará una vez requisitado.

El documento de Excel que se obtiene desde este menú contiene los mismos campos que la plantilla contable, por lo que se deberá requisitar conforme al registro a realizar.

Al concluir el llenado, es necesario seleccionar la opción "Exportar a Archivo .CSV" (opción dentro del Excel), para que este se guarde en la computadora, el Excel emite un mensaje, con la ruta en la cual se guardó el documento.

Una vez requisitada la macro se debe seleccionar la opción "Examinar" y elegir dentro de la ruta que emitió la macro indicando en dónde se guardará el archivo para su validación en el sistema.

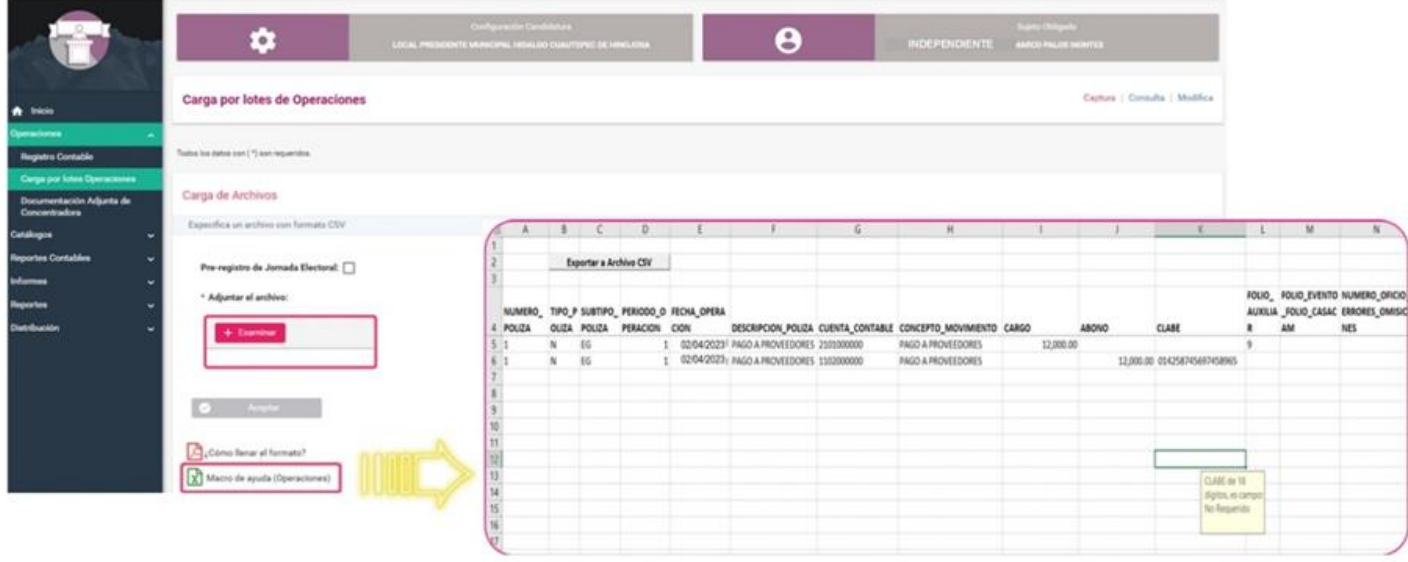

Es indispensable descargar la macro correspondiente para llenar la información y posteriormente examinar el archivo **CSV** 

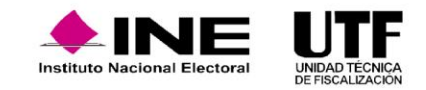

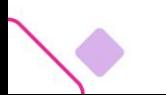

Se ubica el archivo **Operaciones Campaña** encontrado en el disco local C en SIF y se hace clic en "Abrir".

Si toda la información contenida en la macro es correcta, el sistema emitirá un mensaje indicando que el proceso fue **Exitoso**, es decir que el archivo ha sido validado y no contiene errores.

En caso de que la información contenga errores el sistema emitirá un mensaje en la parte inferior, señalando la o las filas que contengan errores, los cuales se tienen que corregir, y subir nuevamente la macro.

Después de recibir el mensaje señalando que el proceso fue **Exitoso**, se debe hacer clic en "Aceptar", el sistema indicará que ha sido guardado.

En carga por lotes cuando se ocupan las cuentas de **Activo**, el sistema emite un mensaje indicando que el monto a capturar debe ser igual o superior a 150 UMAS, para que se considere un Activo, de conformidad con el artículo 71 del Reglamento de Fiscalización.

Se recomienda tener cuidado de lo registrado en las cuentas de Activo.

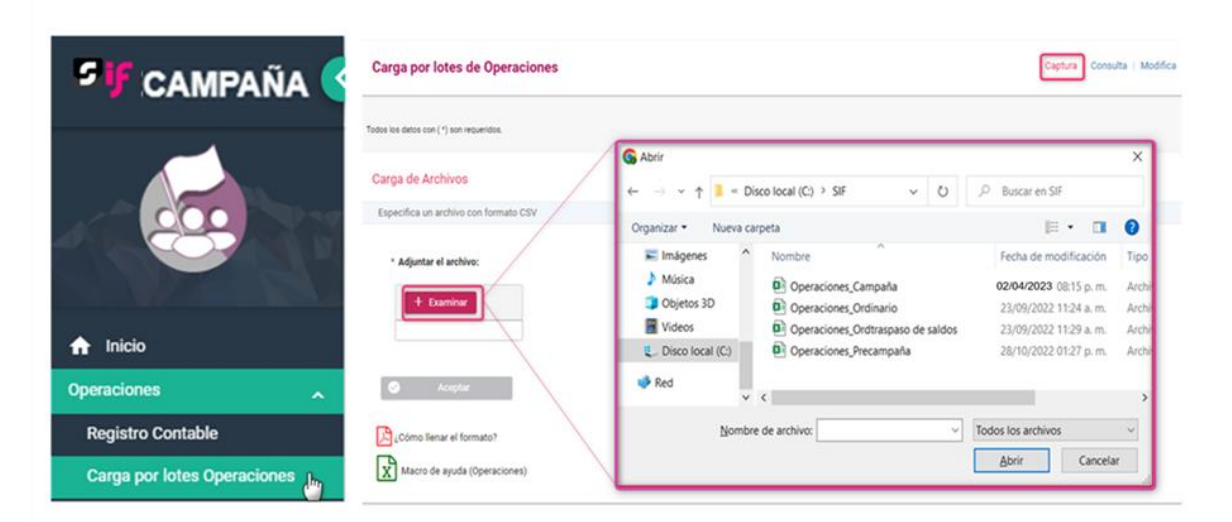

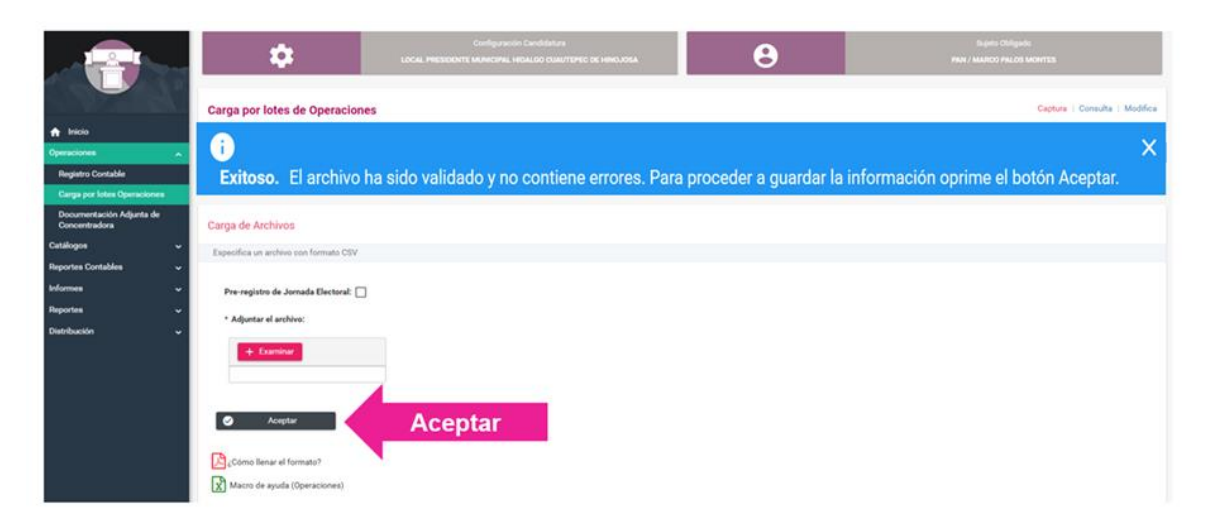

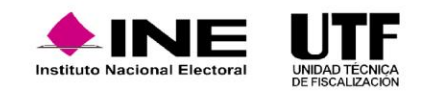

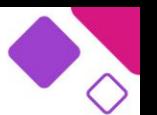

Una vez validados los archivos se puede realizar el seguimiento, haciendo clic en la opción **consulta** se desplegará un listado de los archivos procesados. Se debe seleccionar el periodo el sistema mostrará todos los archivos que se han subido, el estatus, la fecha y usuario. Se puede descargar el Excel para consultar la información.

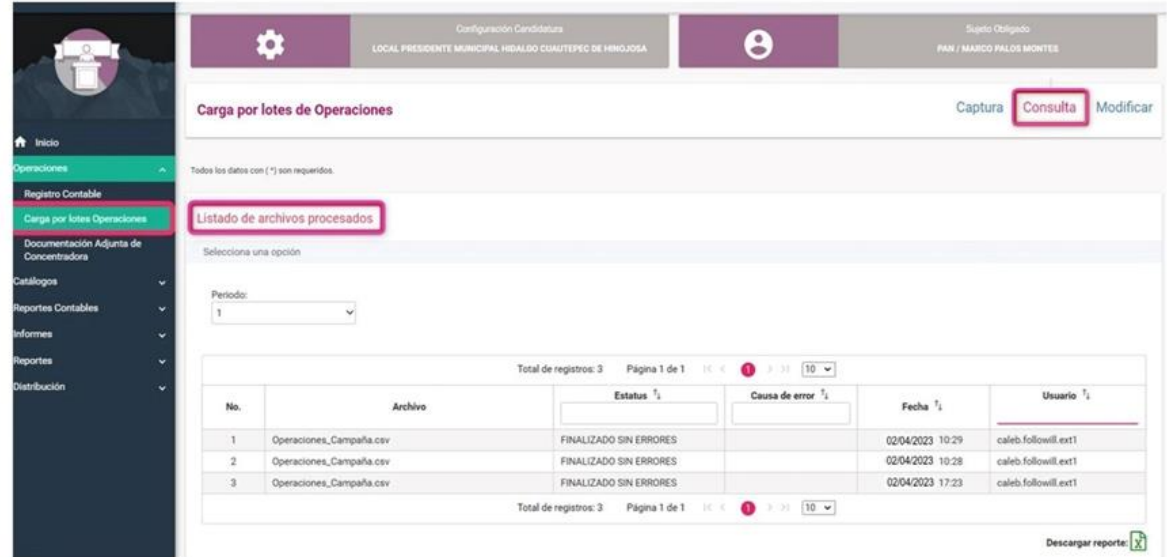

### **Acciones en el Grid de Consulta**

Al entrar al menú de **consulta** se visualizan dos secciones:

❑ Pólizas

❑ Pólizas de prerregistro

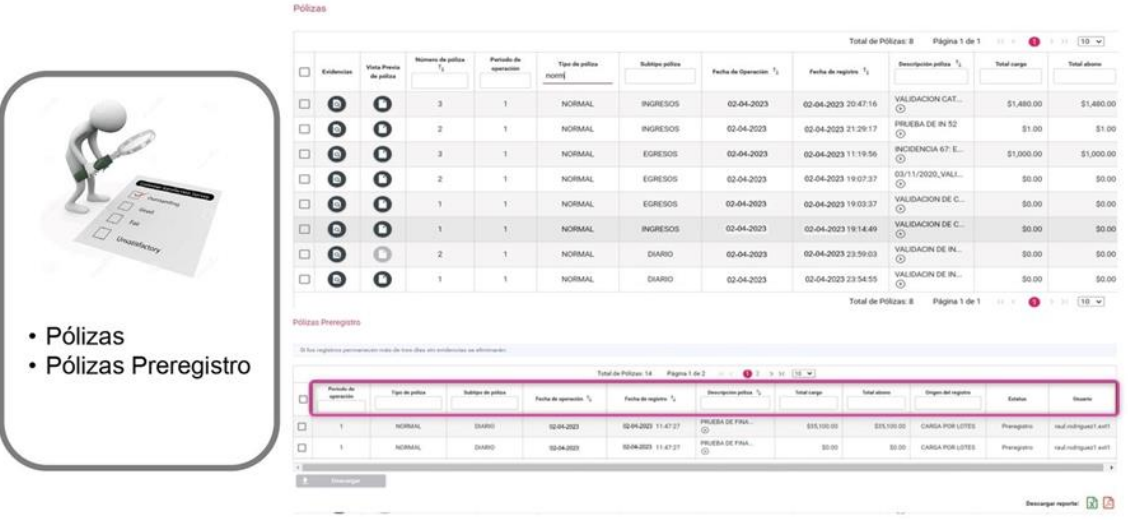

#### **PDF de la Póliza.**

En esta sección se tiene la información relevante de las operaciones. Se identifica el Periodo de Operación, el número de póliza, el tipo, subtipo, la fecha de operación registro, el total de cargo y abono, si la póliza proviene de un prorrateo, indicará el número de cédula, si la póliza contiene como evidencia avisos de contratación u hojas membretadas, o folio fiscal. También se identifica el origen de la póliza, si esta proviene de captura una a una, carga por lotes, prorrateo o reversa de póliza, así como, las referencias de las pólizas de reclasificación, ajuste y reversa. Adicionalmente, se podrá identificar los días extemporáneos que presenta cada operación y el usuario que registró la **póliza.**

Toda esta información está disponible también en el Reporte de pólizas en formato Excel, el formato PDF muestra la información con menor detalle.

En este menú de tareas de **consulta** se podrán descargar las pólizas o visualizarlas sin necesidad de su descarga.

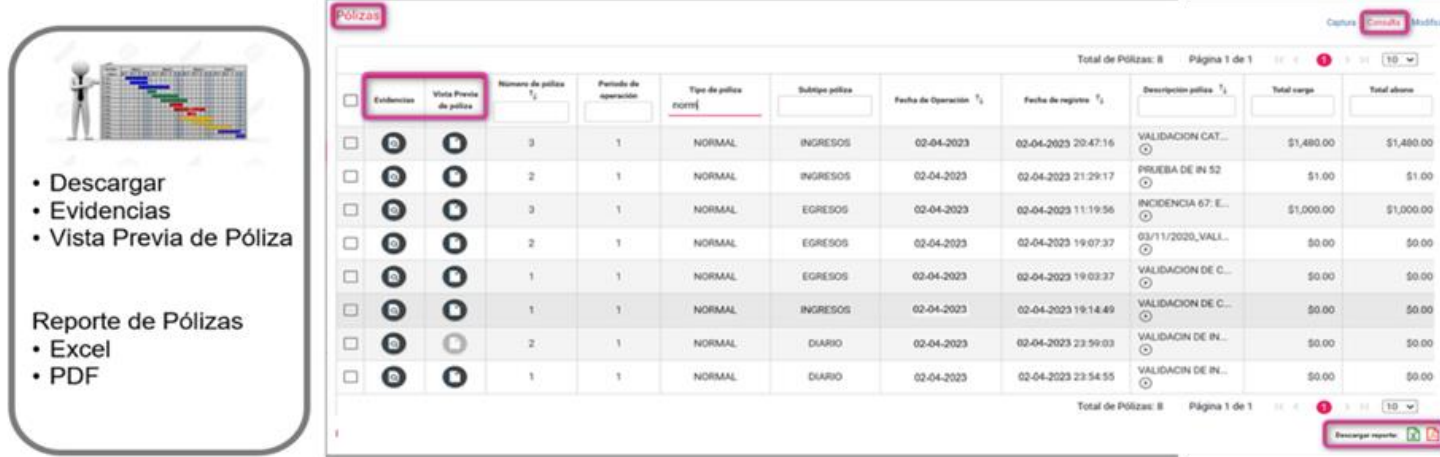

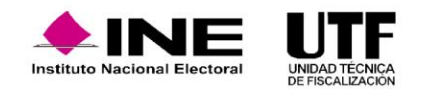

### En esta sección destacan tres columnas principalmente: **Descarga de pólizas, Evidencias y Vista previa de póliza.**

Al hacer clic en la columna de **vista previa**, el sistema permite visualizar la póliza sin necesidad de descargarla. En la columna **descargar** se puede realizar la descarga masiva por bloque, seleccionando varias o una por una, también se puede descargar e imprimir.

En el HTML de la sección de consultas se puede ver la evidencia de la descarga una por una o de forma masiva de las pólizas, todo dependerá de la necesidad que se tenga. Adicionalmente, también puede obtenerse el reporte en formato Excel y en PDF.

Conociendo la póliza que se quiere consultar puede buscarse por medio de los diferentes campos.

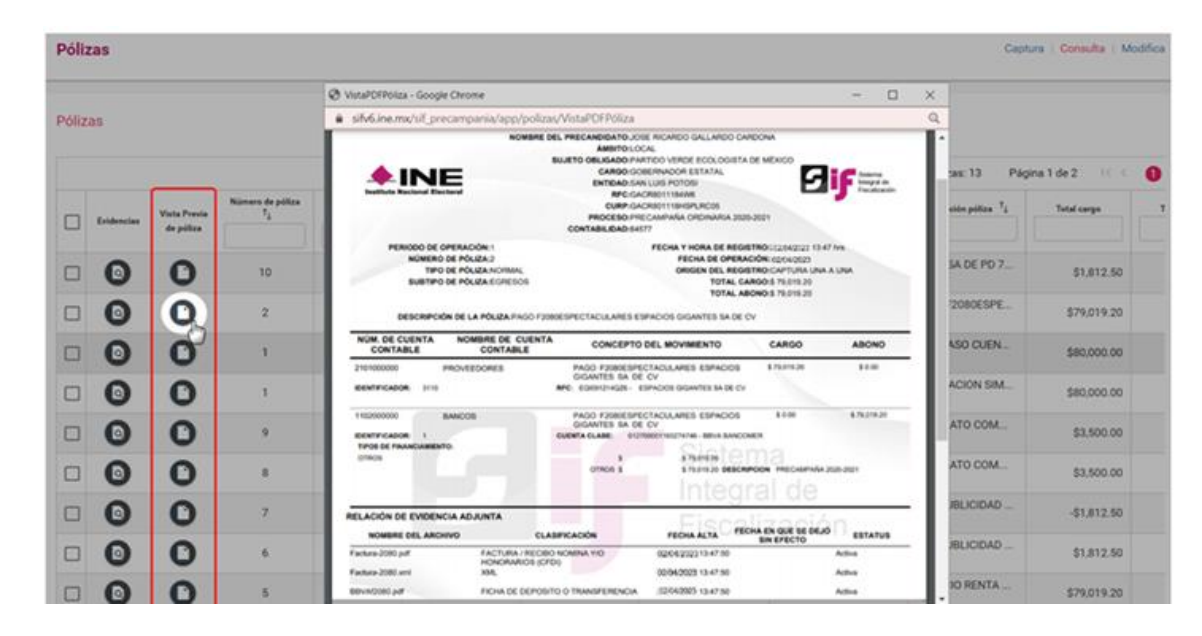

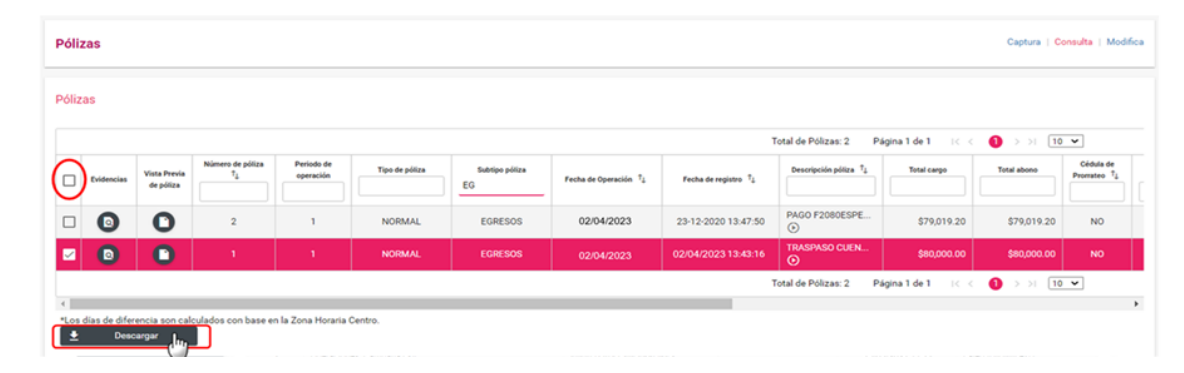

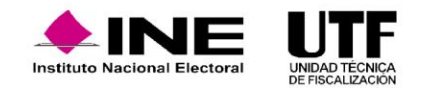

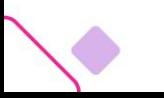

**En la parte superior se identifica que se trata del reporte de pólizas, con el nombre del partido político, ámbito y entidad. El sistema va a mostrar la fecha y hora que está descargándose el reporte.**

En la columna llamada hoja membretada, al filtrar con **SÍ**, quiere decir que ese registro está vinculado con hoja membretada, es decir, el registro contable contiene movimientos contables con las cuentas relacionadas a espectaculares. Sí señala **NO**, quiere decir que en esta póliza no se vincularon **hojas membretadas**.

En la columna avisos de contratación, al filtrar con NO, quiere decir que en el registro contable no hay vinculación o no se agregaron como evidencias el aviso de contratación. Si señala SÍ, quiere decir que esta póliza tiene una evidencia vinculada con un aviso de contratación.

En la columna de **Origen de Registro** se podrá conocer si la póliza se realizó como Captura una a una o Carga por lotes, o bien conocer si se trata de una reversa de póliza, una reclasificación o un ajuste.

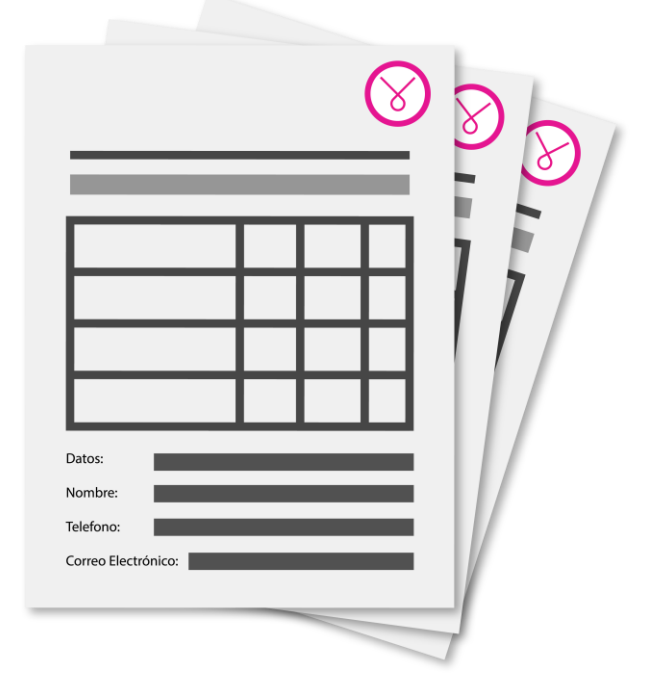

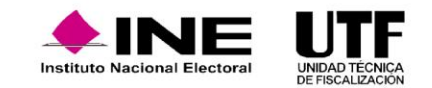

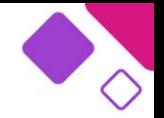

En reversa de póliza se mostrará el tipo de póliza, el número de póliza y el mes en que se reversó la póliza origen. Si se realiza una reclasificación, la que se visualiza es la póliza origen este número de póliza fue la que se reclasificó, el sistema mostrará el dato de la póliza que se está reclasificando, para tener control de la información, así mismo, se podrá visualizar el usuario que realizó la operación.

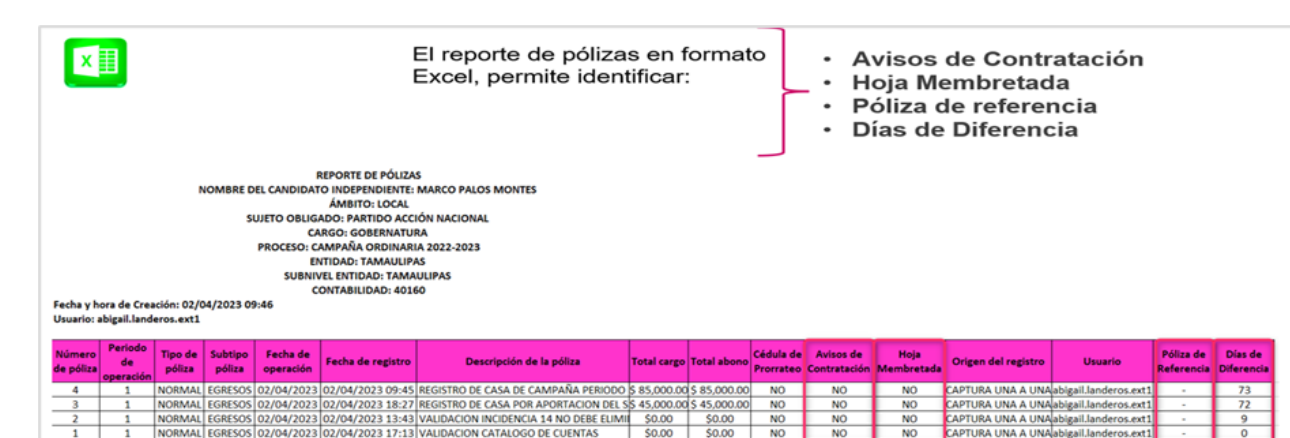

#### **PDF de la Póliza**

Este menú de tareas se compone de las siguientes secciones: Pólizas, Pólizas de prerregistro y Pólizas de prorrateo pendiente de registrar.

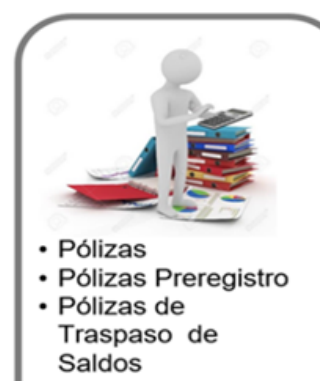

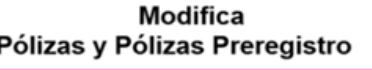

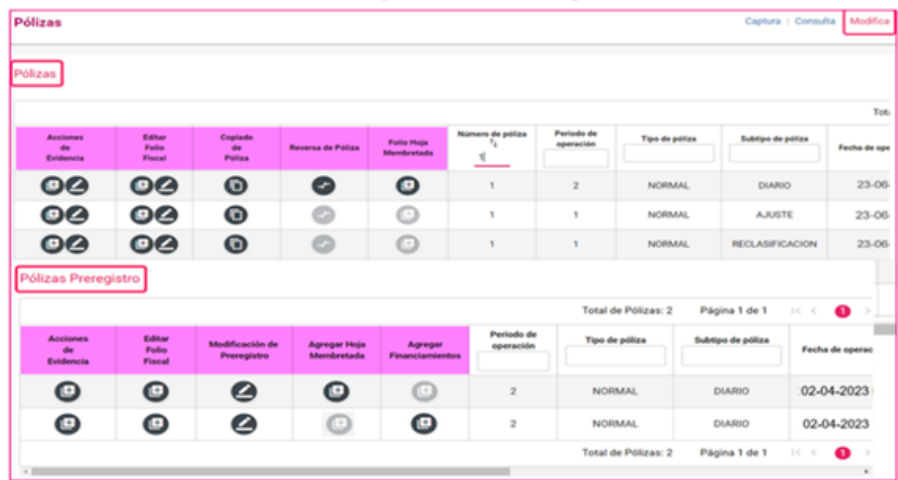

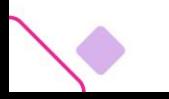

En la sección de "Pólizas" se identifican las operaciones que ya forman parte de la contabilidad. Se pueden realizar las siguientes acciones:

- ❑ Acciones de evidencia: agregar y dejar sin efecto ya que no se pueden eliminar
- ❑ Editar Folio Fiscal: agregar y dejar sin efecto ya que no se pueden eliminar
- ❑ Copiado de pólizas
- ❑ Reversa de póliza
- ❑ Folio Hoja Membretada

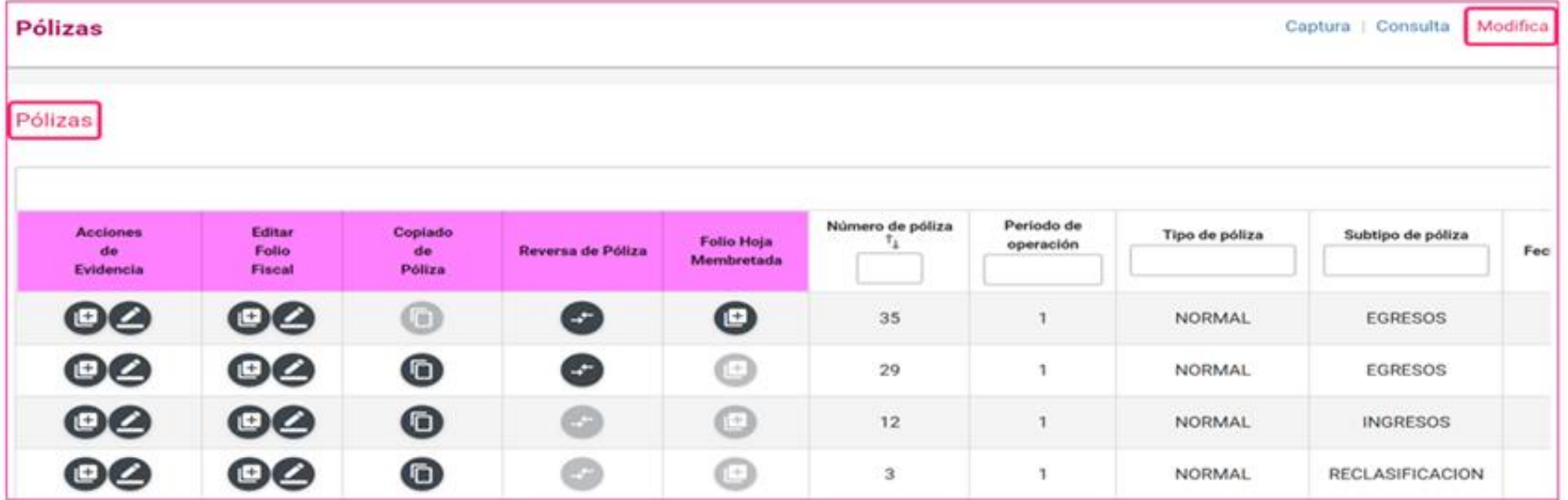

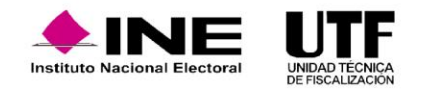

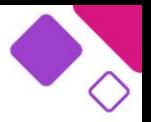

## **Reversa de póliza**

• Esta funcionalidad, solamente se puede hacer en el periodo en el que se encuentren y tengan temporalidad. Si se desea reversar una póliza que es de reclasificación o ajuste, se mostrará en gris y significa que está bloqueada la funcionalidad, ya que no se pueden reversar pólizas con estos subtipos de pólizas.

### **Características:**

- ❑ Solo se puede realizar la reversa en pólizas de diario, ingresos y egresos. Al dar clic en el icono de la columna de reversa de póliza, el sistema muestra en automático la información de la póliza y los movimientos de la póliza origen, anteponiendo el signo negativo (póliza original con registros en positivo), y viceversa. Ningún campo es editable, en consecuencia, no se podrá enviar a prerregistro.
- ❑ A la póliza nueva se le debe agregar evidencia para que se guarde.
- ❑ Una vez guardada la póliza esta tendrá origen "Reversa de póliza".
- ❑ Sólo se podrá realizar una vez la reversa de la póliza origen.
- ❑ Sólo se podrán reversar pólizas de la misma etapa.
- ❑ En la impresión de la póliza y en el módulo de consulta se visualizará la referencia de la póliza origen.
- ❑ Cuando se realice la reversa de una póliza, y la póliza origen tenga folio fiscal, este no se mostrará en la póliza de reversa.
- ❑ No se podrá agregar, ni editar el folio fiscal. (funcionalidad bloqueada).

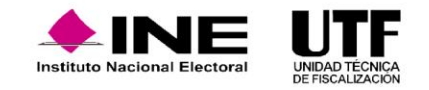

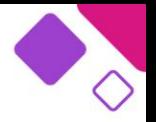

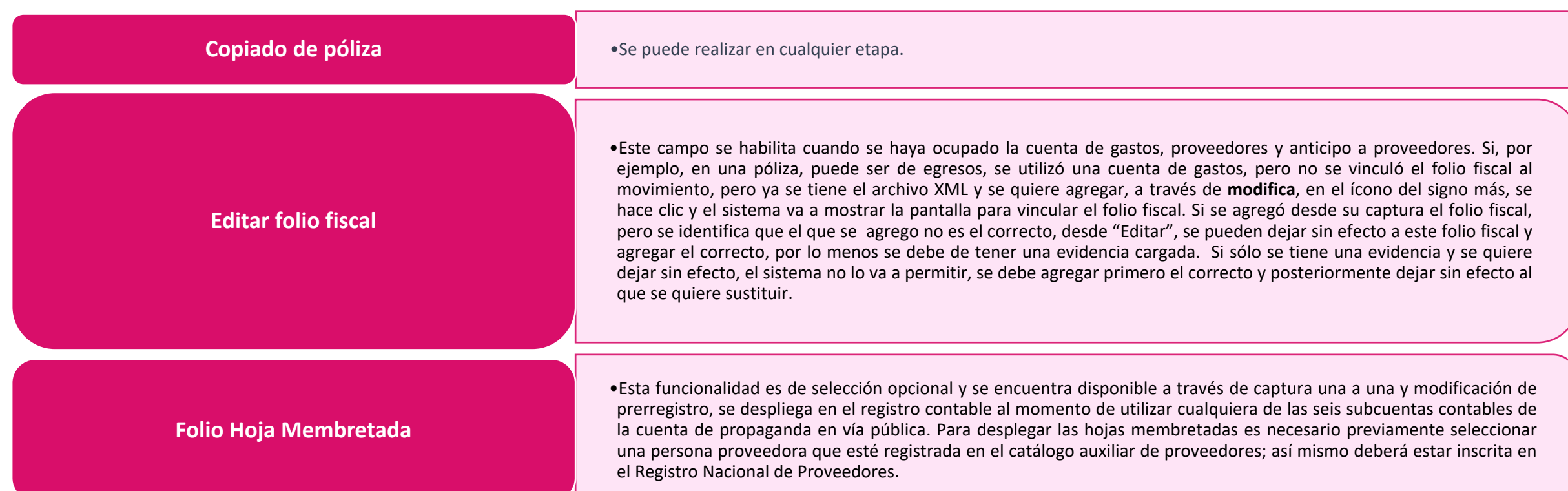

Solo se podrá vincular una hoja membretada, así como sus productos o servicios por cada movimiento contable que se realice en cada una de las seis subcuentas aplicables.

En la subcuenta vinculada a la hoja membretada se podrá incorporar más de un producto o servicio por cada movimiento contable que se realice.

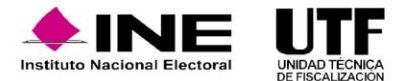

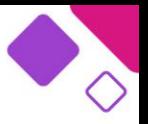

Se incorpora de manera automática el tipo de evidencia **Hoja membretada RNP** al agregar el movimiento contable. Si se encuentra asociada una misma hoja membretada dentro de diferentes movimientos en una póliza, el sistema solo adjunta una vez la hoja Membretada RNP.

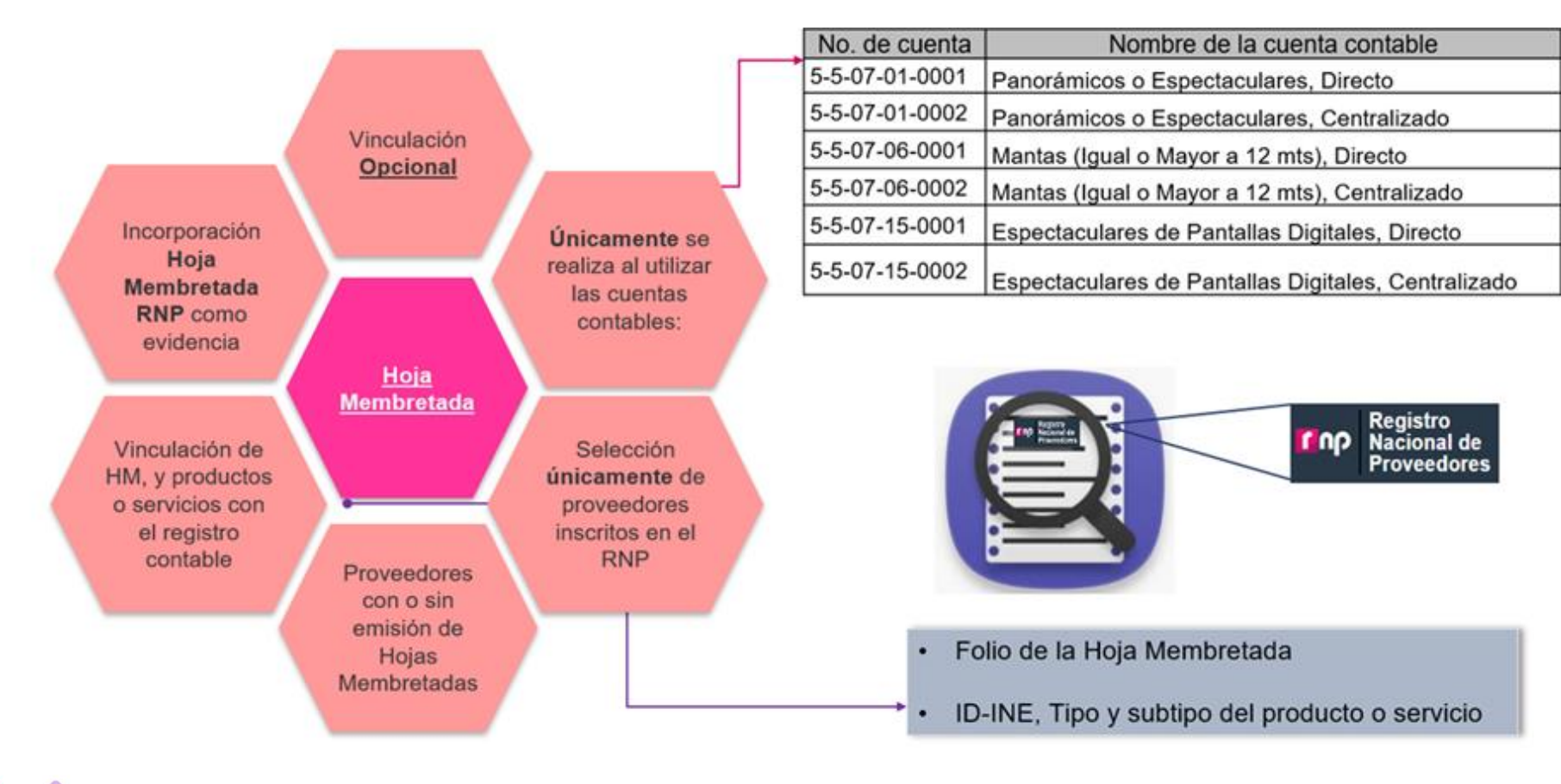

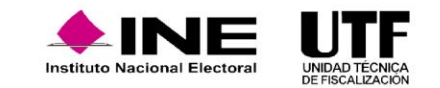

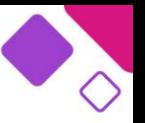

Cuando se utilice una de las cuentas contables de publicidad en vía pública, se visualiza una casilla de verificación en la cual se puede optar por utilizar la funcionalidad o realizar el registro sin dicha vinculación. Así mismo, en caso de optar por utilizar la funcionalidad de Hoja Membretada se mostrará el listado de las personas proveedoras registradas en el RNP, así como, una vez seleccionado, las hojas membretadas que tiene emitidas en el RNP dicha persona proveedora. Al seleccionar una Hoja Membretada, el sistema mostrará todos los productos y/o servicios disponibles para vinculación. Al dar clic en "Agregar movimiento", se visualizará el movimiento contable agregado a la póliza, con el detalle de hoja membretada y el sistema agregará el documento de la Hoja Membretada como evidencia en dicha sección.

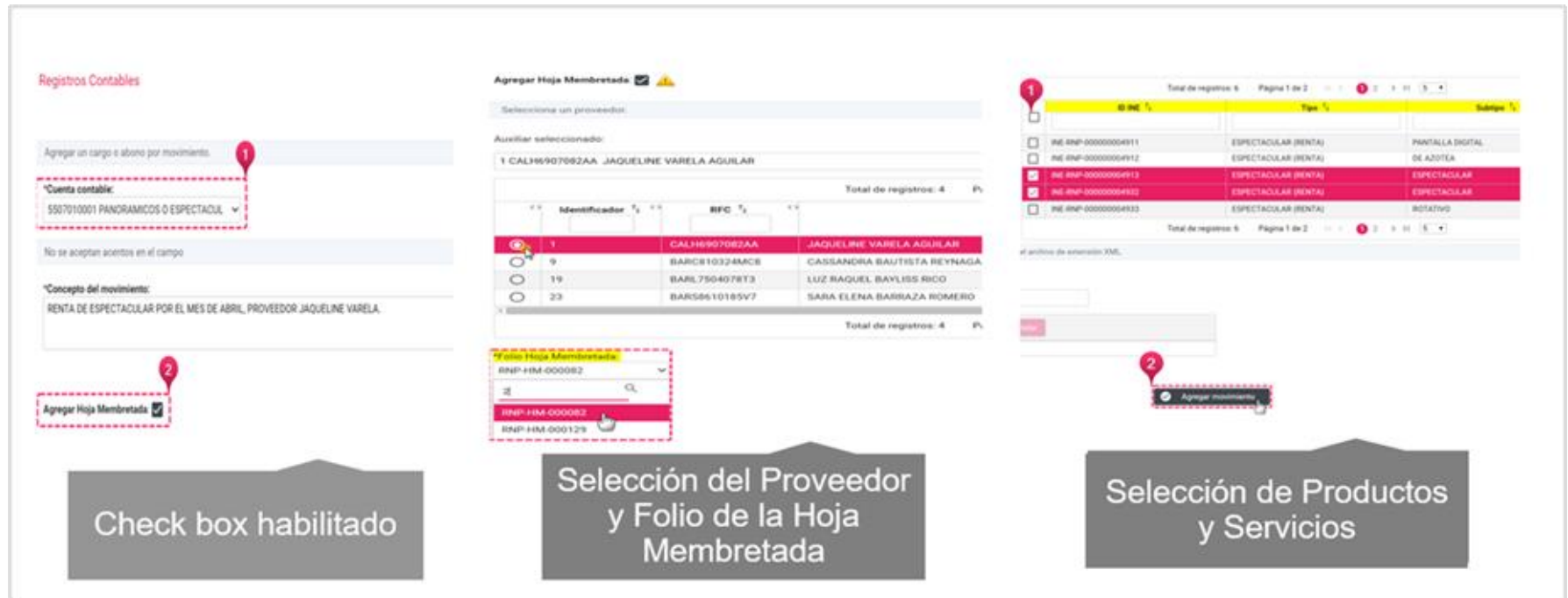

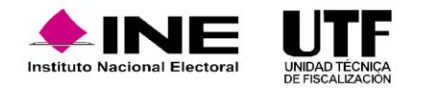

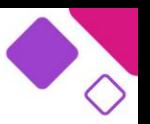

Otras de las facilidades adicionales que se tienen disponibles con la funcionalidad de Hoja Membretada son:

- ❑ Agregar más identificadores mediante el menú **modifica**.
- ❑ Realizar reversas de pólizas que cuenten con hojas membretadas.
- ❑ Las pólizas que se encuentren vinculadas a hojas membretadas no tienen habilitada la funcionalidad de copiado.

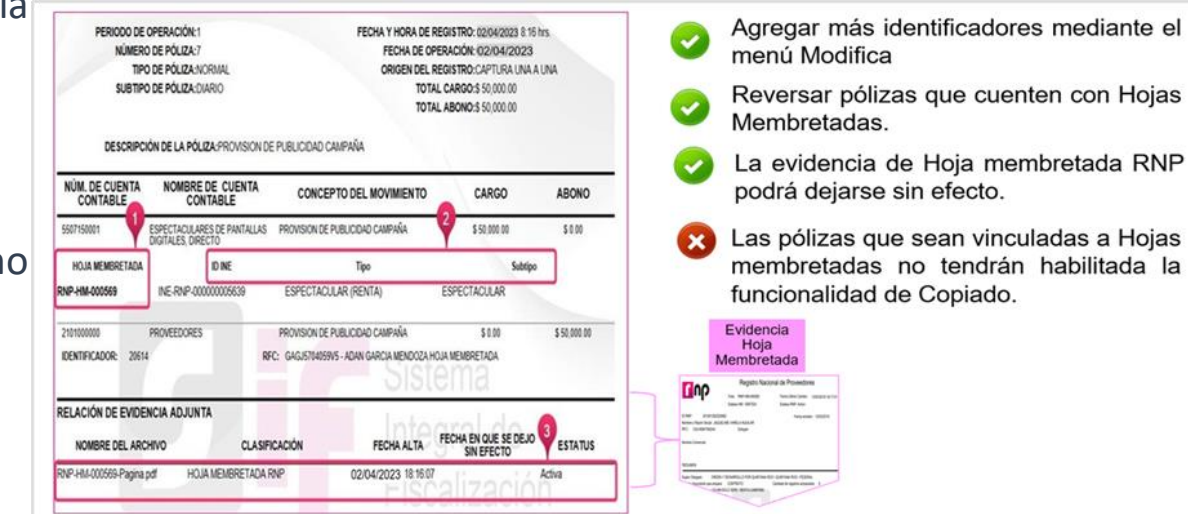

En **Acciones de evidencia** se puede agregar más evidencia a las pólizas en etapa de corrección de la etapa normal, también se puede dejar sin efecto evidencia, para ello se debe seleccionar la evidencia que quieren dejar sin efecto. Es importante señalar que si se deja una evidencia sin efecto, no se puede activar nuevamente; en caso de requerirlo esa evidencia se tiene que volver a cargar. No hay eliminación de evidencias.

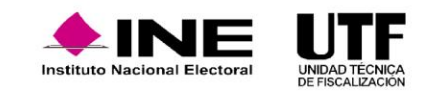

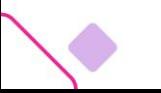

### **Modifica: Prerregistros.**

En la sección **Pólizas Prerregistro** se identifican las operaciones que aún no tienen evidencia y que, en consecuencia, no forman parte de la contabilidad.

En el menú de tareas **modifica-pólizas de prerregistro** se pueden realizar las siguientes acciones:

- ❑ Agregar Financiamiento
- ❑ Agregar Hoja Membretada
- ❑ Modificación de Prerregistro
- ❑ Editar Folio Fiscal
- ❑ Acciones de Evidencia

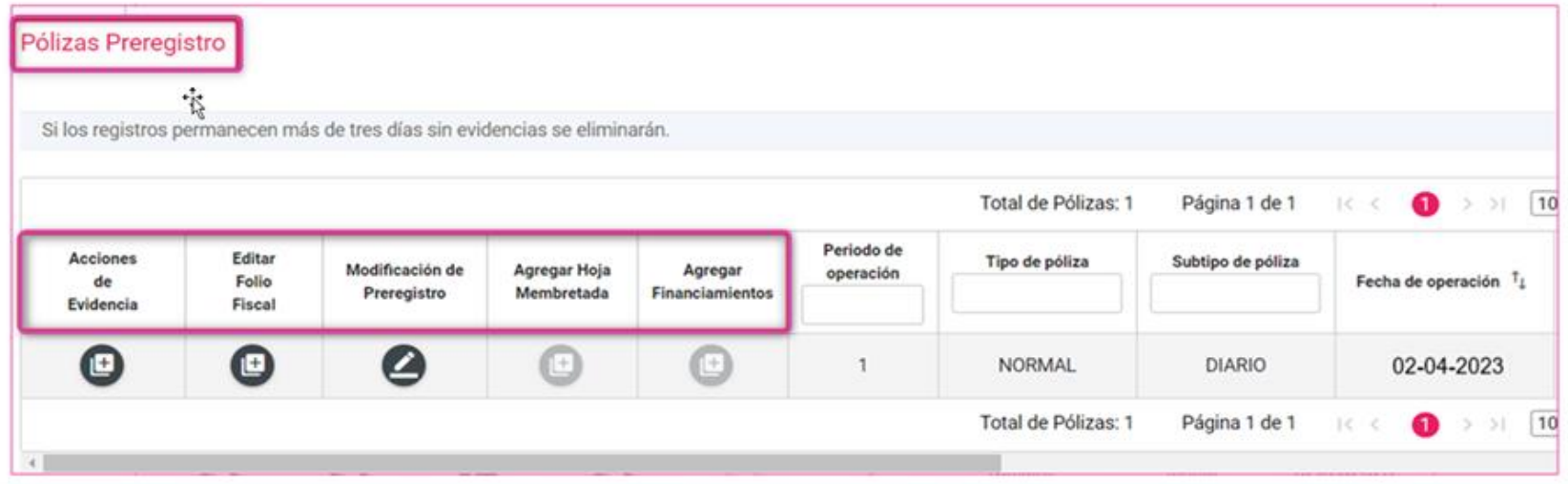

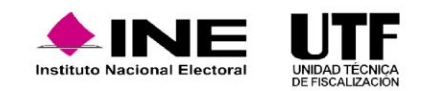

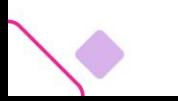

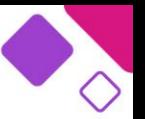

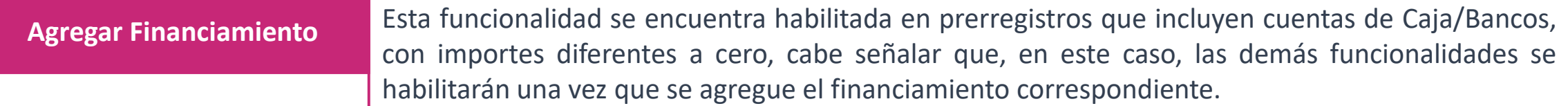

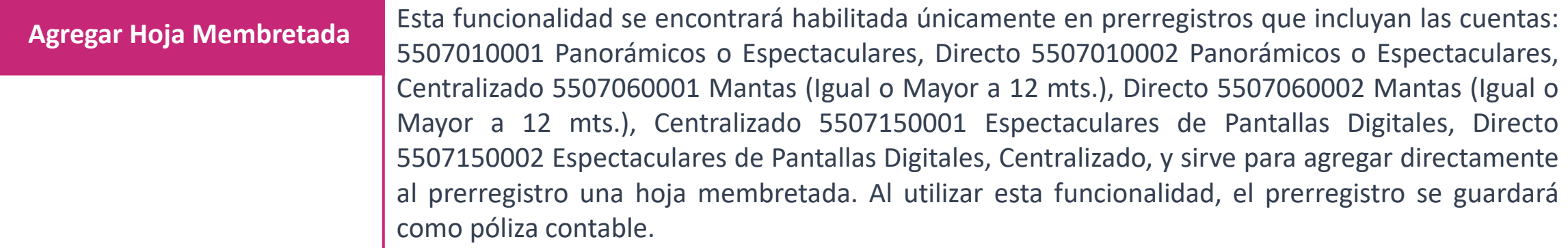

**Modificación de prerregistro** Permite realizar cambios en los movimientos o en su caso agregar alguna(s) cuenta(s).

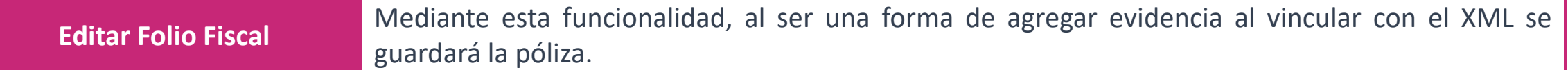

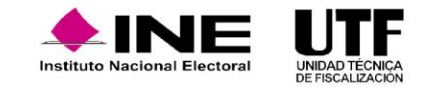

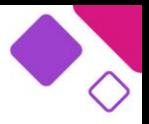

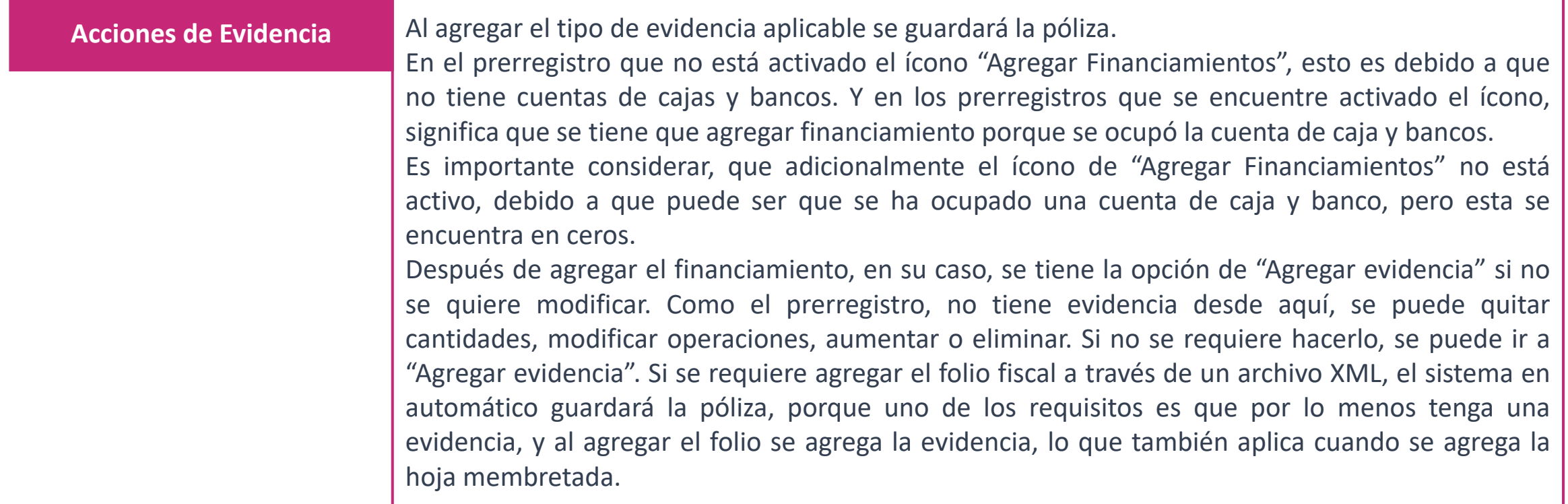

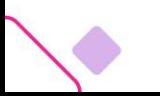

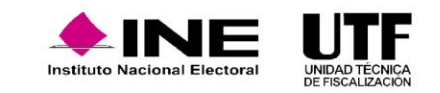
**Para este apartado de prerregistros se considera lo siguiente:**

- ❑ Los prerregistros tienen una permanencia de tres días a partir del día siguiente a la fecha en la que se crea, si no se agrega evidencia durante esos días el prerregistro se eliminará.
- ❑ En las pólizas de prerregistro con cuentas de caja y/o bancos con importe diferente a cero, a través de la funcionalidad de "Agregar Financiamientos" se debe agregar el tipo de financiamiento, de lo contrario, el sistema no permitirá avanzar para agregar evidencia.
- ❑ En las pólizas de prerregistro en la funcionalidad de "Agregar Hoja Membretada", al utilizar alguna de las seis subcuentas contables derivadas de la cuenta "5-5-07-00-0000 Propaganda en Vía Pública, se incorpora el tipo de evidencia "Hoja Membretada RNP", en el movimiento contable, generándose la póliza correspondiente.
- ❑ En las pólizas de prerregistro, en la funcionalidad "Editar Folio Fiscal" se puede realizar la vinculación del movimiento contable con el XML.

En las pólizas de prerregistro, en la funcionalidad de Acciones de Evidencia se debe agregar por lo menos una evidencia para que se guarde como póliza. (Numeral 6 del artículo 39 del RF).

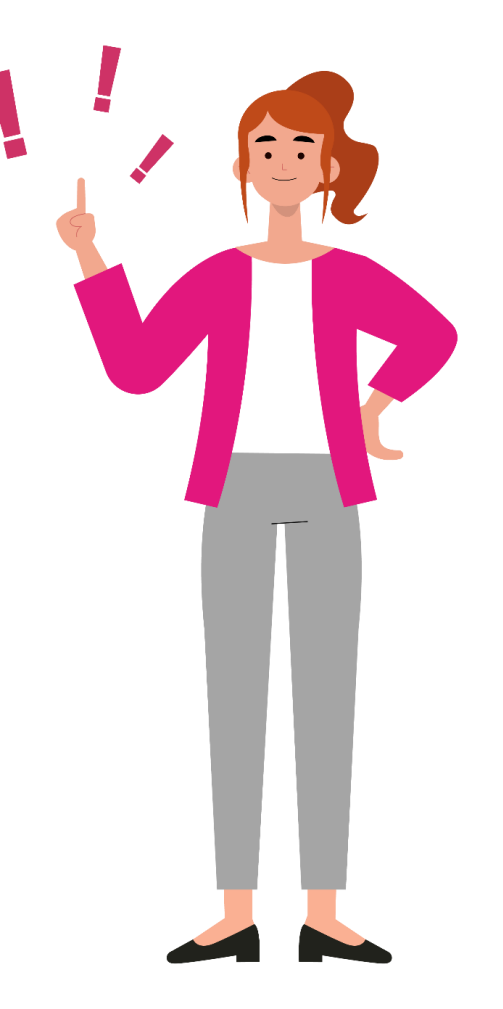

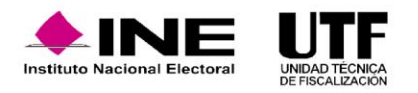

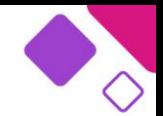

### **Evidencias y sus reportes.**

Antes de dar vista al procedimiento para agregar evidencia a las pólizas, es importante conocer cuáles son los tipos de evidencia existentes y que estas dependen del tipo de cuenta contable que sea seleccionada, esta información se encuentra para su consulta en el Centro de Ayuda de SIF.

Bienvenido

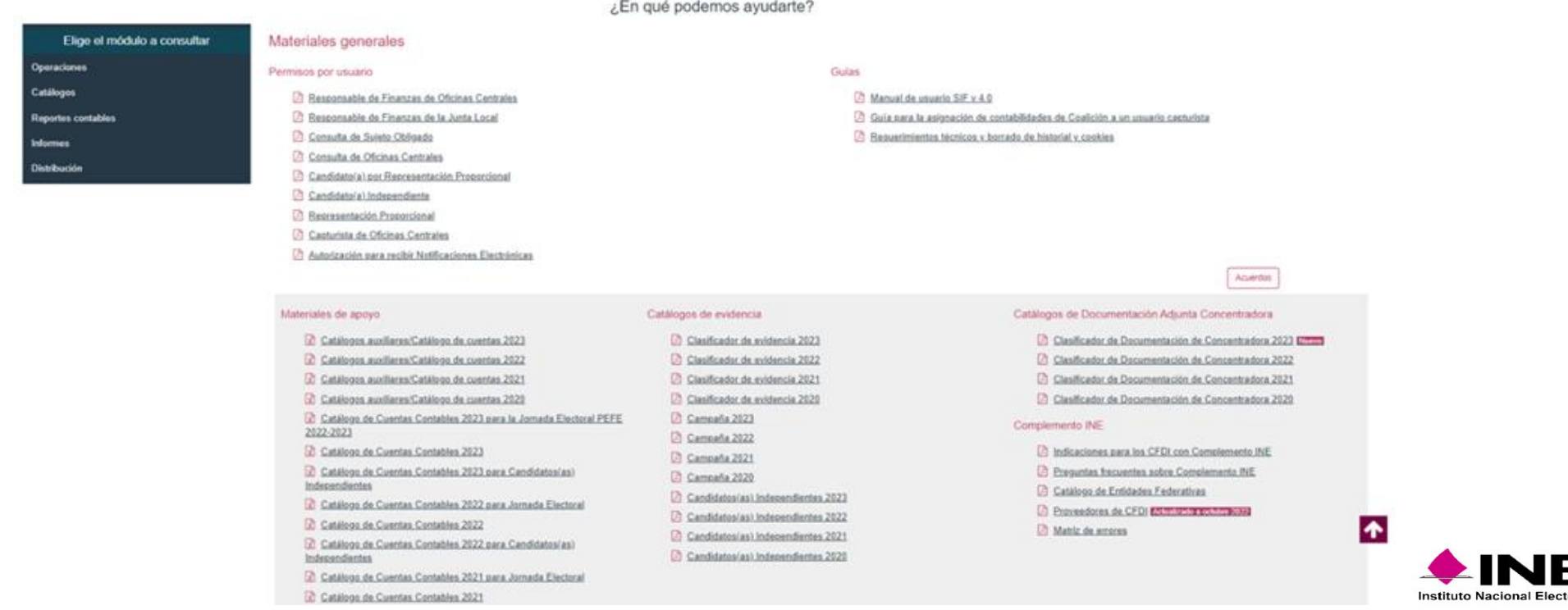

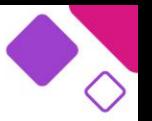

En la tercera y última sección de la plantilla contable Evidencias se encuentra la opción denominada **Tipo de evidencia**, la cual despliega el listado o clasificaciones de evidencia según los registros contables utilizados, es decir, las clasificaciones de evidencias que están relacionadas con las cuentas contables utilizadas.

Es necesario vincular las evidencias a los registros contables en SIF, ya que sin ellas no se puede concluir el registro de operaciones y tampoco se puede documentar el soporte de la operación.

Para concluir con el guardado de una póliza en el sistema, por lo menos debe existir una evidencia agregada, apegándose así a lo dispuestos en el Art. 39 de RF.

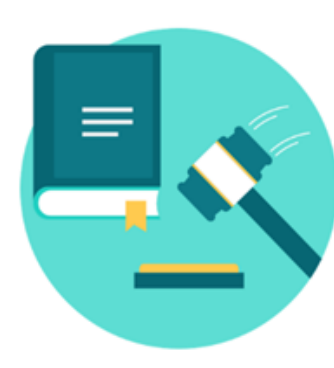

#### Artículo 39, numeral 6 del R.F.

La documentación soporte en versión electrónica y la imagen de las muestras o testigos comprobatorios de los registros contables de los partidos, coaliciones, aspirantes, precandidatos, precandidatas, candidatos, candidatas, candidatos independientes y candidatas independientes, deberán ser incorporados en el Sistema de Contabilidad en Línea en el momento de su registro, conforme el plazo establecido en el presente Reglamento en su artículo 38, incluyendo al menos un documento soporte de la operación.

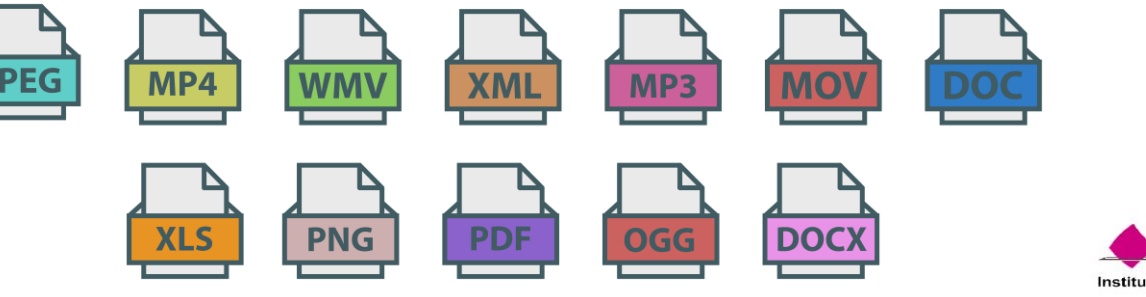

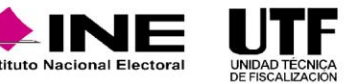

### **Consulta evidencia de Pólizas.**

El sistema permite realizar una consulta de la vista previa de la evidencia, sin necesidad de descargar la evidencia. En vista previa se pueden visualizar archivos con formato JPEG, PNG, PDF, así como a los archivos de audio y video.

En caso de que se requiera descargar la evidencia se debe hacer clic en el botón "Descargar todo" que se encuentra en la parte inferior de la pantalla.

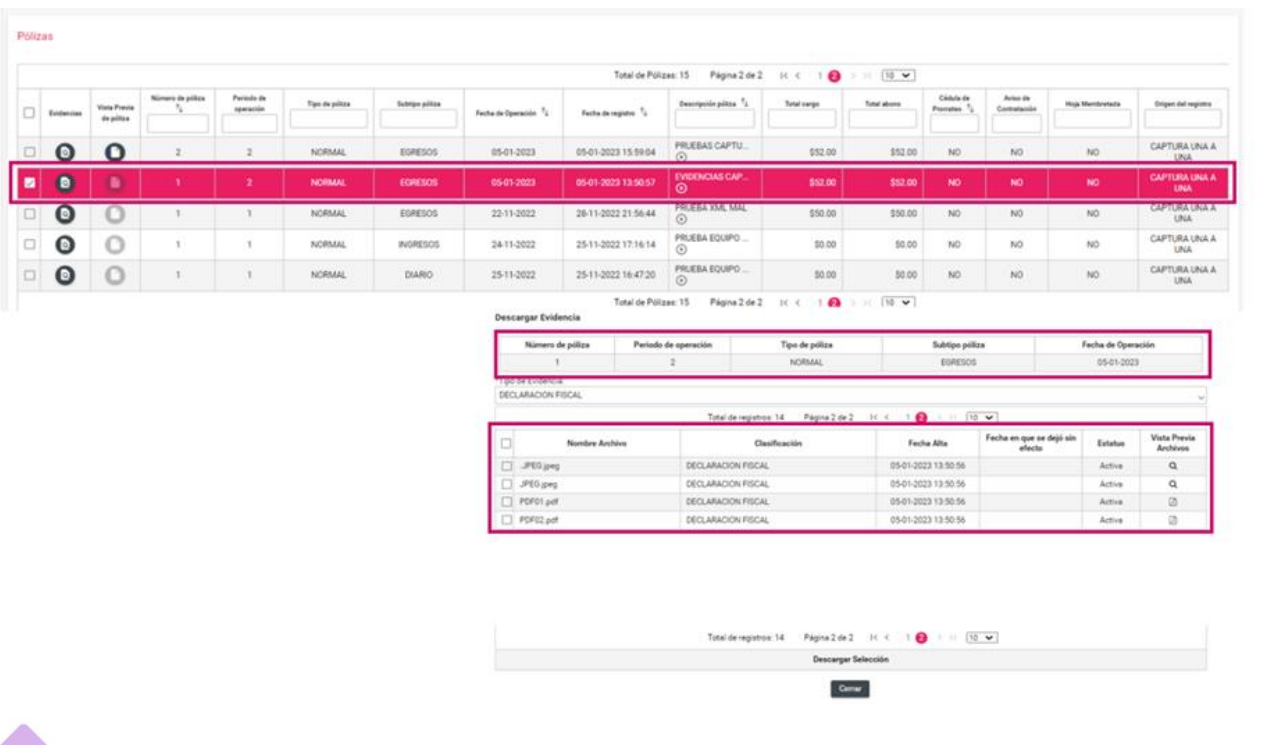

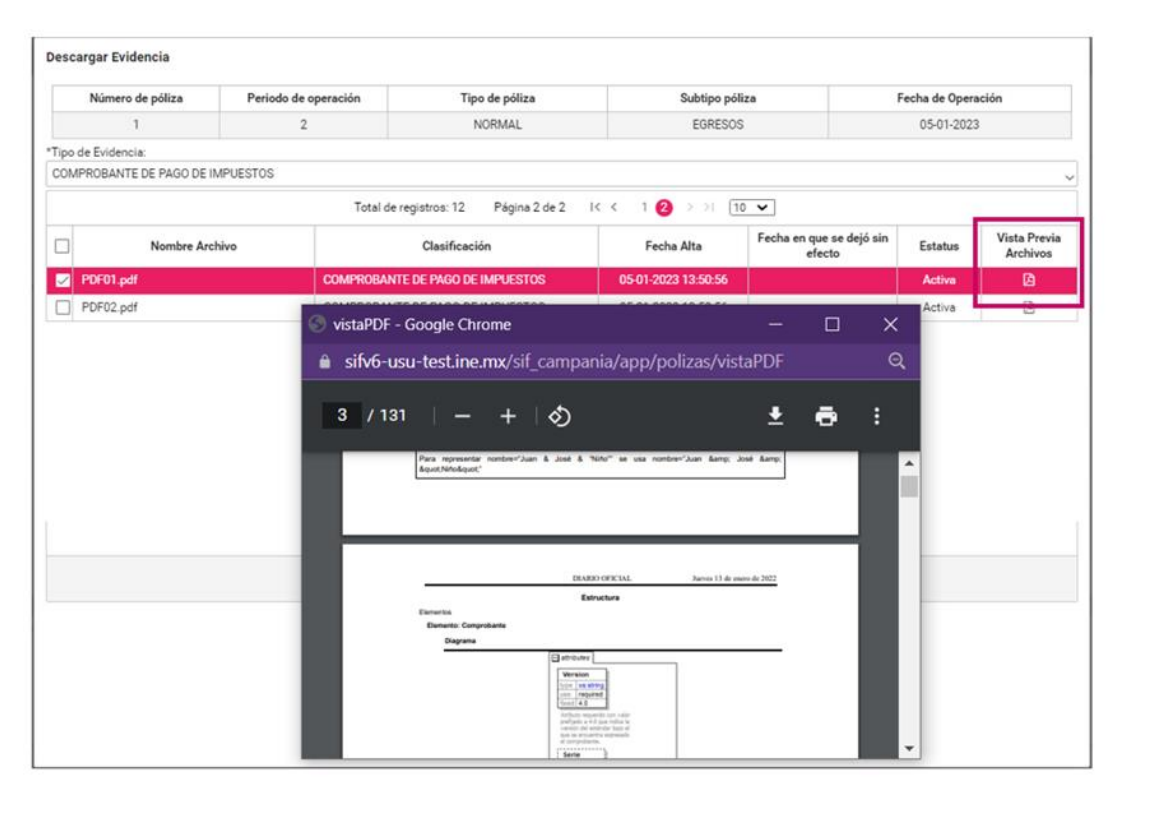

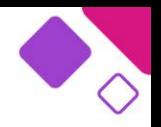

En caso de solo requerir consultar o descargar los XML agregados a una póliza determinada, en el campo "**Tipo de evidencia**" se debe seleccionar XML, el sistema sólo mostrará en la tabla los archivos XML agregados.

También se cuenta con la opción de descargar la evidencia, consultar vista XML y vista previa XML. Cuando se selecciona vista previa de XML, el sistema desplegará una ventana emergente con la estructura de origen del XML. Si se selecciona, Vista XML, el sistema emitirá una ventana emergente en formato HTML, donde se mostrarán los datos principales de una manera más comprensible, fácil de interpretar y de leer.

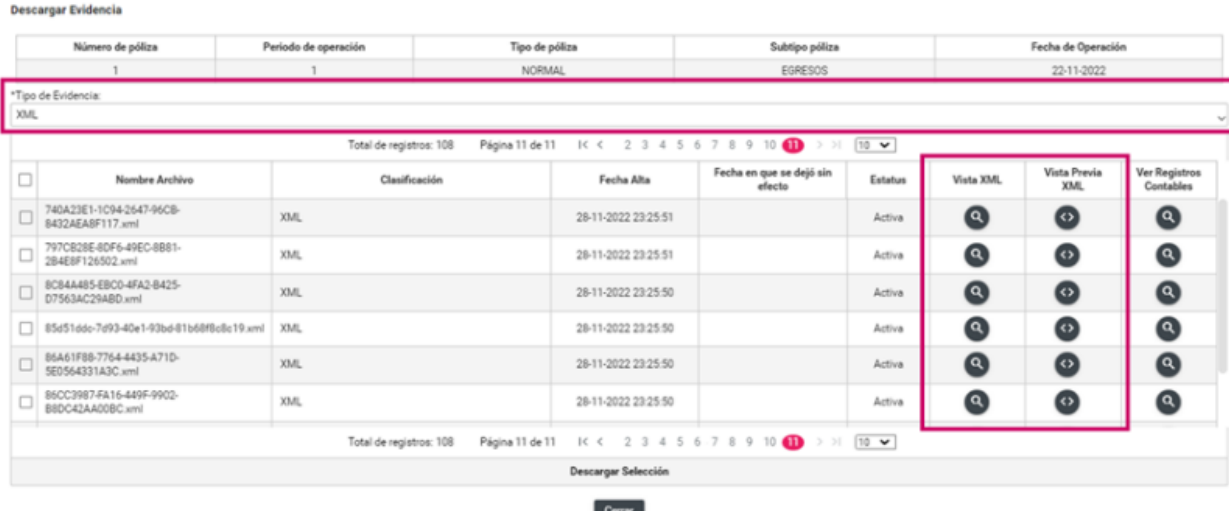

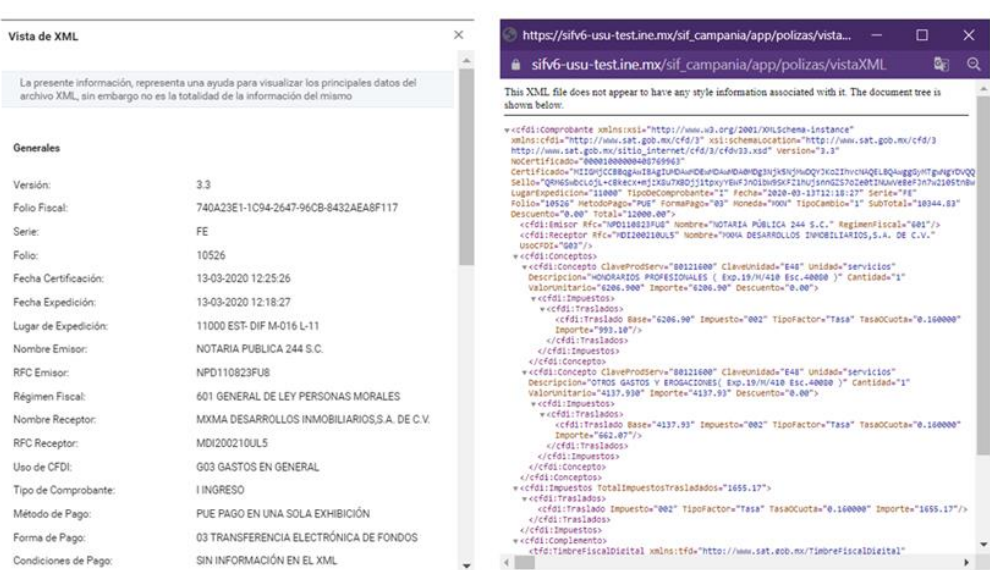

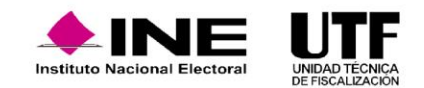

Para la descarga la evidencia se seleccionan los archivos que se desean descargar y se hace clic en el botón "Descargar", se descarga una carpeta Zip con los archivos seleccionados, la descarga se puede realizar por documentos específicos o la totalidad de la evidencia adjunta.

Finalmente, se debe hacer clic en "Cerrar" para continuar con la consulta.

Desde el menú de tareas **modifica** el sistema permitirá "Agregar" o "Modificar" las evidencias agregadas a la póliza.

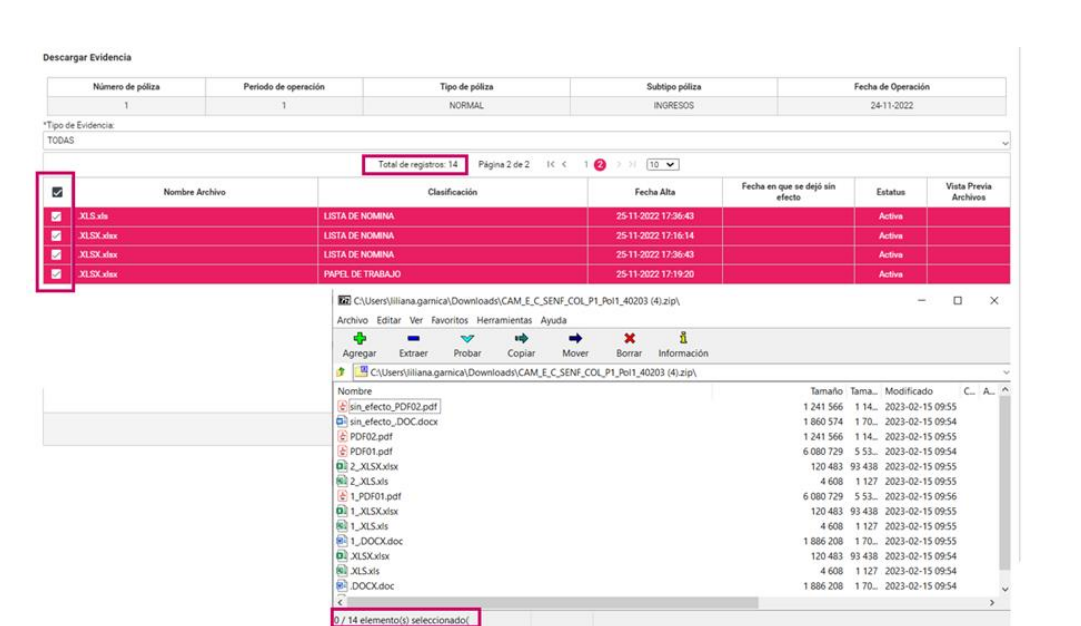

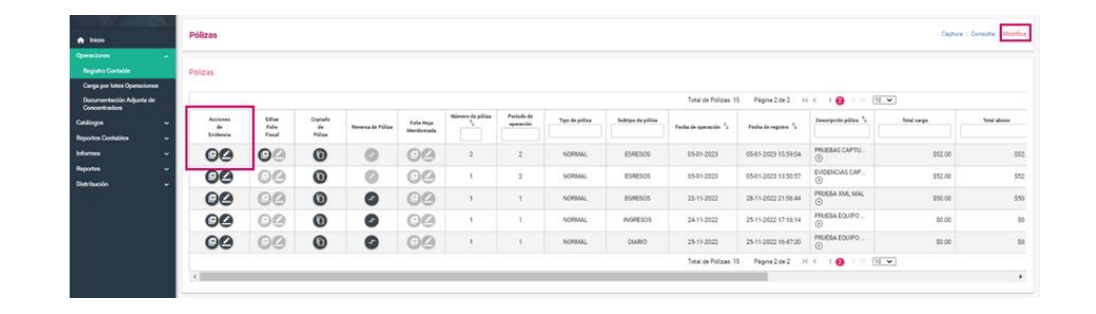

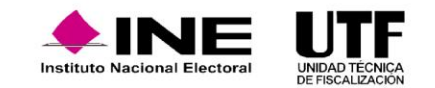

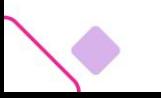

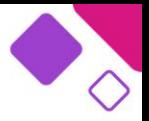

Al seleccionar la opción "Agregar evidencia" se mostrará la siguiente pantalla para adjuntar más evidencia a la póliza seleccionada; la forma de agregar evidencia funciona igual que en la opción captura.

- ❑ Se selecciona el Tipo de evidencia por adjuntar.
- ❑ Según el tipo de evidencia seleccionada, el sistema mostrará las extensiones de los archivos permitidos.
- ❑ Se hace clic en "Examinar" para localizar los archivos en el equipo. Es preciso cerciorarse que los nombres de los archivos no tengan caracteres especiales y sean del tipo de archivo permitido; después se hace clic en "Agregar" para adjuntar la evidencia.
- ❑ En la tabla se mostrarán las evidencias agregadas y la acción "Eliminar" en cada una de ellas.
- ❑ Finalmente, se hace clic en el botón "Guardar Póliza", los registros y la evidencia se guardarán.

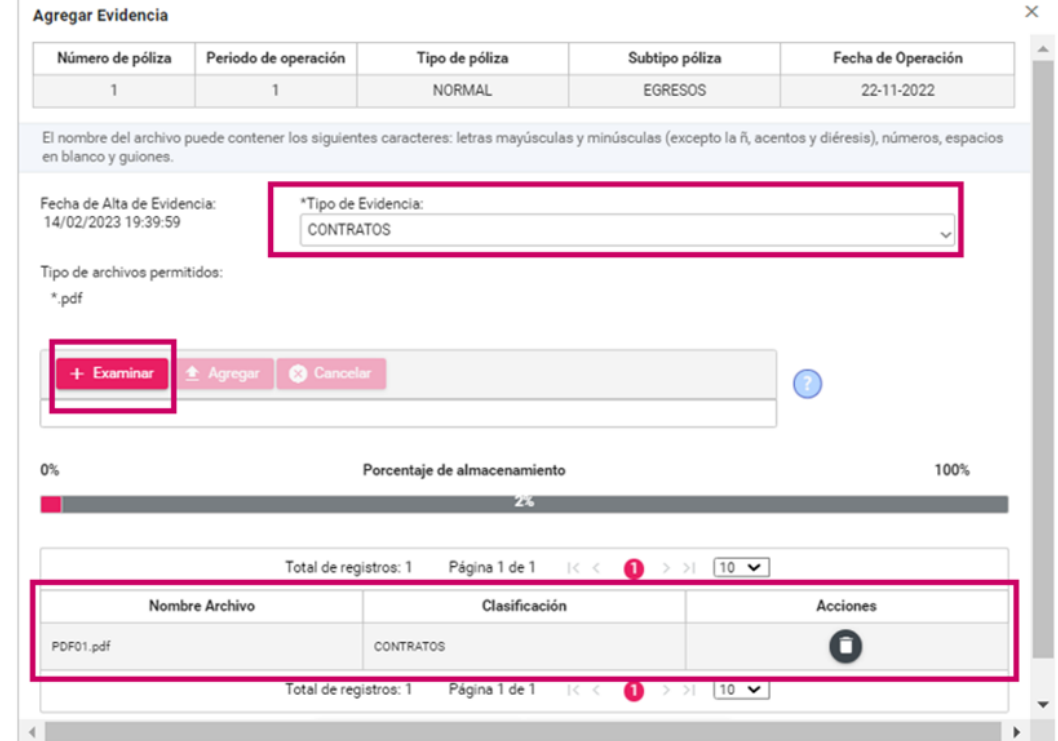

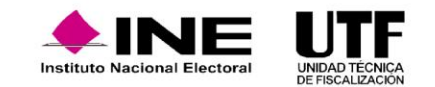

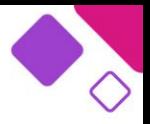

Se podrá dejar sin efecto alguna (s) evidencia (s), para ello se debe hacer clic en el ícono en la columna de estatus. Es importante aclarar que, si la póliza sólo tiene una evidencia, primero se deberá agregar una nueva para que el sistema permita dejarla sin efecto.

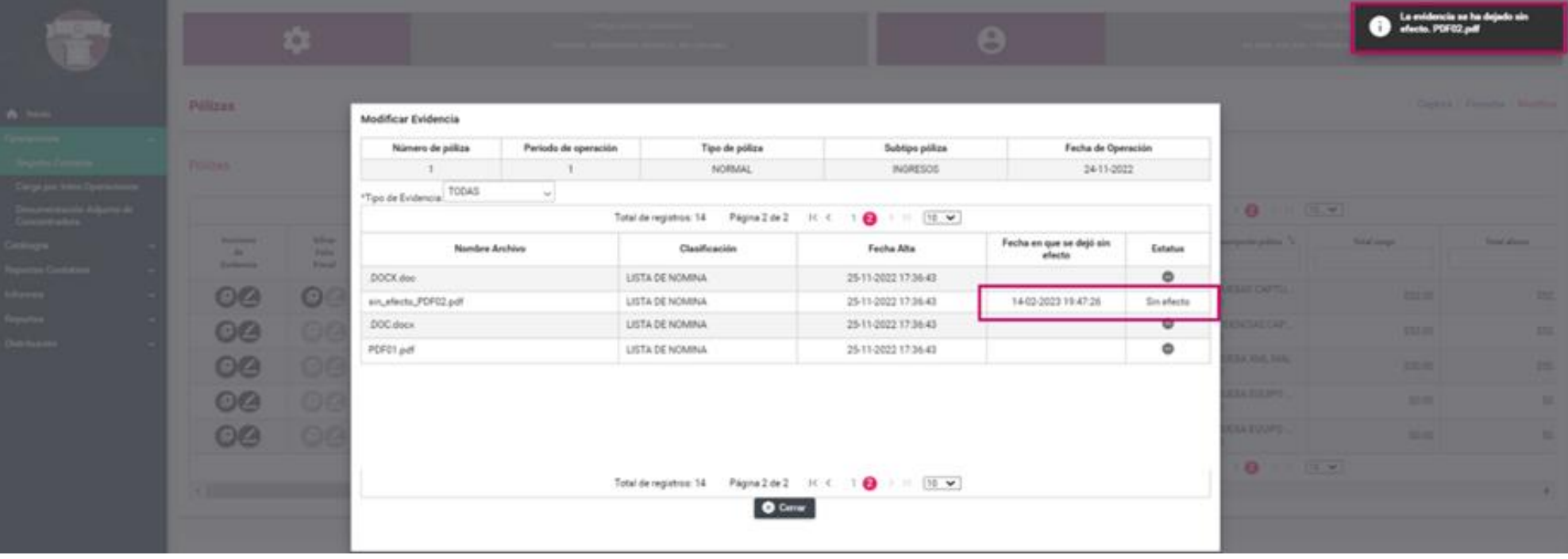

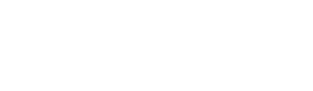

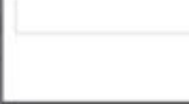

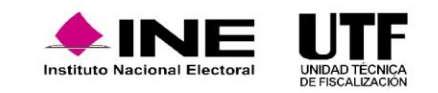

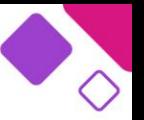

Los reportes de evidencia son una herramienta auxiliar, cuya importancia radica en que permite descargar la información de las evidencias, de forma general o por el tipo de evidencia que se adjuntaron en las pólizas, es importante aclarar que este reporte no tiene la función de descargar evidencia, si no listar de forma detallada los archivos adjuntos a cada póliza.

Para generar el reporte se debe seleccionar del menú lateral izquierdo la opción **Reportes** se desplegará un submenú del cual se debe hacer clic en **Reporte Evidencias**.

Se desplegará una pantalla, donde se deben seleccionar los siguientes parámetros para su generación: Fecha inicio operación, fecha fin operación y el estatus de la evidencia que se desean consultar.

En el campo Tipo de evidencia, si se selecciona Todas se podrán visualizar el detalle de todas las evidencias adjuntas, en el campo "**Estatus de la evidencia**" se podrá seleccionar si se desea consultar el detalle de todas las evidencias o con estatus Activas o Sin efecto.

Se debe tener cuidado en la colocación de la fecha inicio y fin de operación, ya que, si se coloca una fecha incorrecta el sistema podría no arrojar ningún resultado o no el esperado.

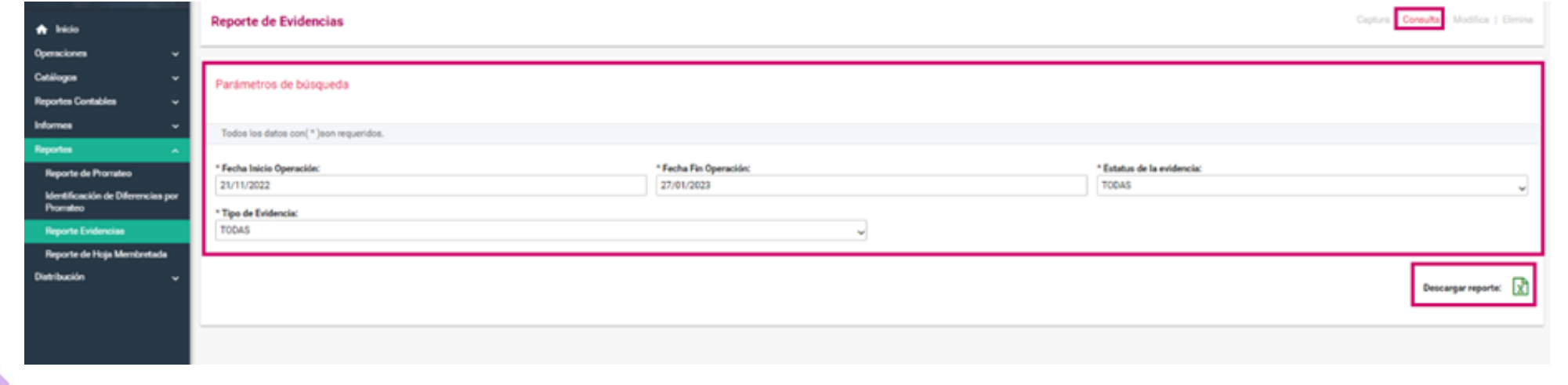

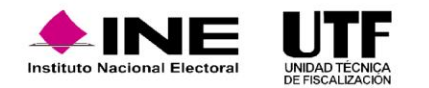

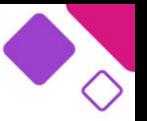

Finalmente, una vez seleccionado los diferentes parámetros se debe seleccionar el botón "Descargar reporte" con el ícono de Excel que se encuentra en la parte inferior derecha para descargar el reporte.

Reportes XML y XML de Nómina

Al igual que el reporte de evidencia, los reportes XML son una herramienta auxiliar, que permiten descargar un listado con la información de los XML que se adjuntaron en las pólizas, es importante aclarar que este reporte tampoco tiene la función de descargar los archivos, si no listar de forma detallada los XML adjuntos a cada póliza.

Los parámetros para la generación de los reportes son Tipo de reporte, que permite seleccionar el reporte XML o el reporte XML Nómina, Fecha inicio operación y Fecha fin operación.

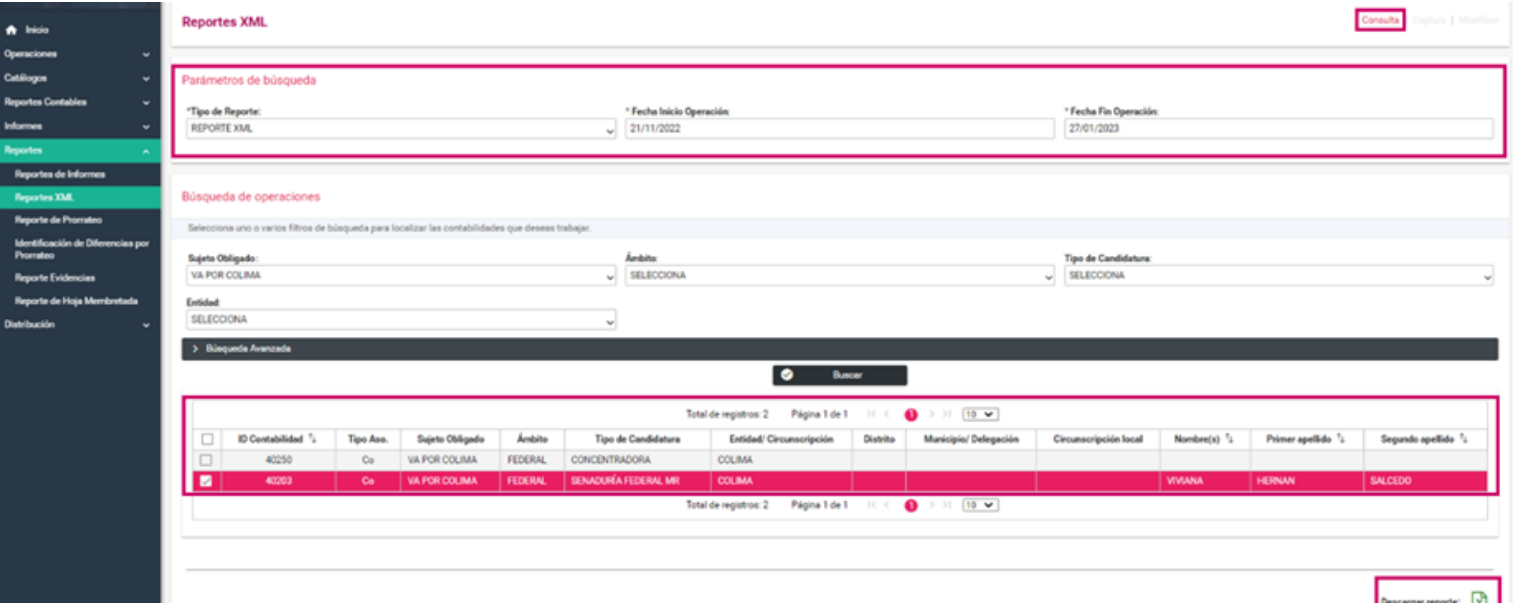

Para la búsqueda de la contabilidad que se desea seleccionar para la generación del reporte se cuenta con los filtros de Ámbito y el Comité. Se tiene la posibilidad de descargar por una contabilidad o en forma masiva, es decir por varias contabilidades.

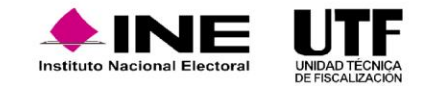

#### **Contenido de los reportes de evidencia y XML**

El reporte de evidencias contiene a grandes rasgos, el detalle de la configuración electoral de la contabilidad, los datos de la póliza y el detalle de la evidencia. El reporte XML contiene de igual forma la información de la configuración electoral de la contabilidad, los datos de la póliza y el detalle de la información de mayor relevancia contenida en los XML adjuntos.

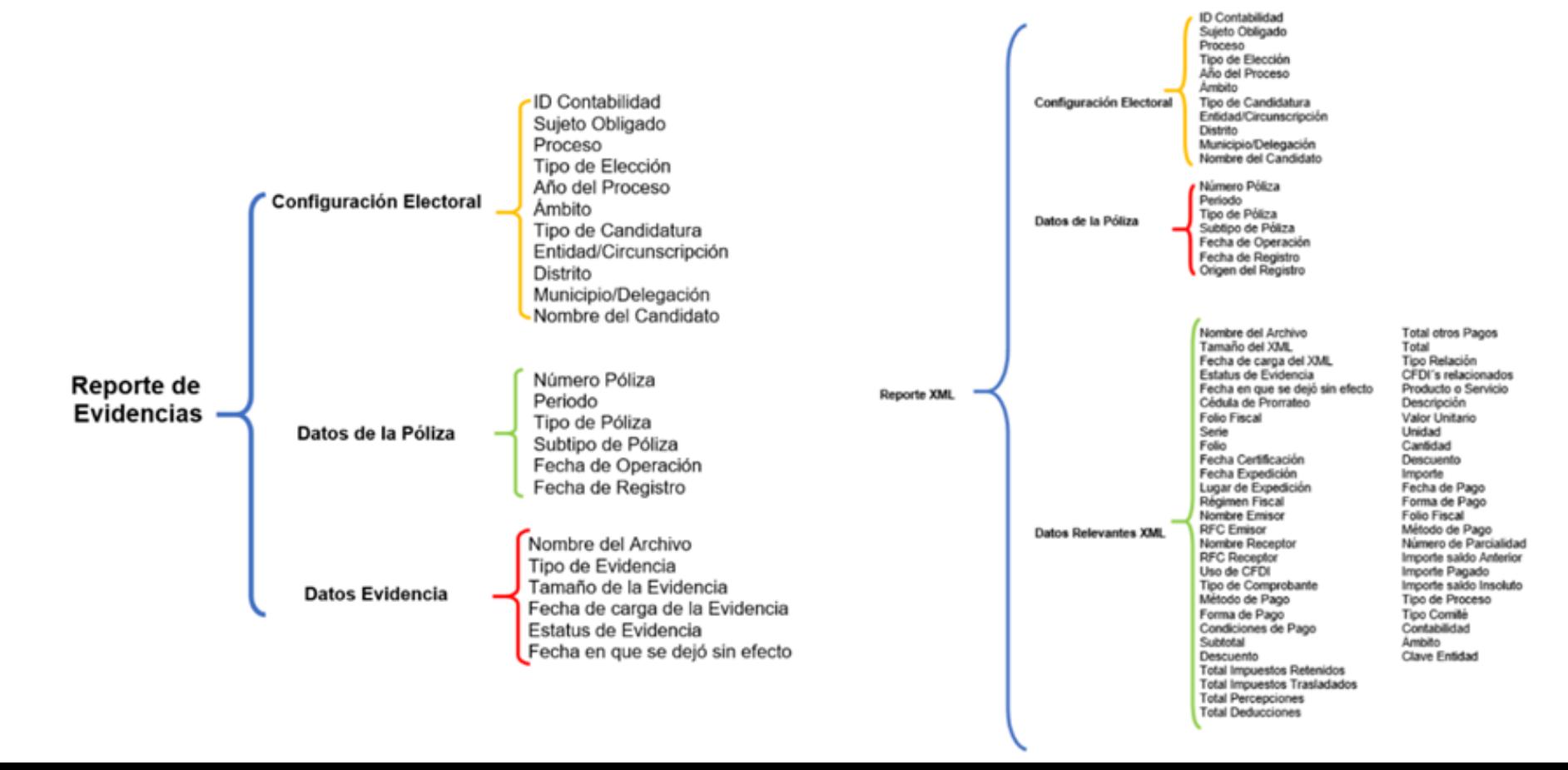

#### **Reporte de Hoja Membretada.**

Es un reporte en el cual se visualizan los movimientos contables en los que se vinculó una Hoja Membretada desde el registro contable, el monto por el cual se registró y el número de ID-INE en caso de que el servicio contratado lo solicitará, además de otros datos del movimiento.

> **REPORTE DE HOJA MEMBRETADA** PROCESO ORDINARIO 2022-2023

Se localiza dentro del apartado de **Reportes** y su descarga únicamente se realiza en formato Excel.

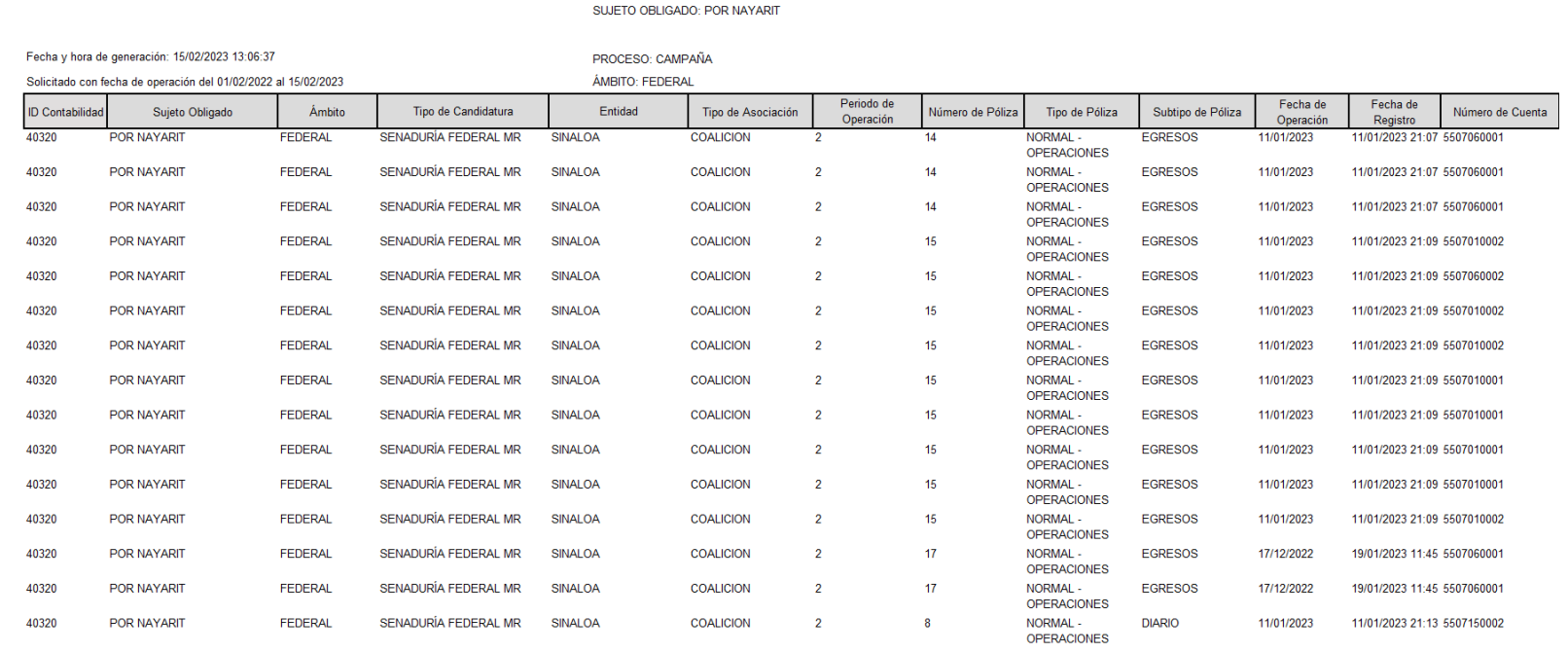

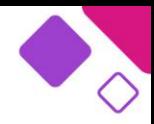

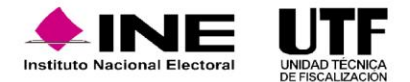

### **Documentación Adjunta de Concentradora.**

Es un reporte en el cual se visualizan los movimientos contables en los que se vinculó una Hoja Membretada desde el registro contable, el monto por el cual se registró y el número de ID-INE en caso de que el servicio contratado lo solicitará, además de otros datos del movimiento.

Se localiza dentro del apartado de **Reportes** y su descarga únicamente se realiza en formato Excel.

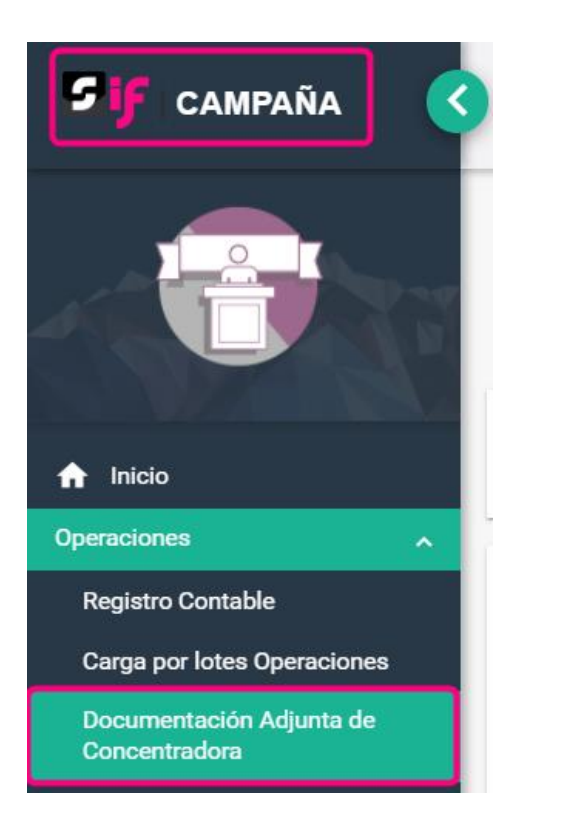

Todos los usuarios que pueden consultar la documentación, sin embargo, para capturar y modificar solo pueden hacerlo dos usuarios:

- $\Box$  Responsable de finanzas
- ❑ Capturistas con privilegios de Concentradora

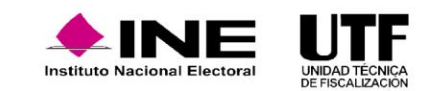

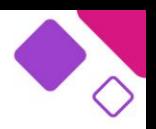

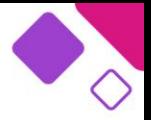

#### **Captura.**

Al ingresar al menú de tareas captura, será necesario seleccionar del combo "Etapa", la etapa correspondiente al vencimiento del cuál se desea incorporar la documentación, las opciones son "Normal" o "Corrección"; una vez realizada la selección se debe elegir el vencimiento, los vencimientos se encuentran marcados en color rosa fuerte y dependen de la temporalidad de presentación de informes de las candidaturas, de tal manera que, dependiendo del número de vencimientos que se tengan en la etapa seleccionada, serán los días habilitados para selección, en caso de existir un vencimiento que no tenga temporalidad de presentación de informes, este se visualizará en un rosa más claro y no se podrá subir información.

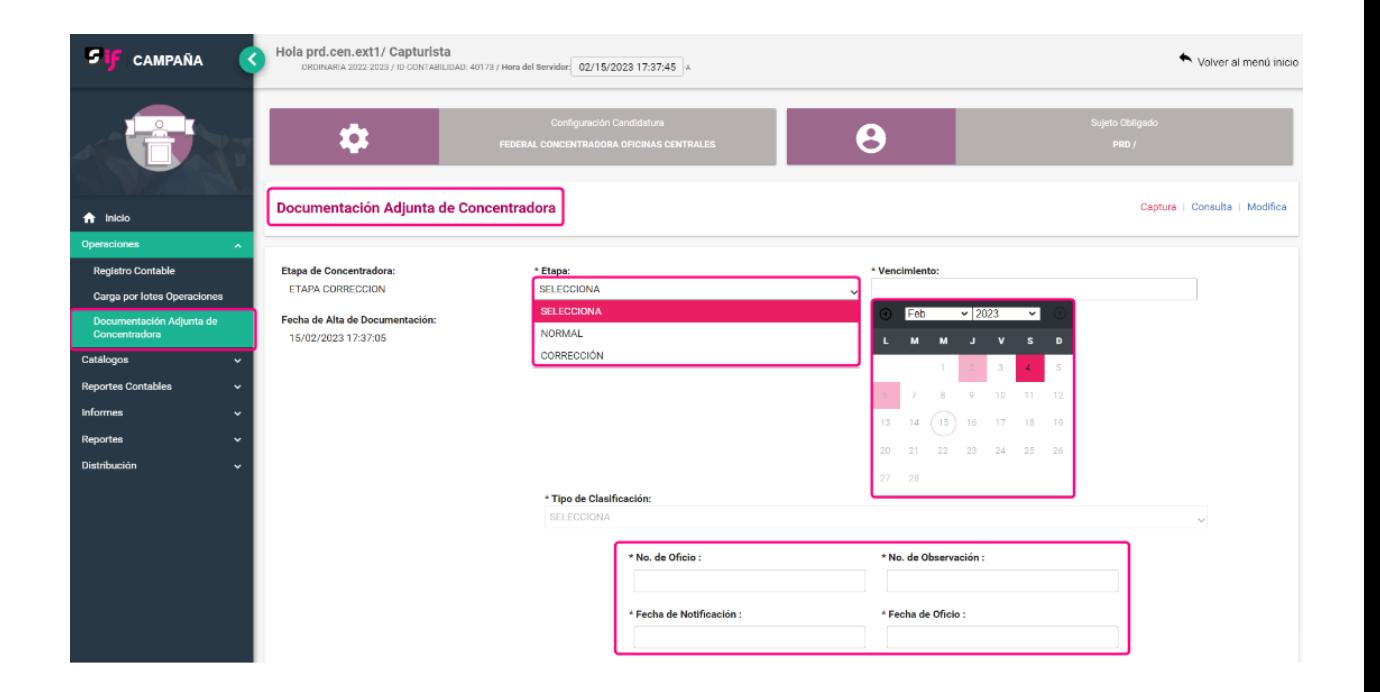

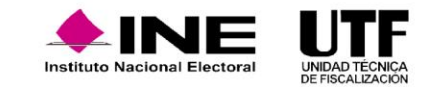

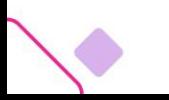

Es necesario seleccionar un tipo de clasificación de las 29 disponibles para selección, una vez que seleccione la clasificación del documento por subir, el sistema mostrará las extensiones de archivo permitidas a la clasificación, se debe hacer clic en el botón "Examinar", se abrirá una ventana emergente al escritorio del equipo de cómputo para seleccionar los archivos, se selecciona el documento por incorporar; una vez seleccionado, el sistema realiza una validación del documento y en caso de ser correcto (en cuanto extensión y nombre) el sistema habilitará el botón "Agregar". Después de hacer clic en el botón "Agregar", será necesario cotejar que el archivo sea el correcto en la Bandeja de Documentación, ya que una vez que se guarde no podrá ser eliminado.

Después hacer clic en "Guardar Documentación" el sistema muestra una ventana emergente que pregunta si se está seguro de guardar la evidencia, una vez confirmado el sistema muestra otro mensaje señalando que la documentación se ha guardado exitosamente.

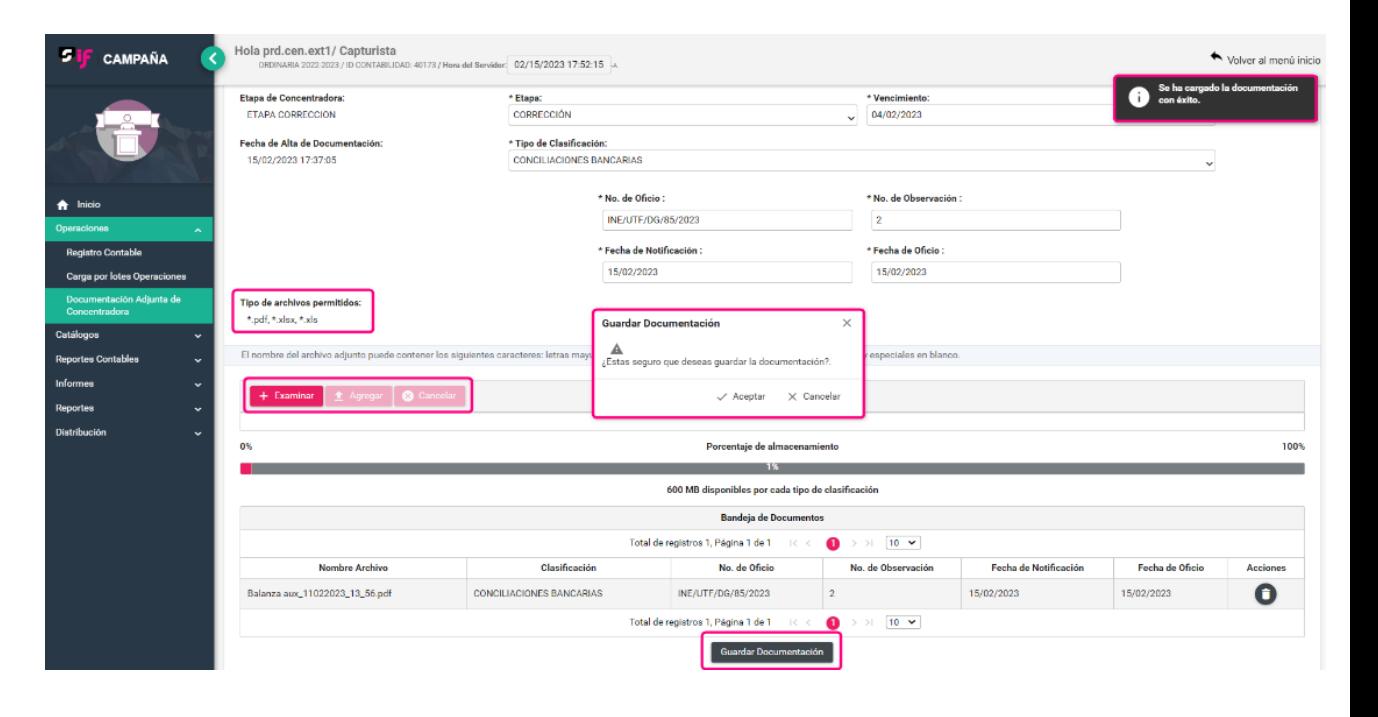

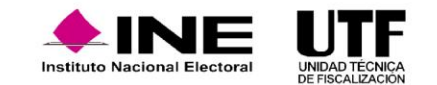

#### **Modifica.**

Los documentos que se suben no podrán ser eliminados, únicamente se pueden dejar sin efecto, para ello ingresa a la opción **modifica**, mediante filtros de búsqueda se puede identificar el documento que se requiere dejar sin efecto; después de la última columna de la Bandeja de Documentos se selecciona el ícono para "Dejar sin efecto" se habilitará nuevamente una ventana emergente solicitando la confirmación, se debe confirmar que se desea dejar sin efectos el archivo correspondiente y por último se verifica que la documentación se muestre con estatus sin efecto.

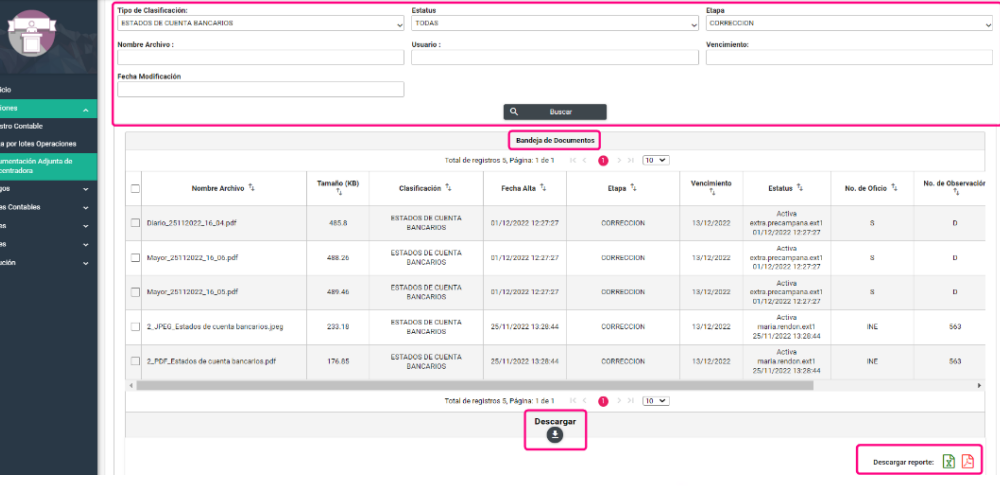

la prd.cen.ext1/ Capturist

# netituto Nacional

#### **Consulta.**

A través del menú de tareas **consulta** se podrán verificar los documentos que cargados en los diferentes vencimientos, clasificaciones etapas, así como, el estatus de cada documento.

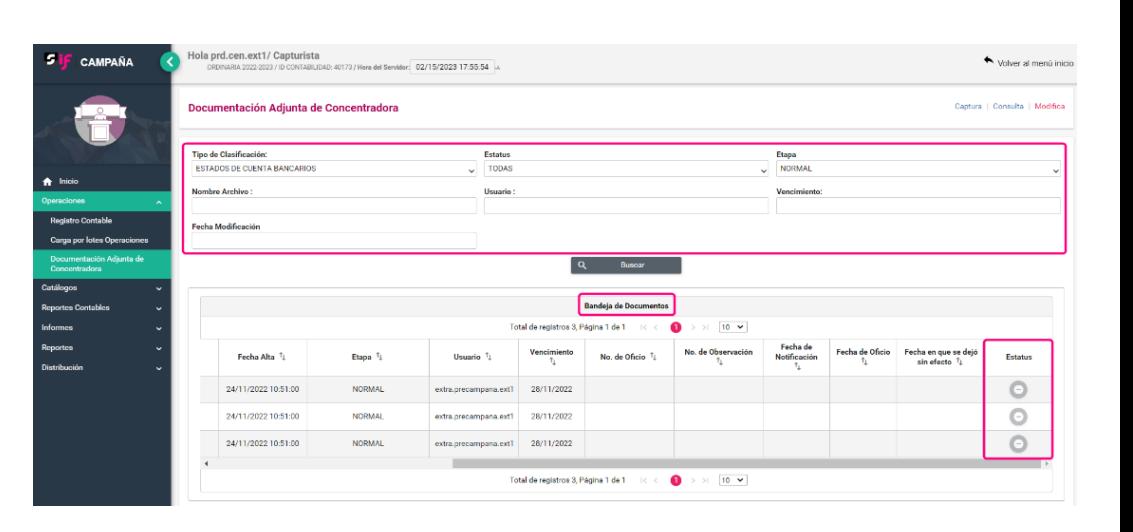

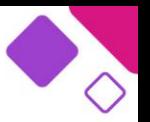

Notes al moniti pic

Es posible realizar la descarga de los documentos cargados y reportes en formato Excel y PDF con los datos de la Bandeja de Documentos.

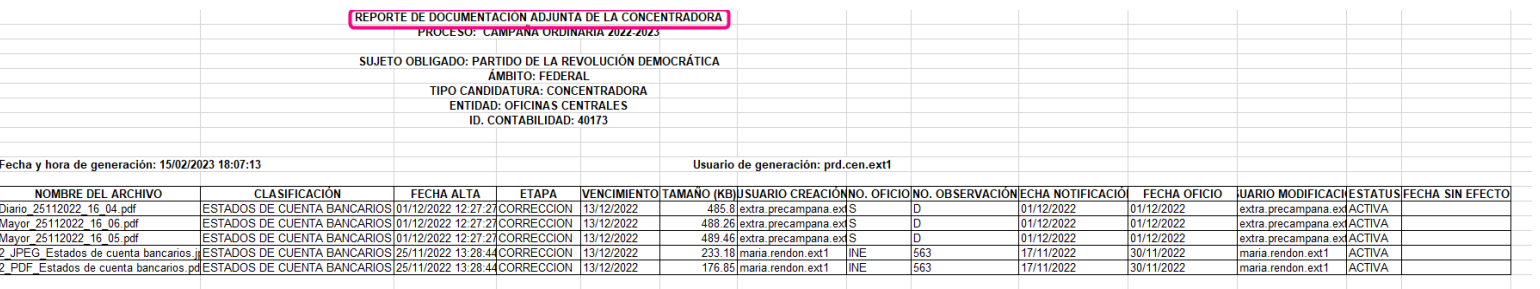

#### **Características:**

- ❑ Cuenta con una lógica similar al apartado "Agregar Evidencias" de las pólizas contables, para la adjuntar documentación de Concentradora.
- La documentación que se deseé incorporar tiene que vincularse a un vencimiento para la presentación de los informes de los candidatos pertenecientes a la concentradora.
- Se podrá adjuntar documentación en la "Etapa Normal" y en la "Etapa de Corrección" de la Concentradora.
- ❑ Una vez concluido un vencimiento, este no podrá seleccionarse para adjuntar más documentación.
- ❑ Cuenta con 29 clasificaciones de Documentación Adjunta de Concentradora, con una capacidad de carga de 600 MB por clasificación.
- ❑ Sólo se pueden adjuntar varios archivos por un tipo de clasificación a la vez.
- ❑ Una vez guardada la documentación adjunta de Concentradora no podrá eliminarse; en caso de error, sólo podrá dejarse "Sin efecto".
- ❑ Para la etapa de "Corrección" ya sea en los vencimientos de los SO o de la concentradora, el sistema desplegará las casillas de "No. Oficio", "No. Observación", "Fecha de Notificación" y "Fecha de Oficio".

### **Reportes Contables.**

Son documentos los cuales muestran el detalle de las operaciones registradas por los diferentes sujetos obligados, por lo que **cada reporte sirve de consulta para diversa información contable registrada en cada contabilidad.**

#### **Reporte de Diario.**

Reporte contable que muestra el listado de las pólizas registradas en la contabilidad, las cuales están organizadas cronológicamente considerando el tipo, subtipo y fecha de operación de las pólizas, así como los cargos y/o abonos correspondientes. Este reporte cuenta con la opción de **Búsqueda Avanzada** la cual permite hacer una consulta más específica por el tipo o subtipo de póliza. El reporte está disponible en formato "Excel" o "PDF" una vez seleccionados los parámetros de generación.

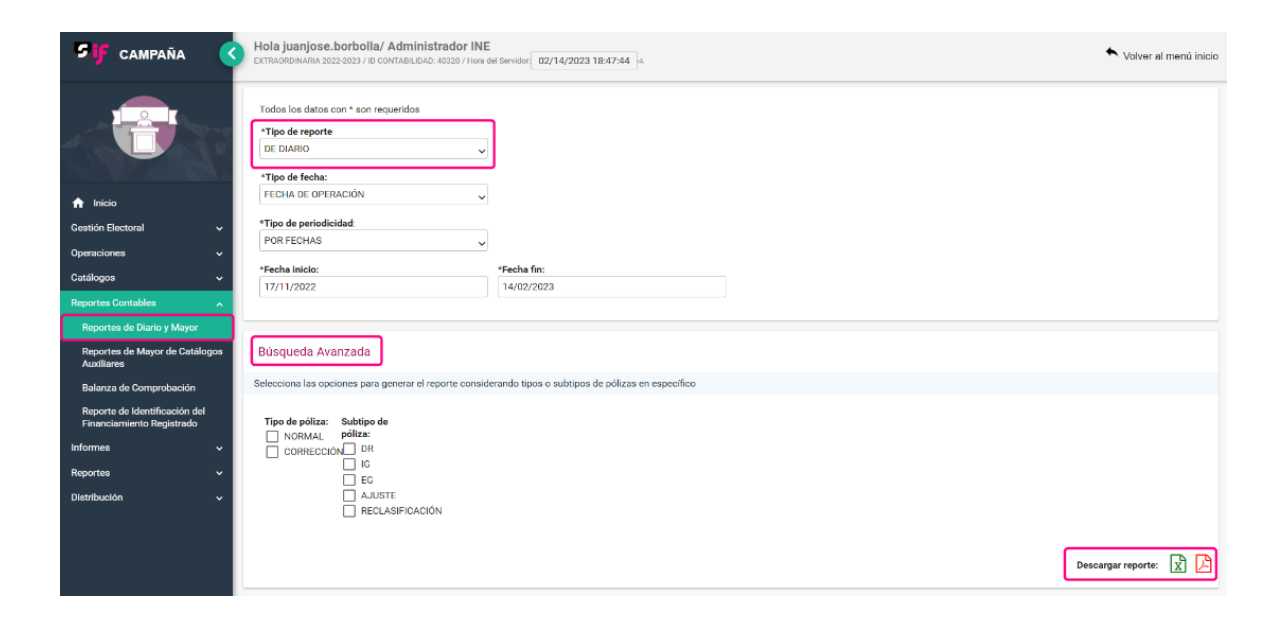

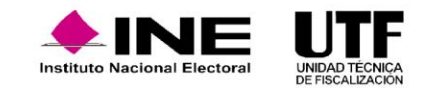

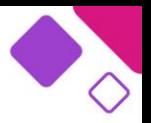

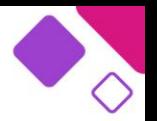

Se recomienda la descarga del reporte en formato Excel ya que el manejo de la información es más fácil, el Reporte de Diario contiene diferentes columnas donde mediante la aplicación de filtros se puede consultar la información específica que se considere necesaria.

#### **Reporte de Mayor.**

Este reporte contable muestra el listado de las cuentas contables ordenadas conforme al catálogo de cuentas con sus movimientos contables, integra el número de cuenta, el concepto de esta, la totalidad de los cargos y abonos registrados, así como el saldo final de cada una. Se tienen tres opciones de generación:

- ❑ Por todas las cuentas con registro
- ❑ Por cuentas de árbol
- ❑ Por rango de cuentas

Este reporte está disponible en formato "Excel" o "PDF" una vez seleccionados los parámetros de generación.

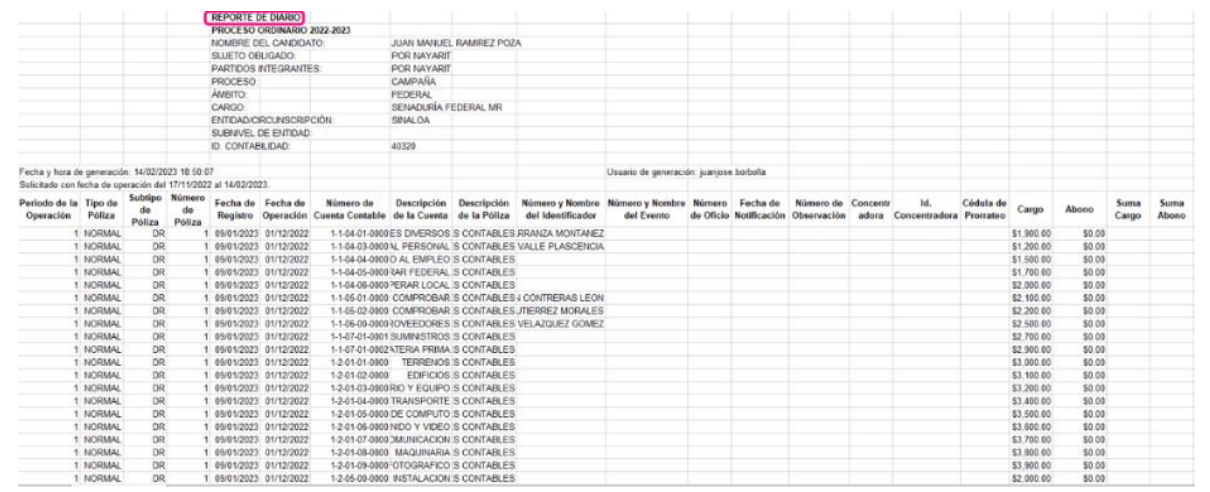

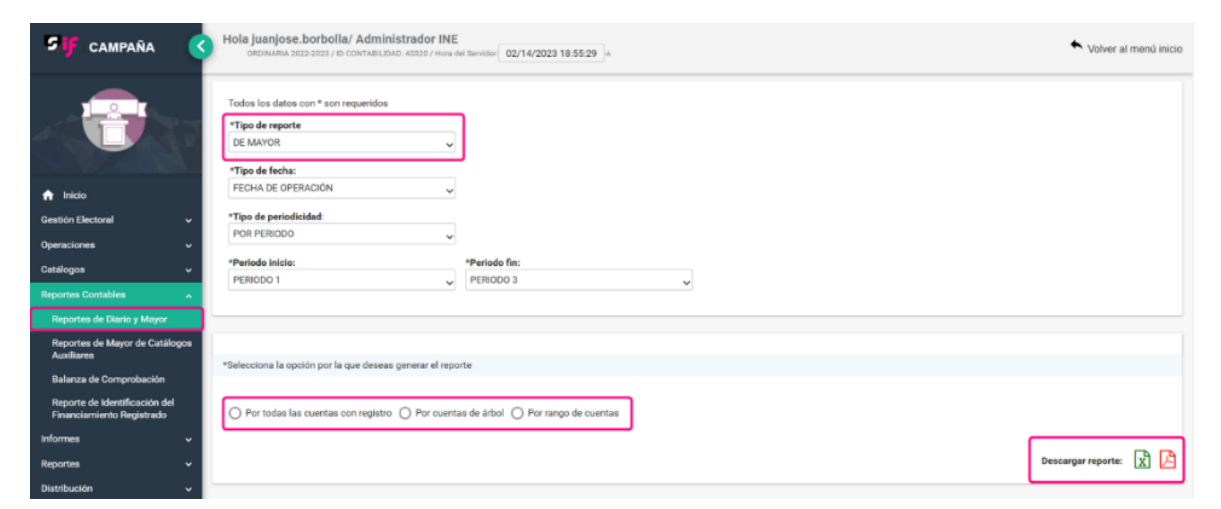

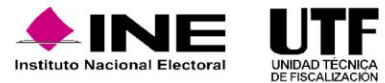

Se recomienda la descarga del reporte en formato Excel ya que el manejo de la información es más fácil, el Reporte de Mayor contiene diferentes columnas donde mediante la aplicación de filtros se puede consultar la información específica que se considere necesaria.

#### **Reporte de Mayor de Catálogos Auxiliares.**

Se encuentra el registro de las operaciones relacionadas a Catálogos Auxiliares (Cuentas Bancarias, Personas, Cuentas por Cobrar, Cuentas por Pagar, Otros Ingresos y Gastos, Agenda de Eventos y Casas de Campaña), considerando el saldo inicial, los movimientos de cargos y/o abonos, así como el saldo final de cada identificador del Catálogo Auxiliar. Este reporte está disponible en formato "Excel" o "PDF" una vez seleccionados los parámetros de generación.

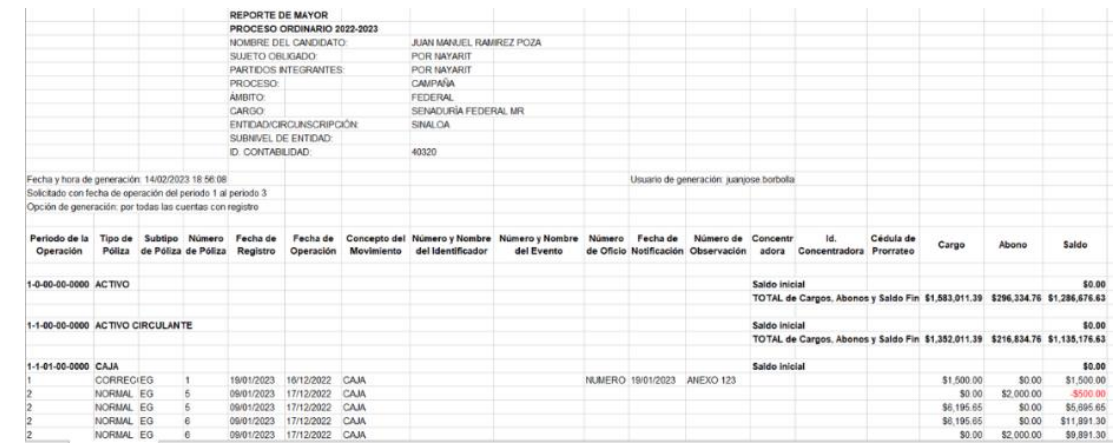

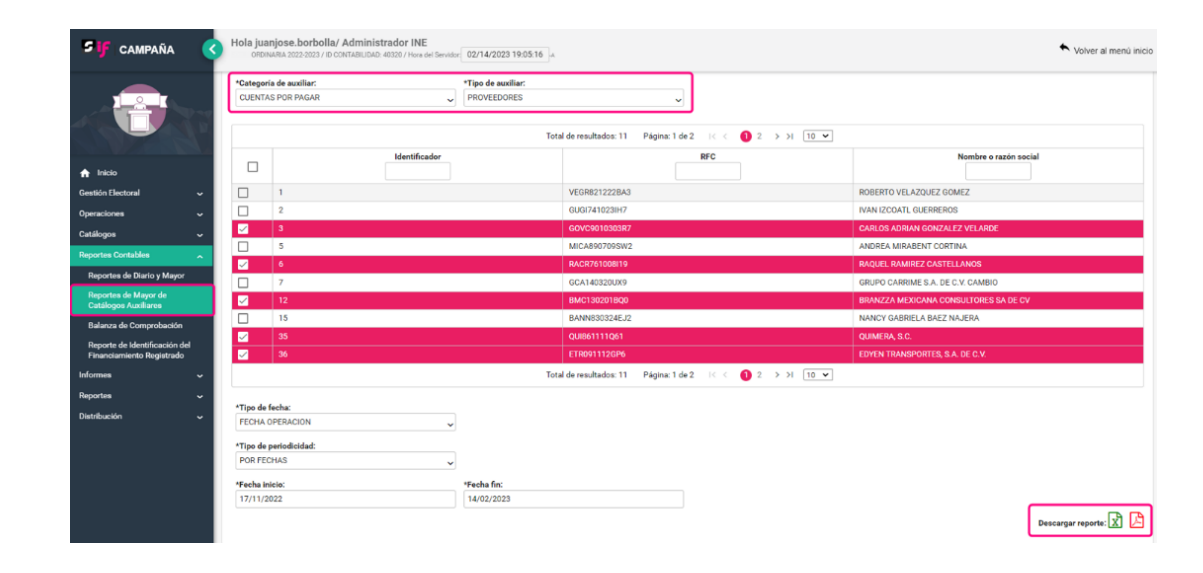

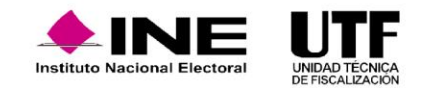

Se recomienda la descarga del reporte en formato Excel ya que el manejo de la información es más fácil, el Reporte de Mayor de Catálogos Auxiliares contiene diferentes columnas donde mediante la aplicación de filtros se puede consultar la información específica que se considere necesaria.

#### **Balanza de comprobación.**

Es el reporte contable que muestra de manera sintetizada el saldo inicial, el total de los movimientos de cargos y/o abonos, así como el saldo final de las cuentas conforme al catálogo de cuentas contables. Este reporte está disponible en formato "Excel" o "PDF" una vez seleccionados los parámetros de generación.

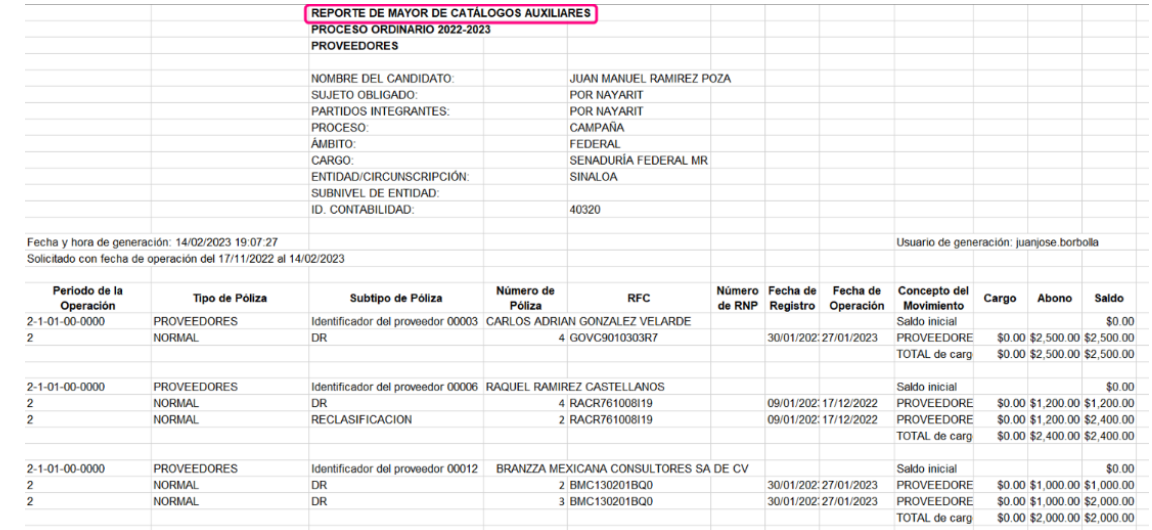

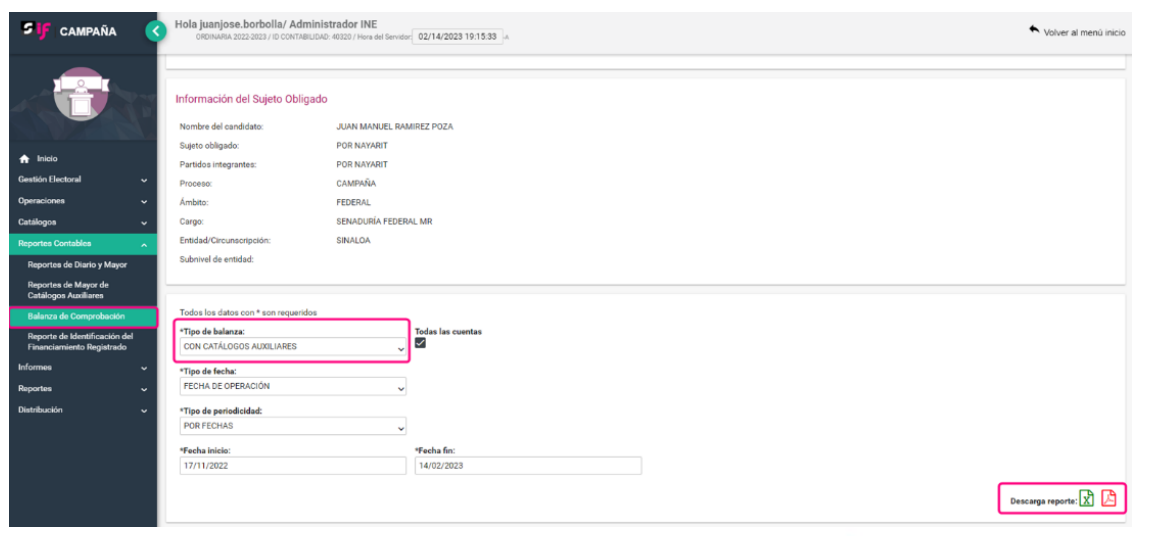

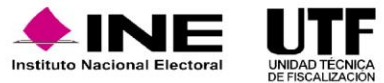

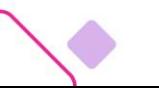

Se recomienda la descarga del reporte en formato Excel ya que el manejo de la información es más fácil, la Balanza de Comprobación se puede inmovilizar las filas después de los encabezados de las columnas y así poder consultar la información específica que se considere necesaria.

#### **Reporte de Identificación del Financiamiento Registrado.**

En este reporte se muestra la integración del financiamiento que fue registrado en las pólizas de la contabilidad, al momento de utilizar las cuentas contables de Caja y Bancos en el registro contable, de conformidad con el origen de recurso (Público o Privado), cuando éste es recibido o es utilizado; para su descarga únicamente será necesario seleccionar las fechas por el periodo que desea generarse y seleccionar uno de los íconos "Excel" o "PDF", dependiendo del formato que se deseé descargar.

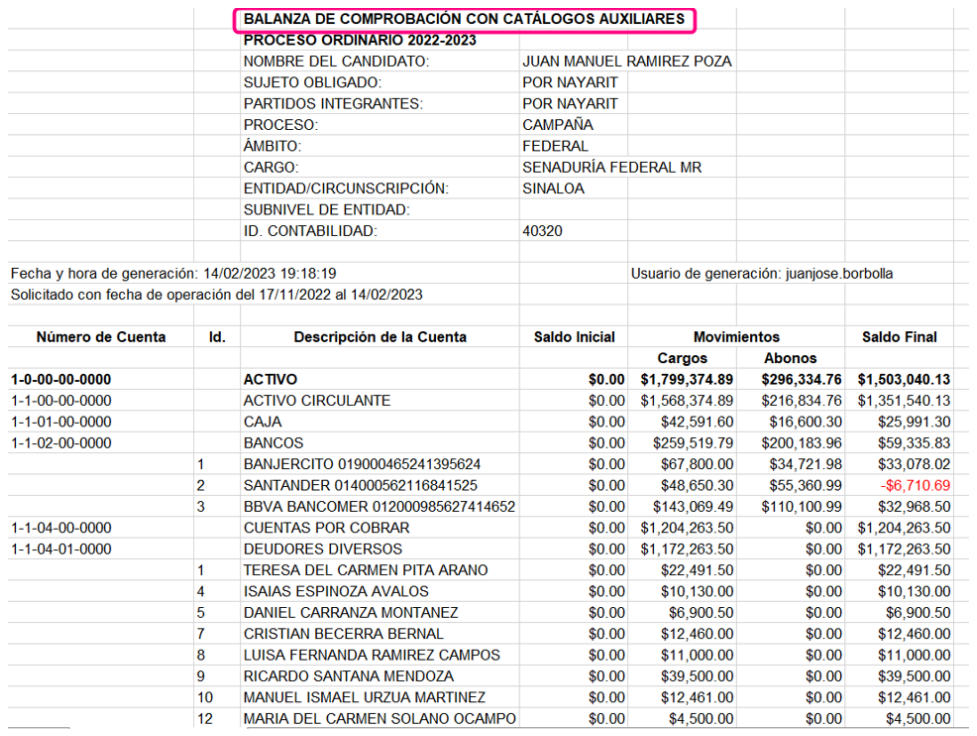

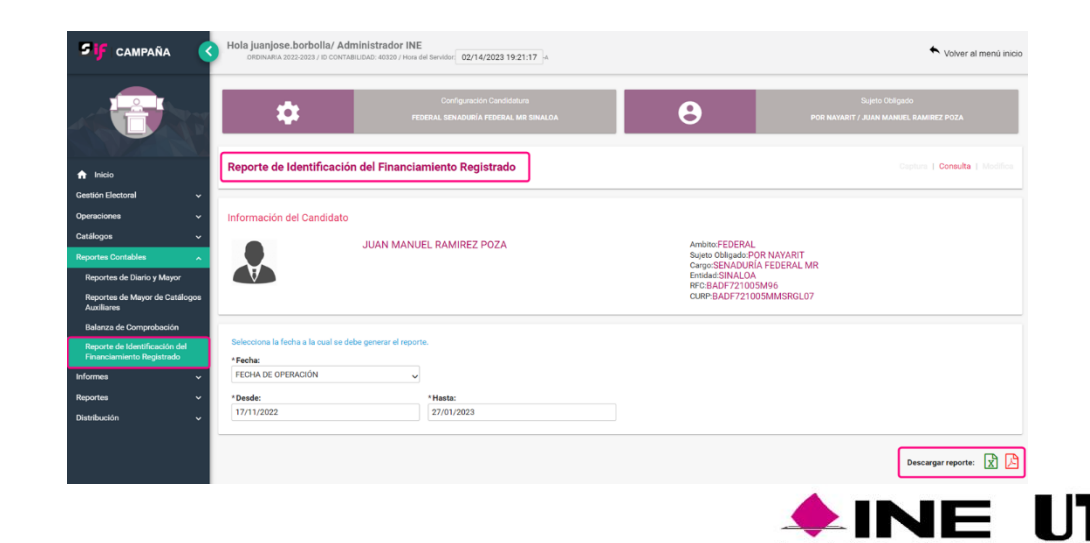

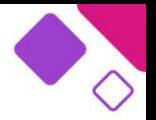

Se recomienda la descarga del reporte en formato Excel ya que el manejo de la información es más fácil, este reporte muestra el detalle de cada tipo de financiamiento registrado en el SIF y puede apoyar en tener el control del tope de gastos o consultar la información específica que se considere necesaria.

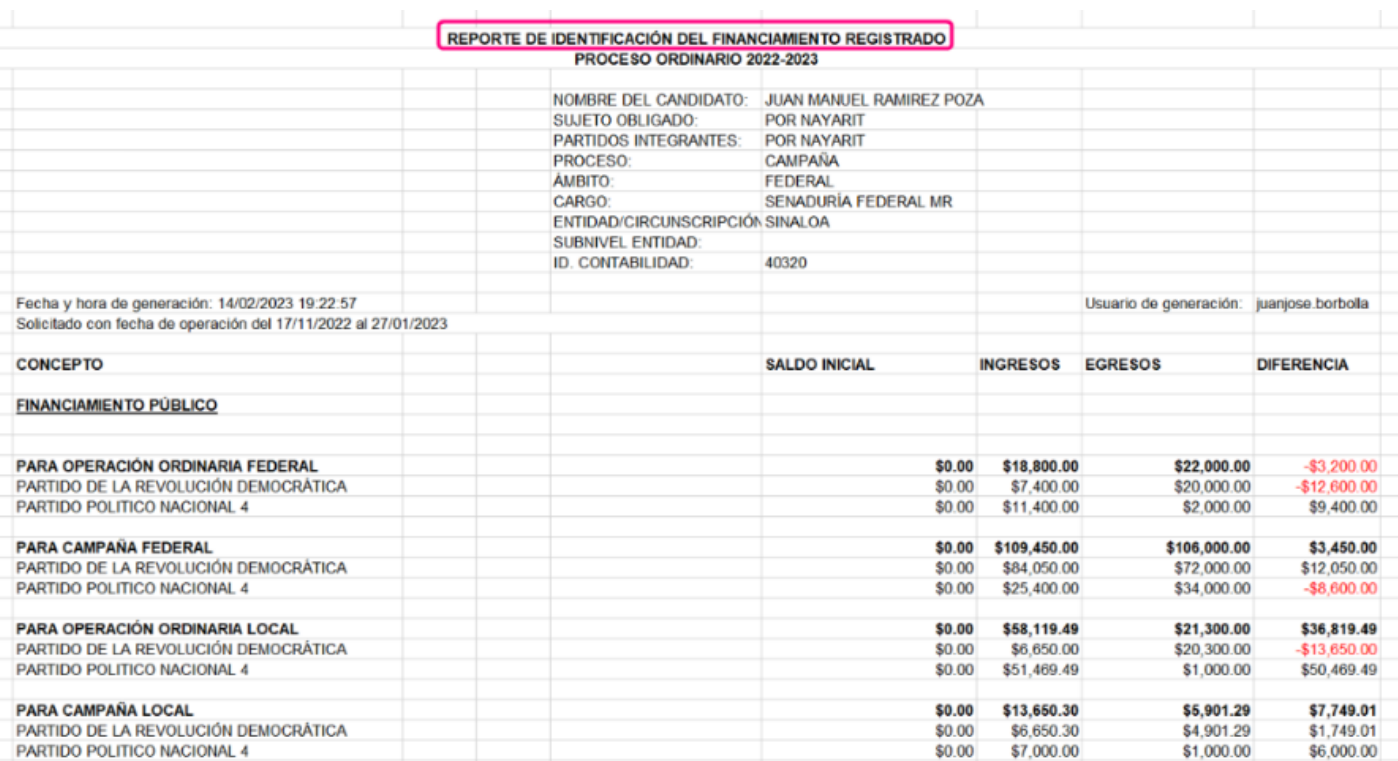

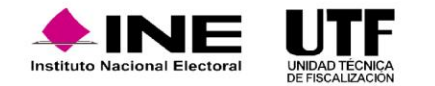

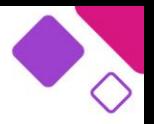

### **Reglas de cálculo y distribución.**

El módulo de **Distribución** de SIF permite a los partidos políticos y coaliciones determinar automáticamente la distribución proporcional de gastos entre las personas candidatas beneficiadas, en los cuales no se especifique o identifique el nombre de las personas candidatas en particular denominados conjuntos o genéricos. Refleja las transferencias directas de recursos que realiza una Concentradora o Candidato de Representación Proporcional a dos o más personas candidatas beneficiadas y efectuá los registros contables de manera automática en ambos tipos de contabilidad, una vez que es generada la cédula de prorrateo.

El cálculo del prorrateo en el módulo de Distribución se fundamenta en el Artículo 218 del Reglamento de Fiscalización, en el que se describe el procedimiento para el prorrateo de los gastos conjuntos o genéricos.

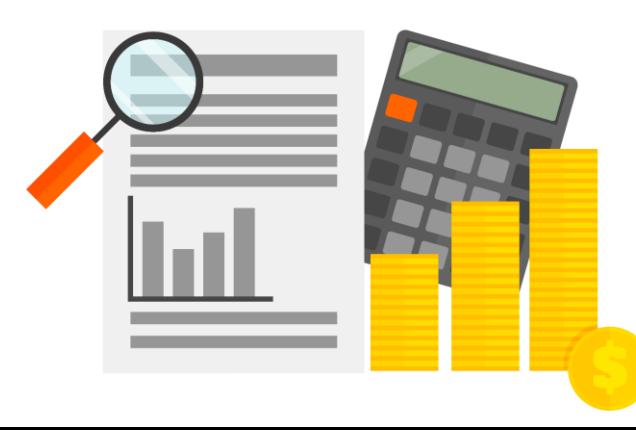

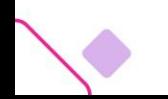

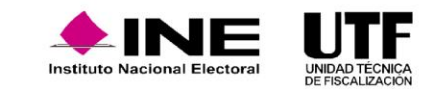

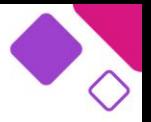

Los gastos de campaña sujetos a ser prorrateados son los identificados en el artículo 29 del RF, estos gastos deben distribuirse entre las contabilidades de las candidaturas que se hayan beneficiado con los gastos, atendiendo a los criterios dispuestos en el artículo 32 del RF y conforme a la tabla de distribución siguiente:

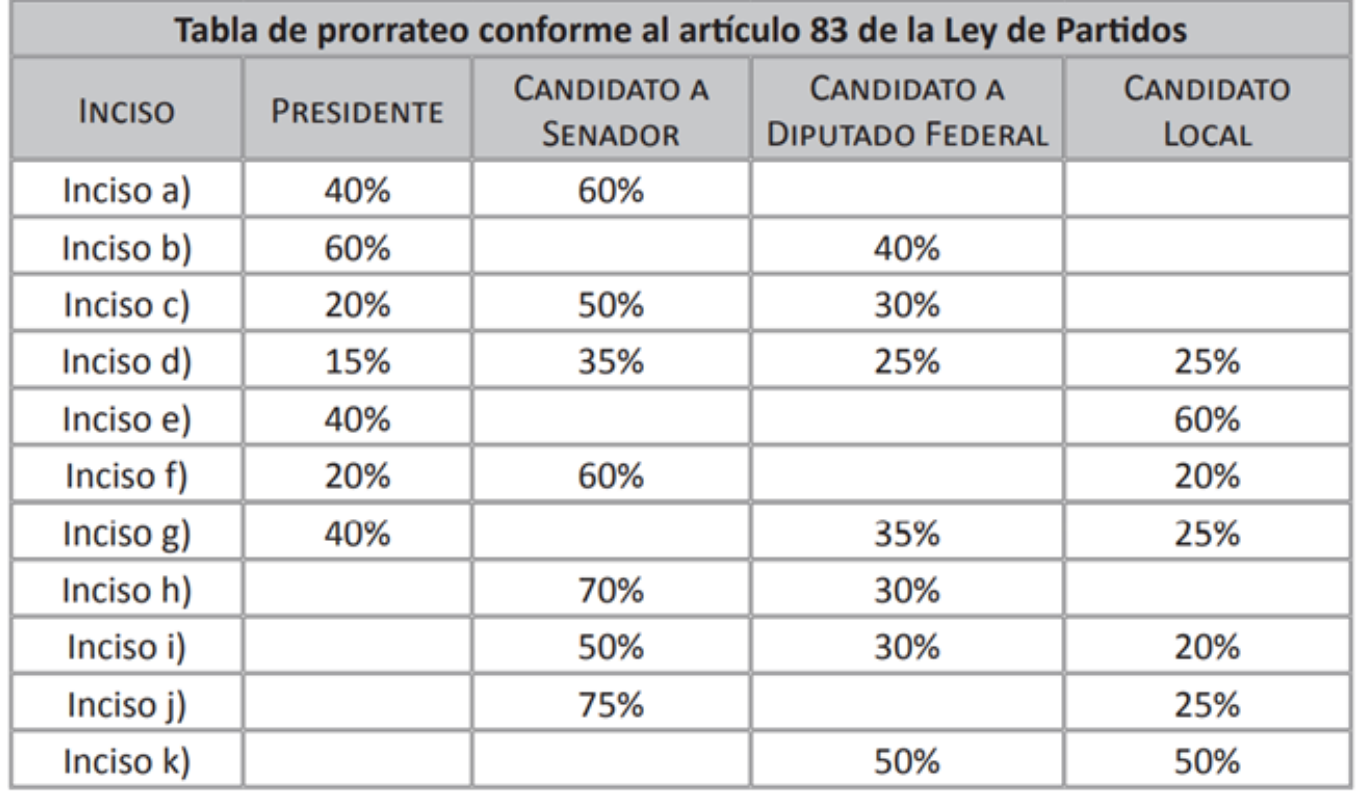

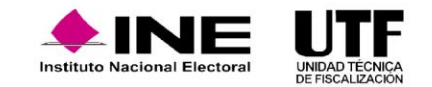

### **Tipos de prorrateo.**

En el módulo de Distribución se tienen disponibles los siguientes tipos de prorrateo:

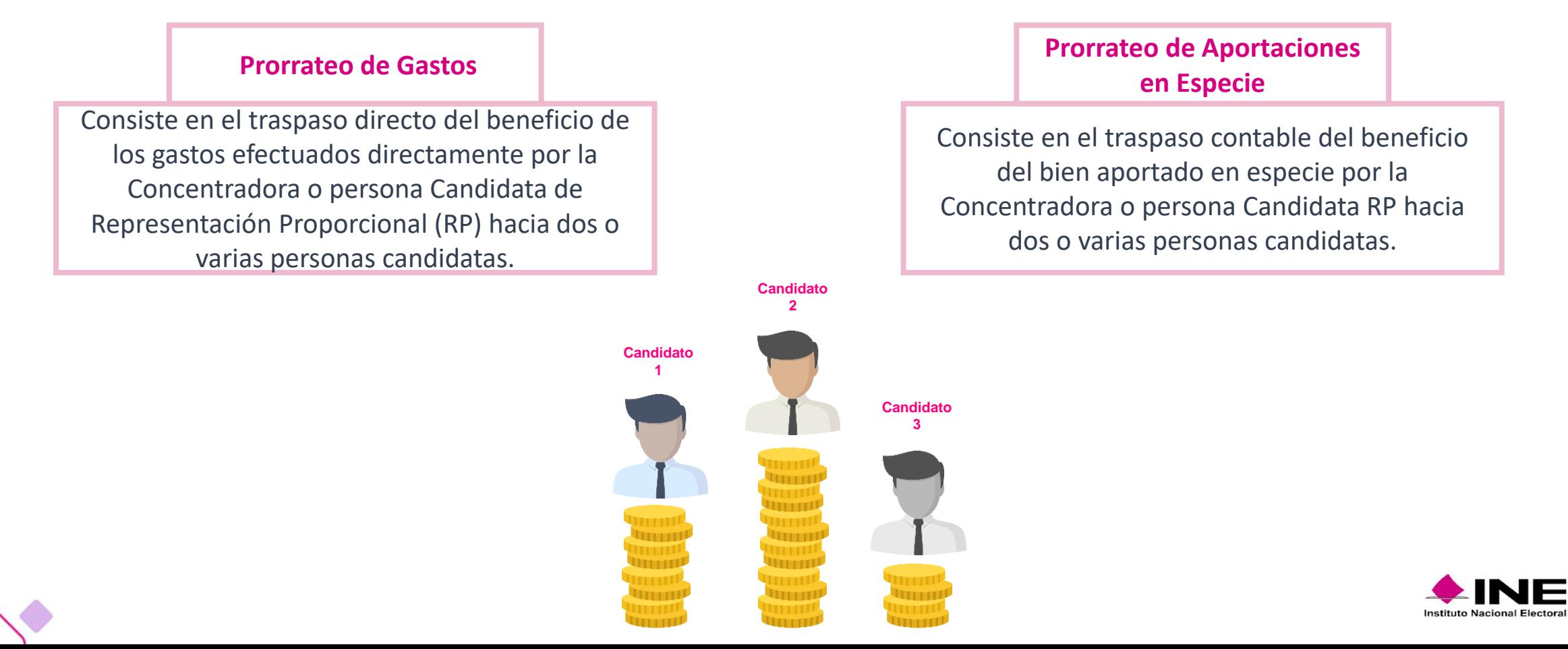

### **Flujo de prorrateo.**

### **Prorrateo de gastos:**

En la pantalla de Datos Generales se registran los siguientes datos:

**a. Fecha de Operación:** se selecciona la fecha de operación a través del calendario.

**b. Folio Fiscal:** se carga el comprobante fiscal a través de un archivo XML, una vez incorporado al sistema se registrará de manera automática la información del folio fiscal y se incorporará como evidencia. Dicho campo no es obligatorio.

**c. Descripción del Movimiento:** se escribe el concepto del gasto a prorratear (hasta 300 caracteres).

**d. Proveedor:** se selecciona la persona proveedora correspondiente al gasto a distribuir. Se despliega a través de una cuadrícula de selección, las personas proveedoras que fueron registradas previamente en el catálogo auxiliar de proveedores.

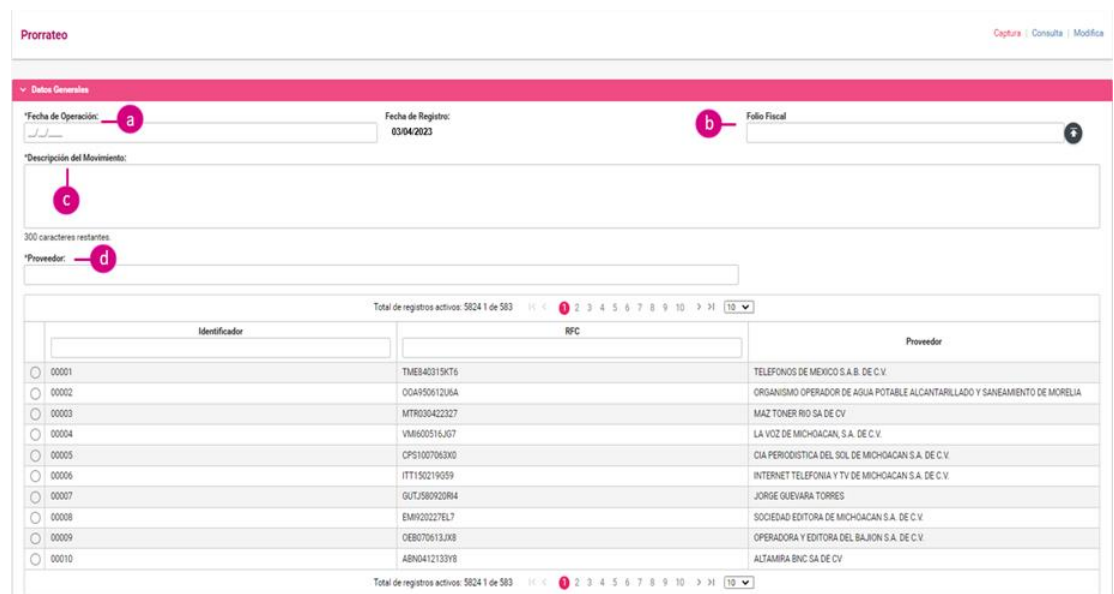

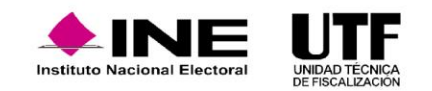

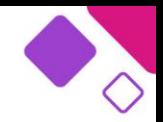

En la sección de Registros Contables se deberán capturar los siguientes datos:

**Cuenta Contable:** se selecciona la cuenta contable correspondiente al gasto a prorratear.

**a. Monto:** se registra el importe del gasto por prorratear.

**b. Concepto del Movimiento:** en este campo se reflejará de forma automática lo capturado en el apartado "Descripción del Movimiento", sin embargo, podrá ser editable si se requiere.

**c. Cuentas contables vinculadas con un catálogo auxiliar:** al seleccionar alguna cuenta contable asociada con un catálogo auxiliar, como el de "Eventos Políticos" o el de "Otros Gastos", el sistema solicitará de forma obligatoria la selección de un Identificador (ID), capturado previamente en el catálogo auxiliar correspondiente.

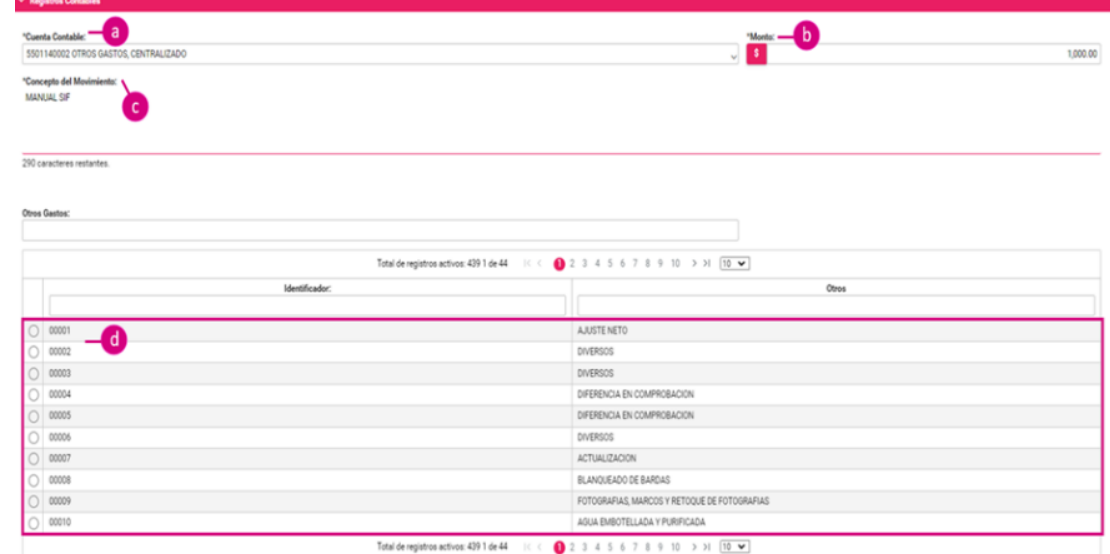

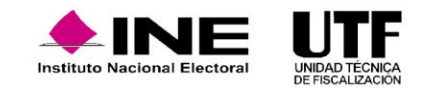

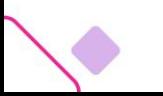

Para continuar, se debe hacer clic en el botón "Agregar Movimiento"; mediante esta acción el sistema mostrará en la parte inferior, el resumen de la captura del registro contable realizado.

En la columna **Acciones** mediante el uso del botón de lápiz, del campo descrito anteriormente, se puede editar el monto o la cuenta contable, o en su caso si se desea borrar todo el movimiento se puede seleccionar el ícono de bote de basura.

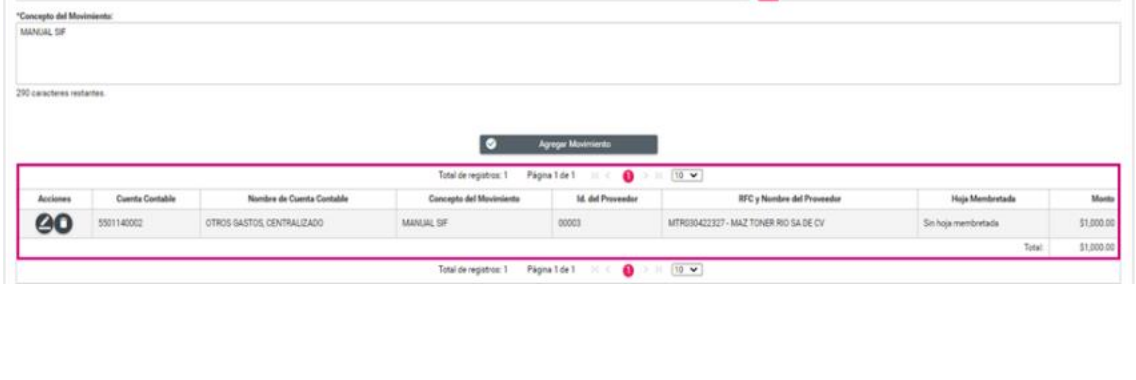

**RESERVAL** 

 $\overline{\mathbf{G}}$ 

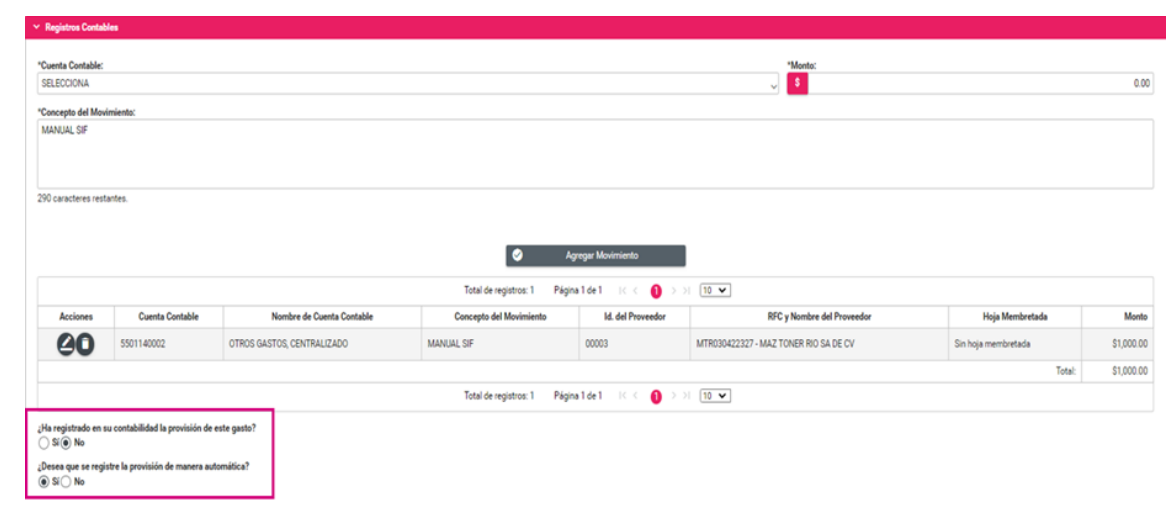

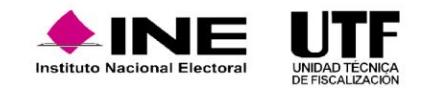

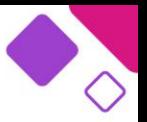

**Provisión:** una vez que se haya agregado el movimiento contable, el sistema mostrará una pregunta, la cual permitirá señalar si se registró previamente la provisión del gasto; en caso de que este hecho no haya sido realizado, podrá seleccionarse la palabra "**No**", posteriormente se visualizará una segunda pregunta señalando si desea que se efectúe la provisión, en caso de ser afirmativa el sistema realizará el registro contable automático de la provisión en la contabilidad de la concentradora o candidatura RP.

En la sección Opciones de Distribución el sistema permitirá seleccionar el tipo de distribución por cargo, que será objeto de prorrateo según lo establecido en el artículo 83, numeral 2 de la LGPP, por lo que deberá seleccionar la opción que corresponda al proceso electoral en curso.

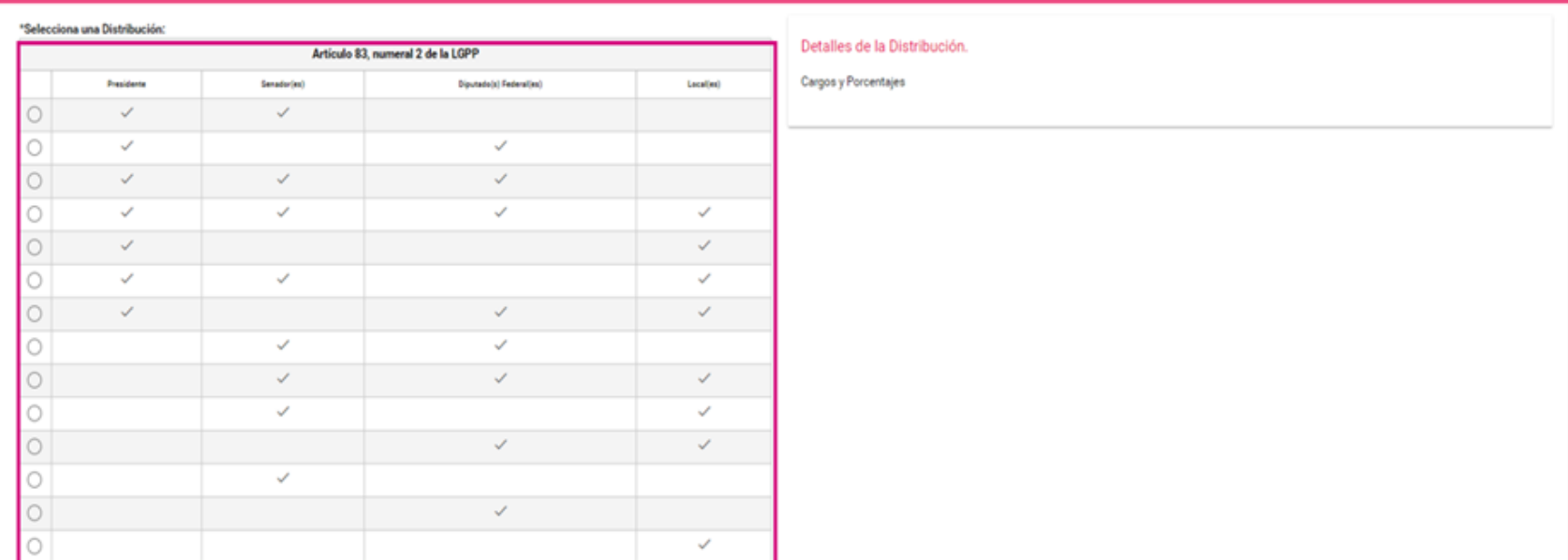

Al seleccionar cualquiera de las opciones de distribución, el sistema cargará automáticamente las candidaturas disponibles según sea el caso, para el prorrateo de acuerdo con el tipo de concentradora candidatura RP de que se trate.

Se selecciona las candidaturas que desea beneficiar y se hace clic en el botón "Agregar"; en automático se podrán visualizar en el tablero "Candidatos seleccionados para el Prorrateo".

Una vez agregadas las candidaturas se habilitarán las siguientes opciones:

- ❑ **Cancelar Prorrateo:** el sistema no guarda las operaciones realizadas y remite la persona usuaria a la pantalla de captura de "Datos Generales".
- ❑ **Limpiar Selección:** elimina a las personas beneficiadas que se seleccionaron.
- ❑ **Archivar Prorrateo:** el sistema archivará la plantilla de prorrateo que se está trabajando, lo que permite su disposición para su conclusión con posteridad.
- ❑ **Generar Vista Previa:** se descarga un archivo en Excel con el cálculo del prorrateo y la información de las candidaturas seleccionadas a efecto de validar la distribución que está efectuando el sistema.
- ❑ **Continuar:** el sistema mostrará una segunda pantalla en la cual se deben adjuntar las evidencias correspondientes al prorrateo.

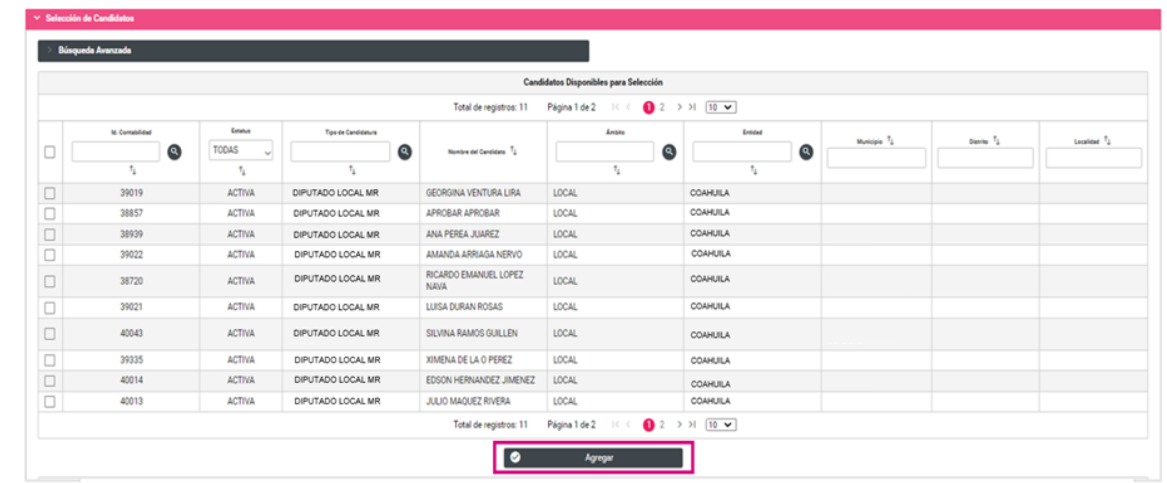

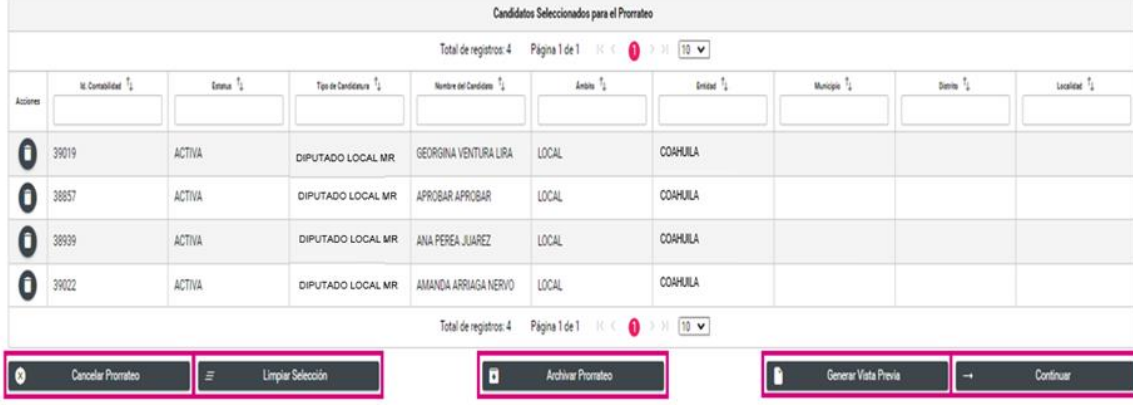

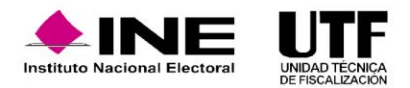

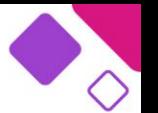

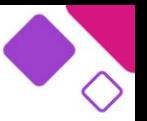

En la sección Carga de Evidencia, para concluir el prorrateo, se deberá seleccionar los tipos de evidencia que son aplicables de acuerdo con la cuenta de gastos agregada en la sección **Registro Contable**. Por lo anterior, al seleccionar **Tipo de Evidencia** se desplegará la lista de documentación que se podrá adjuntar.

El sistema mostrará las extensiones de los archivos permitidas para adjuntar el documento de conformidad con el tipo de evidencia seleccionada.

#### Carga de Evidencias

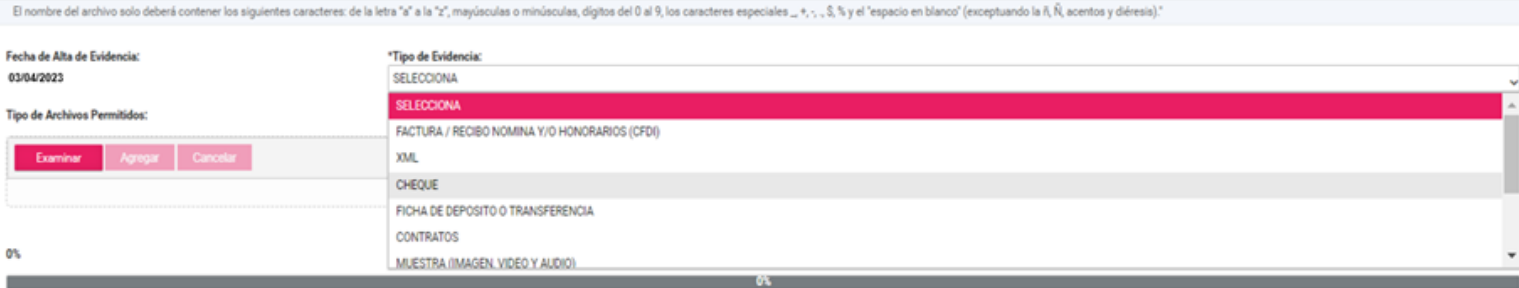

#### Carga de Evidencias

El nombre del archivo solo deberá contener los siguientes caracteres: de la letra "a" a la "z", mayúsculas o minúsculas, digitos del 0 al 9, los caracteres especiales \_ +, -, . \$, % y el "espacio en blanco" (exceptuando la

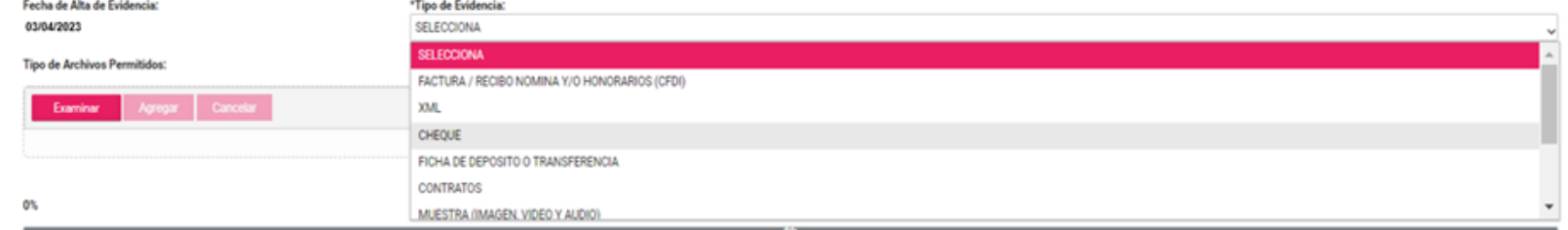

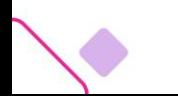

### Se selecciona el botón "Examinar" para ubicar el documento que se desea incorporar.

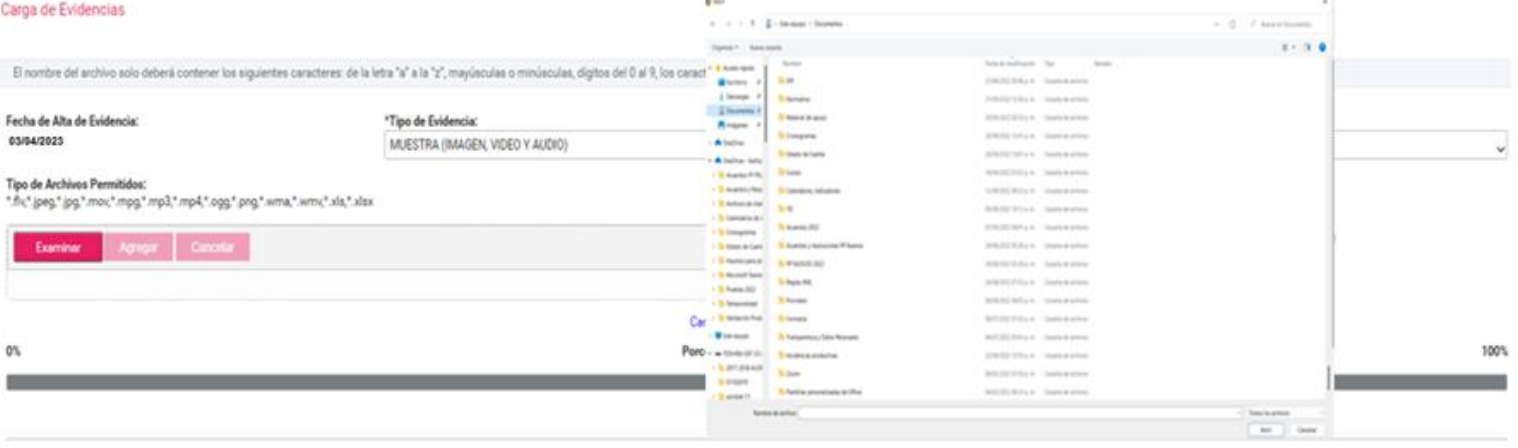

Una vez seleccionada y agregada la evidencia se visualizarán las siguientes opciones:

- ❑ **Regresar:** el sistema regresará a la plantilla de captura del prorrateo.
- ❑ **Archivar Prorrateo:** los prorrateos que sean archivados los podrá visualizar en el menú modifica para su conclusión con posteridad. Este botón se verá habilitado cuando se haya agregado al menos una evidencia en este apartado.
- ❑ **Ejecutar y Notificar:** se finaliza la captura del prorrateo y se notifica vía correo electrónico a las personas beneficiadas de este, efectuando de manera automática el registro contable en las contabilidades antes descritas. Este botón habilitará cuando se haya agregado al menos una evidencia en este apartado.

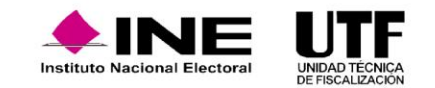

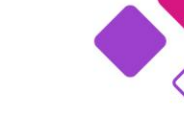

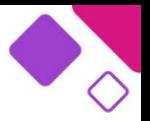

Para concluir se debe hacer clic en "Ejecutar y Notificar"; el sistema mostrará en la parte superior derecha el número de cédula de prorrateo que fue creada, misma que se podrá consultar en el menú de tareas consulta.

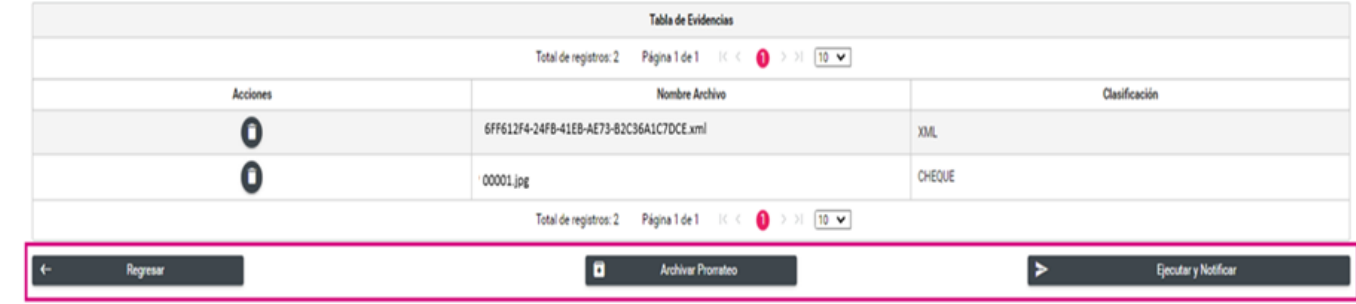

Si el prorrateo presentara alguna diferencia al realizar la distribución, el sistema muestra una alerta indicando lo anterior en la parte superior derecha.

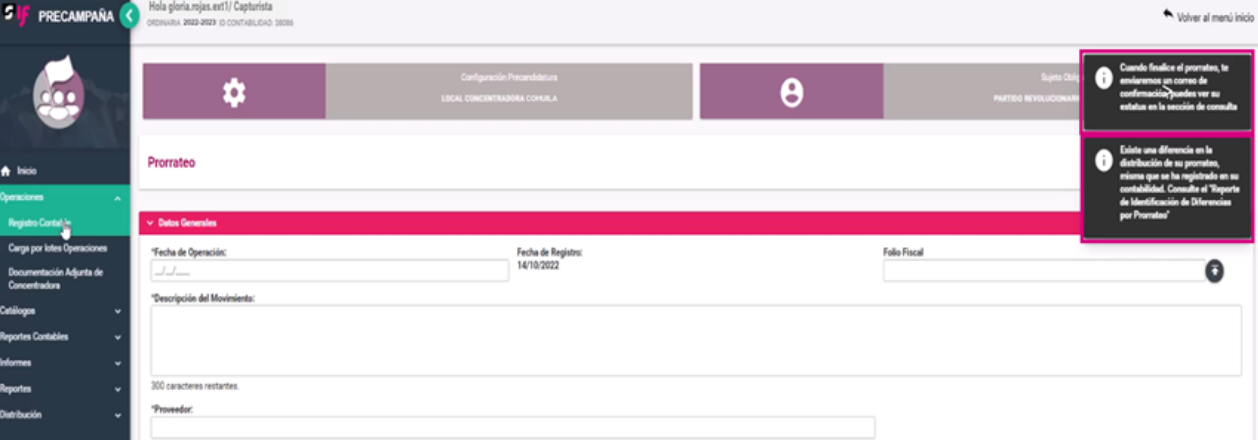

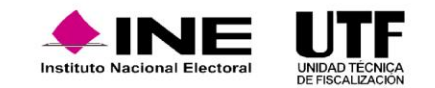

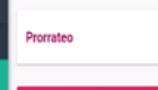

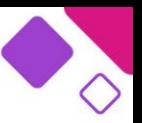

Al igual que el Prorrateo de Gastos, se deberá ingresar y concluir el llenado de los campos obligatorios que se encuentran en cada una de las siguientes secciones:

**a. Datos Generales b. Registros Contables c. Opciones de Distribución d. Selección de Candidatos**

En la pantalla de Datos Generales se registran los siguientes datos:

**a. Fecha de Operación:** se selecciona la fecha de operación a través del calendario.

**b. Aportación en especie:** se permite la selección de la aportación, dependiendo si corresponde a un militante o un simpatizante. Dicho campo es obligatorio.

**c. Descripción del Movimiento:** se describe el concepto del gasto a prorratear (hasta 300 caracteres).

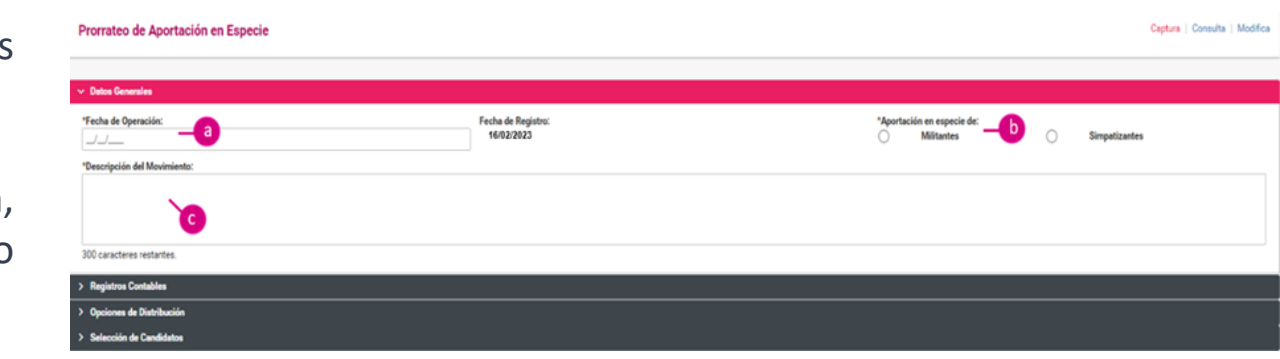

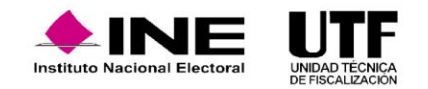

En la sección de Registros Contables se deberá capturar los siguientes datos:

**a. Cuenta Contable:** se selecciona la cuenta contable correspondiente al gasto a prorratear.

**b. Monto:** se registra el importe por prorratear.

**c. Concepto del Movimiento:** en este campo se reflejará de forma automática lo capturado en el apartado "Descripción del Movimiento", sin embargo, podrá ser editable si se requiere.

**d. Cuentas contables vinculadas con un catálogo auxiliar:** al seleccionar alguna cuenta contable asociada con un catálogo auxiliar, como el de "Eventos Políticos" o el de "Otros Gastos", el sistema solicitará de forma obligatoria la selección de un Identificador (ID), capturado previamente en el catálogo auxiliar correspondiente.

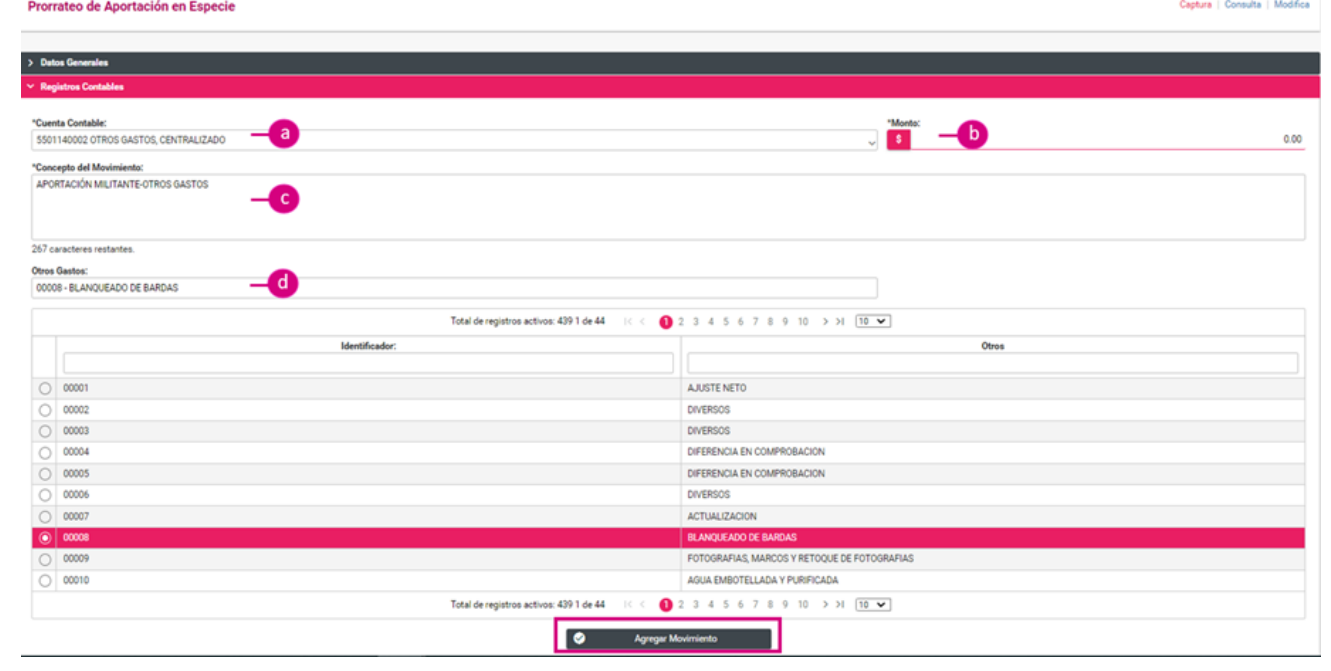

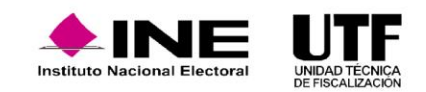
Para continuar, se debe hacer clic en el botón "Agregar Movimiento"; el sistema mostrará en la parte inferior, el resumen de la captura del registro contable realizado.

Al igual que en el prorrateo de gastos, en esta sección el sistema permitirá seleccionar el tipo de distribución por cargo, la que será objeto de prorrateo según lo establecido en el artículo 83, numeral 2 de la LGPP, por lo que se deberá seleccionar la opción de distribución deseada.

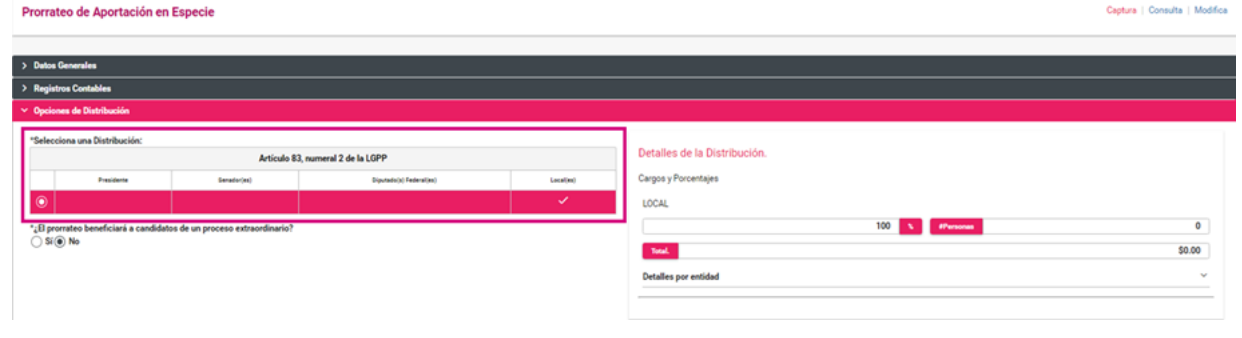

Esta sección operará de manera idéntica al apartado Candidatos del Prorrateo de Gastos.

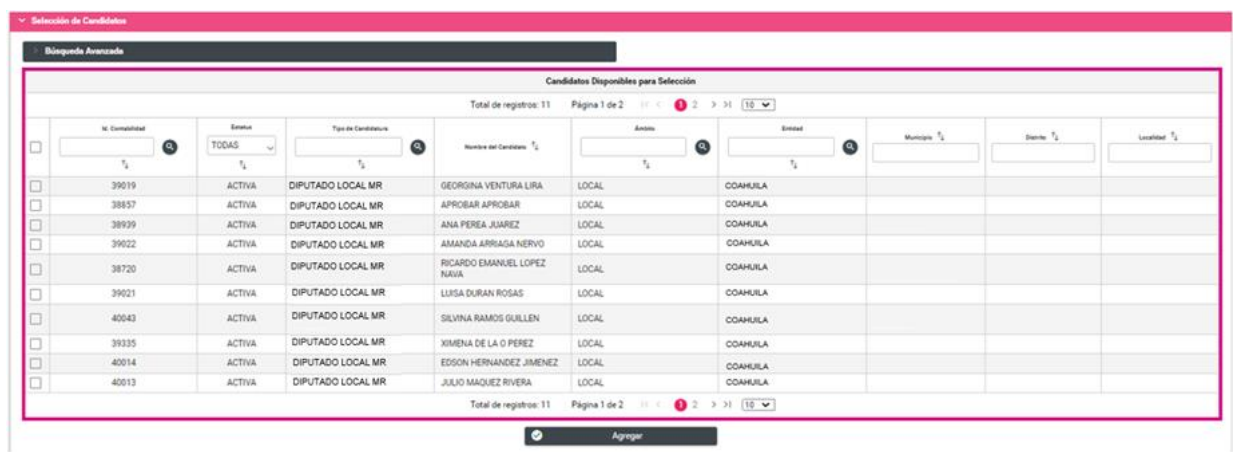

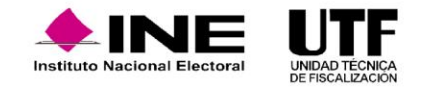

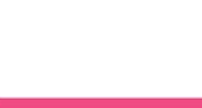

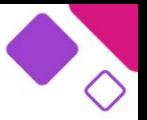

Para concluir el prorrateo se deben seleccionar los tipos de evidencia que son aplicables de acuerdo con la cuenta de gastos agregada en la sección **Registro Contable**. Por lo anterior, al seleccionar **Tipo de Evidencia** se desplegará la lista de documentación que se podrá adjuntar.

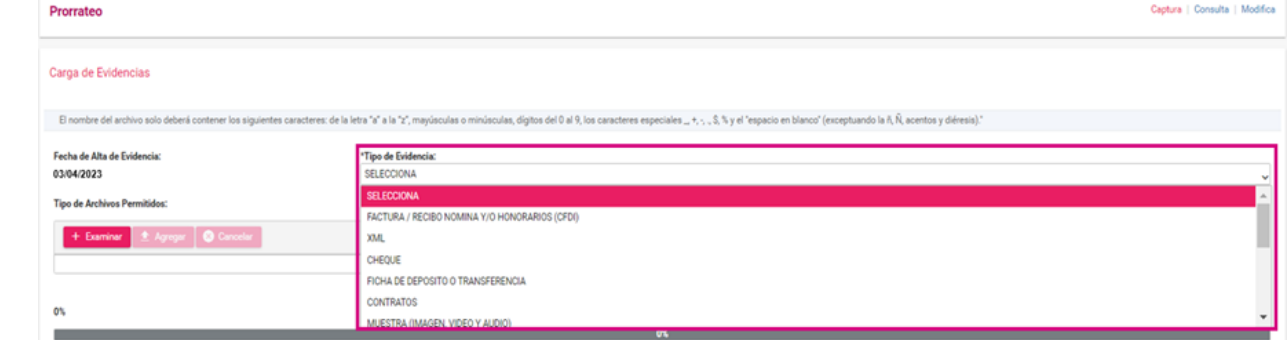

El sistema muestra las extensiones de los archivos permitidas para adjuntar el documento de acuerdo con el tipo de evidencia seleccionada.

#### Carga de Evidencias

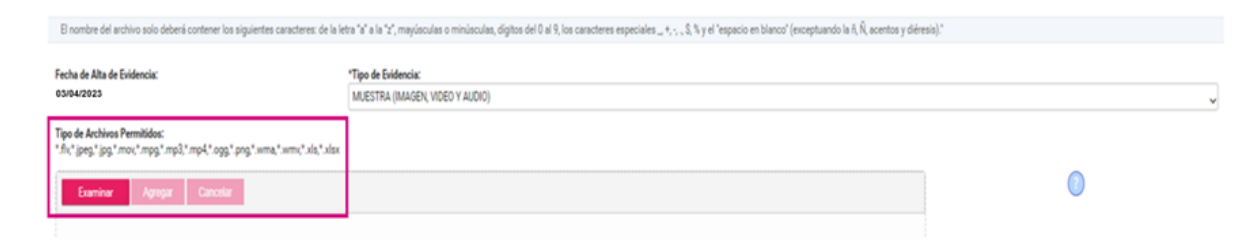

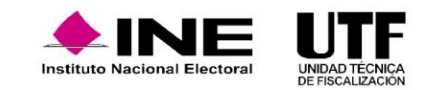

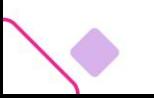

Se selecciona el botón "Examinar" para ubicar el documento que se desea incorporar.

Una vez agregada la evidencia se visualizarán las siguientes opciones:

- ❑ **Regresar:** el sistema regresará a la plantilla de captura del prorrateo.
- ❑ **Archivar prorrateo:** los prorrateos que sean archivados se podrán visualizar en el menú modifica para su conclusión con posteridad. Este botón se habilitará cuando se haya agregado al menos una evidencia en este apartado.
- ❑ **Ejecutar y Notificar:** se finaliza la captura del prorrateo y se notifica vía correo electrónico a las personas beneficiadas de este, efectuando de manera automática el registro contable en las contabilidades antes descritas. Este botón se habilitará cuando se haya agregado al menos una evidencia en este apartado.

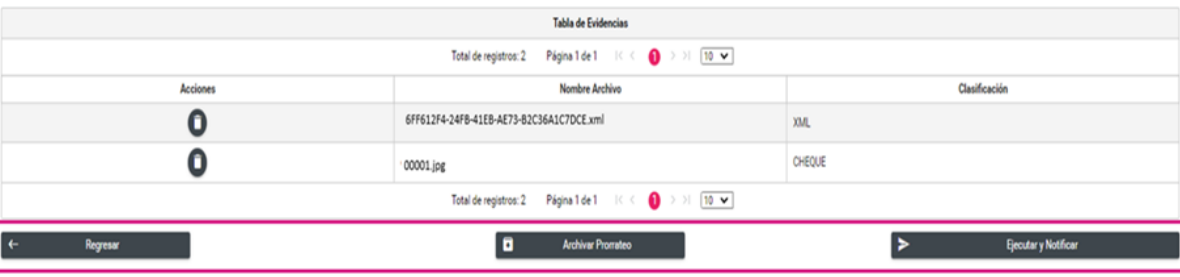

Para concluir presione Ejecutar y Notificar; el sistema mostrará en la parte superior derecha el número de cédula de prorrateo que fue creada, misma que se podrá consultar en el menú de tareas consulta.

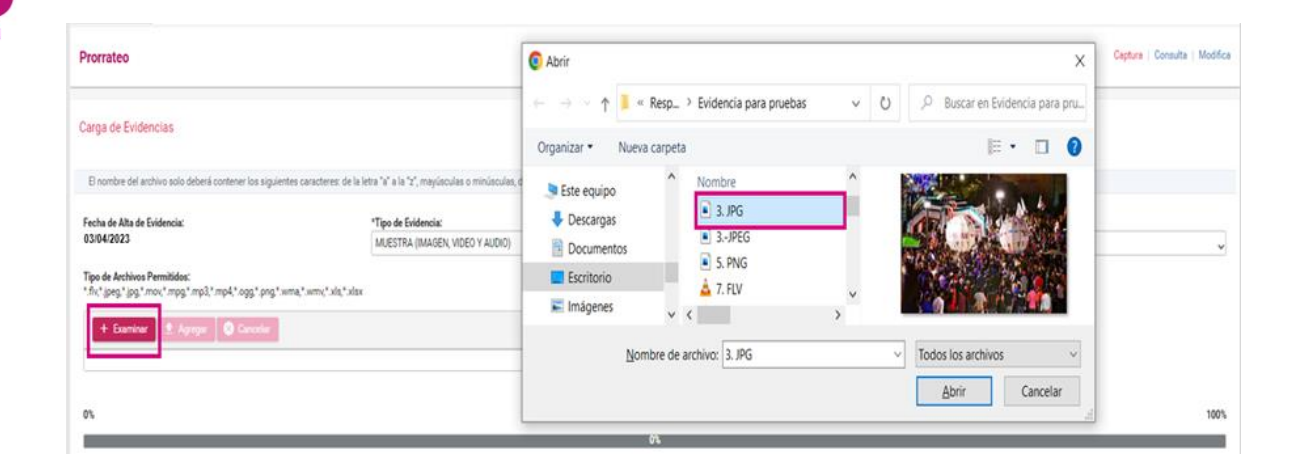

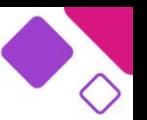

#### **Evidencias en cédulas de prorrateo.**

#### **Opción Consulta:**

Se selecciona la sección de **Cédulas de Prorrateo Generadas**, el sistema mostrará las cédulas que fueron registradas, las cuales cuentan con las siguientes acciones.

Al hacer clic en el ícono de lupa que se localiza en la columna evidencia, el sistema mostrará una ventana emergente en la cual se permite consultar la **Evidencia** correspondiente a la cédula de prorrateo.

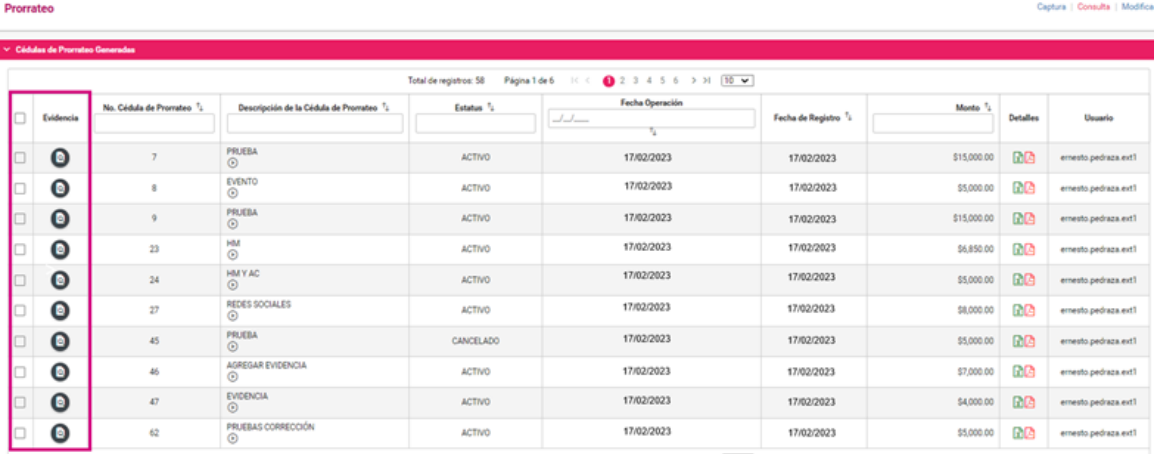

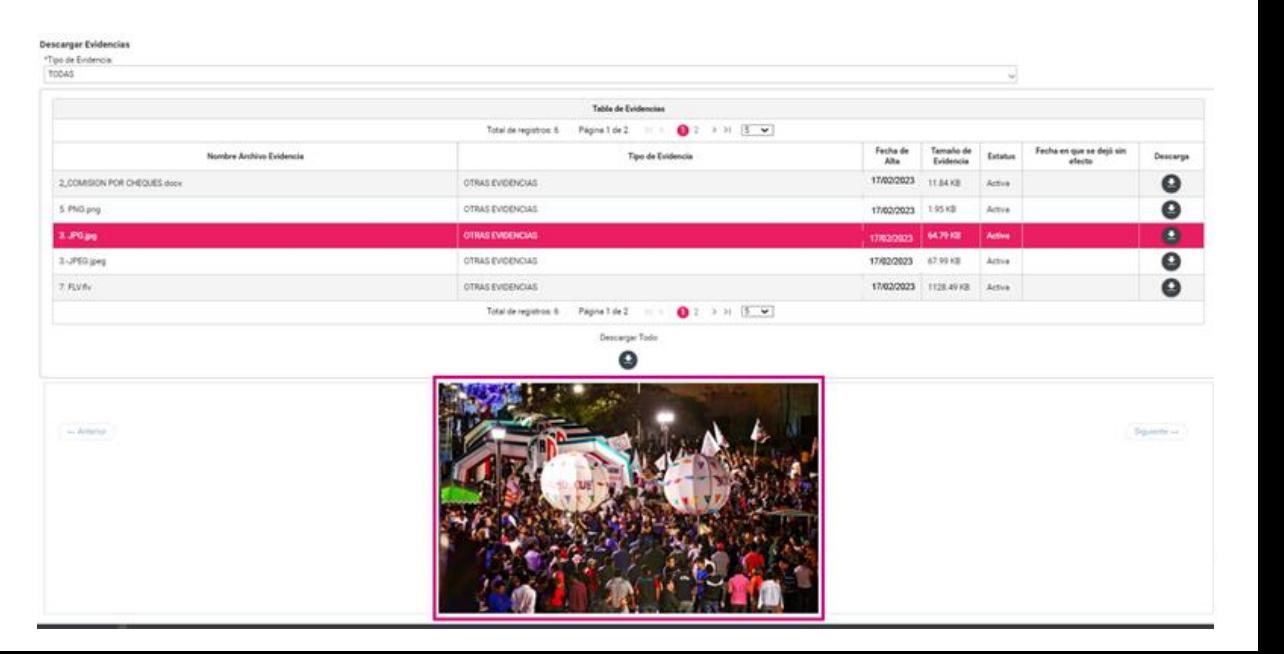

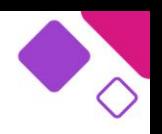

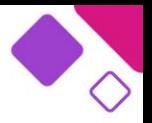

Para realizar una descarga múltiple de cédulas de prorrateo se podrá seleccionar el recuadro que se localiza del lado izquierdo de la columna **Evidencia**, el cual permite la descarga de las cédulas de prorrateo generadas; al seleccionar una o más cédulas, se habilitará el botón denominado "Descargar Selección".

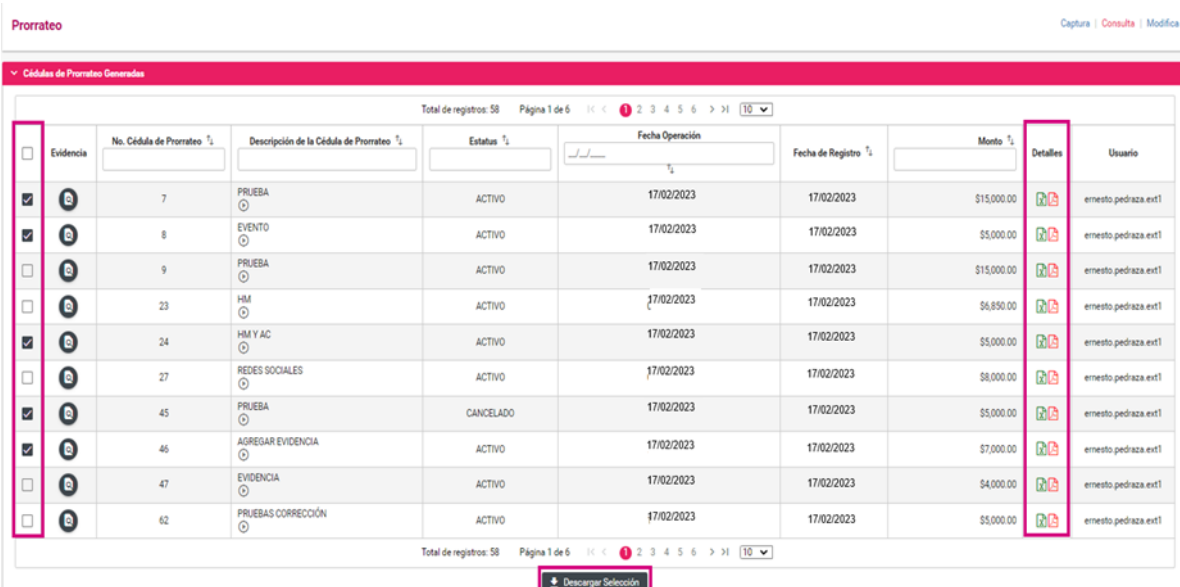

El sistema descargará una carpeta comprimida (.ZIP) la cual contiene los archivos de cada una de las cédulas seleccionadas con el detalle del prorrateo.

La columna **Detalles** cuenta con los íconos de Excel y PDF, los cuales permiten ver el detalle por cédula de prorrateo, en el formato deseado.

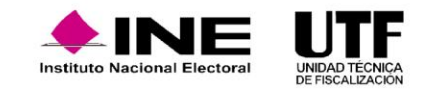

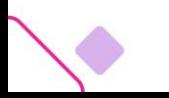

#### **Evidencia en Prorrateos Archivados.**

Al seleccionar la sección de **Prorrateos Archivados**, el sistema desplegará una lista de todos los prorrateos archivados, la cual cuenta con las siguientes acciones:

En las cédulas de prorrateo archivadas, en las cuales se incorporó evidencia, el sistema mostrará un ícono de lupa que se localiza en la columna de **Evidencia,** esta permite la consulta de la evidencia incorporada.

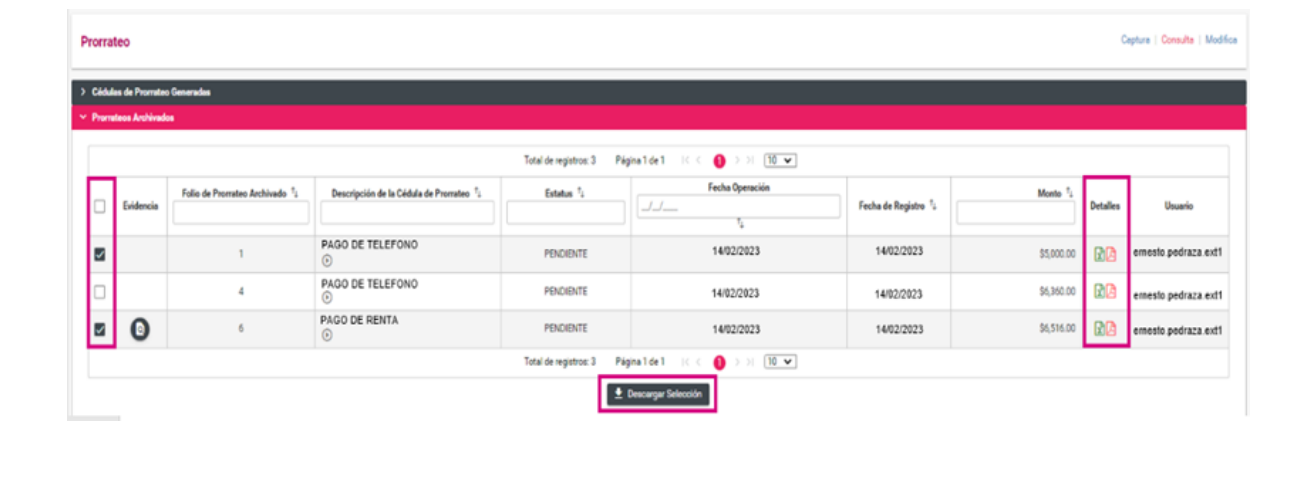

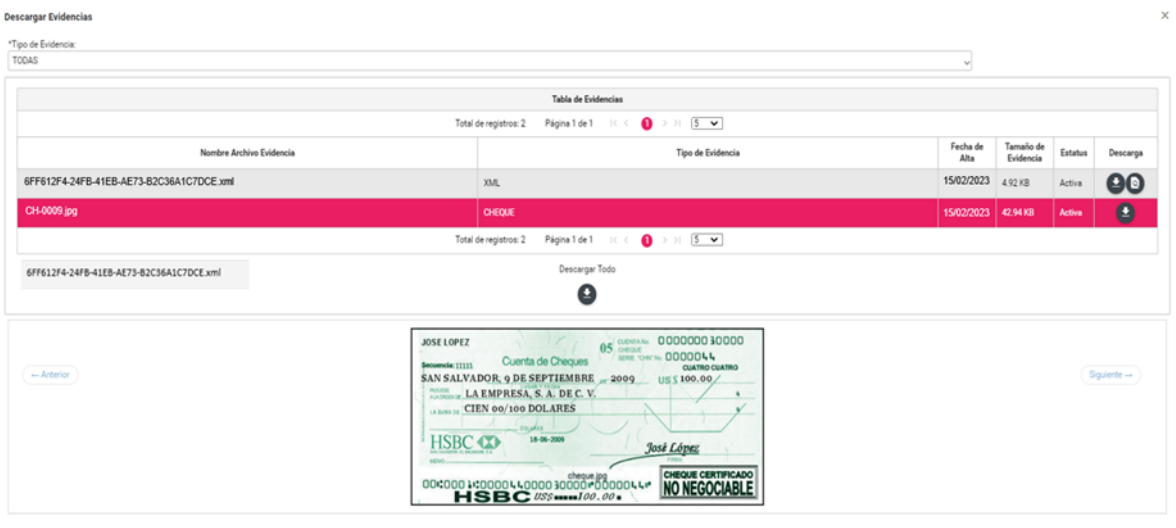

 $\times$  Cerrar

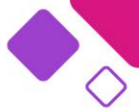

Para realizar la descarga de varias cédulas de prorrateo archivadas se podrá seleccionar el recuadro que se localiza del lado izquierdo de la columna **Evidencia**, el cual permitirá la descarga de las cédulas de prorrateo archivadas, al seleccionar de forma masiva o de cédulas específicas se habilitará el botón denominado "Descargar Selección", como se muestra a continuación:

El sistema descargará una carpeta comprimida (.ZIP) la cual contiene los archivos de cada una de las cédulas seleccionadas con el detalle del prorrateo.

La columna **Detalles** cuenta con los íconos de Excel y PDF, los cuales permiten ver el detalle por cédula de prorrateo, en el formato deseado.

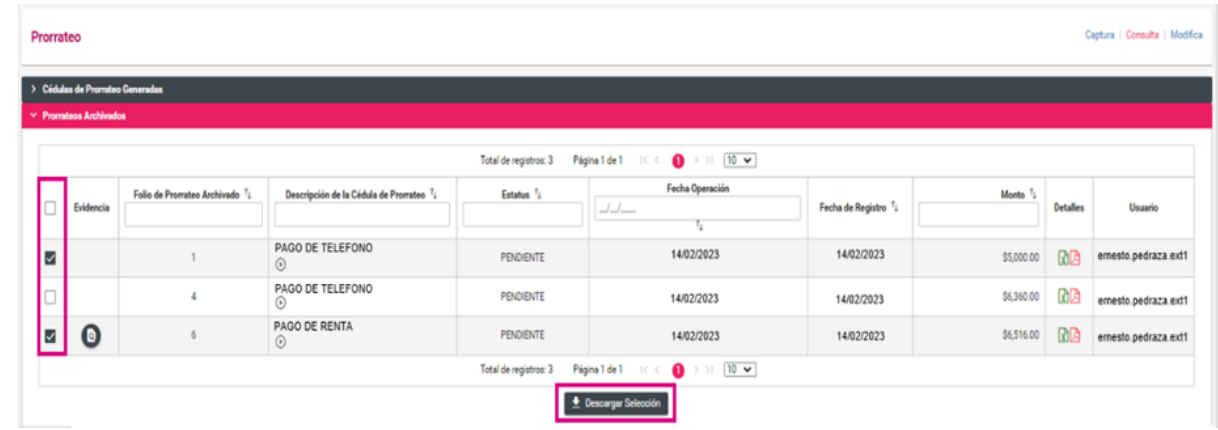

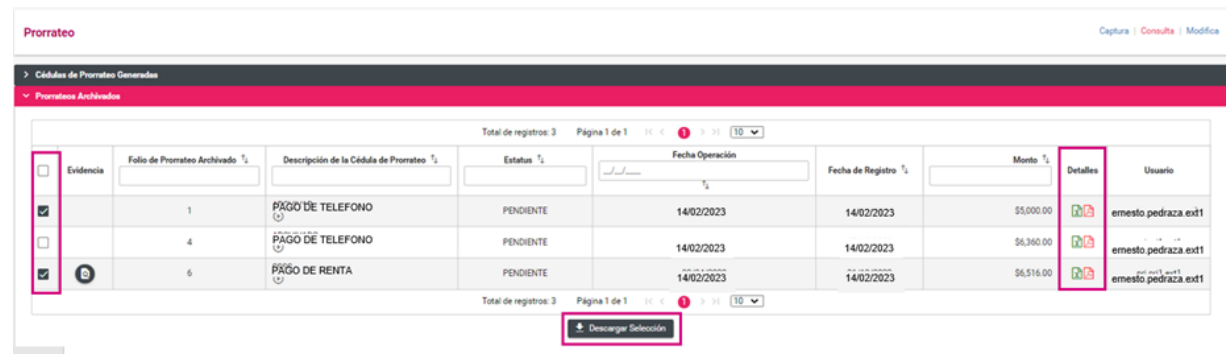

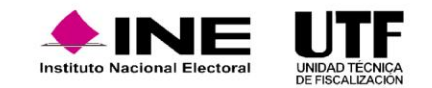

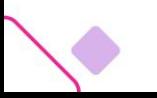

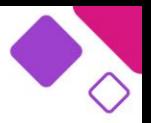

Captura | Consulta | Modific

 $\bigcirc$ 

#### **Opción Modifica:**

En este apartado se mostrarán las cédulas generadas y que cuenta con las opciones de **Cancelar Prorrateo, Duplicar Prorrateo, Agregar Evidencia y Modificar Evidencia.**

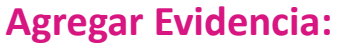

Al seleccionar la opción **Agregar Evidencia**, el sistema permitirá adjuntar evidencia adicional después de la creación de la cédula de prorrateo se podrá visualizar de forma automática en las contabilidades de las candidaturas beneficiadas de la cédula de prorrateo, siempre y cuando se cuente con temporalidad abierta.

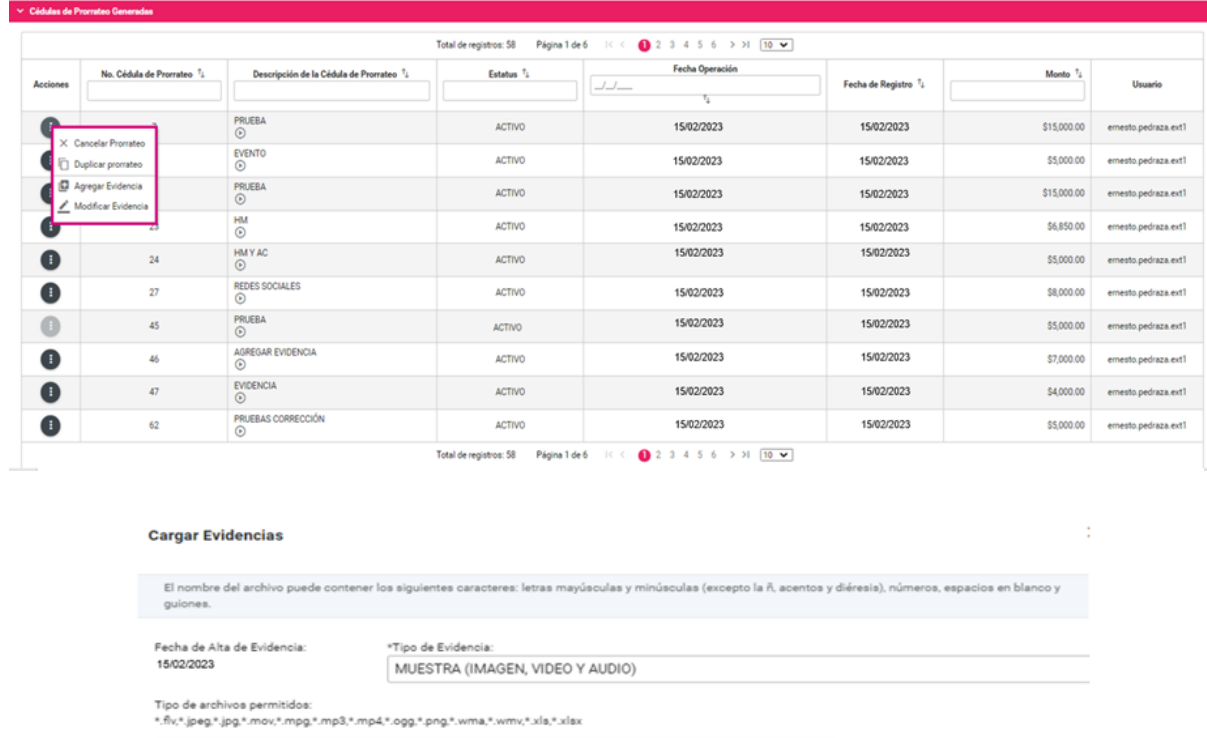

Prorrate

Cancelar carga de evidencia Tabla de Evidencias  $10 \times$ Total de registros: 1 Página 1 de 1 Nombre Archivo Acciones Clasificació  $\bullet$ 8. MP3.mp3 MUESTRA (IMAGEN, VIDEO Y AUDIO)  $>$  >  $\sqrt{10}$   $\sqrt{ }$ Total de registros: 1 Página 1 de 1  $\bullet$  $\bullet$ Aceptar

Agregar | © Cance

 $+$  Examinar

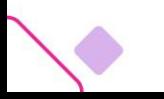

#### **Modificar Evidencia**

Al seleccionar la opción **Modificar Evidencia**, el sistema permitirá dejar sin efecto las evidencias en caso de requerirlo, misma acción que será impactada en las contabilidades de las candidaturas beneficiadas de la cédula de prorrateo.

#### **Prorrateos Archivados**

En este apartado se mostrará la lista de todos los prorrateos archivados y que cuentan con las opciones de **Eliminar Prorrateo Archivado, Trabajar Prorrateo Archivado, Agregar Evidencia y Eliminar Evidencia.**

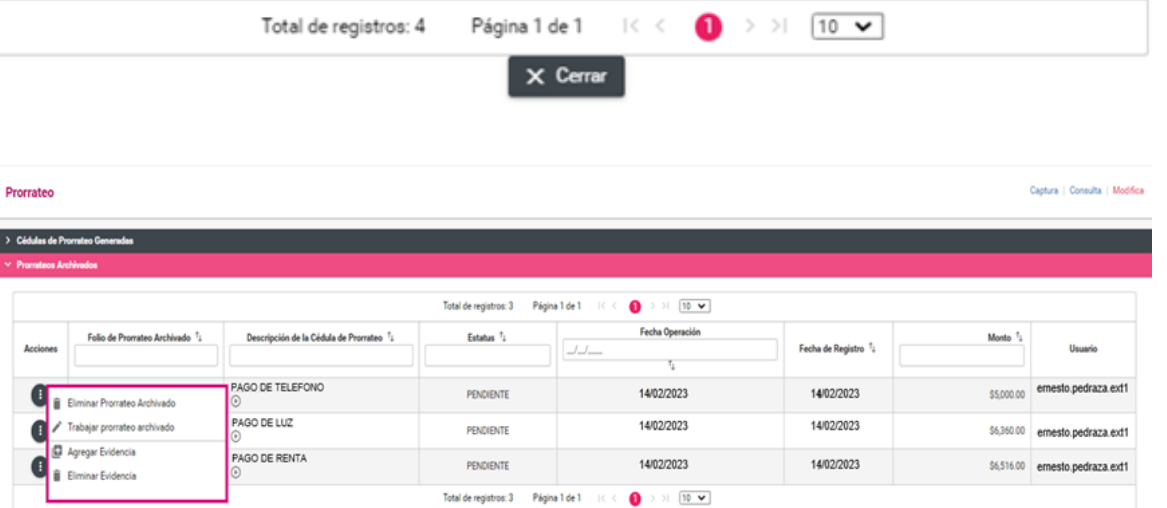

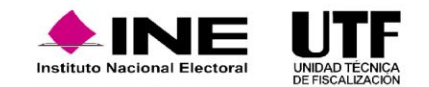

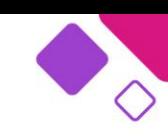

#### **Modificar Evidencias**

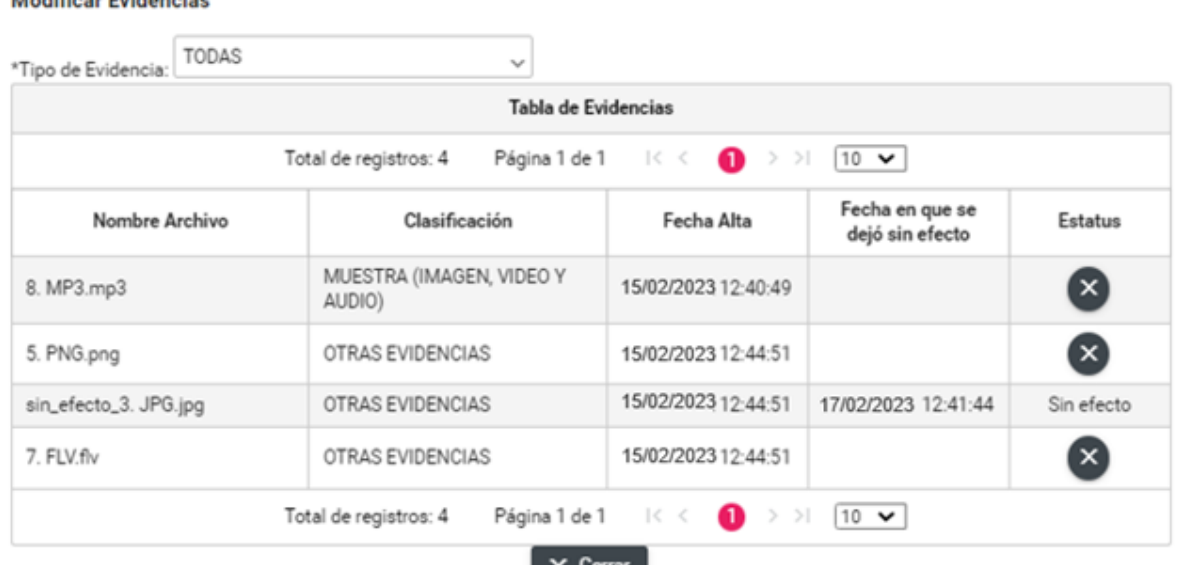

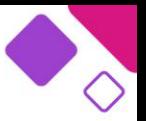

**Nacional Flecto** 

#### **Agregar Evidencia**

Al seleccionar la opción **Agregar Evidencia** el sistema permitirá agregar las evidencias a las cédulas generadas en caso de requerirlo, y la misma acción será impactada en las contabilidades de las candidaturas beneficiadas de la cédula de prorrateo de manera automática.

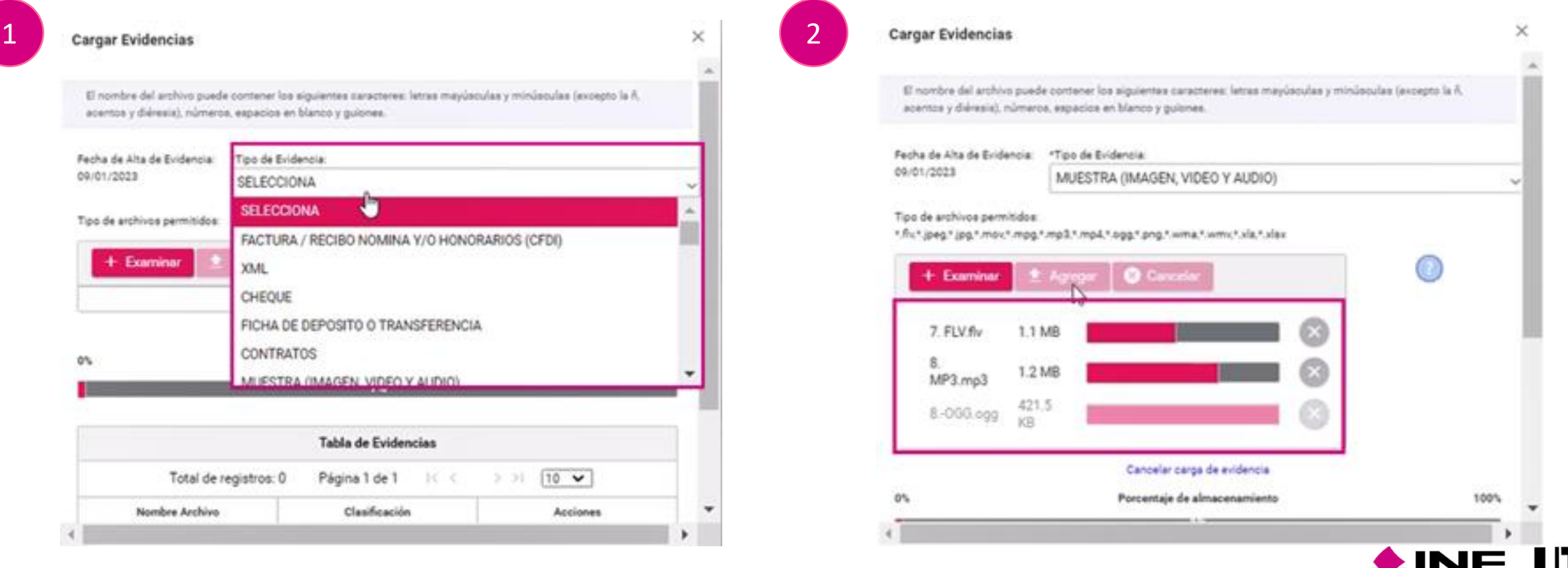

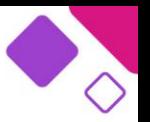

#### **Agregar Evidencia**

Al seleccionar la opción **Agregar Evidencia** el sistema permitirá agregar las evidencias a las cédulas generadas en caso de requerirlo, y la misma acción será impactada en las contabilidades de las candidaturas beneficiadas de la cédula de prorrateo de manera automática.

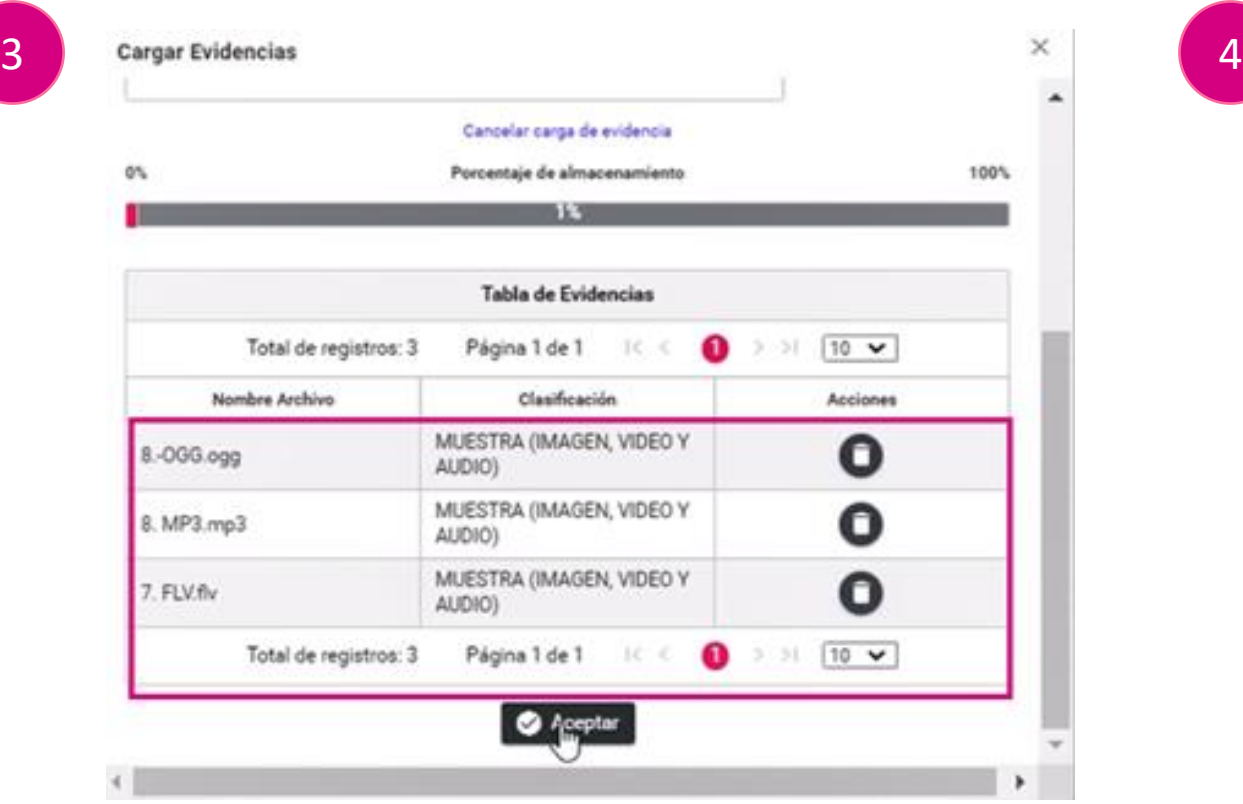

### La evidencia se agregó correctamente

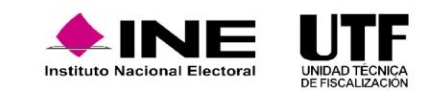

#### **Eliminar Evidencia**

Al seleccionar esta opción el sistema permitirá la eliminación de la evidencia en caso de requerirlo, y esta acción se impactará de manera automática en las contabilidades de las candidaturas beneficiadas de la cédula de prorrateo.

#### **Modificar Evidencias**

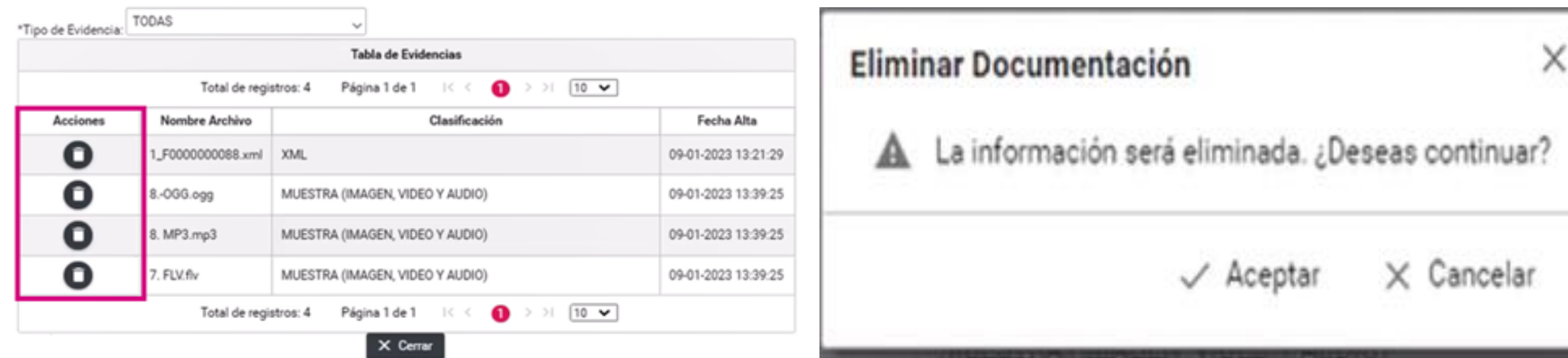

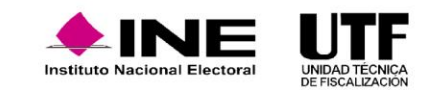

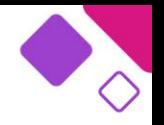

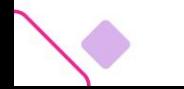

#### **Reportes de prorrateo.**

#### **Reporte de Prorrateo**

Para descargar el Reporte de Prorrateo se deben seguir los pasos que se describen a continuación:

**Paso 1:** se elige el módulo correspondiente al proceso de **Campaña**.

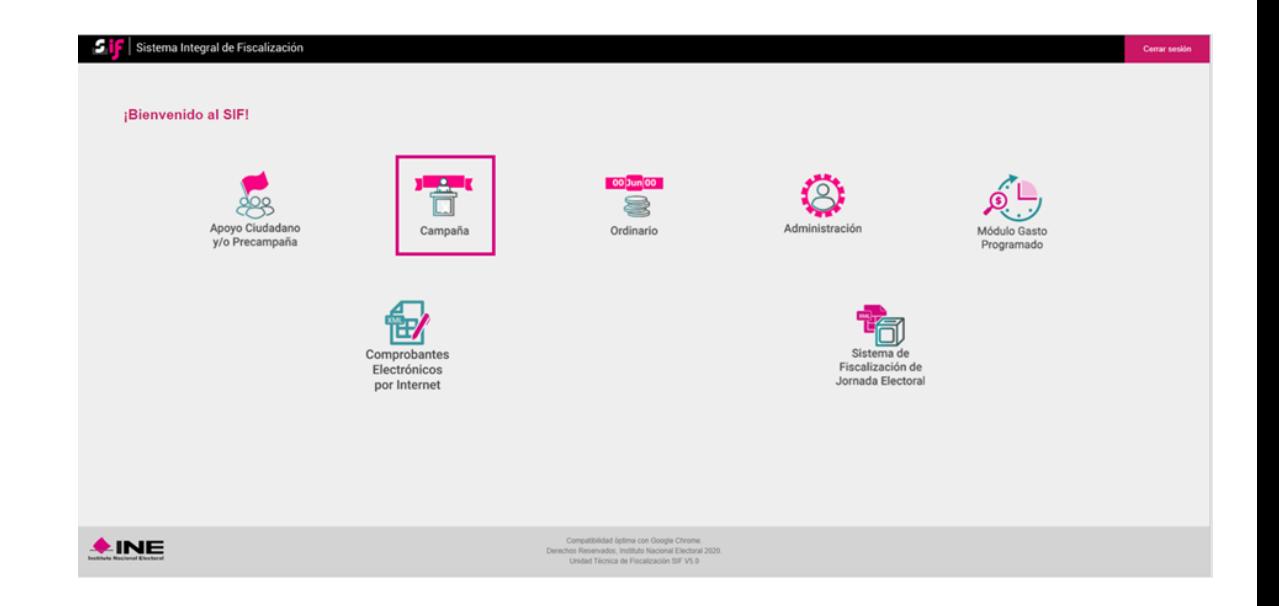

**Paso 2:** se selecciona el Tipo de elección y el Año del proceso electoral, al finalizar se debe hacer clic en "Seleccionar".

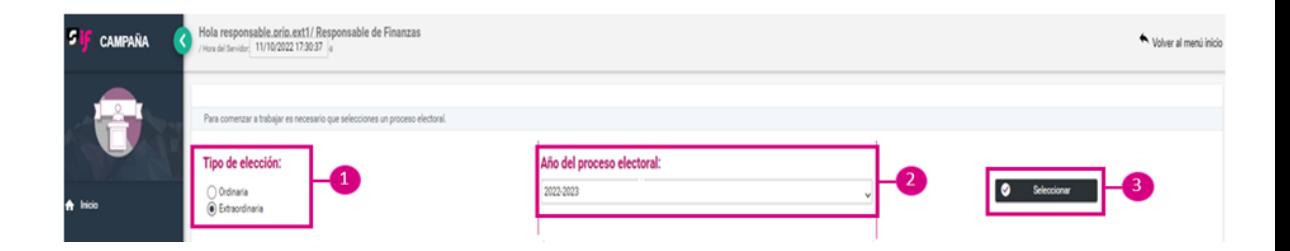

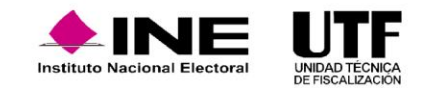

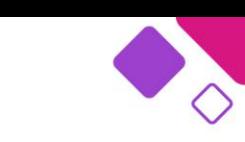

**Paso 3:** se selecciona la contabilidad de la concentradora que fue asignada previamente para trabajar (Nacional, Estatal Federal o Estatal Local) o en su caso se selecciona la candidatura RP para realizar el prorrateo de gastos para ello se debe hacer clic en el botón "Trabajar" de la columna Acciones.

**Paso 4:** en el módulo Reportes se selecciona el submódulo Reporte de Prorrateo.

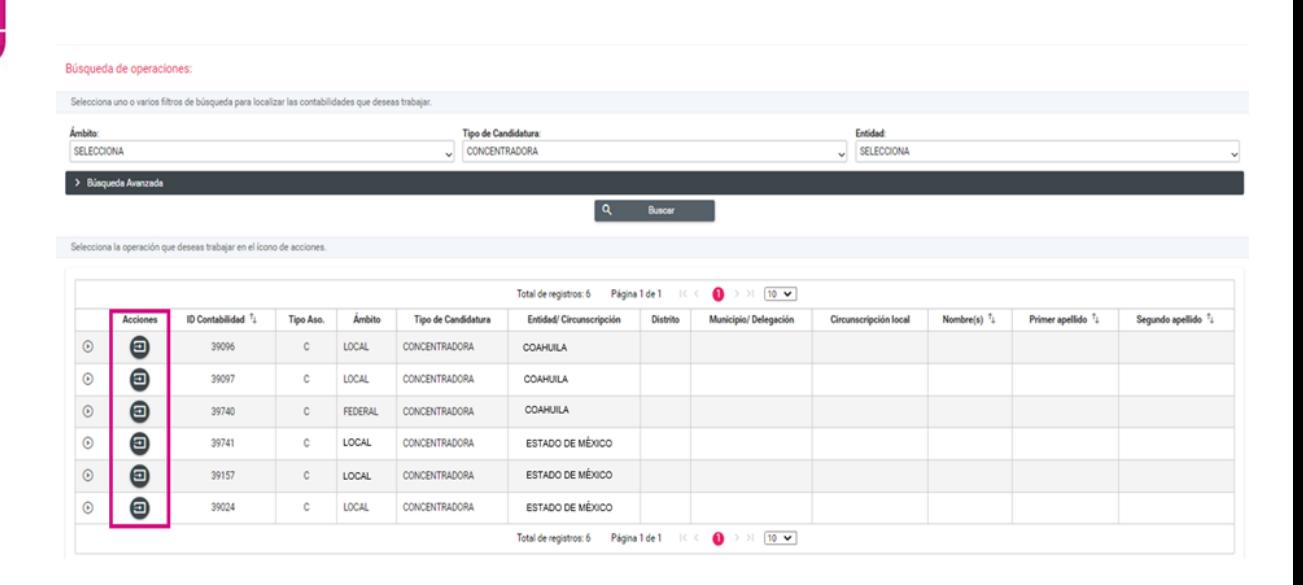

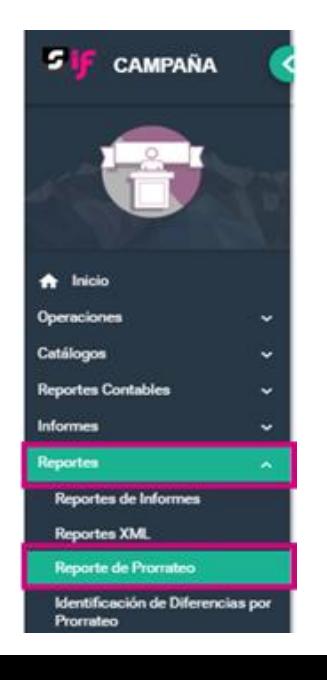

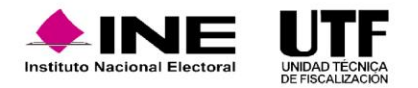

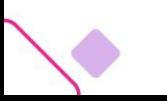

**Paso 5:** conforme al requerimiento se seleccionan los parámetros para generar el Reporte de Prorrateo.

**a. Fecha de Operación:** se deberá establecer el rango de fechas de operación para las cuales se desea conocer el número de cédulas de prorrateo que se generaron, mediante los filtros "Desde" y "Hasta".

**b. Cédula de Prorrateo:** si se desea conocer la información de una cédula en específico se captura el número de esta.

**c. RFC:** si se desea conocer la información de una persona proveedora en específico registrada en las cédulas se captura el RFC en este campo.

**d. Filtros adicionales:** se podrán utilizar filtros adicionales como la Clave de elector, el Tipo de Candidatura o la Entidad.

**Paso 6:** se descarga el reporte haciendo clic en los íconos de los formatos Excel y/o PDF.

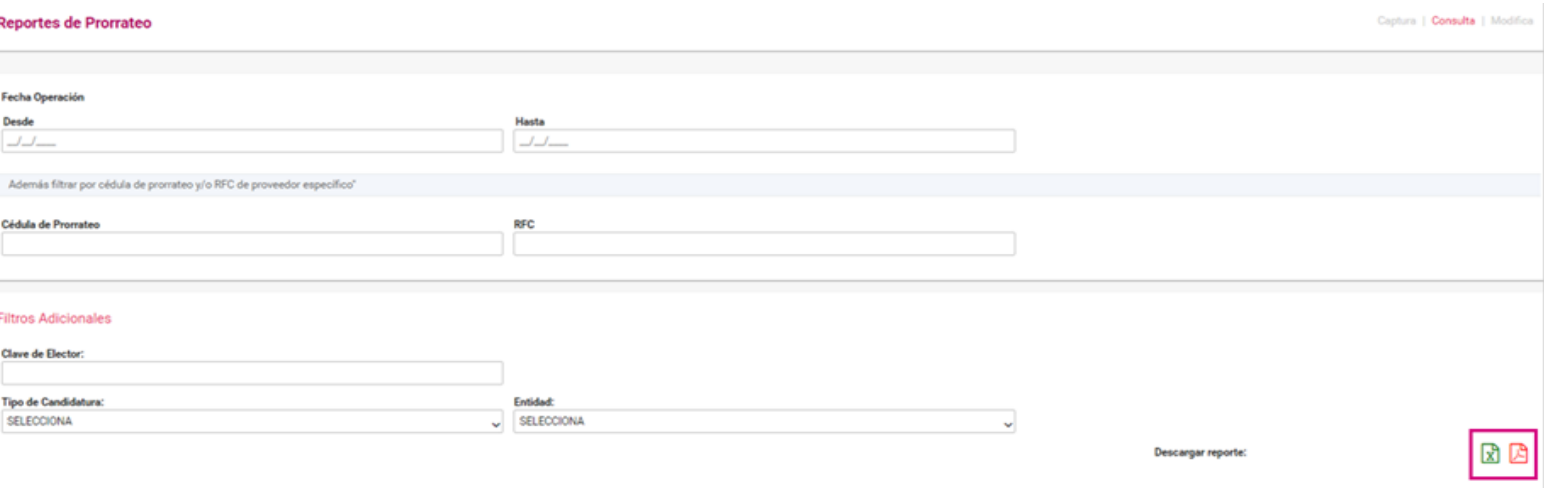

**Nota:** El uso de uno o varios filtros es opcional, por lo que, en caso de no seleccionar ninguno se podrá generar el Reporte de Prorrateo, siempre y cuando exista información disponible respecto a las cédulas de prorrateo en el proceso electoral de que se trate.

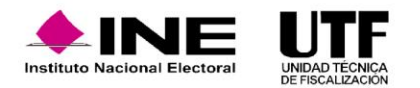

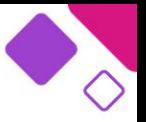

El reporte puede descargarse en los formatos Excel y PDF0 contiene toda la información de las cédulas de prorrateo generadas.

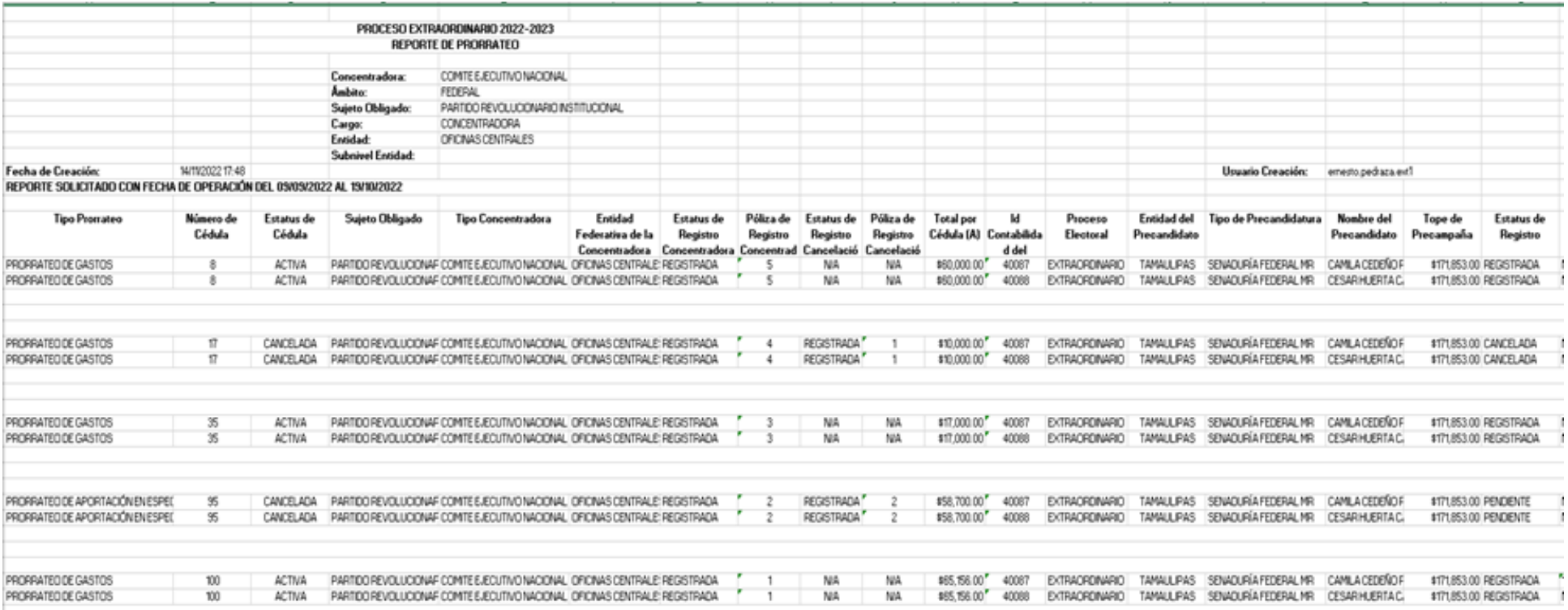

**Nota:** El Reporte de Prorrateo se descargará señalando el usuario, la fecha y hora de generación.

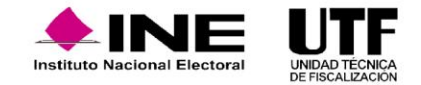

#### **Reporte de identificación de Diferencias de Prorrateo**

Para descargar este reporte se siguen los pasos que se describen a continuación:

**Paso 1:** se elige el módulo correspondiente al proceso de Campaña.

**Paso 2:** se selecciona el Tipo de elección y el Año del proceso electoral, al finalizar se debe hacer clic en "Seleccionar".

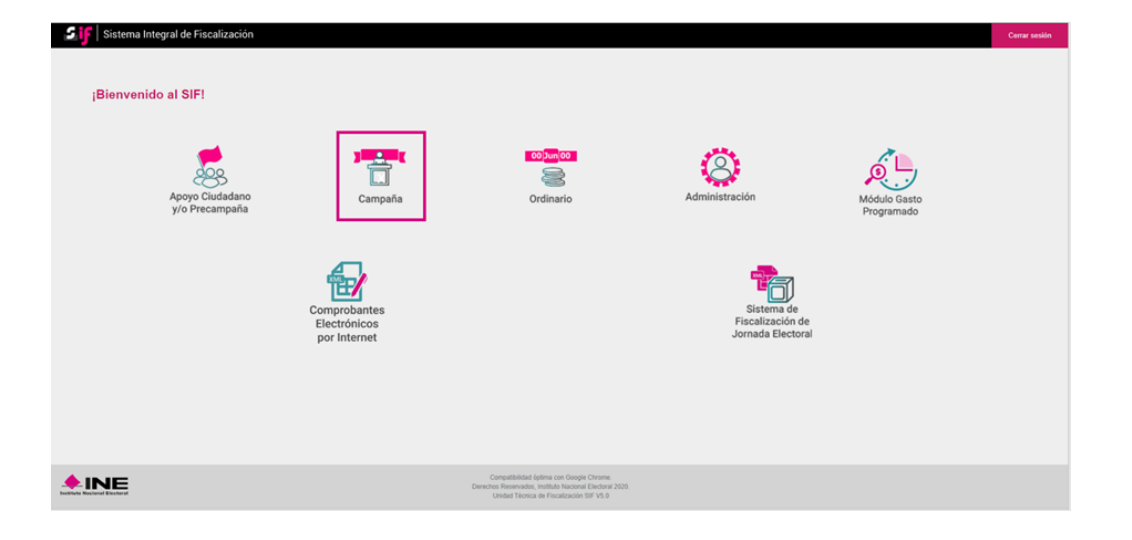

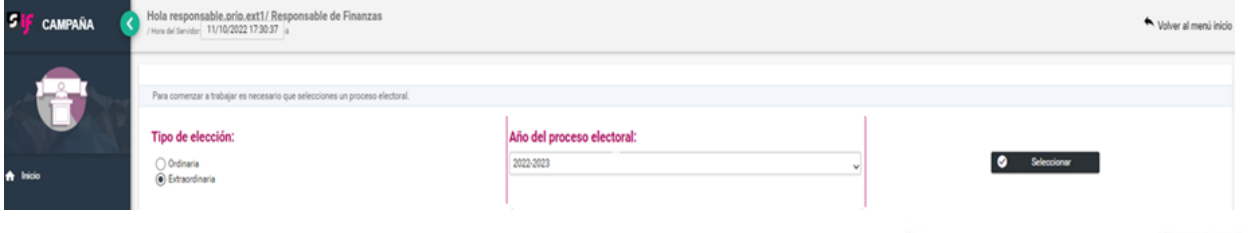

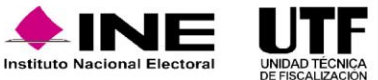

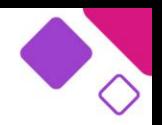

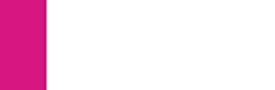

**Paso 3:** se selecciona la contabilidad de la concentradora que fue asignada previamente para trabajar (Nacional, Estatal Federal o Estatal Local) o en su caso se selecciona la candidatura RP para realizar el prorrateo de gastos, para ello se hace clic en el botón "Trabajar" de la columna Acciones.

Búsqueda de operaciones Selecciona uno o varios filtros de búsqueda para localizar las contabilidades que deseas trabaja Tipo de Candidatura Entidad: SELECCIONA CONCENTRADORA SELECCION Q Buscar elecciona la coeración que deseas trabajar en el ícono de accione  $\vert$  10  $\vee$ Total de registros: 6 Página 1 de 1 Acciones **ID Contabilida** Tipo de Candidatu  $\odot$ ⊜ 39096 LOCAL **CONCENTRADORA** COAHULA  $\odot$ 0 39097 LOCA CONCENTRADORA COAHUILA  $\circ$  $\bullet$ COAHUILA 39740 CONCENTRADORA FEDERA  $\odot$ Θ 39741 LOCAL CONCENTRADORA ESTADO DE MÉXICO  $\circ$  $\bullet$ 39157 CONCENTRADORA ESTADO DE MÉXICO LOCAL

> $>$   $\sqrt{10}$   $\sqrt{ }$  $\bullet$

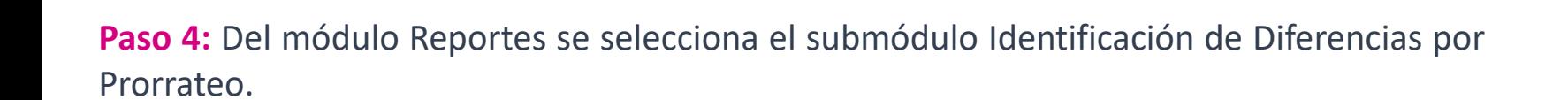

 $\odot$ ❺ 39024

LOCAL

CONCENTRADORA

ESTADO DE MÉXICO Total de registros: 6 Página 1 de 1

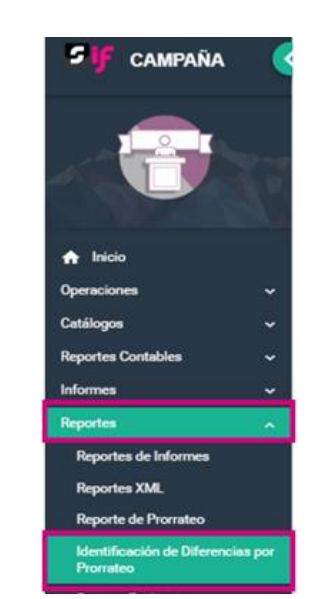

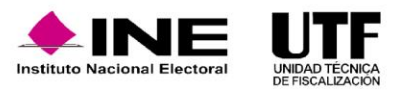

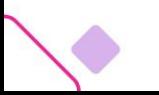

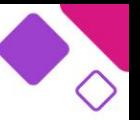

**Paso 5:** se selecciona los parámetros disponibles, conforme al requerimiento para generar el Reporte de Identificación de Diferencias por Prorrateo:

**a. Fecha de Operación:** se debe identificar el rango de fechas en las que fueron generadas las cédulas de prorrateo mediante los filtros "Desde" y "Hasta".

- **b. Reporte por Periodo:** se identificarán las diferencias generadas durante el periodo de Campaña.
- **c. Reporte por Jornada Electoral:** se identificarán las diferencias generadas durante el periodo de la Jornada Electoral.
- **d. Reporte Acumulado:** se identificarán las diferencias generadas durante los periodos de Campaña y Jornada Electoral.
- **e. Cédula de Prorrateo:** se identificará la diferencia de una cédula de prorrateo en específico.

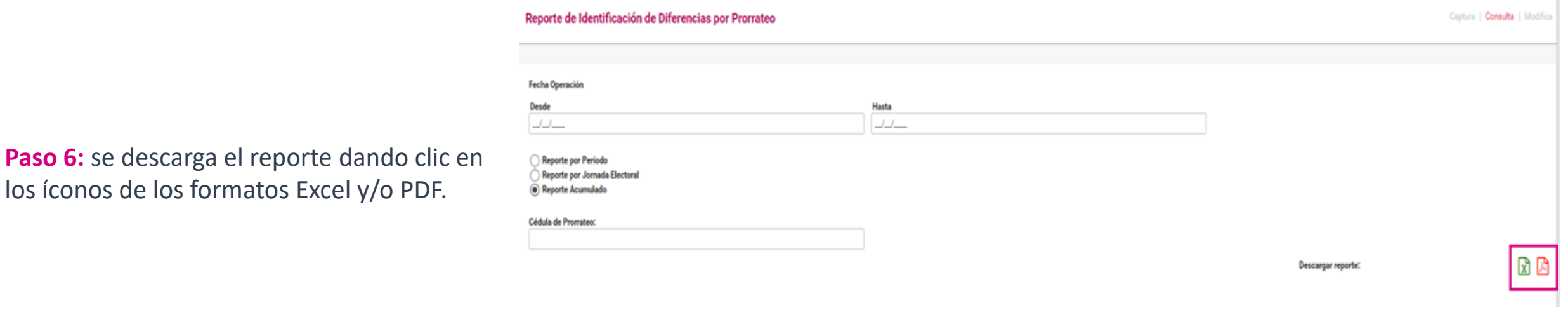

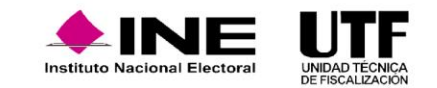

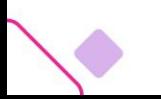

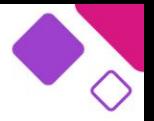

**Nota:** el uso de uno o varios filtros es opcional, por lo que, si la persona usuaria no coloca ninguno, aun así, podrá generar el reporte de identificación de diferencias por prorrateo, siempre y cuando exista información disponible respecto de las cédulas de prorrateo para dicho proceso electoral.

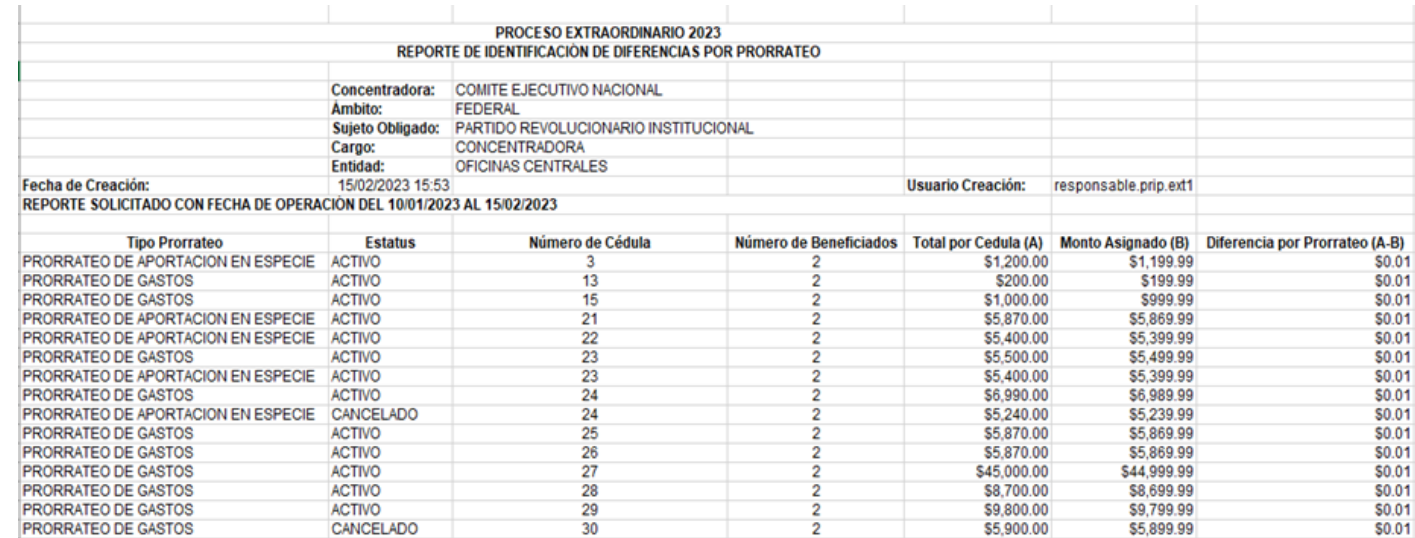

**Nota:** tanto el reporte de identificación de diferencias por prorrateo en formato Excel como en formato PDF se descargarán señalando el usuario, la fecha y hora de generación.

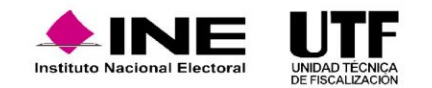

Es el módulo del SIF, a través del cual los Sujetos Obligados, deberán presentar sus Informes por la totalidad de sus ingresos y gastos obtenidos o efectuados durante el periodo de Campaña, a través de la e.firma de la persona Responsable de Finanzas.

### **Generalidades del Informe.**

El artículo 79 inciso b) de la Ley General de Partidos Políticos, señala que los informes de campaña deberán ser presentados por cada una de las campañas en las elecciones respectivas, especificando los gastos que el partido político y la persona candidata hayan realizado en el ámbito territorial correspondiente. Los artículos 243 y 244 del Reglamento de Fiscalización, establecen que se presentará un informe de campaña ya sea federal o local, por cada uno de los candidatos, a través del sistema de contabilidad en línea.

Por otro lado, el artículo 245 del Reglamento de Fiscalización establece que los informes de campaña, los partidos, coaliciones y personas candidatas independientes, serán incorporados los ingresos que recibieron dentro del periodo que se reporta. Los gastos que deberán ser reportados en los informes de campaña serán los ejercidos dentro del periodo comprendido entre la fecha de registro de los candidatos en la elección correspondiente y hasta el fin de las campañas electorales, con cortes parciales cada treinta días.

La autoridad está facultada para revisar el informe presentado con base en el artículo 80, numeral 1, inciso d) de la Ley General de Partidos Políticos, y en su caso, informar a los partidos políticos la existencia de errores u omisiones técnicas, para que al término de cinco días contados a partir de dicha notificación, presenten las aclaraciones o rectificaciones que consideren pertinentes.

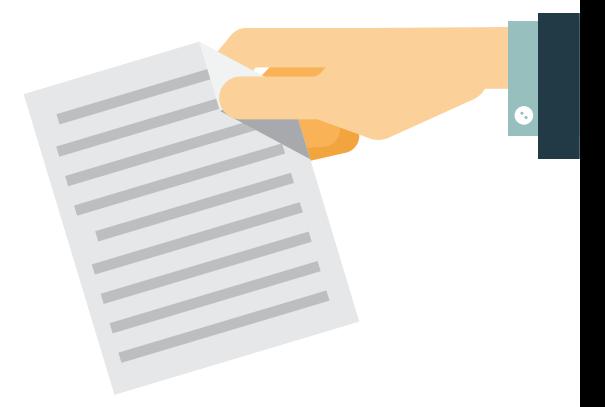

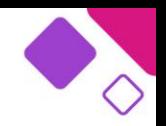

### **Flujo de presentación del informe de campaña.**

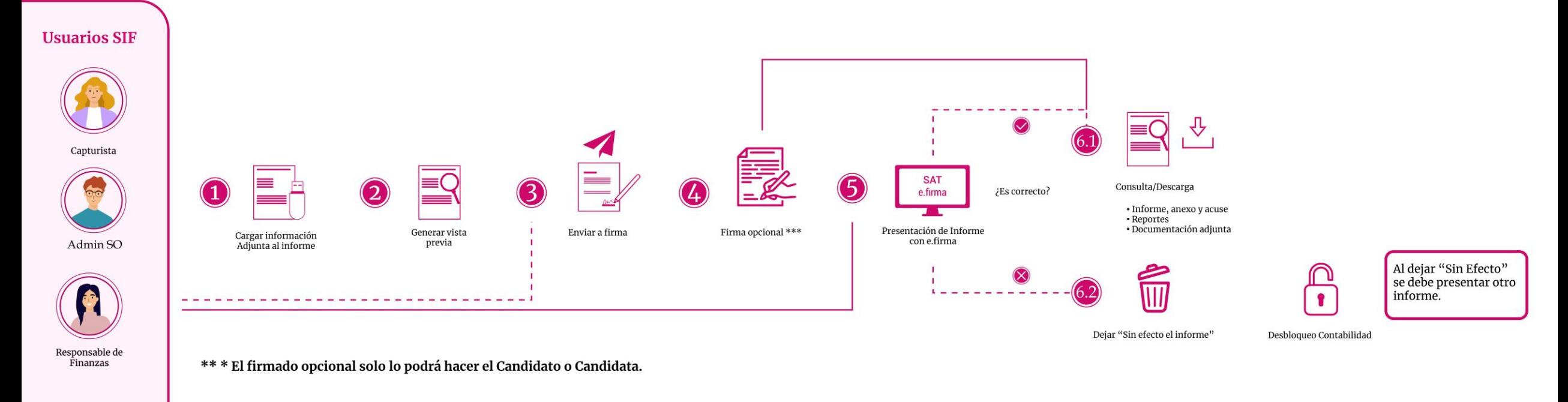

- 1. Cargar información adjunta al Informe.
- 2. Generar Vista Previa.
- 3. Enviar a Firma.
- 4. Firma Opcional. El firmado opcional solo lo podrá hacer el Candidato Independiente cuando NO es su propio Responsable de Finanzas.
- 5. Presentación del Informe con e.firma.
- 6.1 Consulta / Descarga.
- 6.2 Dejar "Sin Efecto". Al dejar "Sin Efecto" se debe presentar otro informe.

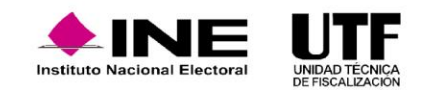

### **Documentación Adjunta del Informe**

**1. Tipo de clasificación:** se elige el tipo de documento. **2. Examinar:** se elige del ordenador el documento por

**3. Agregar:** se selecciona esta opción para que el

**5.** Para eliminar el documento se selecciona el ícono

**4. Cancelar:** se elimina el documento seleccionado.

En este submenú se incorpora la documentación que NO es de índole contable, las clasificaciones que se muestran varían dependiendo del tipo de contabilidad y de la Etapa que se esté trabajando, ejemplo: Estados de Cuenta Bancarios, Controles de Folios, etc.; conforme a lo establecido en los artículos 246 y 247 del Reglamento de Fiscalización y se presenta con el Informe a través del sistema.

#### Documentación adjunta al informe

El nombre del archivo puede contener los siguientes caracteres: letras mayúsculas y minúsculas (excepto la ñ, acentos y diéresis), números, espacios en blanco y guiones.

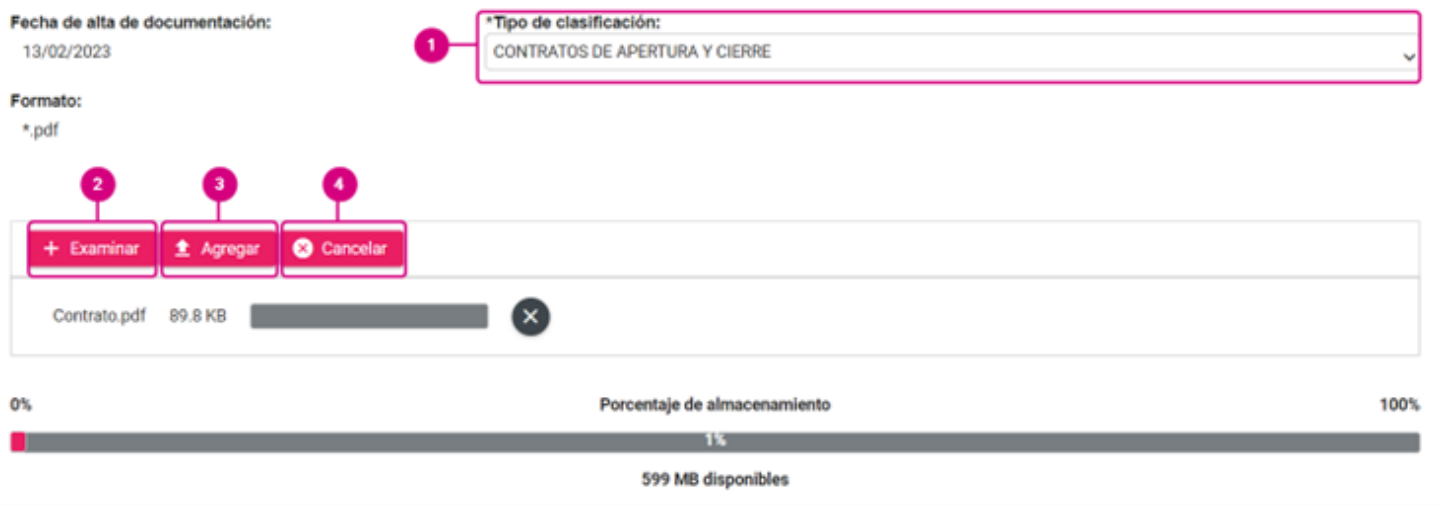

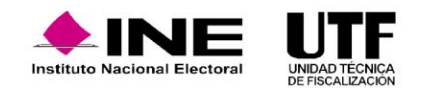

 $(X)$ .

adjuntar.

documento sea añadido.

#### **Vista Previa y Envío a Firma.**

Vista Previa y Envío a Firma, en este submenú se visualiza la versión preliminar del informe, aquí se puede realizar una validación de los ingresos y de los gastos registrados. También, se puede descargar la vista previa del informe y anexos, reportes del informe y la documentación previamente agregada, de estar de acuerdo con la información, se debe enviar a firma el informe.

- **1.** Se envía el Informe a firma.
- **2.** Se descarga la vista previa del Informe y los anexos disponibles.
- **3.** Se selecciona los reportes a descargar.
- **4.** Se visualiza y permite la descarga de la documentación adjunta al Informe

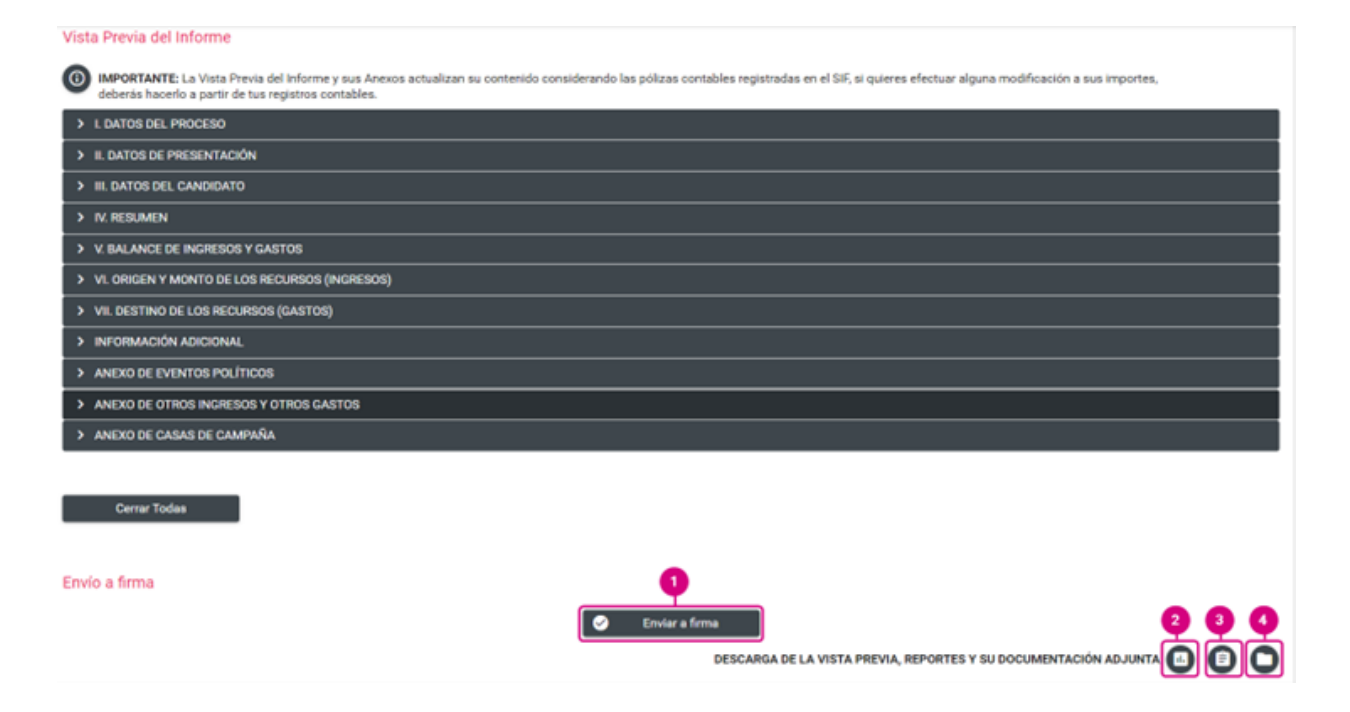

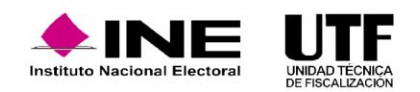

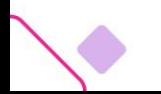

#### **Firma Opcional del Informe.**

Firma opcional Al ser el candidato o candidata responsable solidario de la información que se presenta en el informe, se podrá realizar el firmado de manera opcional a través de este submenú, para ello deberá contar con la e.firma, es importante señalar que, este submenú únicamente estará disponible para el perfil de persona candidata.

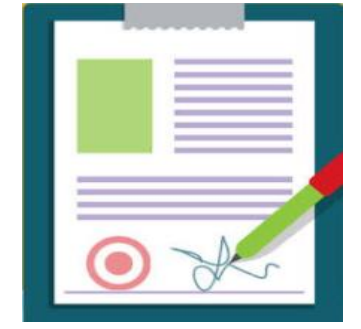

#### **Presentación de Informes.**

Presentación del Informe

En este apartado se realiza el firmado del informe con la e.firma vigente la persona Responsable de Finanzas, desde el menú de tareas captura, o en su caso, se efectúa la eliminación del envío a firma del Informe, a través del menú de tareas elimina. En caso de utilizar una e.firma caduca, revocada o diferente a la persona Responsable de Finanzas, el sistema no permitirá el firmado y mostrará el mensaje correspondiente.

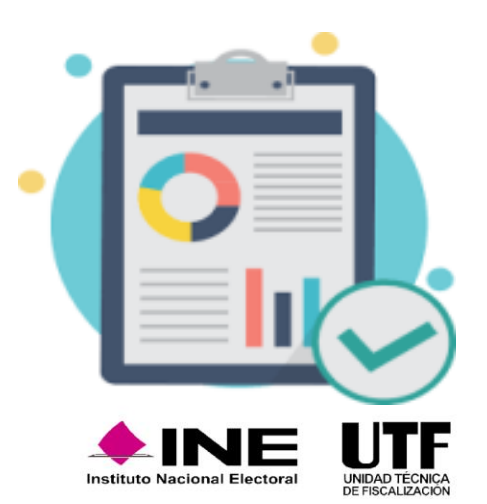

#### **1.** Se selecciona el o los Informes que se desean firmar y se realiza la firma de los informes con la e.firma.

Informes para presentar

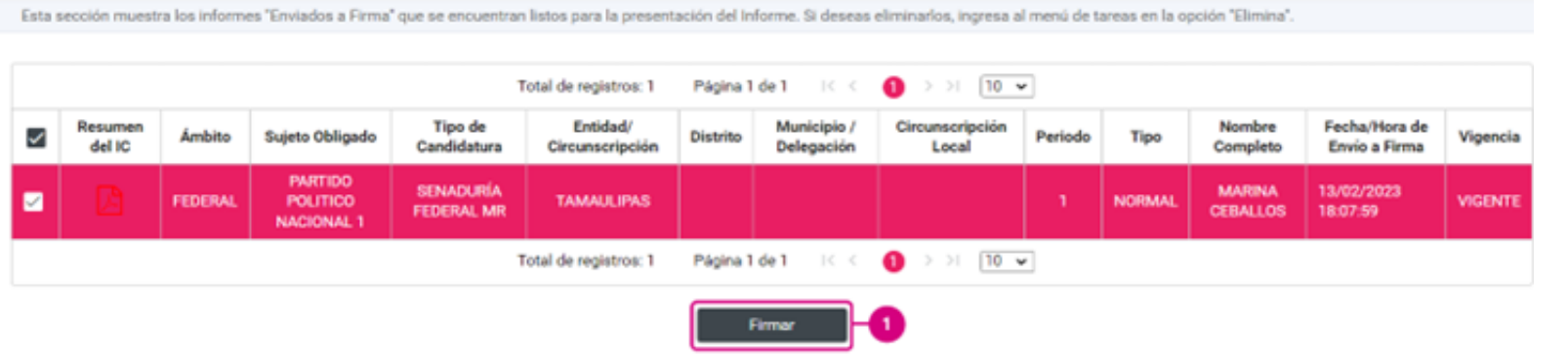

En el caso esta se encuentre revocada o caduca se mostrará el mensaje "Falló la validación. La e.Firma se encuentra caduca o revocada."

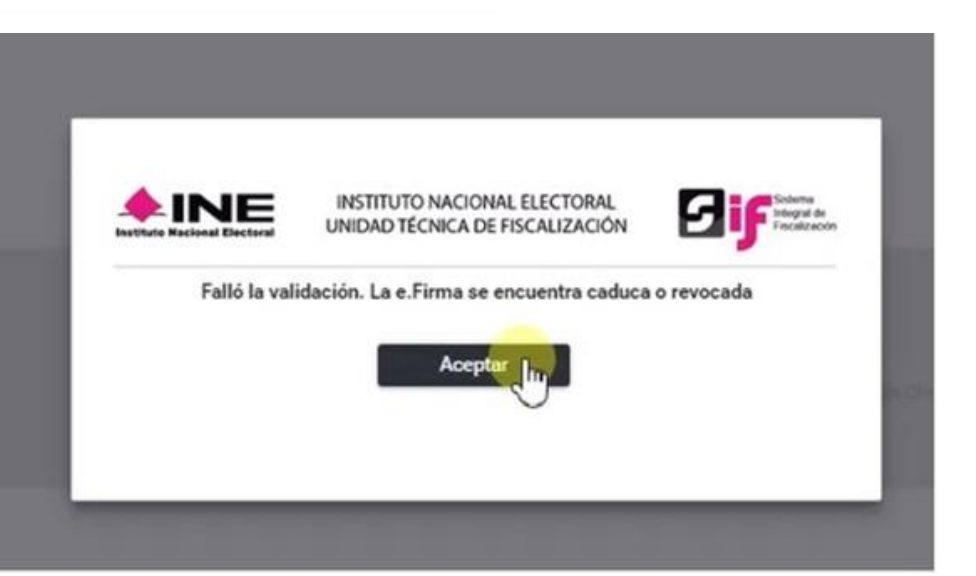

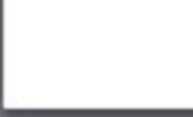

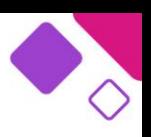

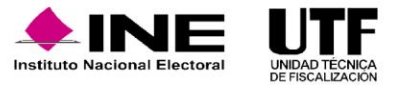

#### **Informes Presentados.**

En este submenú se muestran los informes firmados por el Responsable de Finanzas y se realiza la descarga de las carpetas de Informes, Reportes y Documentación Adjunta.

- 1. En la bandeja de registros se selecciona el Informe para realizar las siguientes acciones:
- ❑ Informes y Reportes. Descarga el archivo .zip.
- ❑ Documentación adjunta. Guarda en el ordenador la información reunida del Informe.
- ❑ Vista del Informe. Envía a la siguiente sección para visualizar a detalle los datos del Informe presentado.

2**.** Finalmente, se debe hacer clic en las opciones de Descarga Masiva de Informes o de Reportes, para poder guardar un archivo .zip en el ordenador.

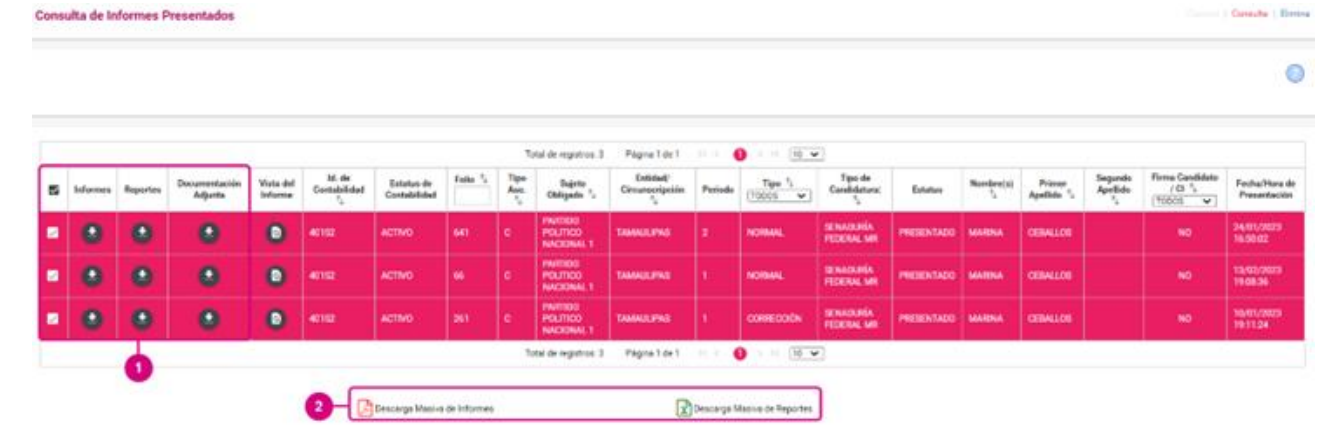

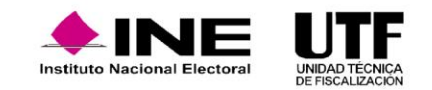

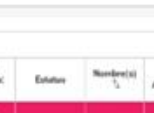

Al realizar la descarga se obtendrá:

#### ❑ **Carpeta de Informes**

- o Formato del Informe
- o Anexo de Otros Ingresos y Otros Gastos.
- o Anexo de Eventos Políticos
- o Anexo de Casas de Campaña
- o Acuse

#### ❑ **Carpeta de Reportes**

- o Reporte Diario
- o Reporte Mayor
- o Reporte de Cuentas Afectables
- o Balanza de Comprobación
- o Reporte de Identificación de Financiamiento Registrado
- o Reporte Mayor de Casas de Campaña
- o Reporte Mayor de Eventos Políticos
- o Reporte de Prorrateo

❑ **Carpeta de Documentación Adjunta:** se descargará la información incorporada desde el submenú Documentación Adjunta del informe.

En caso de requerir dejar sin efecto un Informe Presentado se podrá realizar desde este submenú, en el menú de tareas "Elimina", es importante mencionar que, en caso de dejar sin efecto un Informe se deberá realizar nuevamente la presentación de este.

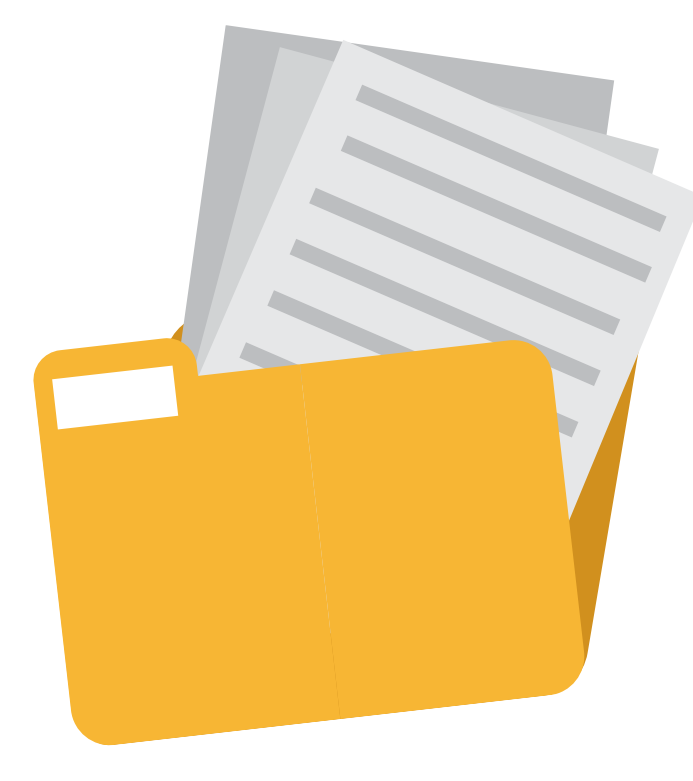

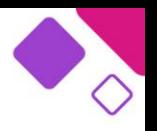

#### **Documentación adjunta del informe.**

Las personas con los roles de capturistas y Responsables de Finanzas podrán incorporar documentación en este apartado, se cuenta con 600 MB por clasificación para subir la documentación.

Tratándose de la Etapa de Corrección se tendrá disponible la clasificación de Cédula de conciliación. Es importante mencionar que el Escrito de Contestación se adjunta en la Concentradora y no en este apartado del Informe de los Candidatos.

Finalmente, en caso de requerir eliminar un documento se pueden hacer a través del menú de tareas elimina, sin embargo, esta acción no se podrá realizar en caso de que el informe se encuentre presentado, por lo que en caso de requerir realizar la eliminación o de requerir incorporar un nuevo documento deberá dejar sin efecto el Informe presentado.

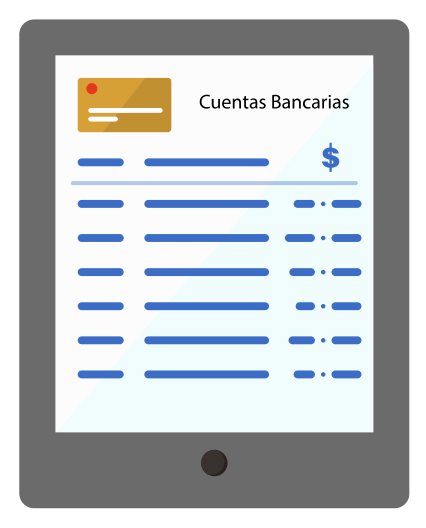

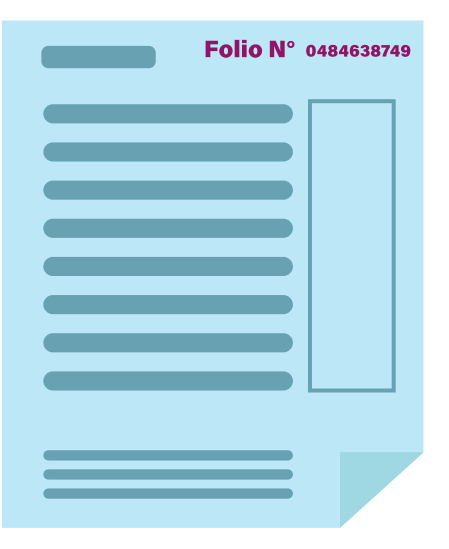

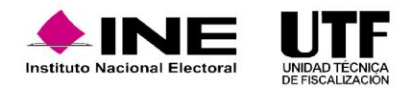

Documentación Adjunta

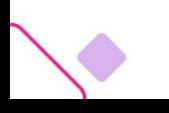

### **Recomendaciones para el sujeto obligado.**

- ❑ No esperar hasta el día del vencimiento para presentar el Informe, por diferentes problemáticas que pudieran presentarse.
- ❑ Revisar que la e.firma de la persona con el rol de Responsable de Finanzas esté vigente.
- ❑ Consultar la Vista Previa del Informe, anexos y reportes contables para confirmar su contenido.
- ❑ Subir la documentación adjunta al Informe con anticipación al vencimiento, para evitar cualquier contratiempo que impida su presentación.
- ❑ Considerar la capacidad máxima por clasificación de la Documentación Adjunta es de 600 MB; no obstante, se recomienda que el límite por archivo sea de 100 MB.
- □ Consultar la Guía para la presentación de informes, en cada submenú del módulo informes se mostrará un vínculo que remite a esta.

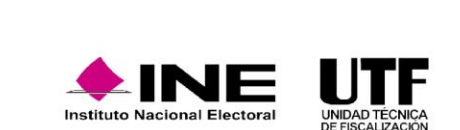

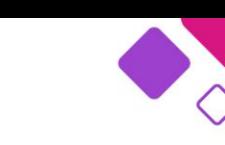

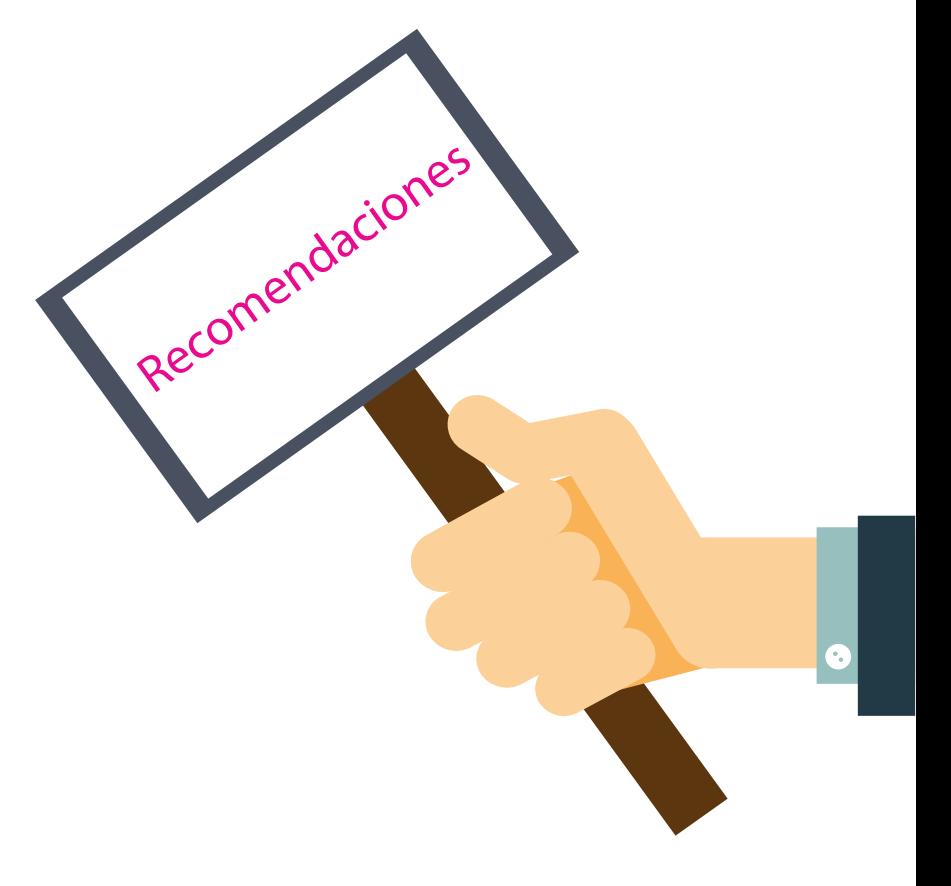

### **3. Notificaciones Electrónicas**

### **3.1 Generalidades**

El Sistema de Notificaciones Electrónicas (SNE) es un módulo que forma parte del Sistema Integral de Fiscalización (SIF) mediante el cual los Sujetos Obligados son notificados de forma electrónica, con la finalidad de darles a conocer los Oficios de Errores y Omisiones, Dictámenes y Resoluciones, Acuerdos, Requerimientos de información, y otros documentos, que derivan de los procesos de fiscalización que realiza la Unidad Técnica de Fiscalización (UTF) y aquellos ordenados por el Consejo General del Instituto Nacional Electoral en Precampaña, Campaña y Gasto Ordinario.

Dicho módulo tiene como marco legal el establecido en el artículo 9, numeral 1, inciso f); artículo 10, numeral 3 y artículo 11, numeral 4 del **Reglamento de Fiscalización**, así como en el artículo 8 del **Reglamento de Procedimientos Sancionadores en Materia de Fiscalización**; además de los acuerdos CF/018/2017 e INE/CG302/2020.

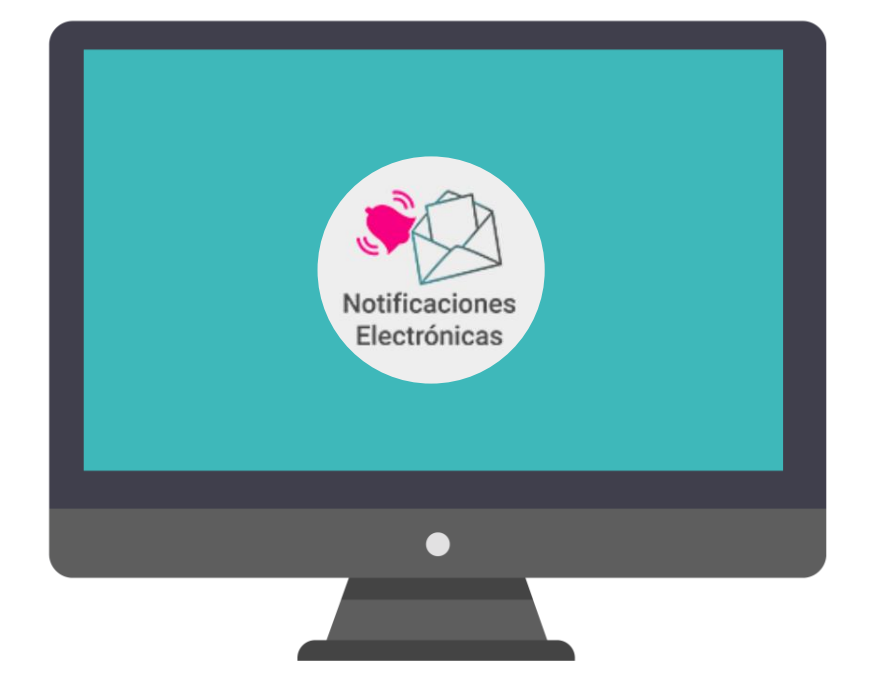

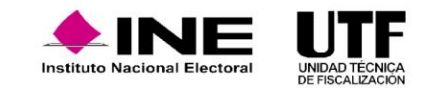

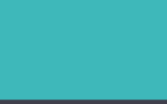

### **3.2 Consultar Notificaciones**

Para consultar notificaciones electrónicas se podrá realizar la verificación de conformidad con los permisos de usuario se podrá consultar y descargar información desde la bandeja de entrada y la bandeja de Consulta Notificaciones.

Para ello se ingresa al módulo Notificaciones Electrónicas, en el menú lateral izquierdo se mostrarán las opciones disponibles según el usuario asignado, en donde se pueden encontrar: Sección de Bandejas, Consulta Notificaciones y Terceros Autorizados.

### **Bandeja de Entrada**

La Unidad Técnica de Fiscalización y/o el Consejo General enviará información importante a la persona Candidata o Responsable de Finanzas.

En este módulo se encontrarán alojadas las notificaciones que se hayan realizado. Para ello, llegará un correo electrónico en donde un aviso de notificación informará que se realizó una notificación mediante el SIF.

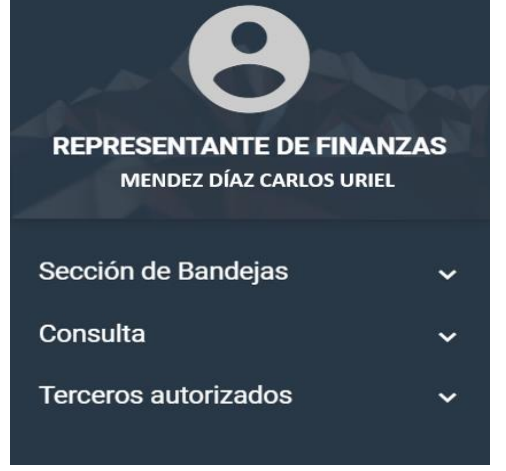

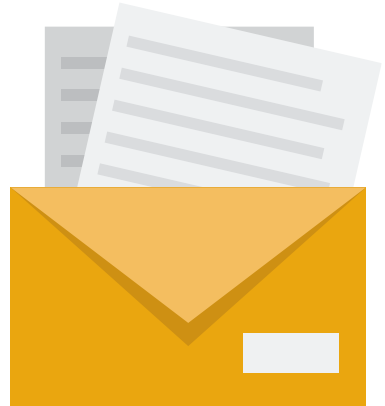

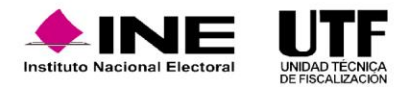

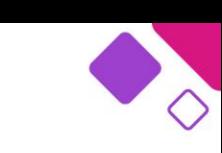

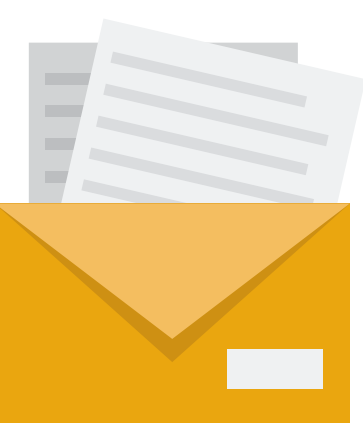

## **3.2 Consultar Notificaciones**

#### **Aviso de notificación electrónica.**

Al correo electrónico registrado llegará un aviso de notificación, el cual informa que se ha recibido una notificación a través del SIF (el correo electrónico puede alojarse en la bandeja de SPAM o correo no deseado).

Para realizar la consulta y descarga de documentación de las notificaciones electrónicas se requerirá ingresar al SIF con usuario y contraseña, una vez dentro, será necesario seleccionar el módulo Notificaciones Electrónicas.

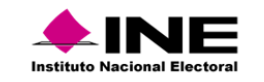

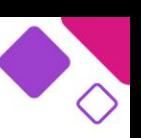

Ciudad de México, a 16 de febrero de 2023

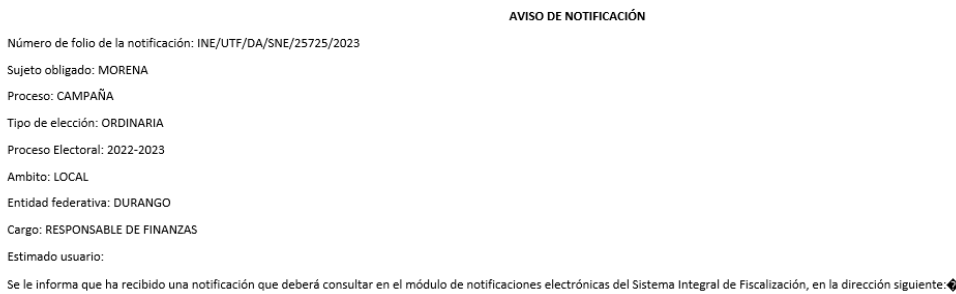

#### https://sif.ine.mx/loginUTI

Recuerde que las notificaciones electrónicas surten sus efectos a partir de la fecha y hora en que el documento fue depositado en la bandeja de entrada, como consta en la cédula de notificación. Lo anterior d conformidad con lo dispuesto en los Artículos 8, numeral 3, y 9 inciso f), fracción I, del Reglamento de Fiscalización

Unidad Técnica de Fiscalización

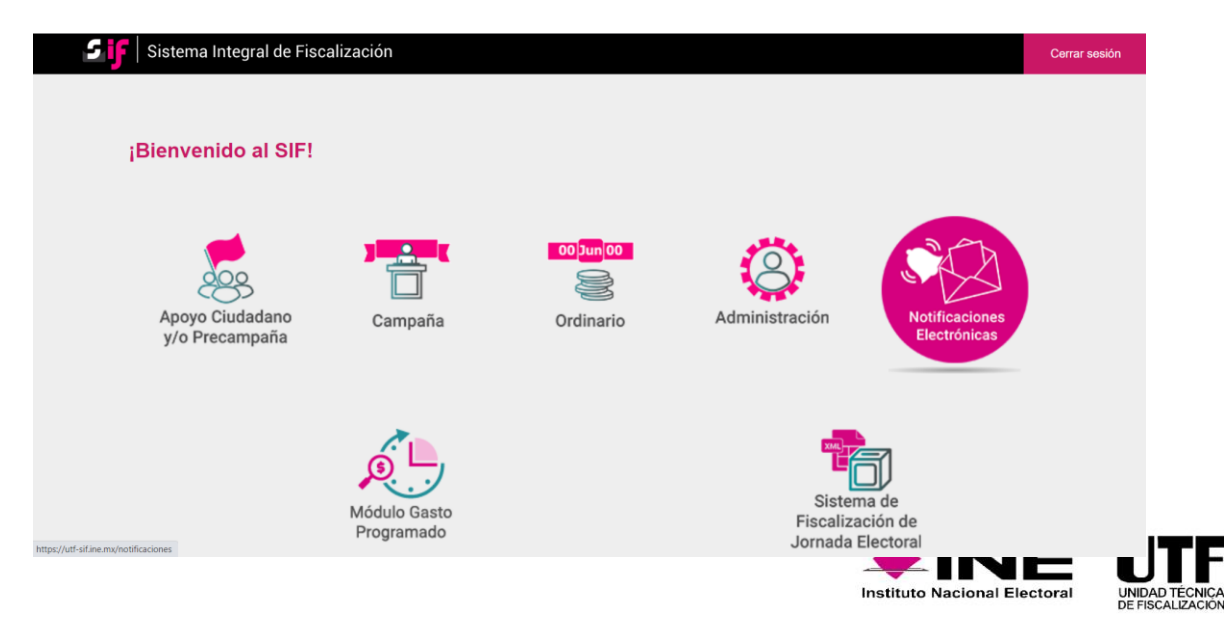

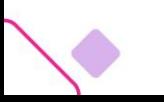

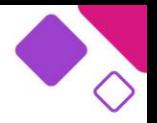

Después de seleccionar el proceso, tipo de elección (Campaña), año del proceso y ámbito será posible hacer la consulta de los datos de la notificación recibida:

En la bandeja de entrada se encontrarán todas las notificaciones que se realizaron directamente a la cuenta de usuario. Una vez dentro del sistema, en caso de tener información pendiente de leer, se visualizará una alerta en el botón "Notificaciones Pendientes de Leer" se selecciona el proceso en este apartado o de manera manual, se podrá realizar la consulta y descarga de la documentación de notificaciones recibidas en el proceso. Asimismo se podrá realizar la descarga de reportes en Excel y PDF, aunado a ello, será posible ingresar al detalle de la notificación de cada una de las notificaciones electrónicas.

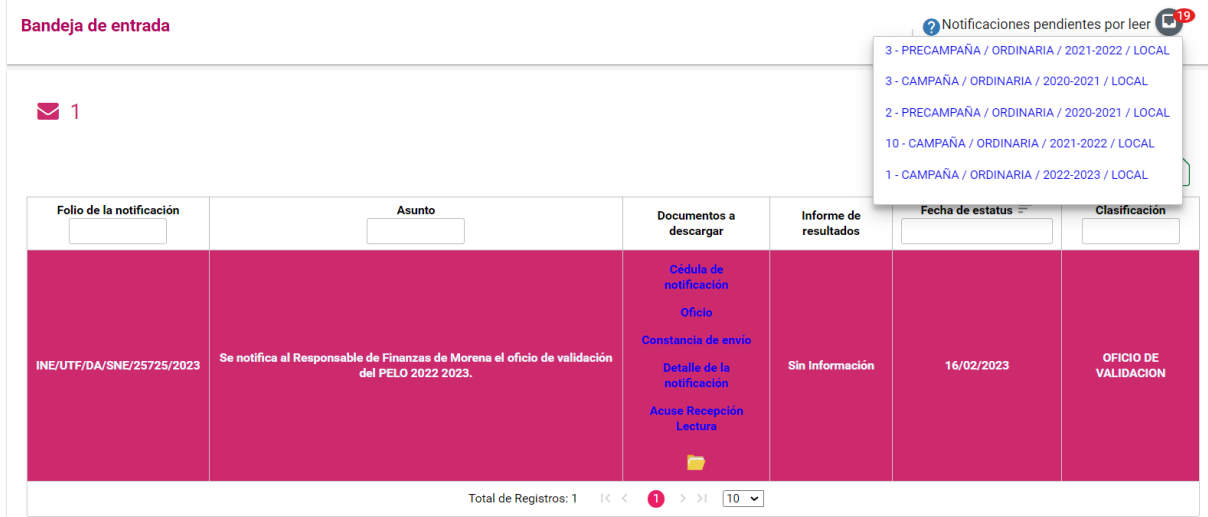

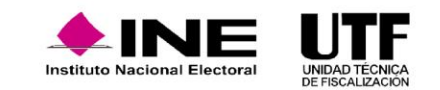

## **3.2 Consultar Notificaciones**

#### **Consulta Notificaciones**

Luego de seleccionar el proceso, tipo de elección (Campaña), año del proceso y ámbito se elegirá desde el menú lateral izquierdo la opción de Consulta y después Notificaciones.

Para buscar notificaciones electrónicas se podrá hacer uso de los filtros dinámicos de la parte superior, o bien, se podrá realizar la búsqueda de manera general, para ello se hace clic en botón Buscar. Una vez que se muestre la tabla con los resultados, de igual manera se podrán hacer uso los filtros disponibles en cada columna. Desde este apartado es posible realizar la consulta de los datos de la notificación:

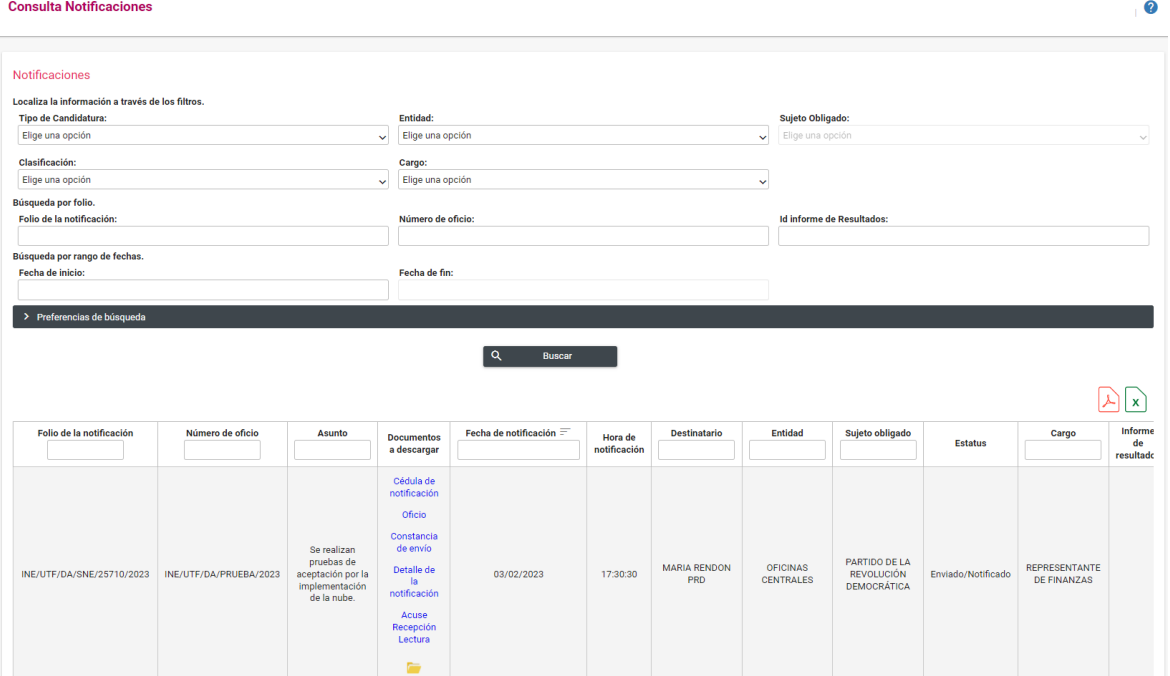

Por medio de la columna Documentos a descargar se podrá consultar y descargar los productos de las notificaciones.

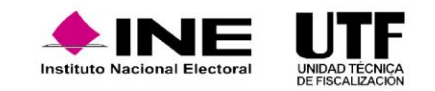

### **3.2 Consultar Notificaciones**

#### **Cédula de notificación.**

Documento que concentra los datos relevantes de la notificación contiene la firma electrónica, cadena y sellos de seguridad. Dicho documento certifica la información dentro de la notificación.

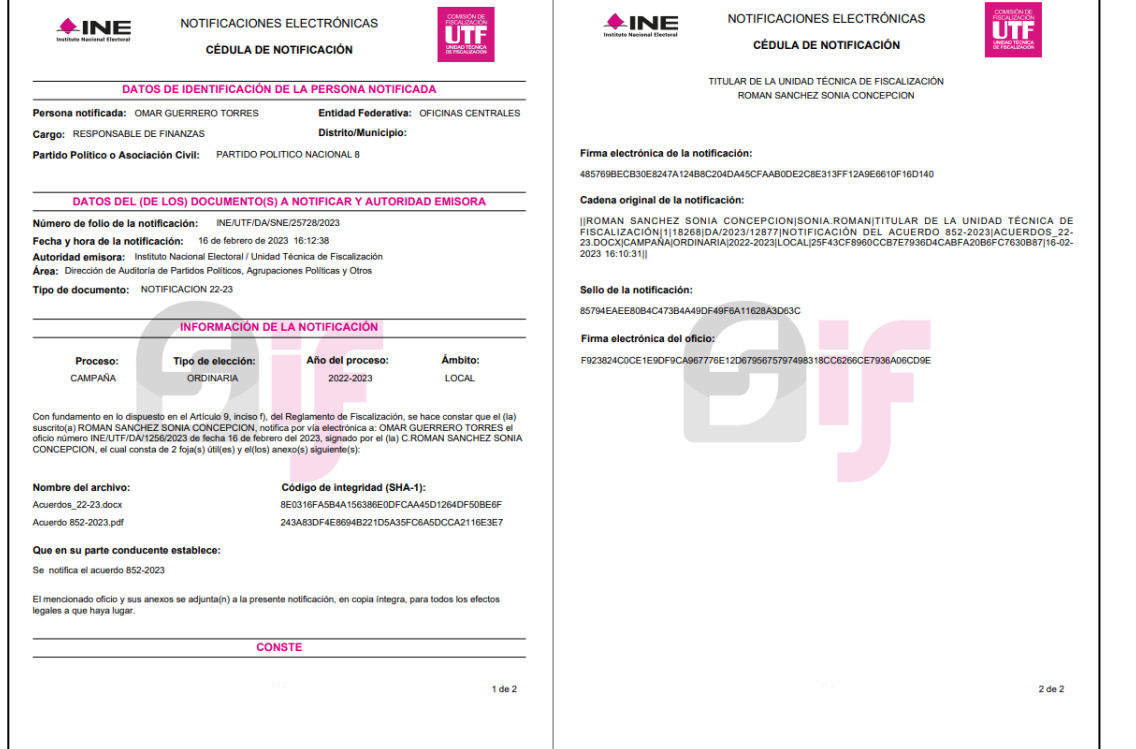

#### **Oficio.**

Documento que contiene la información que la Unidad Técnica de Fiscalización o la Comisión de Fiscalización dan a conocer al sujeto obligado, presenta firma electrónica y cadenas de seguridad.

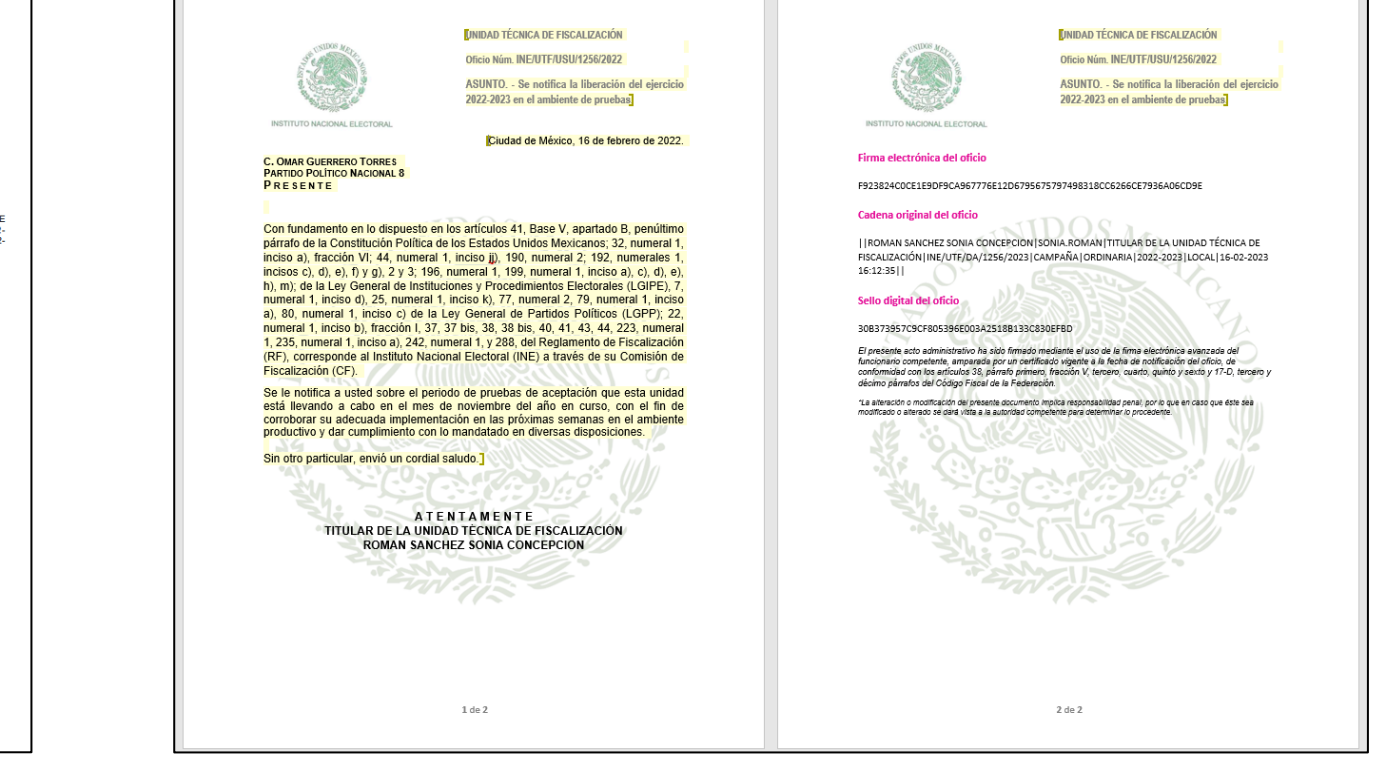
### **Constancia de envío.**

Documento que indica los datos generales de la notificación electrónica (asunto, fecha y hora de la notificación), certifica el envío de la notificación, así como el usuario y momento en que se realizó la consulta del documento.

### **Acuse recepción lectura.**

Documento que certifica la recepción y lectura de la notificación, contiene los datos generales de la notificación, así como el usuario y momento en que se realizó la consulta del documento.

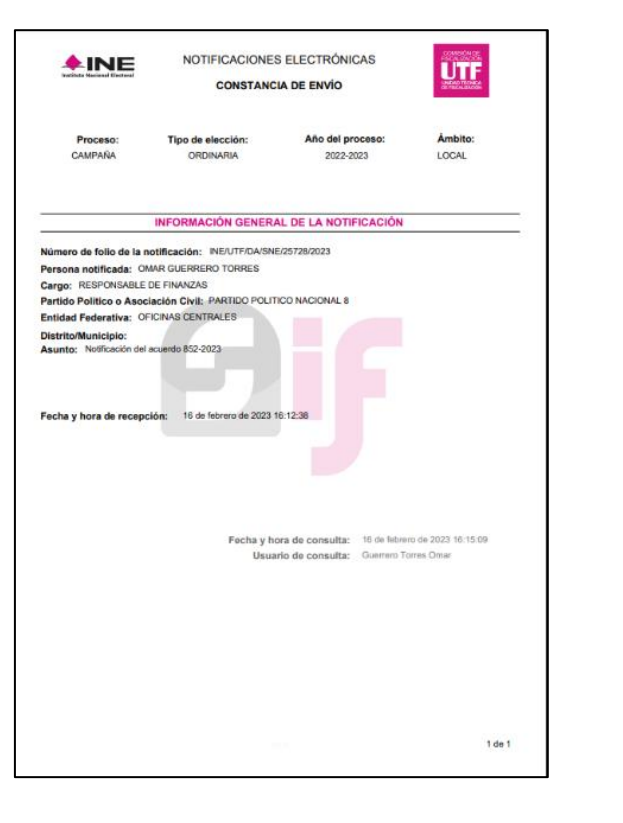

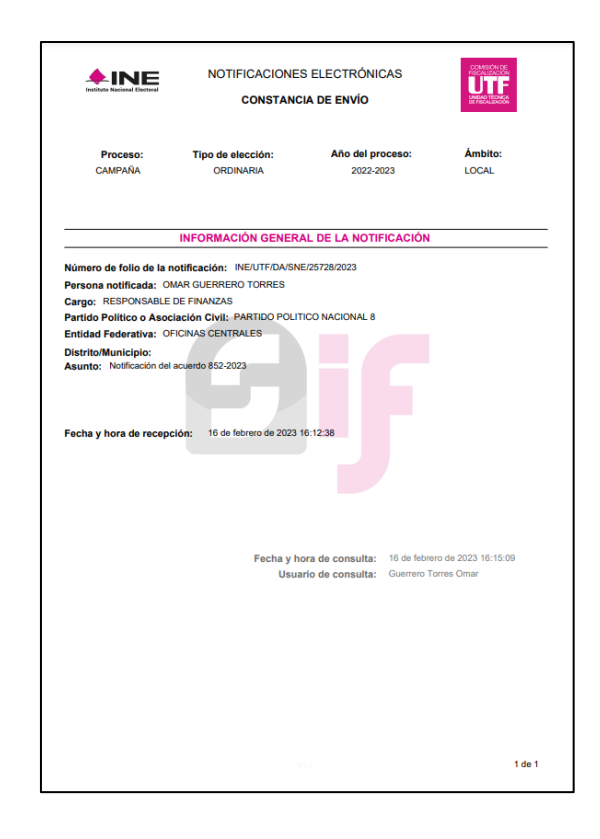

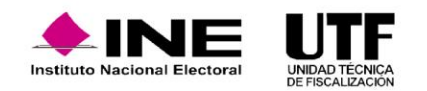

# **3.2 Consultar Notificaciones**

### **Descarga del paquete de notificación.**

Es el archivo que concentra todos los documentos de la notificación, incluye una carpeta con los anexos en caso de contar con ellos.

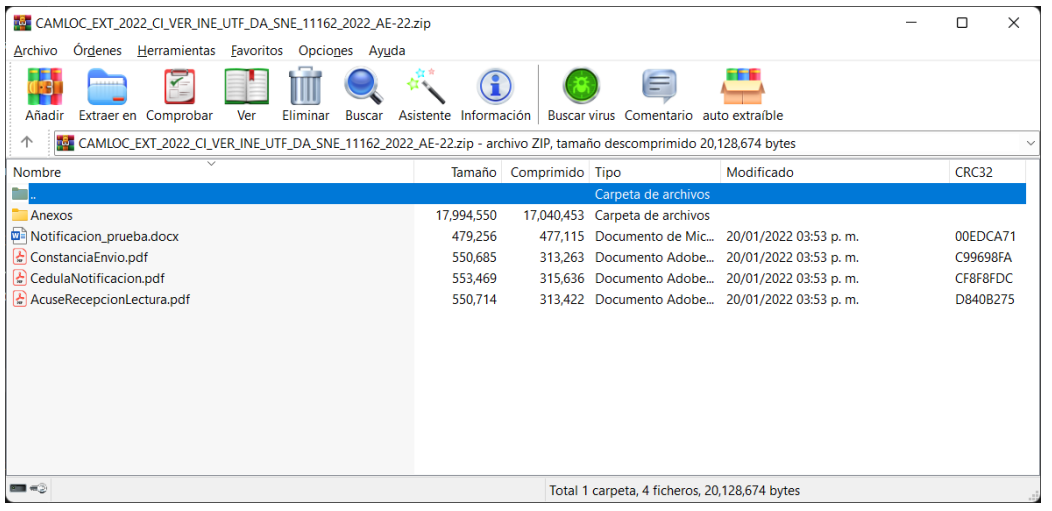

### **Detalle de la notificación**

En este apartado es posible consultar los elementos de la notificación, asunto, número de oficio, clasificación, tipo de documento, realizar la descargar del paquete completo de la notificación, así como de manera unitaria el oficio y los anexos de manera individual.

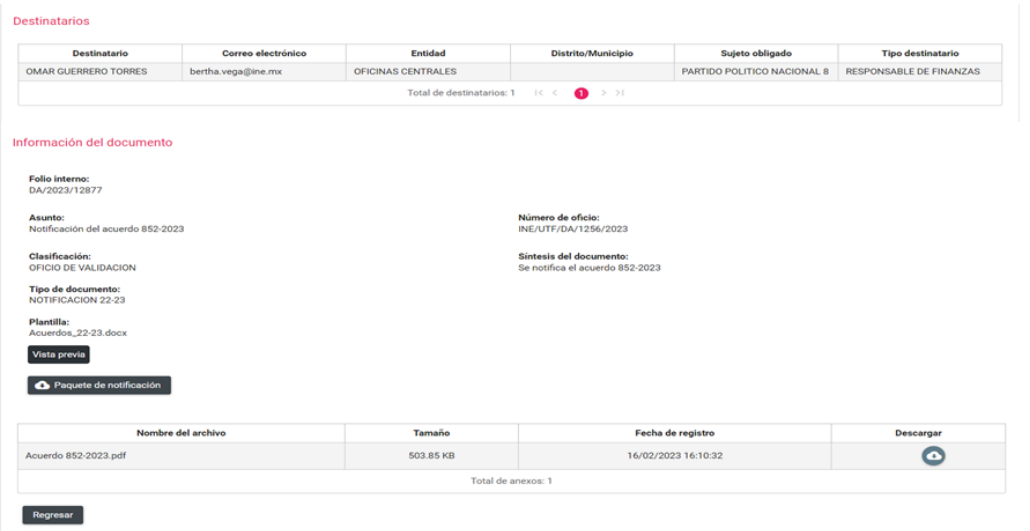

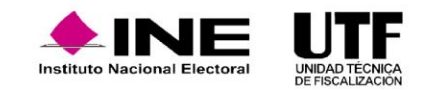

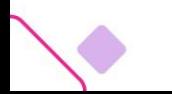

# **3.2 Consultar Notificaciones**

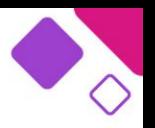

**Descarga de reportes de la bandeja de entrada.**

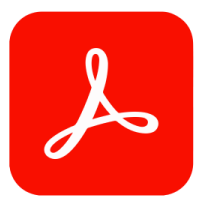

Reporte en PDF: incluye todos los registros que aparecen en la tabla de resultados en un archivo de extensión .pdf

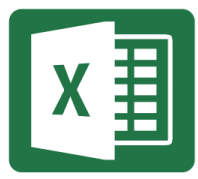

Reporte en Excel: incluye todos los registros que aparecen en la tabla de resultados en un archivo de extensión .xls

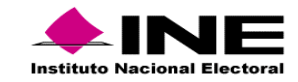

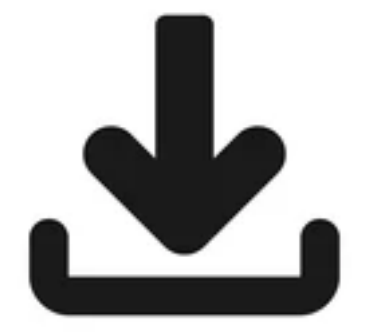

Estimado/a usuario/a Se le informa que se registró el alta de Terceros autorizados para recibir avisos de las notificaciones electrónicas que le sean enviadas a través Sistema Integral de Fiscalización (SIF), como se detalla a continuación:

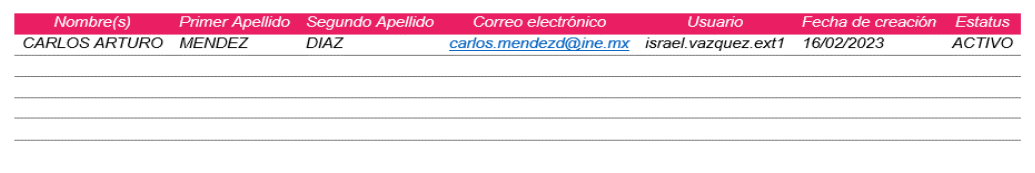

#### **IMPORTANTE:**

Recuerde que las notificaciones electrónicas surten efectos a partir de la fecha y hora en la que el documento fue depositado en la bandeja de entrada, como consta en la cédula de notificación. Lo anterior, de conformidad con lo dispuesto en el artículo 9 inciso f, fracción I del Reglamento de Fiscalización.

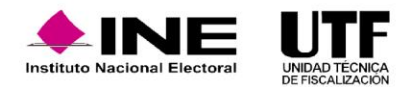

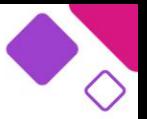

Con la finalidad de tener un mayor monitoreo y revisión oportuna de las notificaciones electrónicas recibidas, es posible realizar el registro de **terceros autorizados**, los cuales son personas que recibirán avisos mediante correo electrónico cuando le realicen notificaciones electrónicas la persona usuaria que los registro.

Esta acción no genera el acceso al sistema, únicamente se enviará una copia del correo de aviso.

Para dar de alta un Tercero autorizado, primero se debe ingresar al menú **Terceros autorizados** y luego hacer clic en el submenú debajo de este; se mostrarán algunos campos para el registro de los datos de las personas usuarias por dar de alta.

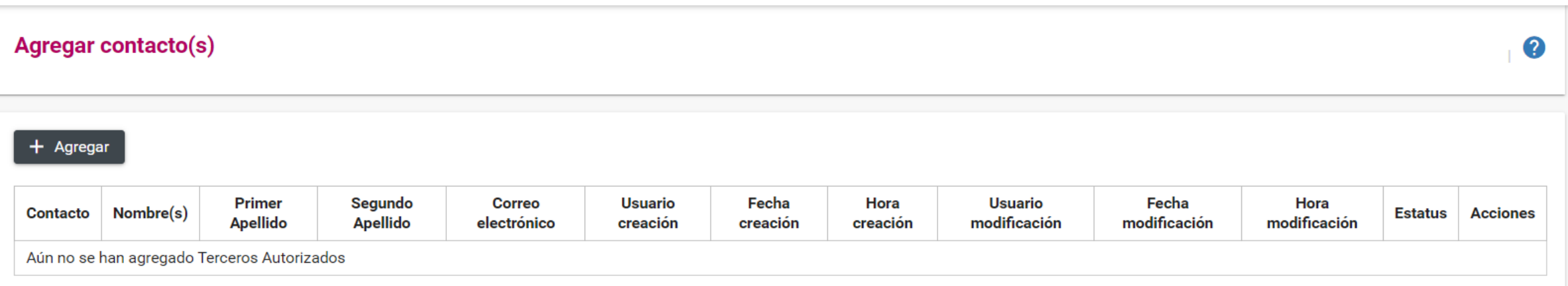

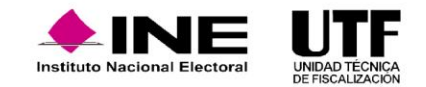

# **3.3 Terceros autorizados**

:

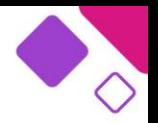

Para el alta de las personas usuarias será indispensable la siguiente información:

Nombre, cuenta hasta con 30 caracteres de longitud.

Primer apellido, cuenta hasta con 30 caracteres de longitud.

Segundo apellido (campo no obligatorio), cuenta hasta con 30 caracteres de longitud.

Correo electrónico, cuenta hasta con 100 caracteres de longitud.

Confirmación de correo electrónico, cuenta hasta con 100 caracteres de longitud.

Con el botón "Activo" se podrá decidir cuándo activar o inactivar un tercero autorizado, sin eliminar y registrar nuevamente al usuario.

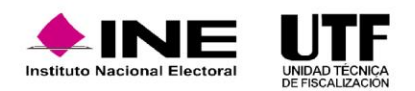

# **3.3 Terceros autorizados**

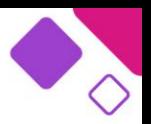

Se enviará un mensaje de alerta a la persona usuaria indicando que fue dada de alta como tercero autorizado.

Asimismo, al concluir el registro también se remitirá un correo de confirmación de la acción a la persona usuaria que creo al tercero autorizado.

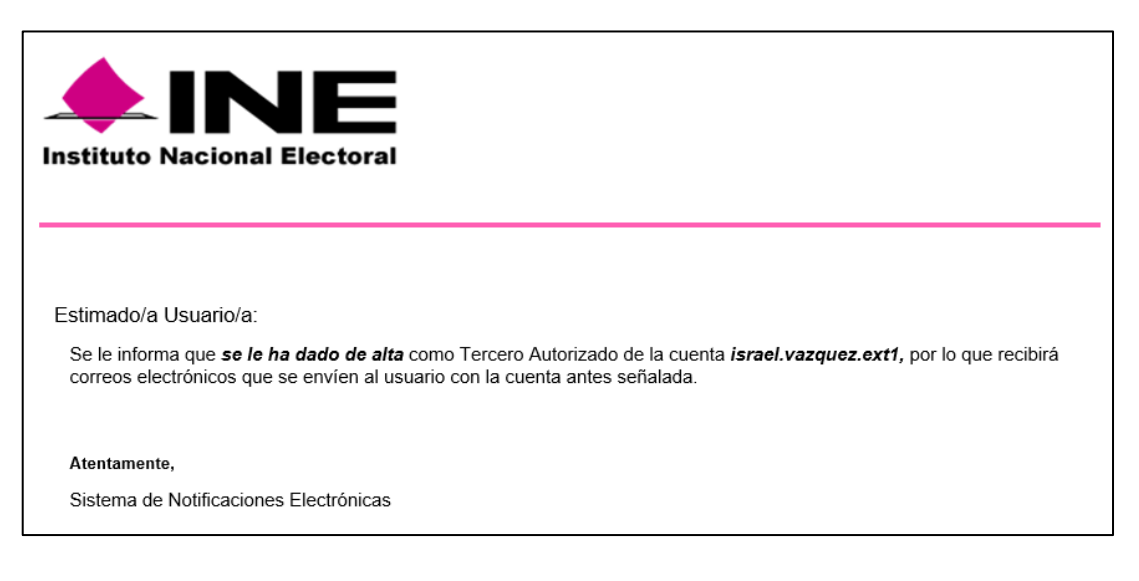

En caso de requerirlo se podrán realizar modificaciones a los registros ya capturados. Para ello se utilizan las opciones editar y eliminar de la columna acciones.

Para editar un contacto se debe seleccionar el ícono del lápiz  $\rightarrow$  en donde se habilitarán los campos, para realizar las modificaciones necesarias, también se podrá activar o inactivar al usuario.

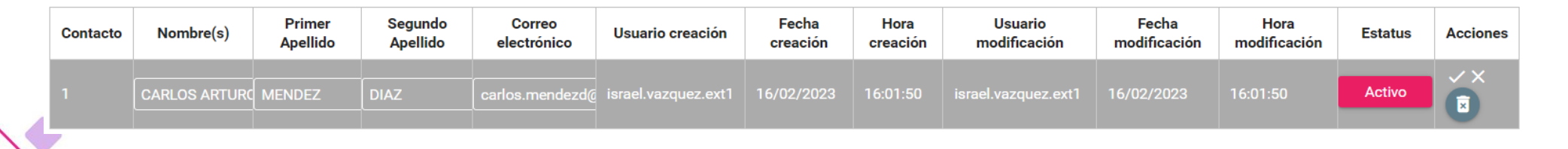

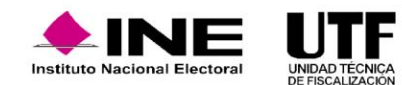

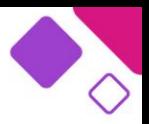

Si se desea eliminar el registro deberá elegir el ícono **a**, posteriormente se mostrará un mensaje de confirmación para concluir la acción y se emitirá un mensaje confirmando la eliminación del Tercero autorizado.

Terceros autorizados: Se eliminó exitosamente

Nota: cada acción realizada enviará un correo electrónico de alerta a ambas personas (a la persona usuaria que está generando el registro y al Tercero autorizado involucrado).

Se podrán registrar hasta cinco personas como Terceros autorizados; estos registros se pueden editar, activar e inactivar o eliminar conforme a las necesidades que se tengan.

Es importante que las personas usuarias dadas de alta verifiquen su bandeja de Spam o correos no deseados.

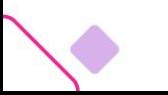

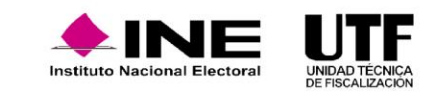

 $\times$ 

## **4.1. Generalidades y requisitos para el registro**

**Generalidades**

Como parte de la capacitación en temas de fiscalización es muy importante que los partidos políticos conozcan lo relativo al Registro Nacional de Proveedores (RNP), ya que si bien, es un tema que ocupa a las personas proveedoras, los sujetos obligados deben conocer los procesos y requerimientos para realizar operaciones con ellas.

Las personas proveedoras están obligadas a inscribirse y encontrarse activos en el RNP si se ubican en los siguientes supuestos:

- ❑ Contratación de todo tipo de propaganda utilitaria y publicidad, espectáculos, cantantes y grupos musicales sin importar el monto.
- ❑ Contratación de bienes y servicios distintos a los descritos anteriormente, pero que tengan relación con la realización de eventos y que el gasto supere las 1500 UMA.

**Las personas proveedoras podrán inscribirse al RNP independientemente de operaciones y de montos.**

En caso de realizar una operación con una persona proveedora que se no encuentra inscrita en el RNP, **esta contará con diez días para realizar su registro.**

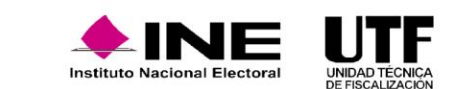

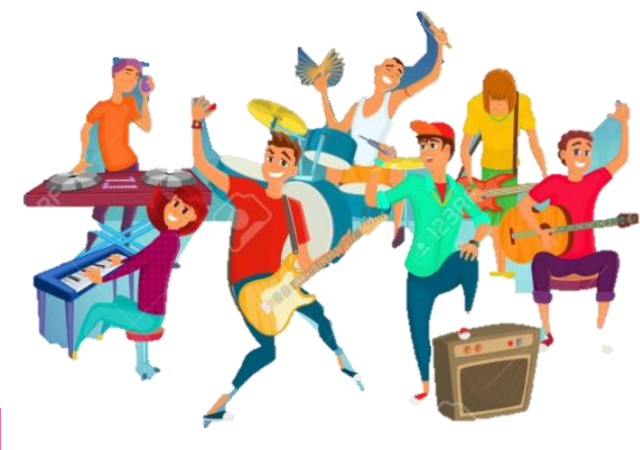

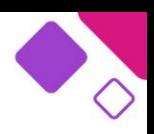

Es importante señalar que los actores políticos, militantes y simpatizantes no deben registrarse en el RNP.

Las personas proveedoras pueden acceder en línea al RNP. Para ello, deben capturar su e.firma ingresando los siguientes archivos:

- ❑ Certificado
- ❑ Clave privada
- ❑ Contraseña de la clave privada

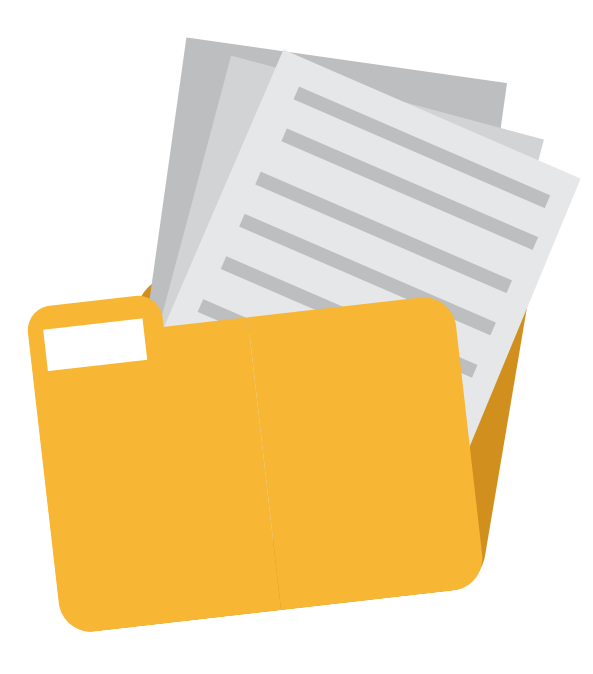

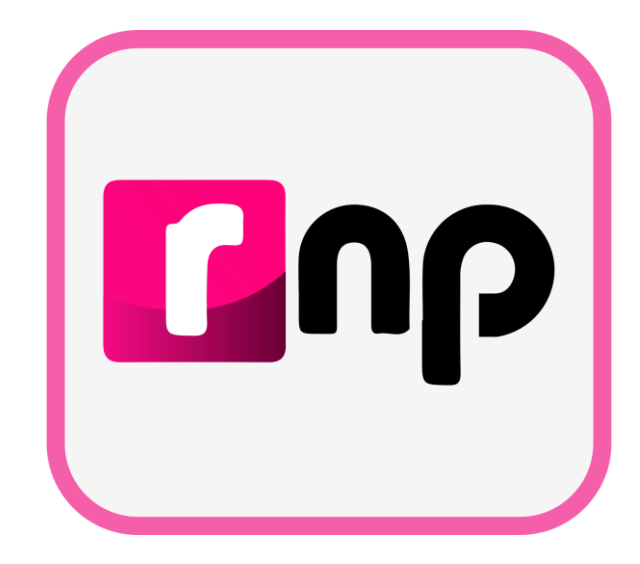

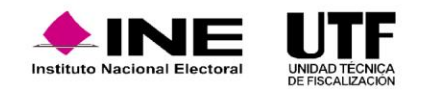

# **4. Registro Nacional de Proveedores**

En la parte lateral de la pantalla, se encuentra una opción donde se pueden consultar materiales de apoyo. Por ejemplo, la guía para realizar un contrato, una hoja membretada o para obtener el alta en el RNP.

## Iniciar sesión como Proveedor Nacional Utiliza los datos de la e.firma para ingresar, los datos con (\*) son requeridos. \* Certificado (.cer) Elegir archivo No se eligió...gún archivo \* Clave Privada (.key) Elegir archivo No se eligió... gún archivo \* Contraseña de clave privada Ingresar Ayuda para Proveedores Nacionales  $-$  Requisitos Es necesario contar con la e.firma vigente emitida por el SAT:  $\cdot$  RFC • Certificado (\*.cer) · La clave privada e.firma (\*.key) • Contraseña

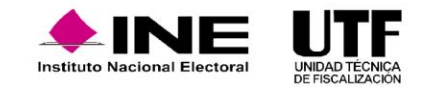

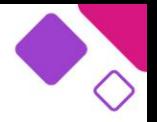

### Proveedor Nacional O

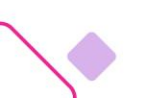

# **4. Registro Nacional de Proveedores**

De acuerdo con el artículo 357 del Reglamento de Fiscalización y el artículo 6, del acuerdo INE/CG27/2020, los requisitos para el registro de las personas proveedoras en el RNP son:

- ❑ Ser una persona física o moral que enajene, arrende o proporcione bienes o servicios de manera onerosa a actores políticos.
- ❑ Estar inscrito y activo en el Servicio de Administración Tributaria (SAT).
- ❑ Contar con e. firma vigente y activa emitida por el SAT, con ella se tendrá acceso al RNP.

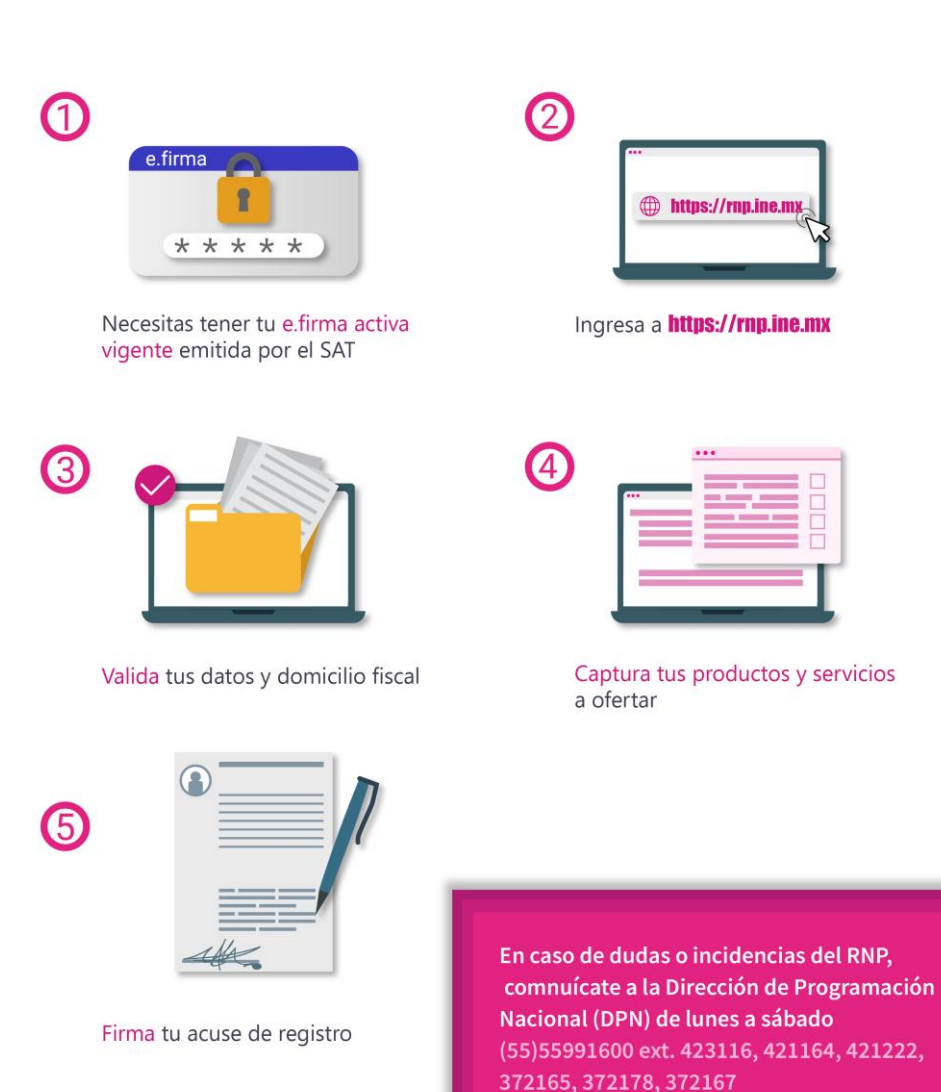

nstituto Nacional Flector

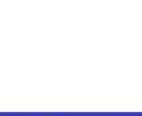

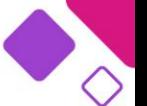

### **Generalidades.**

Las personas proveedoras pueden realizar diversas operaciones en el RNP:

- $\Box$  Dar de alta nuevos productos y modificar los productos dados de alta.
- ❑ Generar la constancia de registro, con ella se da fe del alta en el RNP y del estatus guardado en el registro.
- ❑ Dar de alta los contratos en el apartado Avisos de Contratación, donde se debe capturar los datos generales, contratantes, productos y servicios, y subir el contrato en formato PDF para después generar el acuse.
- ❑ Generar la hoja membretada, la cual es muy importante cuando se contraten espectaculares, ya que los sujetos obligados deben adjuntar esta hoja como comprobación del gasto. En este apartado se deberán capturar los datos generales, los productos y servicios ofrecidos por la persona proveedora y después generar el acuse.

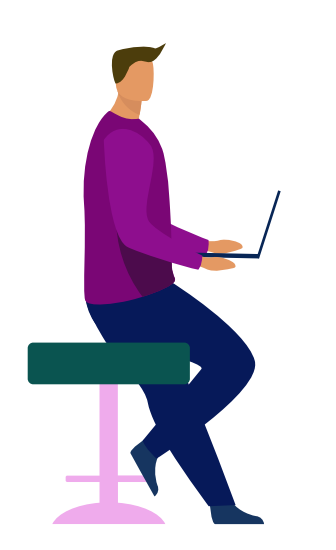

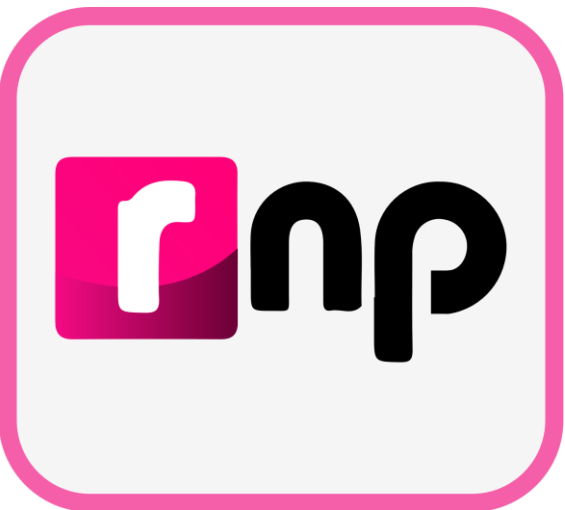

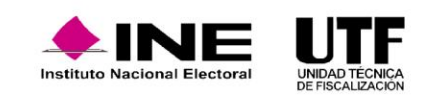

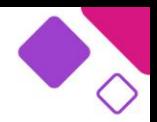

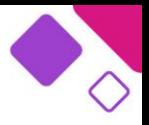

De acuerdo con el artículo 361 Ter del Reglamento de Fiscalización y el artículo 12-18 del acuerdo INE/CG27/2020, todas las personas proveedoras que celebren contratos con actores políticos deben contar con el estatus de activo y registrar los contratos firmados a partir del primero de enero de 2021 en el RNP. Cuando se encuentren en los supuestos señalados anteriormente.

Es importante mencionar, que una vez firmado el contrato con la persona proveedora se cuenta con 30 días hábiles para registrarlo en el RNP.

Se sugiere solicitar a la persona proveedora una constancia de registro al RNP al contratar un bien o servicio, para garantizar la operación con una persona proveedora inscrita e incluir una cláusula en el contrato para dar soporte legal.

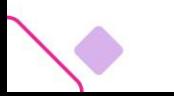

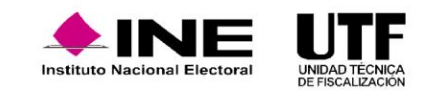

**4.2. Funcionalidades del RNP. (Refrendo, Hojas Membretadas, Contratos e ID-INE de espectacular)**

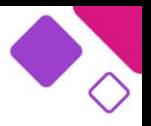

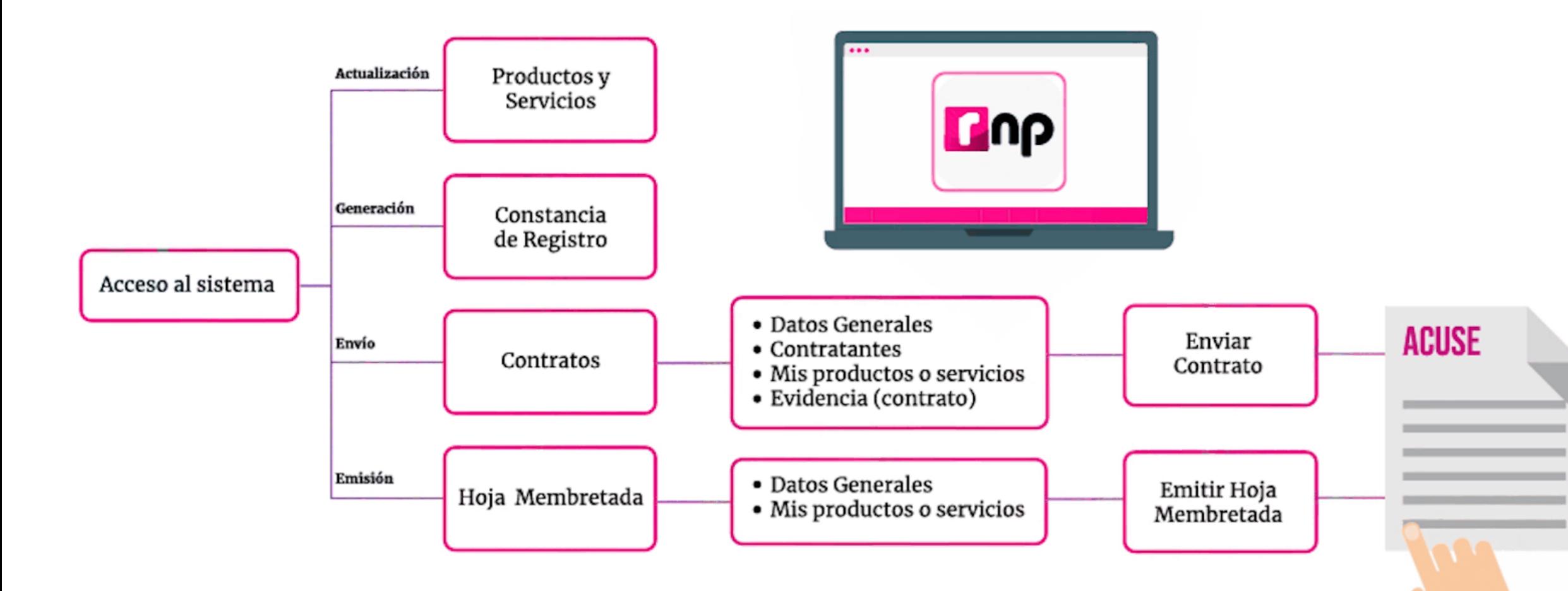

### **Refrendo.**

Todas las personas proveedoras que estén dadas de alta en el RNP al 31 de diciembre del año anterior están obligadas a hacer su refrendo a más tardar el último día del mes de febrero. El sistema solicitará el refrendo para poder continuar con un estatus activo, según lo señala el artículo 359 Bis y el 360 del Reglamento de Fiscalización.

De no realizar el refrendo en la fecha estipulada, el sistema cancelará el registro a la persona proveedora y los sujetos obligados no podrán celebrar operaciones con ellas, si lo hacen, pueden hacerse acreedores a una observación o sanción por parte de auditoría.

Al cancelar el registro se realizan las siguientes notificaciones:

- ❑ Notificación a las personas Responsables de Finanzas de los partidos políticos para remitir el universo de personas proveedoras canceladas.
- ❑ Notificación a cada persona proveedora cancelada por no refrendo en el RNP.

En caso de que las personas proveedoras no realicen su refrendo pueden realizar su reinscripción con su e.firma vigente en el sistema.

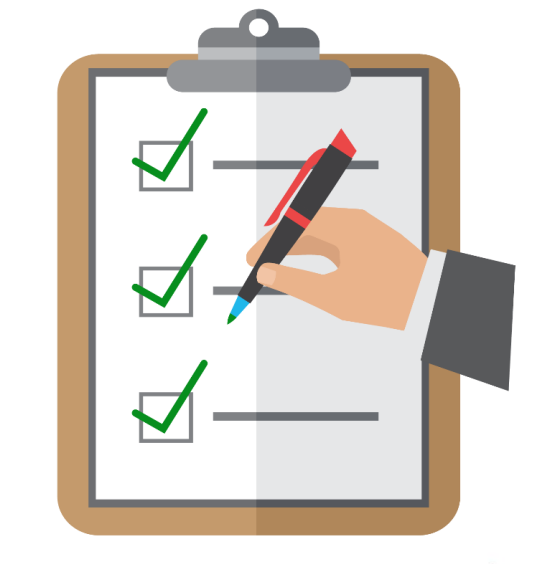

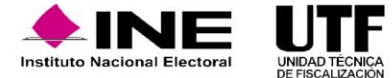

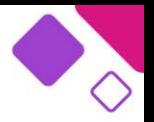

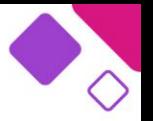

La Dirección de Programación Nacional (DPN) genera una base de datos con todas aquellas personas proveedoras que se hayan cancelado por no refrendar al último día de febrero, la cual se podrá consultar a través de la página oficial del INE.

De este modo, los partidos políticos pueden identificar a las personas proveedoras que se encuentren canceladas, para no contratar bienes o servicios con ellas.

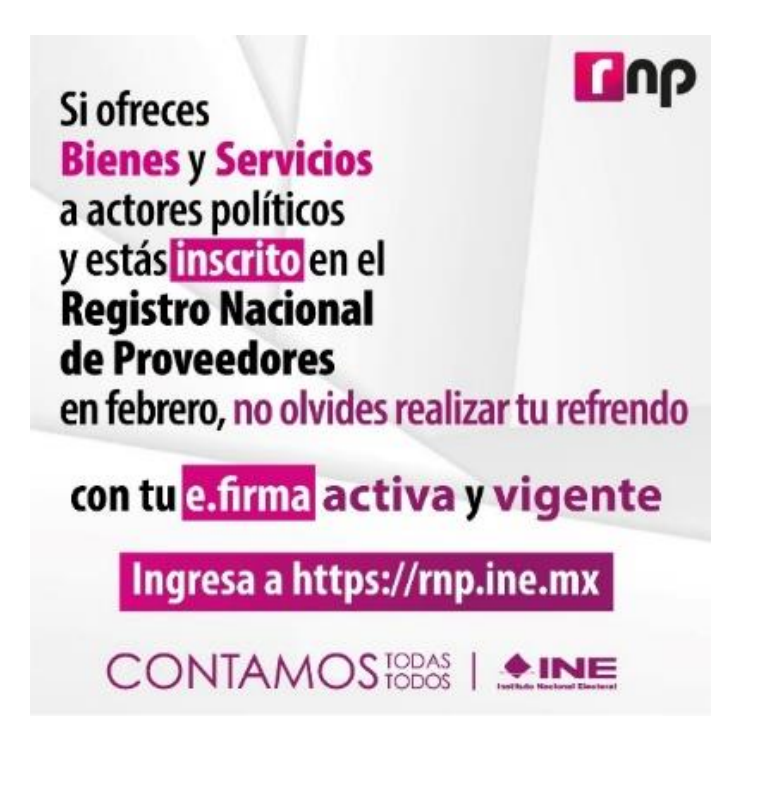

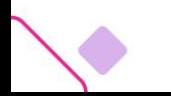

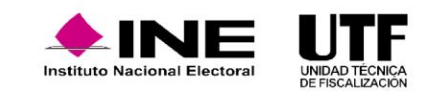

### **Contratos.**

El acuerdo INE/CG27/2020 aprobado el 22 de enero de 2020 en la sesión extraordinaria del Consejo General del INE, establece lineamientos el registro de contratos celebrados entre personas proveedoras y sujetos obligados en el Registro Nacional de Proveedores (RNP).

La información que la persona debe capturar para el envío de un contrato dentro del sistema es la siguiente:

- ❑ Nombre de las personas contratantes
- ❑ Actores políticos (en su caso) que representan las personas contratantes
- ❑ Personas beneficiadas de los bienes y servicios prestados (ID de contabilidad del SIF)
- ❑ Valor unitario de los productos o servicios prestados
- ❑ En el caso de espectaculares, el periodo de permanencia de la propaganda
- ❑ Detalle del producto o servicio prestado
- ❑ Fotografías de muestra
- ❑ Contrato que fue celebrado por las personas contratantes en formato PDF o imagen

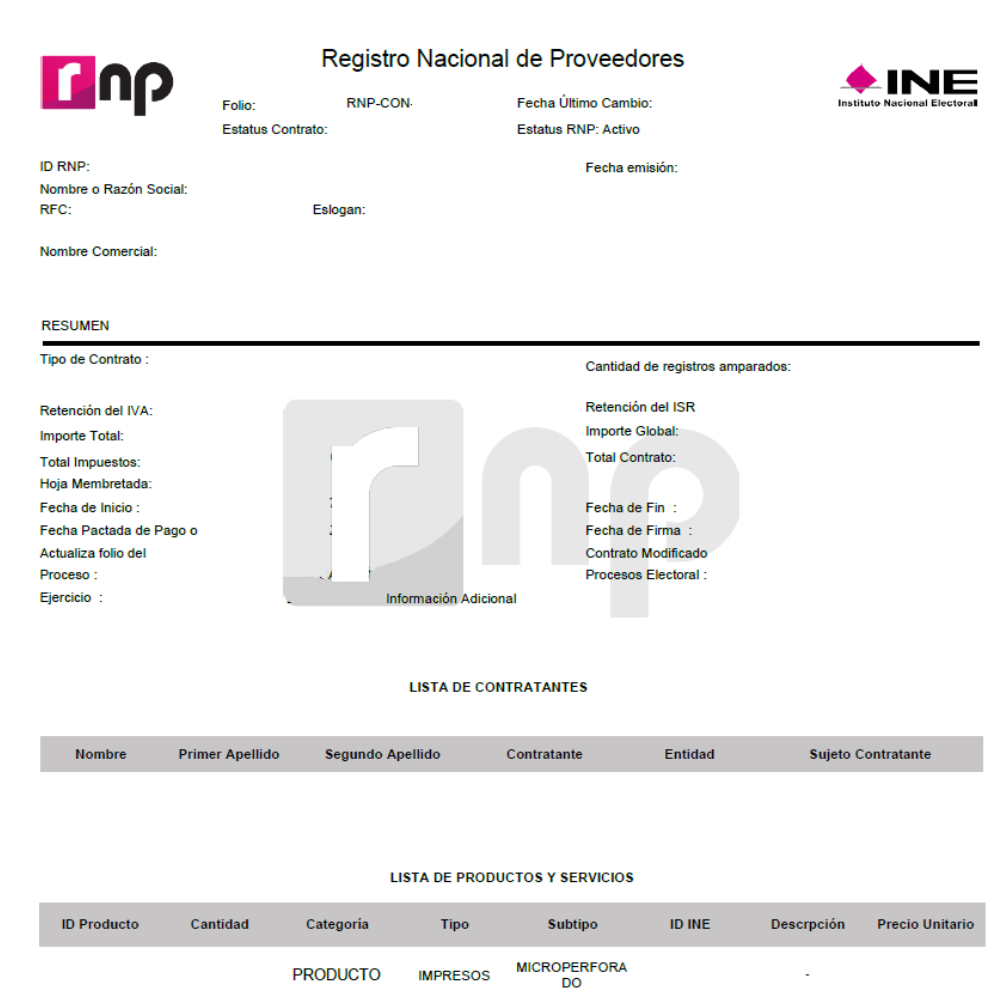

Posterior al envío del contrato dentro del Sistema, este descargará una constancia del envío del contrato el cual servirá como documentación soporte para los Partidos Políticos en la comprobación de sus egresos.

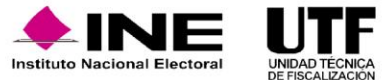

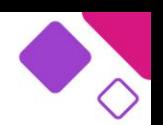

### **Hoja Membretada.**

El acuerdo INE/CG27/2020 aprobado el 22 de enero de 2020 en la sesión extraordinaria del Consejo General del INE establece lineamientos la emisión de hojas membretadas en el Registro Nacional de Proveedores (RNP).

La hoja membretada es el documento generado por la persona proveedora inscrita en el Registro Nacional de Proveedores, la cual tiene la obligación de generarla esto para proporcionarlas al partido político la requiera, siempre y cuando la contratación de un producto o servicio se relacione con el concepto de espectaculares.

La información que la persona proveedora debe capturar para la emisión de la hoja membretada dentro del sistema es la siguiente:

- ❑ Nombre del Partido Político
- ❑ ID de contabilidad de la persona beneficiada que aparece en la propaganda
- ❑ Valor unitario de cada espectacular y sus impuestos.
- ❑ Periodo de permanencia de la propaganda de cada espectacular
- ❑ Detalle del contenido de cada espectacular
- ❑ Fotografía(s) de muestra
- ❑ Número de contrato, factura o recibo.

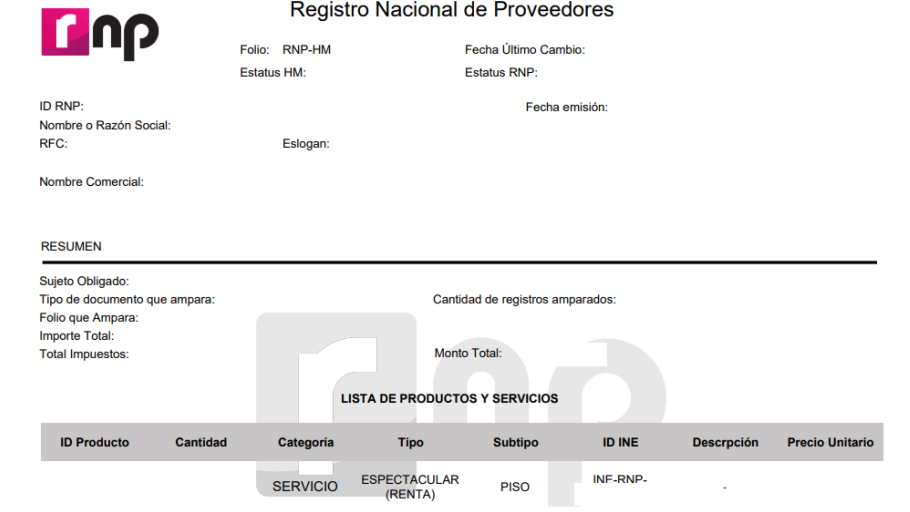

El sistema permitirá la descarga de la hoja membretada dentro del sistema la cual servirá como documentación soporte para los partidos políticos en la comprobación de sus egresos.

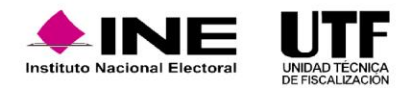

### **Características de ID INE de Espectacular.**

Cuando se contrata un espectacular se genera un ID INE único e irrepetible para identificarlo, según el acuerdo INE/CG615/2017.

Este ID-INE se obtiene cuando la persona proveedora da de alta un espectacular en el RNP. Este ID- INE tiene una estructura de doce números y estos son precedidos por INE-RNP-. Se debe colocar un ID-INE por cada cara de un espectacular. Este número se debe colocar en la parte superior derecha del anuncio y ocupar un espacio igual o superior al 4% de la superficie total, debe presentarse en letra negra con fondo blanco para que sea fácilmente identificable. Estos requisitos deben cumplirse para que los partidos políticos no caigan en una observación o amonestación por parte la autoridad.

**ME-AMP-2ND**<br>OOOOO2379142

En la contratación de espectaculares se debe solicitar a la persona proveedora una hoja membretada, la cual se anexa como parte de la comprobación del gasto.

La persona proveedora puede personalizar las hojas membretadas que emite el sistema, puede incluir, por ejemplo, un logo y los datos de contacto. Además, puede generar hojas membretadas para otro tipo de productos. Por lo que los sujetos obligados pueden solicitar hojas membretadas para productos diferentes a espectaculares, según el artículo 207, numeral 5 y 359 del Reglamento de Fiscalización.

Si la persona proveedora no está inscrita o no se encuentra activa no podrá emitir hojas membretadas, antes deberá actualizar o corregir su situación ante el Registro Nacional de Proveedores.

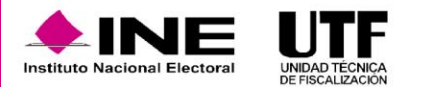

Otros estatus que puede tener la persona proveedora en el sistema son "**En proceso de cancelación**" y "**Cancelado por la autoridad**".

Estos estatus se derivan de un cruce de información realizado entre las personas proveedoras que se encuentran inscritas en el padrón y un listado que publica el Servicio de Administración Tributaria en su portal de internet, respecto a las personas contribuyentes que se ubican en alguno de los supuestos del 69-B del Código Fiscal de la Federación. Dependiendo de esta información el INE asigna alguno de los estatus que se citan a continuación:

❑ En proceso de cancelación. El SAT los califica como presuntos. ❑ Cancelado por la autoridad. El SAT los califica de definitivos.

Si los partidos políticos realizan operaciones con personas proveedoras con el estatus de cancelados por la autoridad pueden caer en una sanción u observación por parte del área de auditoría del INE.

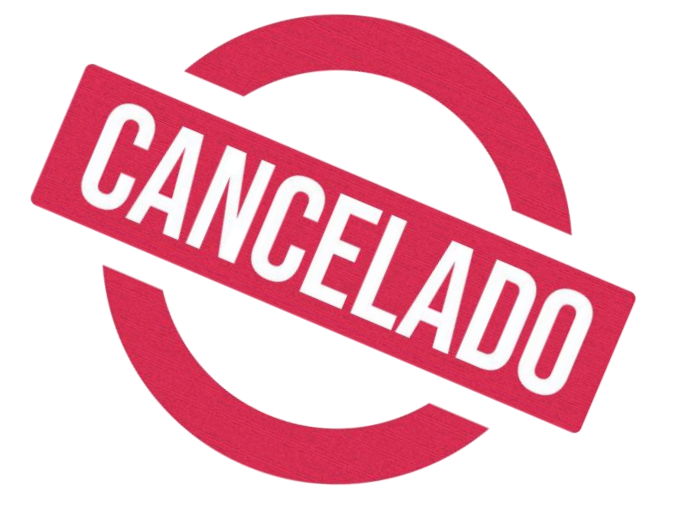

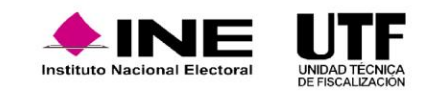

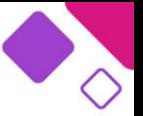

Cualquier persona sin importar su pertenencia a algún partido político puede consultar el padrón de personas proveedoras registradas en el RNP.

Para ello el sistema cuenta con la opción "Consulta ciudadana" que se encuentra en la parte inferior de la página. En esta opción se pueden consultar todos los productos o servicios que estén dados de alta a través de los filtros de búsqueda de nombre, entidad, razón social, ID-RNP y RFC.

Se debe verificar que la persona proveedora además de estar inscrita, cuente con el estatus de "Activo".

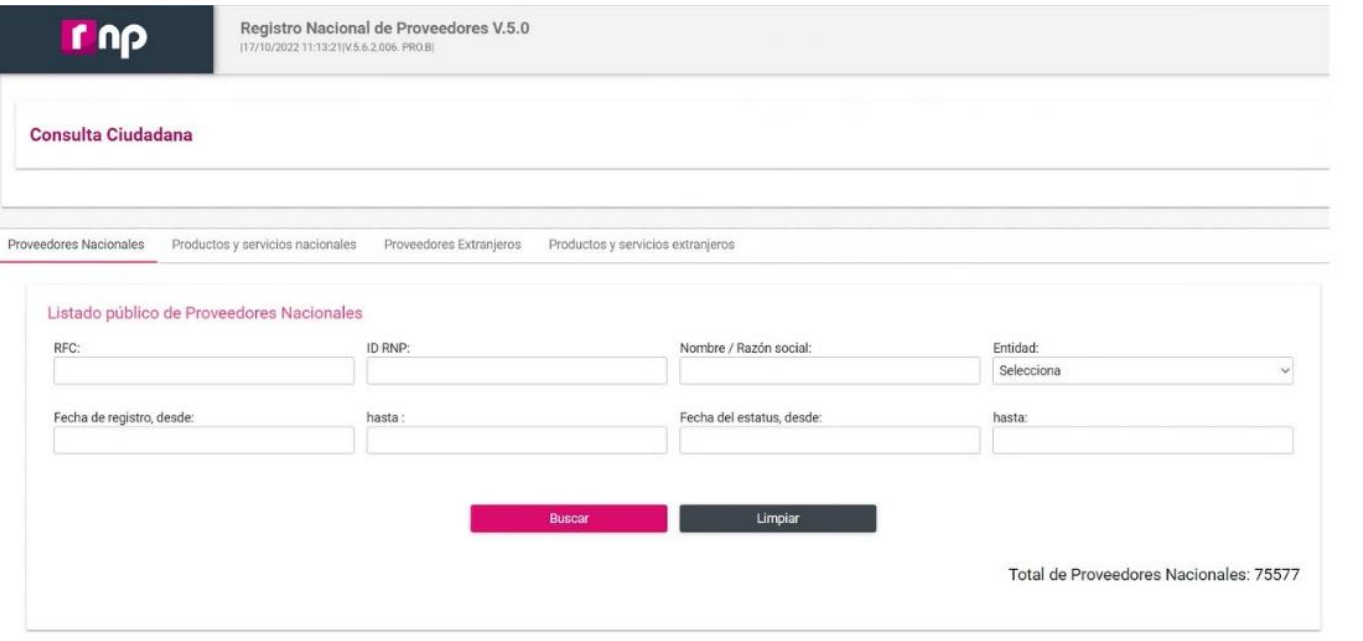

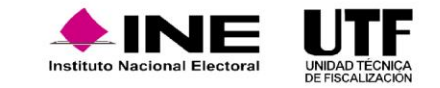

Con la finalidad de brindar las herramientas necesarias para la adecuada operación del sistema se pone a disposición el Centro de Ayuda del SIF en el cual se pueden encontrar material de apoyo, guías, catálogos, videos, reportes, manuales y acuerdos. Se considera una herramienta de autogestión importante que facilita el uso del SIF y sus procedimientos.

Lo anterior, a fin de dar cumplimiento con lo dispuesto en el artículo 199, numeral 1, inciso m) y 428, numeral 1, inciso f) de la Ley General de Instituciones y Procedimientos Electorales.

Por lo que respecta al período de Campaña, en la parte inferior de dicho módulo en cintillo gris se visualizan las opciones CAU, Protección de Datos y Centro de Ayuda; se debe hacer clic en este último para ir al repositorio del material.

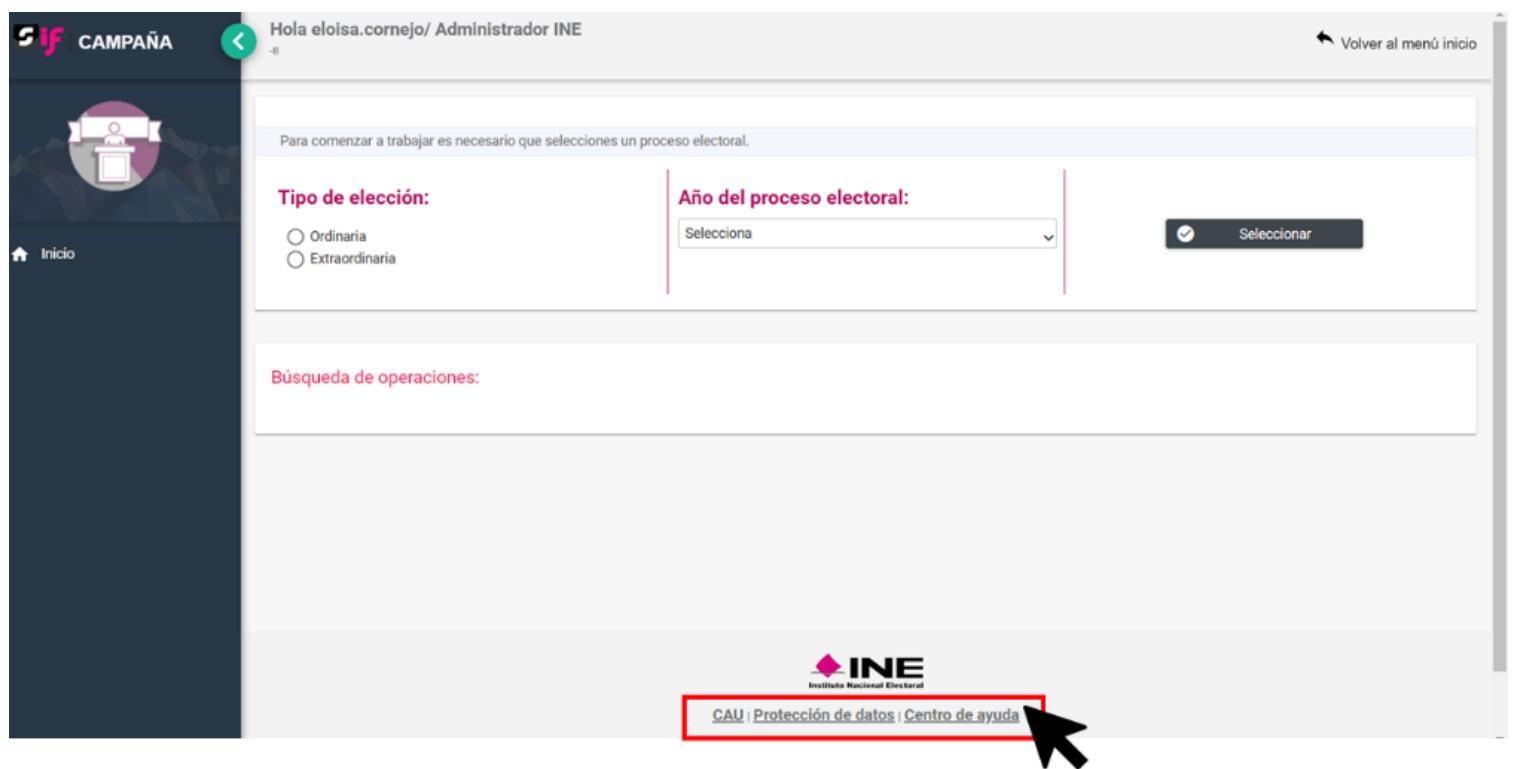

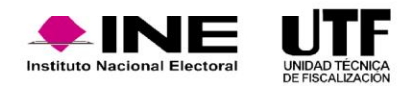

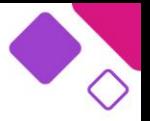

Para el ingreso al Centro de Ayuda se debe contar con usuario y contraseña para acceso al SIF. En el Centro de Ayuda de SIF Campaña, se identifican los siguientes apartados: menú principal, operaciones, catálogos, reportes contables, informes y distribución. Asimismo, se identifica un botón color rosa llamado "Acuerdos"; al hacer clic en él se podrá acceder a diversos acuerdos aprobados durante el transcurso el período de Campaña.

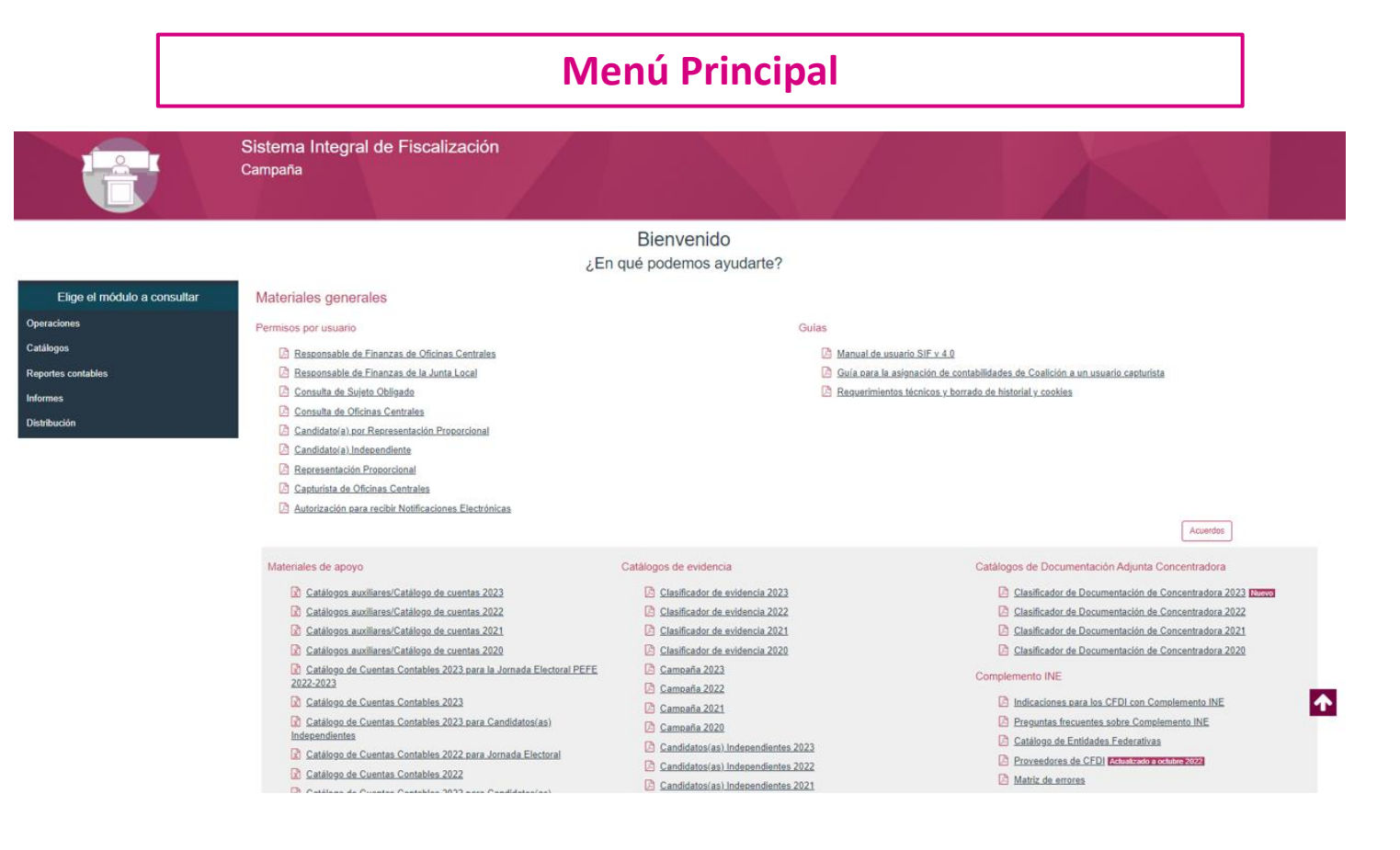

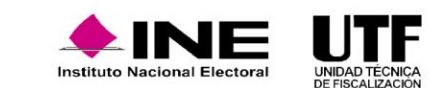

### **Operaciones**

Operaciones

#### Elige el módulo a consultar Registro Contable

Guía para el registro de Pagos a Representantes Generales y de Casilla, Dispersión del Gasto <sup>2</sup> Cuentas contables por utilizar para el registro y comprobación de gastos de las personas representantes generales y ante las mesas directivas de casilla del día de la Jornada Electoral 2021-2022 [1777] Guia para el Registro Contable de Operaciones Econtrato C Guía de Registro de Operaciones en Cero Cómo agregar un archivo XML a la póliza? Descarga de evidencia de Pólizas Contables, EPRES Ci Guía para el Reconocimiento de Saldos del Periodo de Anovo Ciudadano en la Campaña

#### Materiales de apoyo

#### Catálogos auxiliares/Catálogo de cuentas 2023 Catálogos auxiliares/Catálogo de cuentas 2022 Catálogos auxiliares/Catálogo de cuentas 2021 <sup>2</sup> Catálogos availlares/Catálogo de cuentas 2020 Catálogo de Cuentas Contables 2023 para la Jornada Electoral PEFE 2022-2023 C Catálogo de Cuentas Contables 2023 <sup>(2)</sup> Catálogo de Cuentas Contables 2023 para Candidatos(as) Independientes Catálogo de Cuentas Contables 2022 para Jornada Electoral Catálogo de Cuentas Contables 2022 Catálogo de Cuentas Contables 2022 para Candidatos(as) Independientes Catálogo de Cuentas Contables 2021 para Jornada Electoral Catalogo de Cuentas Contables 2021 Catálogo de Cuentas Contables 2021 para Candidato (as) Independientes <sup>2</sup> Catálogo de Cuentas Contables 2020 para la Jornada Electoral Catálogo de Cuentas Contables 2020 Catálogo de Cuentas Contables 2020 para Candidatos(as)

#### Catálogos de evidencia Clasificador de evidencia 2023 Clasificador de evidencia 2022 Clasificador de evidencia 2021 <sup>1</sup> Clasificador de evidencia 2020 C Campaña 2023 Campaña 2022 Campaña 2021 Campaña 2020 Candidatos(as).Independientes.2023 Candidatos as Independentes 2022

Candidatos/as) Independentes 2021

C Candidatos(as) Independentes 2020

#### Carga por Lotes

#### ¿Cómo realizo la carga masiva de Operaciones Contables?

Cámo llenar el Formato de Operaciones de Campaña 2021 - 2022? Macro: Operaciones Campaña 2021 - 2022 >Cómo llenar el formato de carga masiva Operaciones de Campaña Jornada Electoral 2021 - 2022? <sup>2</sup> Macro: Operaciones de Campaña Jornada Electoral

Documentación Adjunta de Concentradora C Guia de Documentación Adjunta de Concentradora Descarga de Documentación Adjunta de Concentradora, Echano

#### Catálogos de Documentación Adjunta de Concentradora

Clasificador de Documentación de Concentradora 2023 Manuel Clasificador de Documentación de Concentradora 2022 Clasificador de Documentación de Concentradora 2021 Clasificador de Documentación de Concentradora 2020 Complemento INE

ndicaciones para los CFDI con Complemento INE <sup>2</sup> Preguntas frecuentes sobre Complemento INE Catálogo de Entidades Federativas <sup>2</sup> Proveedores de CFDI **provemento commission** A Matriz de errores

### $\spadesuit$

Sistema Integral de Fiscalización Campaña

Agenda de eventos

Casas de campaña

Macro:Eventos

Guia de Casas de campaña

#### Catálogos

**Catálogos**

Cuentas bancarias Administrar cuentas bancarias

Conciliaciones bancarias Guia de Conciliaciones bancarias

#### Materiales de apoyo

Elige el módulo a consultar

 $\textcolor{blue}{\textbf{A}}$  Inicio

**Operaciones** 

atálogos

**Informes** 

**listribución** 

**Reportes contables** 

Catálogo de Instituciones bancarias

Administración de la Agenda de eventos Editivado

Cómo llenar el Formato de carga masiva de eventos?

Carga por lotes de la Agenda de eventos 2018

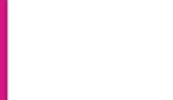

DE FISCALIZACIÓN

### **Reportes Contables**

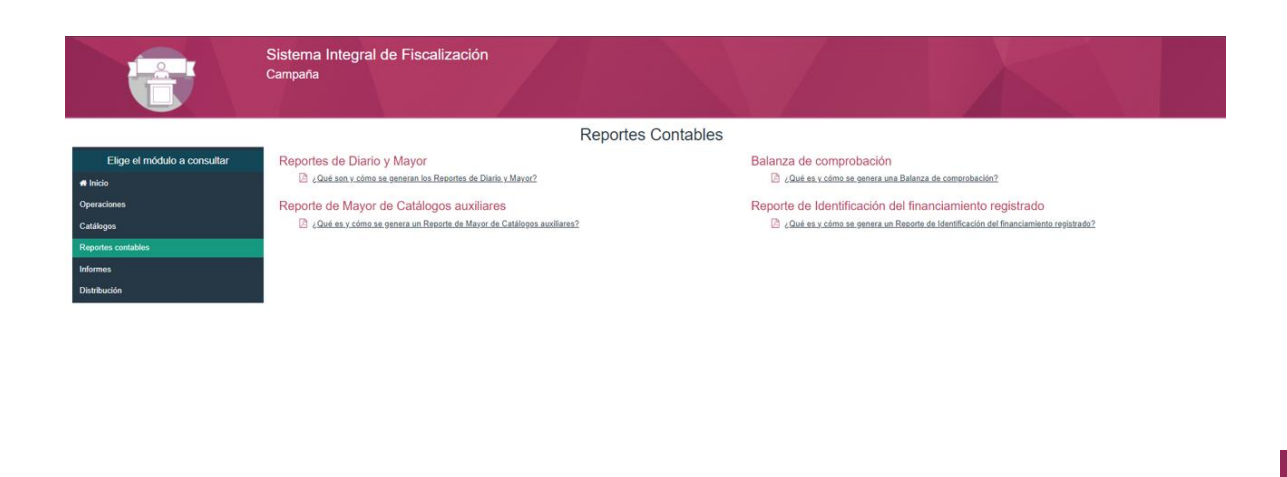

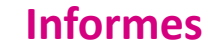

Informes

 $\n *which*\n$ 

.<br>Onaraciona:

Catálogos

Reportes contables

#### Sistema Integral de Fiscalización Campaña

Elige el módulo a consultar Guias rápidas Documentación adiunta Vista previa y Envío a firma Eirma opcional del informe Presentación de Informes hformes presentados Validador de e firma

Informes

2022 - 2023

Guia para la Presentación de Informes Campaña 2022-2023 Emano

 $2021 - 2022$ 

A Guia para la Presentación de Informes Campaña 2021-2022

 $2020 - 2021$ 

Guia para la presentación del Informe de Campaña del Proceso Federal y Locales Extraordinarios 2020 - 2021 Guia para la presentación del Informe de Campaña del Proceso Concurrente y Local Extraordinario 2020 - 2021

 $2019 - 2020$ 

Guía para la presentación del Informe de Campaña del Proceso Electoral Local Ordinario 2019 - 2020

2018 - 2019

6 Guia para la presentación del Informe de Campaña del Proceso Electoral Local Ordinario y Extraordinario 2018-2019

#### $2017 - 2018$

□ Guia para la presentación de Informe de Campaña del Proceso Electoral Ordinario 2017-2018 y Extraordinario 2016-2017

Guia Validador e. firma 2017 - 2018

 $2016 - 2017$ 

Guía para la presentación del Informe de Campaña del Proceso Electoral Ordinario 2016-2017

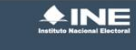

dad óntima con Google Chrome Derechos Reservados, Instituto Nacional Flectora Unidad Técnica de Fiscalización SIF V6.0

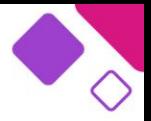

### **Distribución**

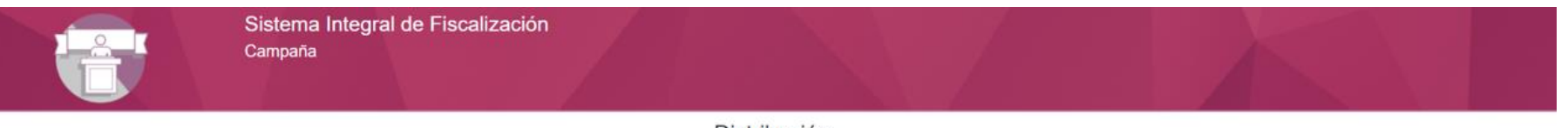

### Distribución

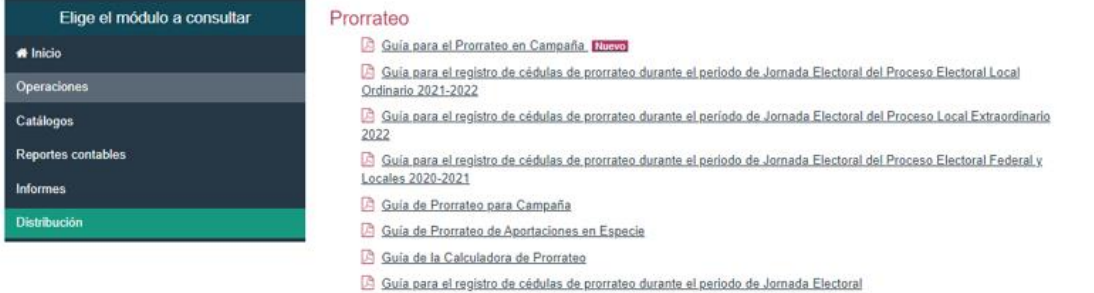

Reporte de Prorrateo Campaña

Reporte de Diferencias por Prorrateo Campaña

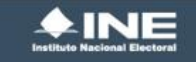

Compatibilidad óptima con Google Chrome. Derechos Reservados, Instituto Nacional Electoral Unidad Técnica de Fiscalización SIF V6.0

**Cada proceso electoral se actualizan los materiales.**

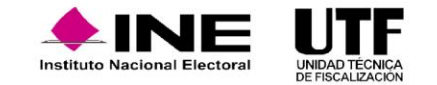

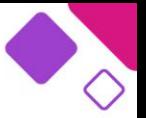

El Portal de Rendición de Cuentas y Resultados de Fiscalización (PRCyRF) es la página web, donde se pone a disposición de la ciudadanía, la información referente al origen (Ingresos) y destino (Gastos) de los recursos que se utilizan en los Procesos Electorales y durante Ejercicios Ordinarios, en sus diversas etapas. Mismo que, se encuentra vigente desde el día 18 de julio de 2016.

Para consultar el sitio web se puede acceder a través de

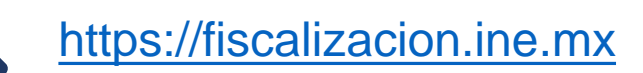

Este sitio web se rige de conformidad con lo establecido en la **Constitución Política de los Estados Unidos Mexicanos (CPEUM)** en su artículo 6. La **Ley General de Transparencia y Acceso a la Información Pública (LGTAIP)** en los artículos 2 numeral uno fracción 20, el artículo 3 fracción 6, el artículo 51, el artículo 70 fracción 29, 30 y 48, así como el artículo 74 numeral uno inciso b. Así como en el **Reglamento de Fiscalización** con los artículos 402, 404 y 405 y, por último, se tiene el **Manual de Organización Específico (MOE)** de la Unidad Técnica de Fiscalización en los puntos 1.4, 1.4.1, 1.4.1.1 y 1.4.1.1.1.

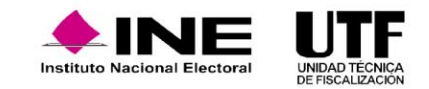

Actualmente el portal se compone de las siguientes secciones:

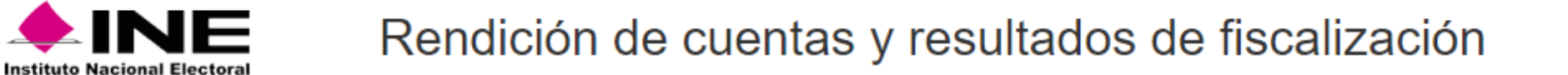

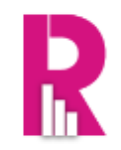

**备** Inicio Detaile de Procesos Electorales Información General Sistemas de Fiscalización Organizaciones de Ciudadanos

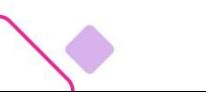

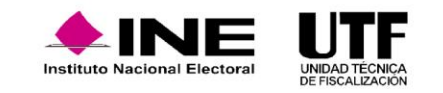

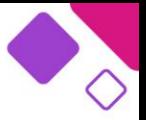

En la sección de Inicio se muestran los siguientes accesos directos para la consulta de la información referente a:

**a)** *Proceso (s) vigente (s):* se encuentra la información referente al proceso electoral vigente, esta se publica una vez que haya registros aprobados y que indiquen que serán fiscalizables. Respecto al volumen de información, así como sus diferentes detalles se publican conforme a lo registrado por el sujeto obligado en el SIF. La información publicada se actualiza diariamente con corte a las 2:00 horas.

**b)** *Boletines de fiscalización (ordenados de la publicación más reciente a la más antigua):* aquí se puede consultar y descargar en formato PDF la numeraria general del proceso.

**c)** *Proceso (s) electoral (es) inmediato anterior finalizado (actualmente se tienen el proceso electoral local ordinario 2021-2022 de Precampaña y Obtención de Apoyo Ciudadano).*

**d)** *Proceso Electoral Concurrente 2020-2021 de Campaña*

**e)** *Acceso directo al apartado de Detalle de Procesos Electorales:* se puede consultar la información de procesos históricos.

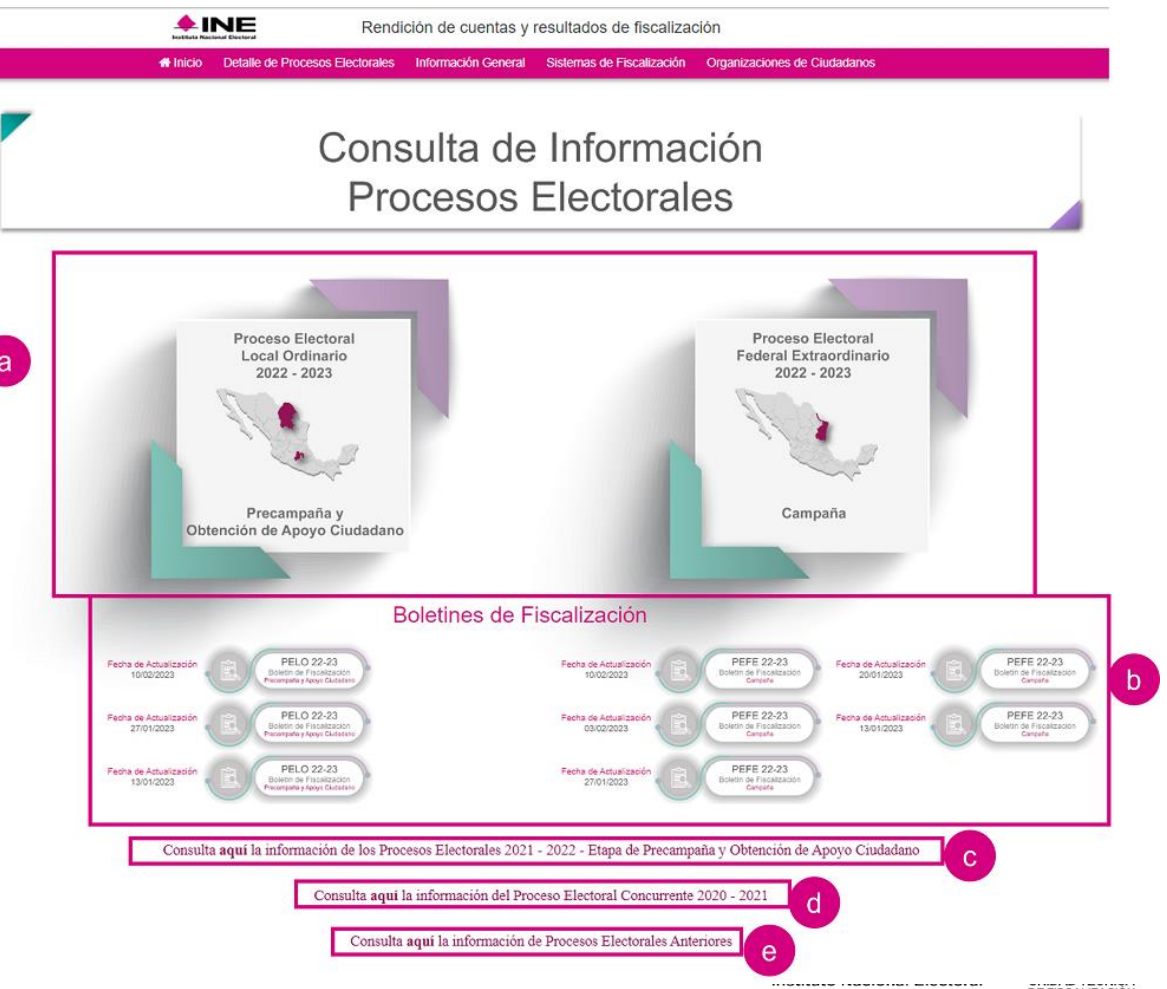

*La sección de Detalle de Procesos Electorales cuenta con tres apartados:*

**a)** *Descarga de Reportes con Datos Abiertos:* se pueden consultar las bases de datos referentes al proceso vigente y anteriores (clasificadas en Operaciones, Ingresos y Gastos, Ingresos por Rubro, Gastos por Rubro y Agenda de Eventos), es posible descargarlas en formato .xlsx o .csv.

**b)** *Detalle de Procesos Electorales:* se puede consultar los procesos electorales ordinarios desde el 2014-2015 hasta el más reciente. Así como, los procesos electorales extraordinarios con información a partir del 2015-2016 al más reciente. A grandes rasgos, es posible consultar información como: calendario electoral, presentación de Informes y numeraria de eventos, casas de precampaña, avisos de contratación, cuentas bancarias, etc., esto tanto a nivel total como por contendiente, el detalle de lo general a lo particular, esto dependerá de la información con la que se cuenta.

**c)** *Descarga de informes:* se puede consultar y descargar los informes de ingresos y gastos de cada uno de los Sujetos Obligados tal y como los presentaron ante el INE a través del SIF; consultar información como: operaciones registradas, lo reportado referente a Aportaciones de Militantes y Simpatizantes, listado de personas proveedoras con operaciones superiores a las 500 UMAs, Avisos de Contratación y Agenda de Eventos Políticos. Esta información se consultar en vista previa y/o descargar en PDF o XLSX.

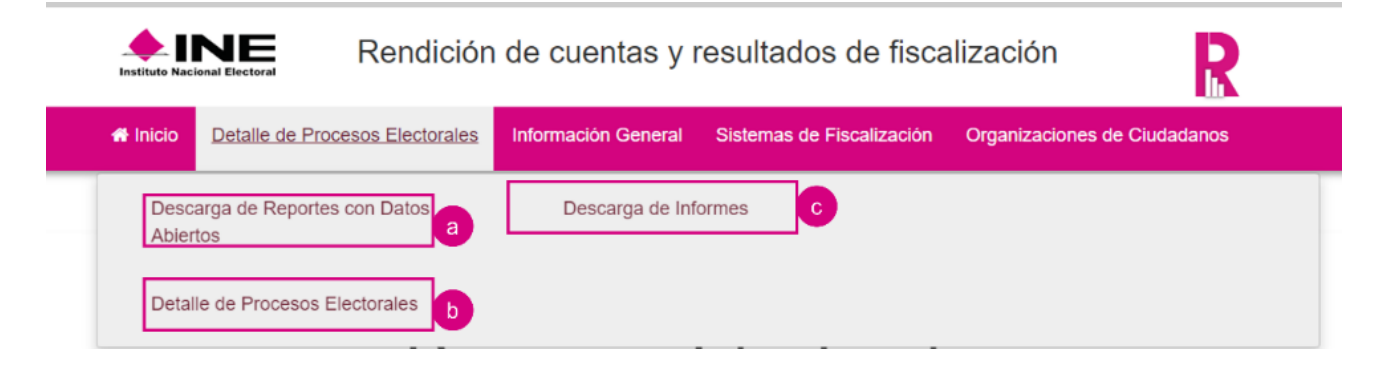

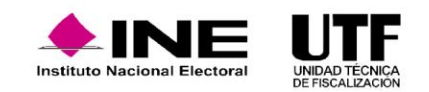

*La sección de Información General se compone de cinco apartados:*

**a***) Responsables de Finanzas:* se puede consultar el nombre de la persona con el rol de responsable de finanzas, tanto de los partidos nacionales, como de los locales.

**b)** *Procedimientos Sancionadores:* se puede consultar la información relacionada a las quejas que se inician por una denuncia respecto al origen, monto, aplicación y destino de los recursos que reciben los sujetos obligados, para su investigación y atención; así como los procedimientos que inicia el instituto en contra de estos.

**c)** *Reglamentos, acuerdos y disposiciones:* en este apartado se puede descargar el Reglamento de Fiscalización en su última versión aprobada en formato PDF; y consultar información de las comisiones permanentes y temporales del Instituto organizadas. **d)** *Contenido multimedia:* se pone a disposición videos e infografías con temas relacionados a la fiscalización.

**e)** *Contacto:* se pone a disposición los horarios, teléfonos y extensiones para comunicarse con la DPN, en caso de dudas, retroalimentación y comentarios respecto a la navegación e información del portal, así como de los sistemas de fiscalización,

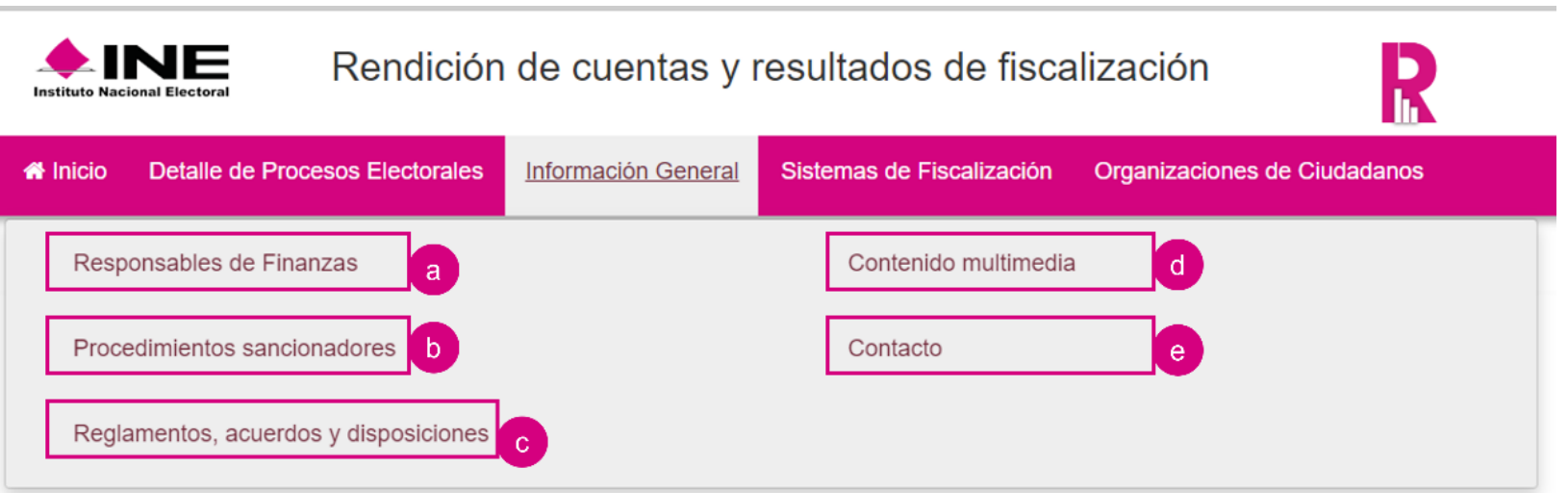

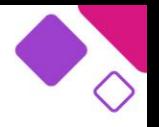

Con respecto a la sección de Sistemas de Fiscalización, se pone a disposición el acceso directo a los diversos sistemas que opera y administra la DPN.

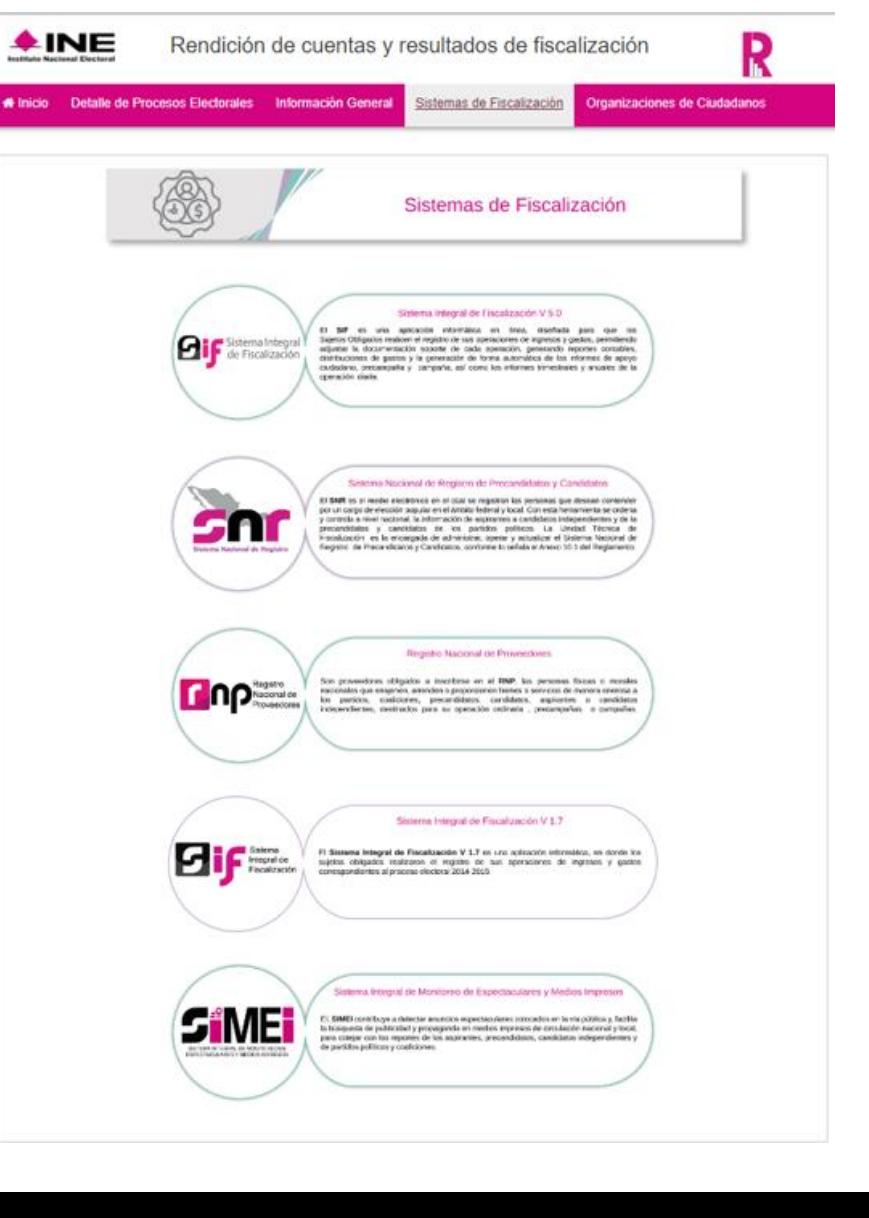

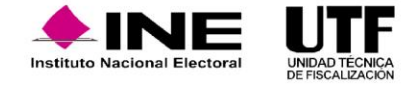

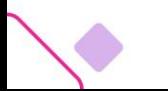

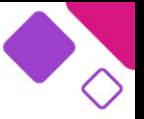

Por último, se tiene la sección de Organizaciones de Ciudadanos, en la cual se puede consultar y descargar en formato PDF, la información referente a las aportaciones de las organizaciones que presentan su solicitud formal como partido político ante el INE.

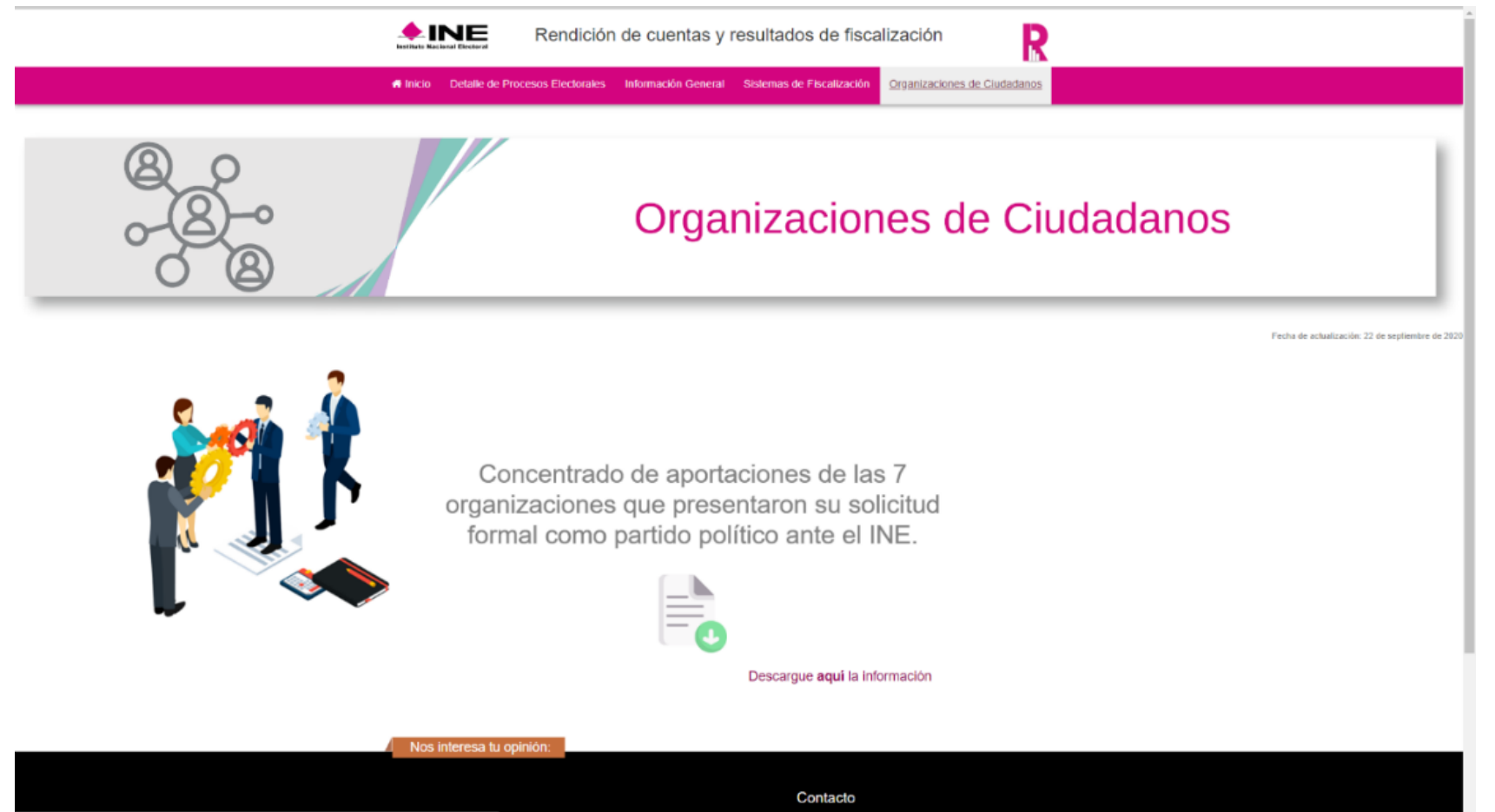

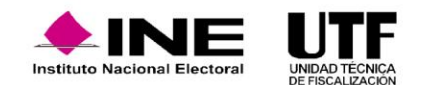

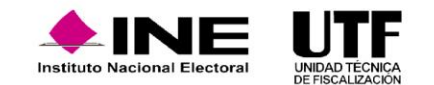

# Cumplimiento de Obligaciones de Fiscalización, presentación del Informe de Campaña, Partidos Políticos

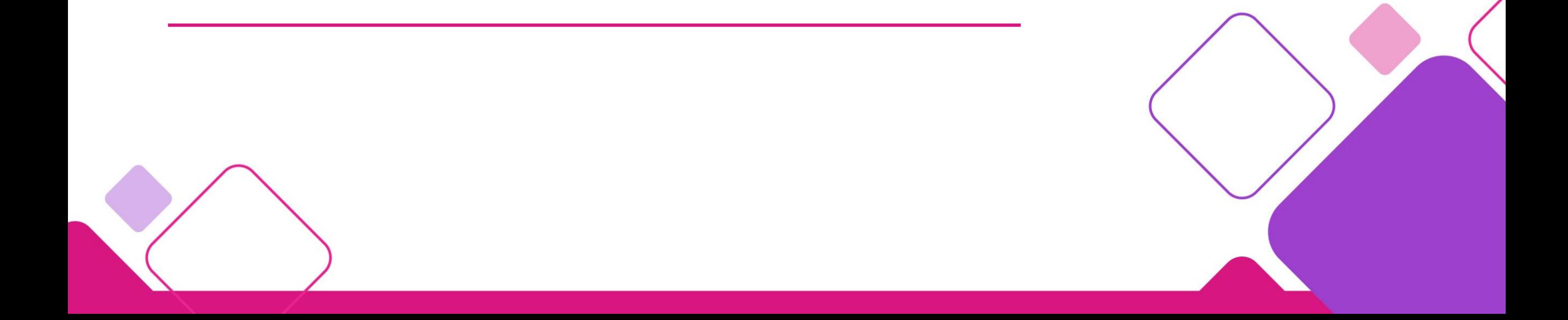